# **SONY.**

# *Appareil photo numérique reflex à objectifs interchangeables Guide de l'utilisateur/* **Dépannage** Frans Barbon et de la France de la France de la France de la France de la France de la France de la France de la France de la France de la France de la France de la France de la France de la France de la France

*Fotocamera reflex digitale*

# *Guida dell'utente/* **Soluzione dei problemi** ITT

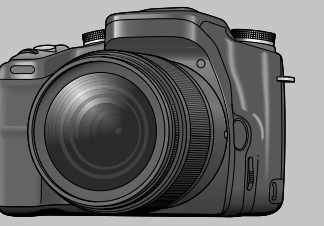

 $\alpha$ 100 DSLR-A100

Des informations complémentaires sur ce produit et des réponses à des questions fréquemment posées sont disponibles sur notre site Web d'assistance client.

Ulteriori informazioni su questo prodotto e risposte alle domande più comuni sono reperibili sul nostro sito Web di Assistenza Clienti.

#### http://www.sony.net/

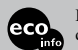

Imprimé sur papier 100 % recyclé avec de l'encre à base d'huile végétale sans COV (composés organiques volatils).

Stampato su carta 100% riciclata con inchiostro a base di olio vegetale senza COV (composto organico volatile).

2681187220

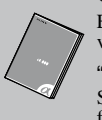

« Lisez ceci en premier » (volume séparé)

 $\mathbf{P}$ 

Explique les réglages et opérations de base pour la prise de vue/lecture des images avec votre appareil.

"Prima leggere questo" (volume separato)

Spiega le operazioni di impostazione e di base per la ripresa/riproduzione con la fotocamera.

#### Mode d'emploi

Lisez entièrement ce mode d'emploi et « Lisez ceci en premier » (volume séparé) avant d'utiliser l'appareil et conservez-les pour pouvoir les consulter en cas de besoin.

Istruzioni per l'uso

Prima di usare l'apparecchio, leggere attentamente questo manuale e la "Prima leggere questo" (volume separato) e conservarli per riferimenti futuri.

© 2006 Sony Corporation

 $\sum_{i=1}^{n}$ 

Printed in Malaysia

## **Français**

# **AVERTISSEMENT**

**Afin de réduire les risques d'incendie ou de décharge électrique, n'exposez pas cet appareil à la pluie ou à l'humidité.**

# **ATTENTION**

Remplacez la batterie par une batterie correspondant au type spécifié uniquement. Sinon vous risquez de provoquer un incendie ou des blessures.

## **Pour les utilisateurs au Canada**

#### **RECYCLAGE DES ACCUMULATEURS AUX IONS DE LITHIUM**

Les accumulateurs aux ions de lithium sont recyclables.

Vous pouvez contribuer à préserver l'environnement en rapportant les piles usagées dans un point de collecte et de recyclage le plus proche.

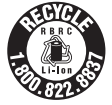

Pour plus d'informations sur le recyclage des accumulateurs, téléphonez au numéro gratuit 1-800-822-8837 (Etats-Unis et Canada uniquement), ou visitez http://www.rbrc.org/

**Avertissement :** Ne pas utiliser des accumulateurs aux ions de lithium qui sont endommagés ou qui fuient.

#### **Adaptateur Memory Stick Duo pour emplacement CompactFlash**

Cet appareil numérique de la classe B est conforme à la norme NMB-003 du Canada.

# **Note pour les clients européens**

Ce produit a fait l'objet d'essais ayant permis de constater qu'il respectait les limites prescrites par la directive sur la CEM sur l'utilisation de câbles de raccordement de moins de 3 mètres (9,8 pi.).

### **Attention**

Le champ électromagnétique à des fréquences particulières peut avoir une incidence sur l'image et le son de cet appareil.

## **Avis**

Si de l'électricité statique ou de l'électromagnétisme interrompt le transfert de données (échec), redémarrez l'application ou débranchez et rebranchez le câble de communication (USB, etc.).

**Traitement des appareils électriques et électroniques en fin de vie (Applicable dans les pays de l'Union Européenne et aux autres pays européens disposant de systèmes de collecte sélective)**

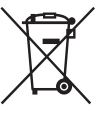

Ce symbole, apposé sur le produit ou sur son emballage, indique que ce produit ne doit pas être traité avec les déchets ménagers. Il doit être remis à un point de collecte approprié pour le recyclage des équipements électriques et électroniques. En s'assurant que ce produit est bien mis au rebut de manière appropriée, vous aiderez à prévenir les conséquences négatives potentielles pour l'environnement et la santé humaine. Le recyclage des matériaux aidera à préserver les ressources naturelles. Pour toute information supplémentaire au sujet du recyclage de ce produit, vous pouvez contacter votre municipalité, votre déchetterie ou le magasin où vous avez acheté le produit.

# <span id="page-2-0"></span>**Remarques sur l'utilisation de l'appareil**

#### **Types de « Memory Stick » utilisables (non fournis)**

Il existe deux types de « Memory Stick ».

#### **« Memory Stick » : vous ne pouvez pas utiliser un « Memory Stick » avec votre appareil.**

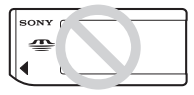

**« Memory Stick Duo » : Insertion d'un « Memory Stick Duo » dans un adaptateur Memory Stick Duo pour emplacement CompactFlash (fourni).**

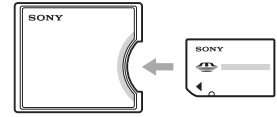

- Lorsque vous utilisez un « Memory Stick Duo » avec taquet de protection en écriture, placez ce taquet en position d'enregistrement.
- Pour plus d'informations sur le « Memory Stick », [voir page 138.](#page-137-0)

#### **Remarques sur la batterie**

- Chargez la batterie NP-FM55H (fournie) avant d'utiliser l'appareil pour la première fois. (→ étape 1 de « Lisez ceci en premier »)
- Vous pouvez recharger la batterie même si elle n'est pas complètement déchargée. Vous pouvez aussi utiliser la batterie même si elle n'est que partiellement chargée.
- Si vous prévoyez que la batterie restera longtemps inutilisée, déchargez-la en utilisant l'appareil, puis retirez-la et rangez-la dans un endroit frais et sec. Cela afin de maintenir en bon état les fonctions de la batterie [\(page 141\).](#page-140-0)
- Pour plus d'informations sur la batterie, [voir](#page-140-1)  [page 141.](#page-140-1)

#### **Pas d'indemnisation en cas d'enregistrement manqué**

Dans le cas où l'enregistrement ou la lecture serait impossible en raison d'un dysfonctionnement de l'appareil ou une anomalie du support d'enregistrement, etc., ceci ne pourra donner lieu à une indemnisation.

#### **Copies de sauvegarde recommandées**

Pour ne pas risquer de perdre vos images, copiez toujours les données sur un autre support d'enregistrement (copie de sauvegarde).

#### **Remarques sur l'enregistrement/ lecture**

- Cet appareil n'est ni étanche à la poussière, ni étanche aux projections liquides, ni étanche à l'eau. Lisez [« Précautions » \(page 146\)](#page-145-0) avant d'utiliser l'appareil.
- Avant d'enregistrer des événements importants, effectuez un test de prise de vue afin de vous assurer que l'appareil fonctionne correctement.
- Veillez à ne pas mouiller l'appareil. La pénétration d'eau dans l'appareil peut provoquer des anomalies qui, dans certains cas, peuvent être irrémédiables.
- Ne regardez pas le soleil ou une forte lumière à travers l'objectif retiré ou le viseur. Vous risqueriez de vous abîmer les yeux de manière irréversible. Ceci pourrait également entraîner un dysfonctionnement de l'appareil.
- N'utilisez pas l'appareil près de sources de fortes ondes radioélectriques ou de radiations. L'appareil risquerait de ne pas pouvoir enregistrer ou lire correctement.
- Une utilisation de l'appareil dans des endroits où il y a du sable ou poussiéreux peut provoquer des dysfonctionnements.
- Si vous constatez une condensation d'humidité, remédiez-y avant d'utiliser l'appareil [\(page 147\).](#page-146-0)
- Ne secouez pas et ne heurtez pas l'appareil. Ceci pourrait non seulement provoquer des dysfonctionnements et empêcher l'enregistrement des images, mais aussi rendre le support d'enregistrement inutilisable ou provoquer une détérioration ou une perte des données d'image.
- Nettoyez la surface du flash avant l'utilisation. La chaleur de l'émission du flash peut décolorer ou coller la saleté à la surface du flash et rendre ainsi l'émission de lumière insuffisante.
- Gardez toujours l'appareil, les accessoires fournis, etc. hors de portée des enfants. Un enfant pourrait avaler la batterie, le chapeau de la griffe porte-accessoire, etc. En cas d'accident, consultez immédiatement un médecin.

#### **Remarques sur l'écran LCD et l'objectif**

• L'écran LCD a été fabriqué avec une technologie de très haute précision et plus de 99,99 % de pixels sont opérationnels. Il peut toutefois comporter quelques minuscules points noirs et/ou lumineux (de couleur blanche, rouge, bleue ou verte) visibles en permanence sur l'écran LCD. Ces points sont normaux pour ce procédé de fabrication et n'affectent aucunement l'image.

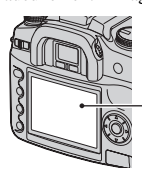

Points noirs, blancs, rouges, bleus et verts

- N'exposez pas l'appareil aux rayons directs du soleil. Les rayons du soleil pourraient se focaliser sur un objet à proximité et provoquer un incendie. Si vous devez placer l'appareil en plein soleil, posez le bouchon d'objectif.
- Les images peuvent laisser une traînée sur l'écran LCD dans un endroit froid. Ceci n'est pas une anomalie. Lorsque vous allumez l'appareil dans un endroit froid, il se peut que l'écran LCD soit temporairement sombre. Son fonctionnement redeviendra normal, lorsque l'appareil sera chaud.
- N'exercez aucune pression sur l'écran LCD. Ceci pourrait décolorer l'écran et provoquer un dysfonctionnement.

### <span id="page-3-0"></span>**Focale**

L'angle d'image de cet appareil est plus étroit que celui d'un appareil argentique 35 mm. Pour obtenir approximativement l'équivalent de la focale d'un appareil argentique 35 mm et photographier avec le même angle d'image, vous devez augmenter la focale de votre objectif de moitié.

Par exemple, en utilisant un objectif de 50 mm, vous obtiendrez approximativement l'équivalent d'un objectif de 75 mm d'un appareil argentique de 35 mm.

### **Compatibilité des données d'image**

- Cet appareil est conforme à la norme universelle DCF (Design rule for Camera File system) établie par JEITA (Japan Electronics and Information Technology Industries Association).
- La lecture sur un autre appareil d'images enregistrées avec cet appareil et la lecture sur cet appareil d'images enregistrées ou montées sur un autre appareil ne sont pas garanties.

#### **Avertissement sur les droits d'auteur**

Les émissions de télévision, films, cassettes vidéo et autres œuvres peuvent être protégés par des droits d'auteur. L'enregistrement non autorisé de telles œuvres peut constituer une infraction à la loi sur les droits d'auteur.

#### **Images utilisées dans ce manuel**

Les photos utilisées comme exemple dans ce manuel sont des images reproduites et non des photos réelles prises avec cet appareil.

# **Table des matières**

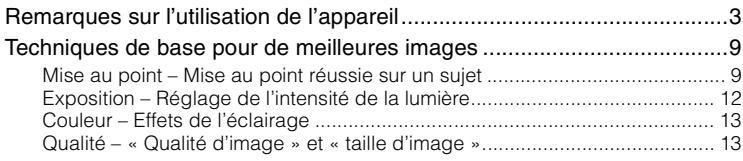

# **[Avant l'utilisation](#page-14-0)**

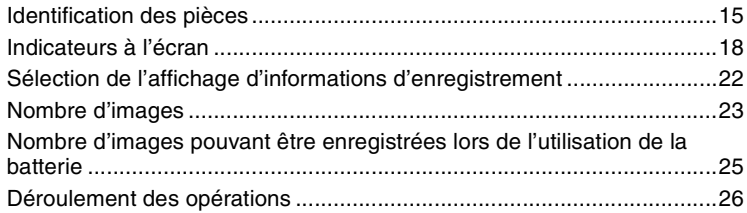

# **[Utilisation des fonctions de prise de vue](#page-27-0)**

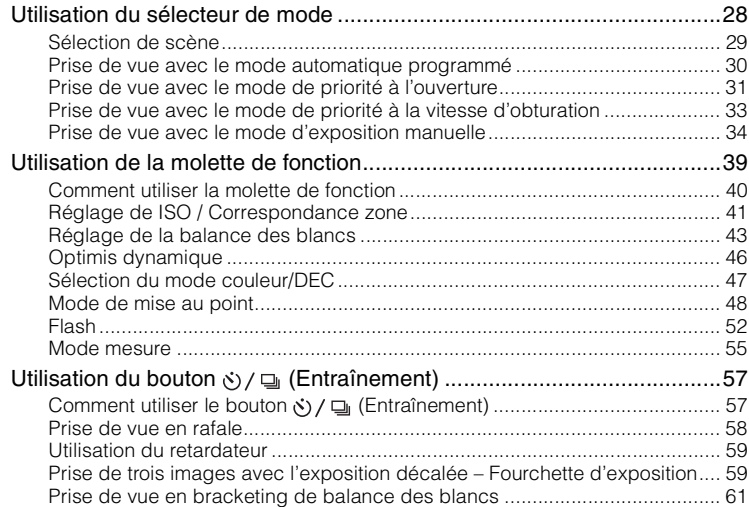

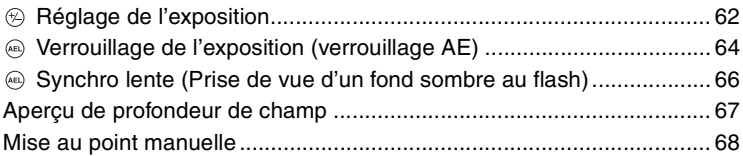

# **[Utilisation des fonctions de visualisation](#page-68-0)**

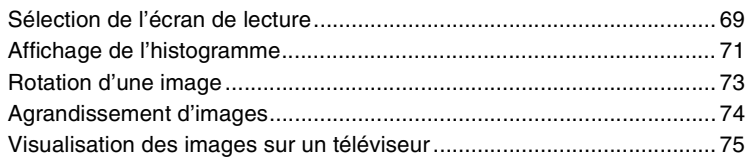

# **[Utilisation du menu](#page-76-0)**

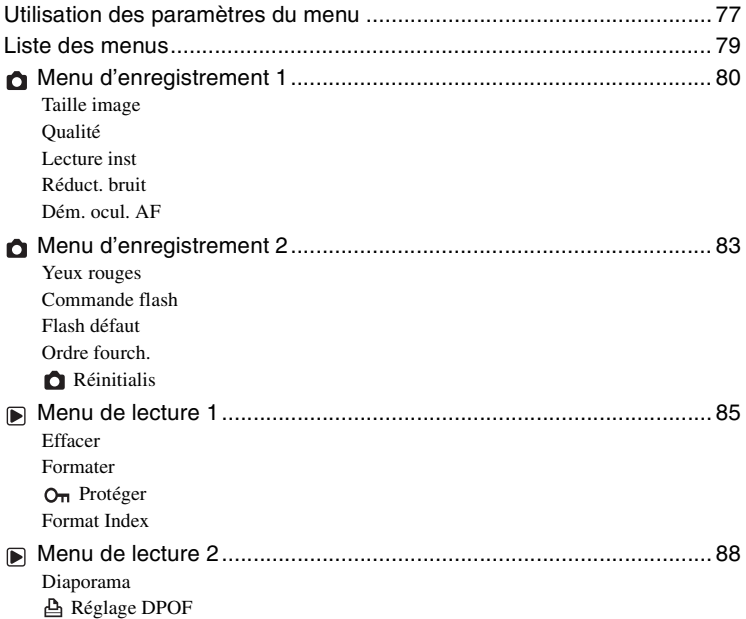

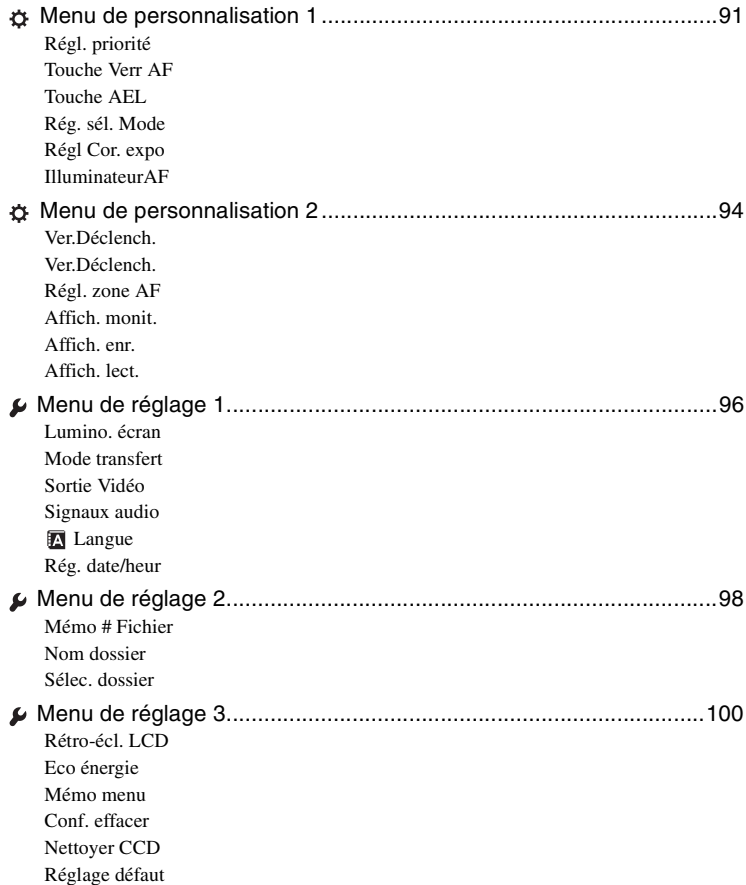

# **[Utilisation de votre ordinateur](#page-102-0)**

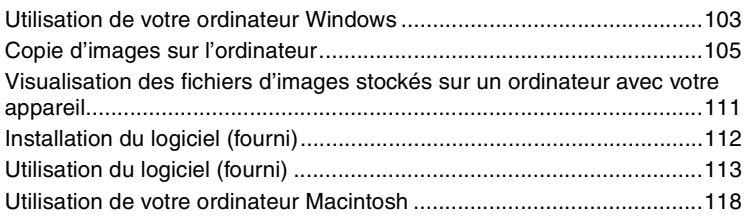

# **Impression des images**

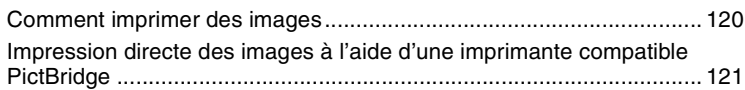

# **Dépannage**

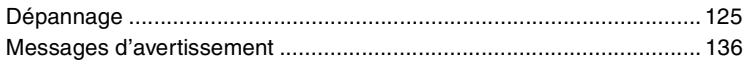

# **Divers**

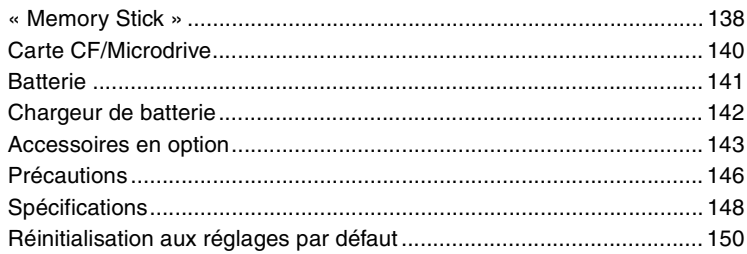

# Index

# <span id="page-8-0"></span>**Techniques de base pour de meilleures images**

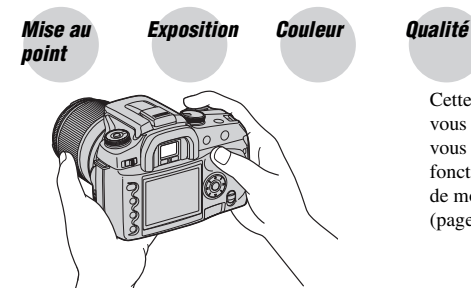

Cette section décrit les opérations de base vous permettant d'utiliser votre appareil. Elle vous indique comment utiliser les différentes fonctions de l'appareil telles que le sélecteur de mode [\(page 28\),](#page-27-1) la molette de fonction [\(page 39\),](#page-38-0) les menus [\(page 77\)](#page-76-0), etc.

<span id="page-8-2"></span><span id="page-8-1"></span>*Mise au point Mise au point réussie sur un sujet*

Lorsque vous regardez dans le viseur ou enfoncez le déclencheur à mi-course, l'appareil effectue la mise au point automatiquement (Auto Focus). Prenez l'habitude de n'enfoncer le déclencheur qu'à mi-course pour vous assurer que le sujet est visuellement au point.

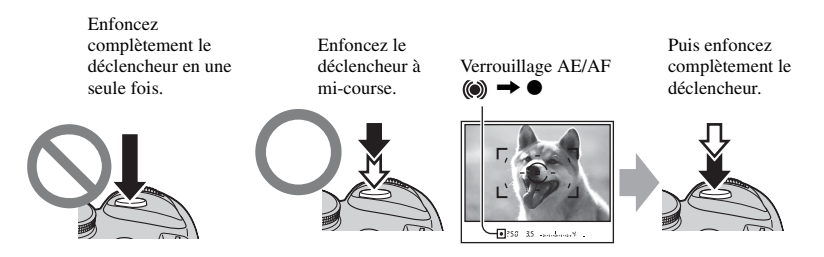

Si l'image reste floue après la mise au point, ceci peut être dû à un tremblement de l'appareil.  $\rightarrow$  Voir [« Conseils pour que l'image ne soit pas floue »](#page-9-0) (ci-dessous).

#### <span id="page-9-1"></span><span id="page-9-0"></span>**Conseils pour que l'image ne soit pas floue**

Tenez l'appareil immobile en gardant vos bras le long du corps et en soutenant l'objectif avec la paume de la main gauche. Vous pourrez améliorer le soutien en avançant un pied pour stabiliser le haut du corps, en vous appuyant contre un mur ou en plaçant le coude sur une table. Nous vous recommandons également d'utiliser un trépied ou la fonction Super SteadyShot.

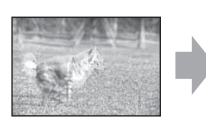

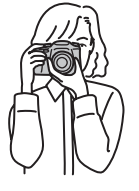

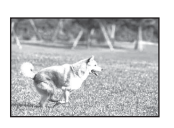

Dans les endroits sombres, le flash vous permet d'obtenir des images lumineuses de sujets faiblement éclairés et d'empêcher les bougés.

Si vous désirez utiliser au maximum la lumière ambiante ou si le sujet se trouve hors de portée du flash, vous pouvez augmenter la vitesse d'obturation pour diminuer les bougés sans déclencher le flash en augmentant la sensibilité ISO. (L'image tend alors à être granuleuse ou à comporter du bruit.)

#### **Lorsque le sujet se trouve hors du cadre de mise au point (Verrouillage de la mise au point)**

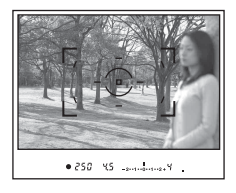

En mode de mise au point automatique, placez normalement le sujet à l'intérieur du cadre de mise au point [encl] avant de prendre la photo. Si le sujet est décentré et hors du cadre de mise au point, l'arrière-plan situé à l'intérieur du cadre de mise au point sera net tandis que le sujet ne le sera pas. Pour y remédier, utilisez la fonction de verrouillage de la mise au point en procédant comme il est indiqué ci-dessous.

- La fonction de verrouillage de la mise au point est également utile pour des sujets pour lesquels la fonction autofocus ne donne pas de bons résultats [\(page 11\)](#page-10-0).
- 1 Placez le sujet à l'intérieur du cadre de mise au point et enfoncez le déclencheur à mi-course.

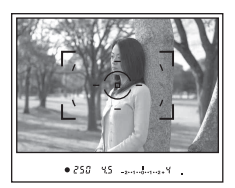

• L'indicateur  $\bullet$  s'allume dans le viseur. Un cadre de mise au point locale s'allume brièvement pour indiquer le point de mise au point.

2 Tout en maintenant le déclencheur enfoncé à mi-course, ramenez le sujet sur sa position initiale pour recadrer la photo.

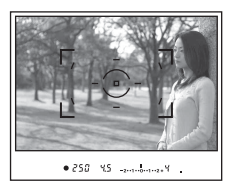

- 3 Enfoncez complètement le déclencheur pour prendre la photo.
- La fonction de verrouillage de la mise au point verrouille également l'exposition (lorsque la mesure multizones est sélectionnée [\(page 55\)](#page-54-0)).
- Si vous relâchez le déclencheur après la prise de vue, la fonction de verrouillage de la mise au point est désactivée. Si vous le maintenez enfoncé à mi-course, vous pouvez effectuer d'autres prises de vue avec le même point focal.
- Si l'indicateur  $\bullet$  ne s'allume pas dans le viseur (car le sujet est en mouvement), vous ne pouvez pas utiliser la fonction de verrouillage de la mise au point en enfonçant le déclencheur à mi-course. (Voir pages [50](#page-49-0) et [68.](#page-67-0))

#### <span id="page-10-0"></span>**Sujets pouvant demander une mise au point spéciale :**

Pour les sujets ci-dessous, la mise au point est difficile avec la fonction autofocus. Pour de tels sujets, utilisez la fonction de verrouillage de la mise au point ou la mise au point manuelle [\(page 68\)](#page-67-0).

- sujet faiblement contrasté tel qu'un ciel bleu ou un mur blanc.
- deux sujets situés à des distances différentes qui se superposent dans le cadre de mise au point.
- sujet formé de motifs répétitifs tel que la façade d'un immeuble.
- sujet très brillant ou scintillant tel que le soleil, une carrosserie automobile ou la surface de l'eau.

#### **Pour mesurer la distance exacte du sujet**

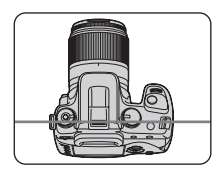

La ligne horizontale sur l'illustration indique l'emplacement du plan du CCD\*. Lorsque vous mesurez la distance exacte entre l'appareil et le sujet, référez-vous à la position de la ligne horizontale.

\* Le CCD est la partie de l'appareil qui fait office de film.

# <span id="page-11-1"></span><span id="page-11-0"></span>*Exposition Réglage de l'intensité de la lumière*

Vous pouvez créer des images variées en réglant la vitesse d'obturation et l'ouverture. L'exposition est la quantité de lumière que reçoit l'appareil lorsque vous relâchez le déclencheur.

**Exposition :**

**Vitesse d'obturation** =

**Capteur d'image** =

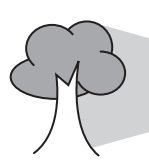

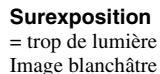

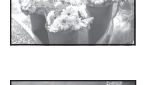

#### **Exposition correcte**

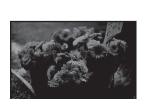

#### **Sous-exposition**

= trop peu de lumière Image plus sombre

L'exposition est réglée automatiquement à la valeur correcte en mode de réglage automatique. Vous pouvez, toutefois, la régler manuellement à l'aide des fonctions ci-dessous.

Pièce qui enregistre l'image

Durée pendant laquelle l'appareil

reçoit la lumière **Ouverture** = Taille de l'ouverture permettant le passage de la lumière

#### **Exposition manuelle :**

Vous permet de régler manuellement la vitesse d'obturation et la valeur d'ouverture.  $\rightarrow$  [page 34](#page-33-0)

#### **Mode de mesure :**

Vous permet de changer la partie du sujet sur laquelle la mesure sera effectuée pour la détermination de l'exposition.  $\rightarrow$  [page 55](#page-54-0)

#### **Correction d'exposition :**

Vous permet de régler l'exposition ayant été déterminée par l'appareil.

 $\rightarrow$  [page 62](#page-61-0)

# <span id="page-12-1"></span><span id="page-12-0"></span>*Couleur Effets de l'éclairage*

La couleur apparente du sujet est affectée par les conditions d'éclairage.

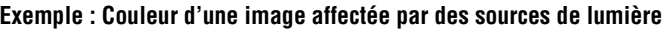

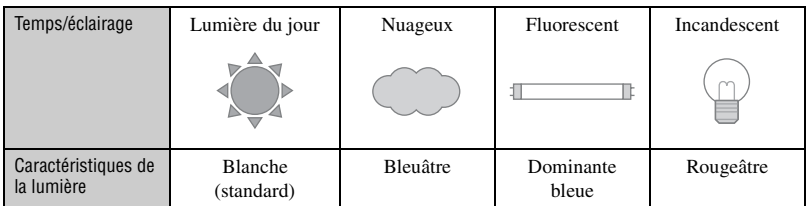

Les tonalités de couleur sont réglées automatiquement en mode de balance des blancs automatique.

Vous pouvez, toutefois, les régler manuellement avec le mode de balance des blancs [\(page 43\).](#page-42-0)

# <span id="page-12-3"></span><span id="page-12-2"></span>*Qualité « Qualité d'image » et « taille d'image »*

Une image numérique est constituée par une multitude de petits points appelés pixels. Plus l'image comporte de pixels, plus sa taille est importante, plus elle occupe de mémoire et plus elle est détaillée. La « taille d'image » s'exprime en nombre de pixels. Ces différences ne sont pas visibles sur l'écran de l'appareil, mais la finesse des détails et la durée de traitement des données ne sont pas les mêmes lors de l'impression ou de la visualisation sur un écran d'ordinateur.

Description des pixels et de la taille d'image

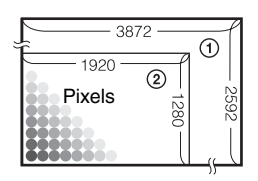

- 1 Taille d'image : L:10M 3 872 pixels × 2 592 pixels = 10 036 224 pixels
- 2 Taille d'image : S:2.5M  $\begin{bmatrix} 1 & 1 & 1 \\ 2 & 1 & 920 \end{bmatrix}$  = 1 920 pixels  $\times$  1 280 pixels = 2 457 600 pixels

## **Sélection de la taille d'image à utiliser**

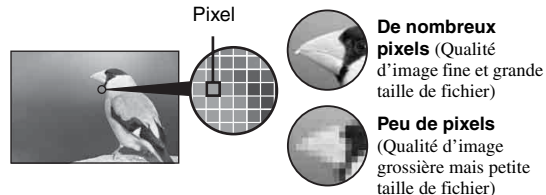

Les réglages par défaut sont marqués par  $\mathcal Q$ .

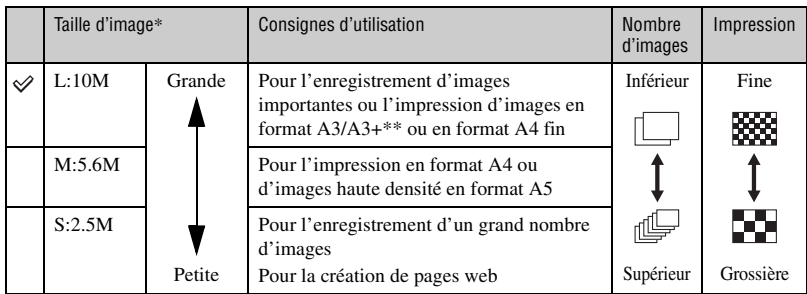

Exemple : Impression jusqu'au format A3/

Exemple : Pour la création de pages web

 $A3+**$ 

\* Les images enregistrées avec l'appareil sont de même rapport de format 3:2 que celui utilisé pour le papier de tirage photo ou carte postale, etc.

\*\* C'est un format plus grand que A3. Vous pouvez imprimer les images avec une marge autour de l'image de format A3.

## **Sélection combinée de qualité d'image (taux de compression) [\(page 80\)](#page-79-2)**

Vous pouvez sélectionner le taux de compression au moment de sauvegarder les images numériques. Si vous sélectionnez un taux de compression élevé, l'image est moins détaillée, mais sa taille de fichier est plus petite.

# <span id="page-14-1"></span><span id="page-14-0"></span>*Avant l'utilisation* **Identification des pièces**

\* Ne touchez pas directement ces pièces. Pour les informations sur leur utilisation, reportez-vous aux pages indiquées entre parenthèses.

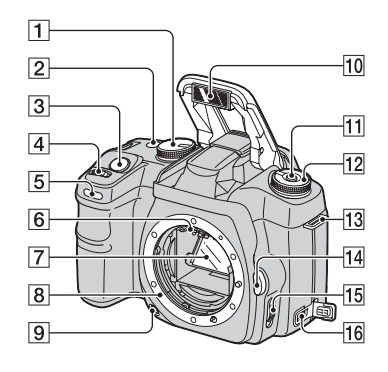

- $\boxed{1}$  Sélecteur de mode [\(28\)](#page-27-1)
- **2** Bouton  $\bullet$  /  $\Box$  (Entraînement) [\(57\)](#page-56-0)
- **3** Déclencheur ( $\rightarrow$  étape 5 de « Lisez ceci *en premier »*)
- $\overline{4}$  Molette de commande ([30,](#page-29-0) [92\)](#page-91-0)
- 5 Témoin de retardateur [\(59\)](#page-58-0)
- $\boxed{6}$  Contacts d'objectif\*
- $\boxed{7}$  Miroir\*
- 8 Monture d'objectif
- 9 Bouton d'aperçu de profondeur de champ [\(67\)](#page-66-0)
- **10** Flash interne\* (→ étape 5 de « Lisez *ceci en premier »*)
- $\boxed{11}$  Touche Fn (Fonction) [\(40\)](#page-39-0)
- $\overline{12}$  Molette de fonction [\(39\)](#page-38-0)
- 13 Crochet pour bandoulière [\(17\)](#page-16-0)
- 14 Bouton de déverrouillage d'objectif (t *étape 2 de « Lisez ceci en premier »*)
- 15 Commutateur de mode de mise au point [\(68\)](#page-67-0)
- $\overline{16}$  Borne DC-IN [\(143\)](#page-142-1)

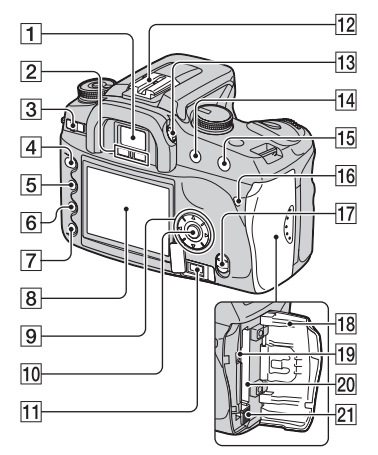

- **1** Viseur (→ étape 5 de « Lisez ceci en *premier »*)
- B Capteurs d'oculaire [\(95\)](#page-94-0)
- **3** Commutateur POWER (→ étape 3 de *« Lisez ceci en premier »*)
- $|4|$  Touche MENU [\(77\)](#page-76-1)
- $\boxed{5}$  Touche  $\boxed{\bigcap}$  (Affichage) ([22,](#page-21-1) [69\)](#page-68-1)
- **6** Touche  $\widehat{\mathbb{U}}$  (Effacer) ( $\rightarrow$  étape 6 de *« Lisez ceci en premier »*)
- $\boxed{7}$  Touche  $\boxed{\blacktriangleright}$  (Lecture) ( $\rightarrow$  étape 6 de *« Lisez ceci en premier »*)
- **B** Écran LCD [\(19](#page-18-0), [22](#page-21-1))
- $\boxed{9}$  Pavé de commande  $(\triangle/\blacktriangledown/\blacktriangle/\blacktriangleright)$ (→ étape 3 de « Lisez ceci en premier »)
	- Pour la visualisation :  $\blacktriangle$  : Touche  $\blacksquare$ (Histogramme) [\(71\)](#page-70-0)  $\nabla$ : Touche  $\bigoplus$ , (Pivoter) [\(73\)](#page-72-0)
- **10** Touche centrale  $\rightarrow$  étape 3 de « Lisez *ceci en premier »*)/Touche AF spot [\(49\)](#page-48-0)
- **11** Prise REMOTE (Télécommande) [\(143\)](#page-142-2)
- 12 Griffe porte-accessoire [\(144\)](#page-143-0)
- 13 Molette de correction dioptrique (→ étape 5 de « Lisez ceci en premier »)
- $\overline{14}$  Pour la prise de vue : Touche  $+/-$ (Exposition) ([34,](#page-33-0) [62\)](#page-61-0) Pour la visualisation : Touche  $\ominus$ (Réduction) [\(69](#page-68-1), [74](#page-73-0))
- 15 Pour la prise de vue : Touche AEL (Verrouillage AE) ([36,](#page-35-0) [64\)](#page-63-0) Pour la visualisation : Touche  $\oplus$ (Agrandissement) [\(74\)](#page-73-0)
- **16** Témoin d'accès (→ étape 4 de « Lisez *ceci en premier »*
- **17** Commutateur ( $\langle \psi \rangle$ ) (Super SteadyShot) (→ étape 5 de « Lisez ceci en premier »)
- **18** Couvercle de carte CF ( $\rightarrow$  étape 4 de *« Lisez ceci en premier »*)
- **19** Prise VIDEO/USB ([75,](#page-74-0) [106\)](#page-105-0)
- 20 Fente d'insertion de carte CF (→ étape 4 de « Lisez ceci en premier »)
- 21 Levier d'éjection de carte CF (→ étape 4 de « Lisez ceci en premier »)

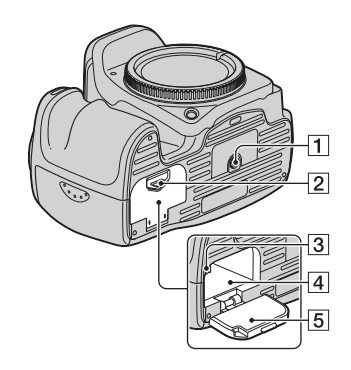

**1** Douille de trépied

- Utilisez un trépied ayant une longueur de vis de moins de 5,5 mm (7/32 po.). Vous ne parviendrez pas à fixer solidement l'appareil sur un trépied ayant une longueur de vis de plus de 5,5 mm (7/32 po.) et cela pourrait endommager l'appareil.
- 2 Levier d'ouverture du couvercle de batterie (→ étape 1 de « Lisez ceci en *premier »*)
- **3** Levier de verrouillage  $(\rightarrow \text{étape } 1 \text{ de } 1)$ *« Lisez ceci en premier »*)
- 4 Fente d'insertion de la batterie (→ étape 1 de « Lisez ceci en premier »)
- **5** Couvercle du logement de batterie (→ étape 1 de « Lisez ceci en premier »)

### <span id="page-16-0"></span>**Fixation de la bandoulière**

Cet appareil comporte deux crochets pour la fixation de la bandoulière. Fixez l'extrémité avec clip de télécommande de la bandoulière sur le côté poignée de l'appareil. Fixez l'autre extrémité de la bandoulière sur l'autre côté de l'appareil.

Lorsque vous enfilez la bandoulière dans l'anneau de maintien, tenez son extrémité avec le doigt comme sur la figure cidessous et faites glisser l'anneau de maintien plutôt que l'extrémité de la bandoulière en place pour la fixer.

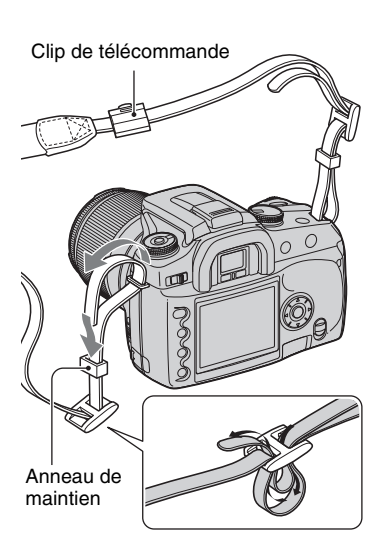

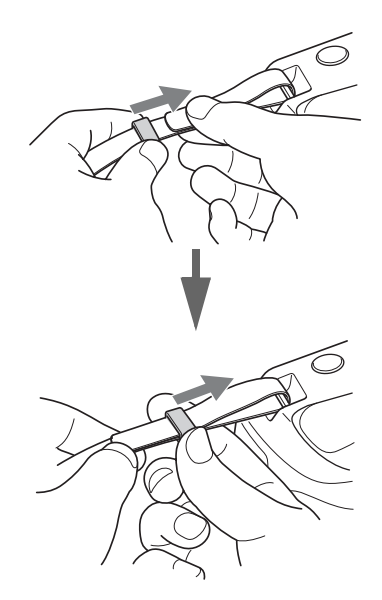

Si l'anneau de maintien se détache de la bandoulière, remettez-le en place sur la bandoulière par le côté cranté.

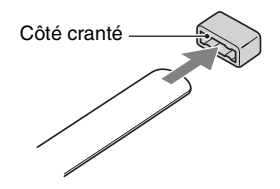

# <span id="page-17-0"></span>**Indicateurs à l'écran**

Pour les informations sur l'utilisation des indicateurs, reportez-vous aux pages indiquées entre parenthèses.

## **Viseur**

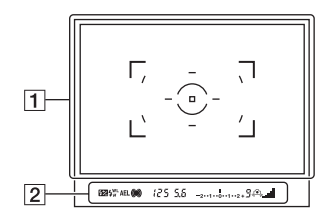

 $\boxed{1}$ 

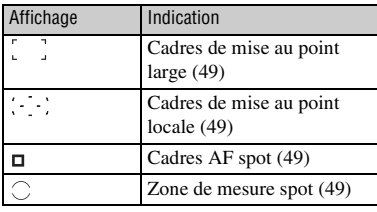

 $\boxed{2}$ 

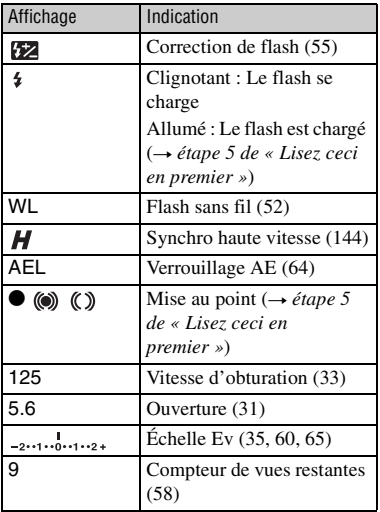

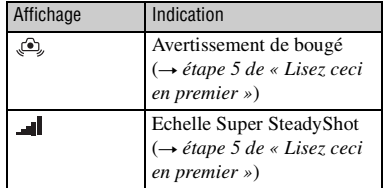

### <span id="page-18-0"></span>**Écran LCD (Affichage des informations d'enregistrement)**

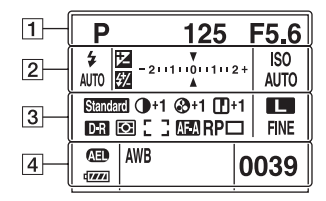

• L'illustration ci-dessus représente l'affichage complet avec l'appareil en position horizontale [\(page 22\).](#page-21-1)

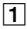

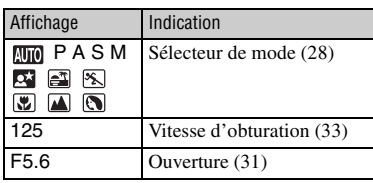

 $\boxed{2}$ 

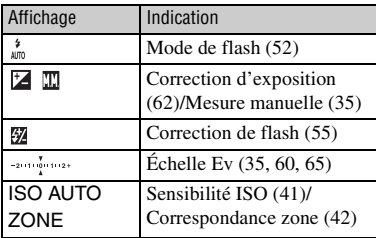

## $\boxed{3}$

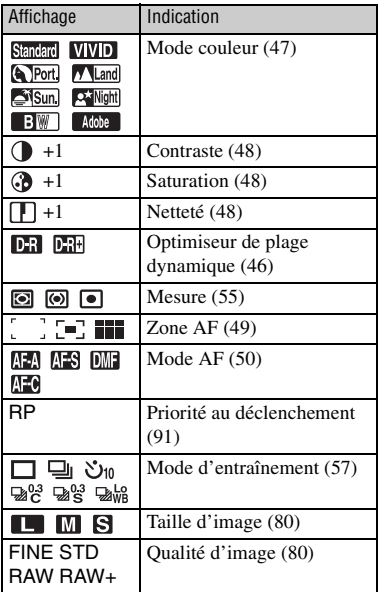

### $\overline{4}$

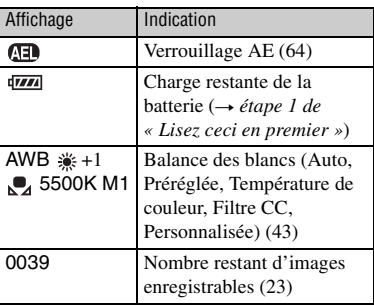

## **Guide des opérations**

Les opérations suivantes peuvent s'afficher sur la partie inférieure de l'écran LCD.

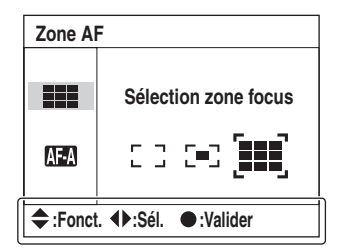

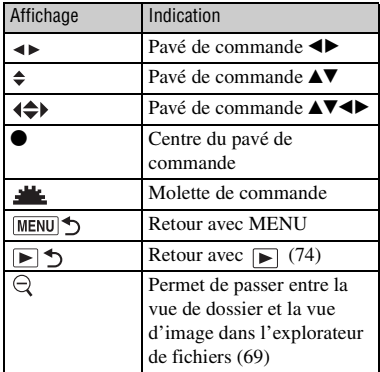

### **Écran LCD (lecture d'images individuelles)**

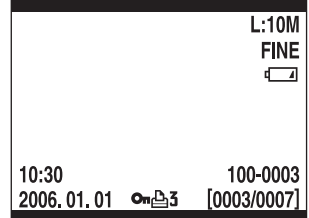

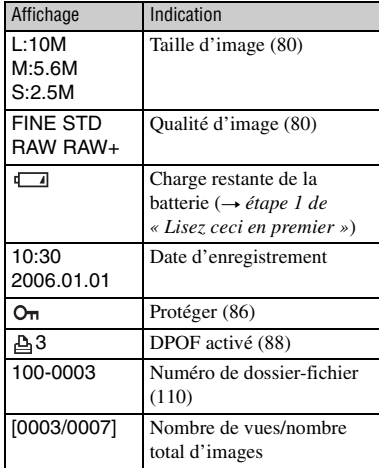

# **Écran LCD (Affichage d'histogramme)**

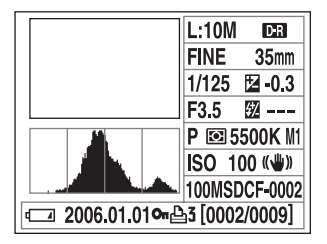

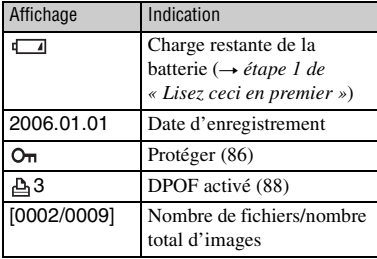

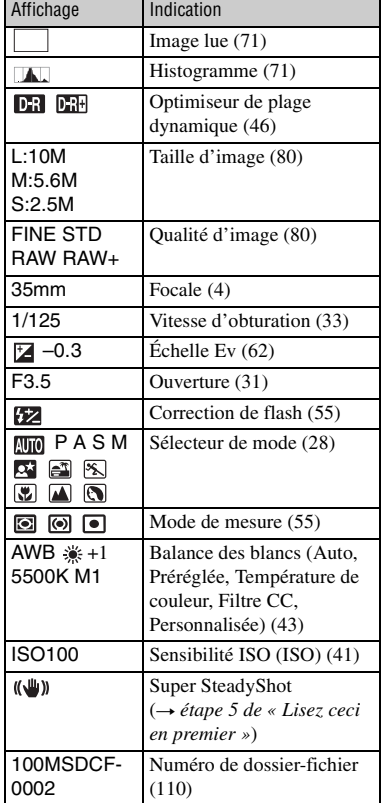

# <span id="page-21-1"></span><span id="page-21-0"></span>**Sélection de l'affichage d'informations d'enregistrement**

Lors de l'enregistrement, l'écran LCD au dos de l'appareil affiche diverses informations d'enregistrement.

Appuyez sur la touche (Affichage) pour passer entre l'affichage détaillé et l'affichage agrandi qui comporte moins d'informations en caractères plus grands. Vous pouvez également choisir d'éteindre l'affichage pour minimiser la consommation de la batterie.

Lorsque vous pivotez l'appareil en position verticale, l'affichage pivote automatiquement pour s'adapter à la nouvelle position.

## **Position horizontale**

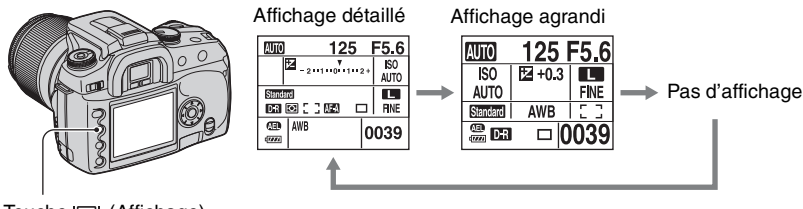

Touche (Affichage)

## **Position verticale**

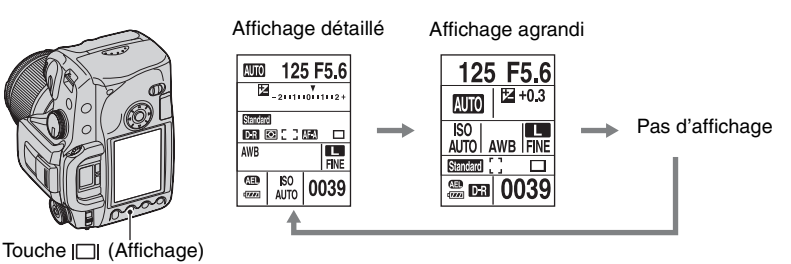

- Les instructions de ce mode d'emploi sont basées sur l'affichage détaillé en position horizontale. (Illustration supérieure gauche.)
- Vous pouvez choisir d'empêcher l'affichage de pivoter en position verticale [\(page 95\)](#page-94-1).
- Pour l'écran affiché en mode de lecture, [voir page 69](#page-68-1).

# <span id="page-22-1"></span><span id="page-22-0"></span>**Nombre d'images**

Les tableaux ci-dessous indiquent le nombre approximatif d'images pouvant être enregistrées sur un support d'enregistrement formaté avec cet appareil. Ces valeurs dépendent des conditions de prise de vue.

### **Nombre d'images**

#### **« Memory Stick Duo » Taille d'image : L:10M** (Unités : Images)

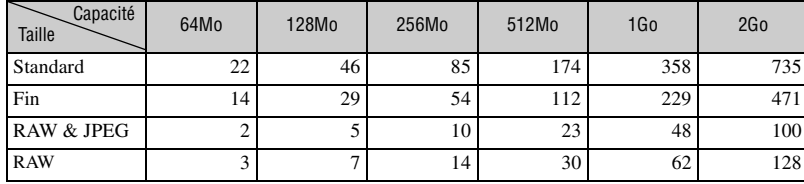

#### **Taille d'image : M:5.6M** (Unités : Images)

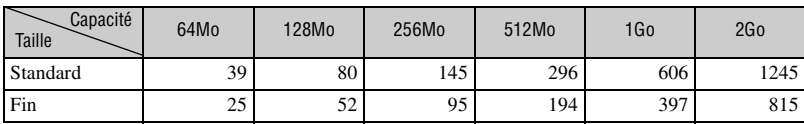

#### **Taille d'image : S:2.5M** (Unités : Images)

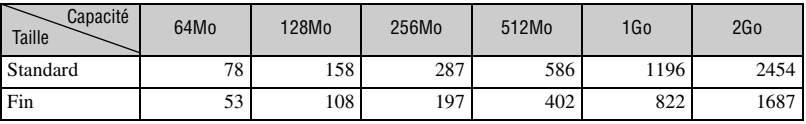

#### **Carte CF Taille d'image : L:10M** (Unités : Images)

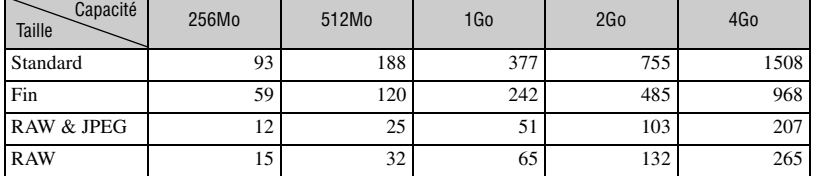

## **Taille d'image : M:5.6M** (Unités : Images)

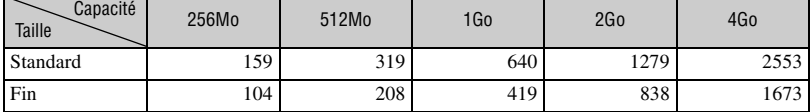

## **Taille d'image : S:2.5M** (Unités : Images)

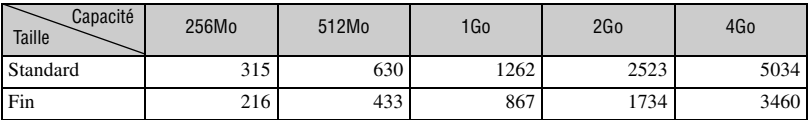

# <span id="page-24-0"></span>**Nombre d'images pouvant être enregistrées lors de l'utilisation de la batterie**

Le tableau suivant indique le nombre approximatif d'images pouvant être enregistrées lorsque l'appareil est utilisé avec la batterie (fourni) pleinement chargée à une température ambiante de 25 ºC (77 ºF). Ce nombre suppose que vous changez le support d'enregistrement lorsque c'est nécessaire. Notez que, dans certaines conditions

d'utilisation, les nombres réels peuvent être inférieurs à ceux qui sont indiqués.

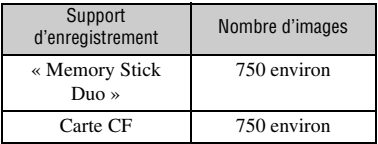

• Prise de vue dans les conditions suivantes :

- [Qualité] sur [Fin].
- [ModeAutofocus] sur [AF automatique].
- prise de vue une fois toutes les 30 secondes.
- flash déclenché toutes les deux fois.
- mise sous et hors tension toutes les dix fois.
- La méthode de mesure est basée sur la norme CIPA.

(CIPA : Camera & Imaging Products Association)

- Le nombre d'images prises ne change pas quelle que soit la taille d'image.
- La capacité de la batterie diminue avec le nombre d'utilisations et également avec le temps [\(page 141\).](#page-140-1)
- Le nombre d'images pouvant être enregistrées diminue dans les conditions suivantes :
	- température ambiante basse.
	- flash utilisé fréquemment.
	- fréquentes mises sous tension et hors tension de l'appareil.
	- [ModeAutofocus] sur [AF Continu].
	- charge de la batterie faible.
- Lorsque vous utilisez un Microdrive, il se peut que le nombre d'images pouvant être enregistrées diffère.

# <span id="page-25-0"></span>**Déroulement des opérations**

La marche à suivre pour les opérations suivantes - préparation, prise de vue et lecture - est indiquée ci-dessous. Si nécessaire, effectuez la vérification et les opérations de réglage indiquées.

#### **Préparation**

- Préparez la batterie (t *étape 1 de « Lisez ceci en premier »*)
- Montage d'un objectif ( $\rightarrow$  étape 2 de « Lisez ceci en premier »)
- Réglez l'horloge (→ étape 3 de « Lisez ceci en premier », [page 97\)](#page-96-2)
- Introduisez un support d'enregistrement ( $\rightarrow$  étape 4 de « Lisez ceci en premier »)

#### **Confirmation avant la prise de vue**

- Vérification du mode d'enregistrement [\(page 28\)](#page-27-2)
- Réglage de la correction dioptrique ( $\rightarrow$  étape 5 de « Lisez ceci en premier »)
- [Sélection de l'affichage d'informations d'enregistrement \(page 22\)](#page-21-1)
- Sélection de la taille d'image [\(page 80\)](#page-79-1)
- Utilisation du flash ( $\rightarrow$  étape 5 de « Lisez ceci en premier »)

#### **Réglages pour la prise de vue**

- [Utilisation de la molette de fonction \(page 39\)](#page-38-0) (Sensibilité ISO/Correspondance zone, Balance des blancs, Optimiseur de plage dynamique, Mode couleur, Type de mesure, Mode de mise au point, Flash)
- Utilisation du bouton  $\zeta$ ) /  $\Box$  (Entraînement) [\(page 57\)](#page-56-0) (Avance simple, avance en continu, retardateur, bracketing d'exposition, bracketing de balance des blancs)
- [Réglage de l'exposition \(page 62\)](#page-61-0)
- Verrouillage de l'exposition [\(page 64\)](#page-63-0)
- Mise au point manuelle [\(page 68\)](#page-67-0)

#### **Prise de vue**

- Tenue en main de l'appareil ( $\rightarrow$  étape 5 de « Lisez ceci en premier », [page 10](#page-9-1))
- Regardez dans le viseur (t *étape 5 de « Lisez ceci en premier »*)
- Lorsque vous utilisez un objectif zoom, tournez la bague de zoom  $\rightarrow$  étape 5 de *« Lisez ceci en premier »*)
- Vérifiez la mise au point ( $\rightarrow$  étape 5 de « Lisez ceci en premier »)
- Vérifiez la netteté approximative de l'image du sujet [\(page 67\)](#page-66-0)
- Assurez-vous que le flash est chargé avant de l'utiliser ( $\rightarrow$  étape 5 de « Lisez ceci *en premier »*)
- Appuyez sur le déclencheur pour prendre une photo  $\rightarrow$  étape 5 de « Lisez ceci en *premier »*)

#### **Confirmation de l'image prise**

- Visualisation d'images ( $\rightarrow$  étape 6 de « Lisez ceci en premier »)
- Effacement d'images ( $\rightarrow$  étape 6 de « Lisez ceci en premier »)
- [Sélection de l'écran de lecture \(page 69\)](#page-68-1)
- [Affichage de l'histogramme \(page 71\)](#page-70-0)
- [Rotation d'une image \(page 73\)](#page-72-0)
- [Agrandissement d'images \(page 74\)](#page-73-0)
- [Visualisation des images sur un téléviseur \(page 75\)](#page-74-0)

# <span id="page-27-1"></span><span id="page-27-0"></span>*Utilisation des fonctions de prise de vue* **Utilisation du sélecteur de mode**

Placez le sélecteur de mode sur la fonction désirée.

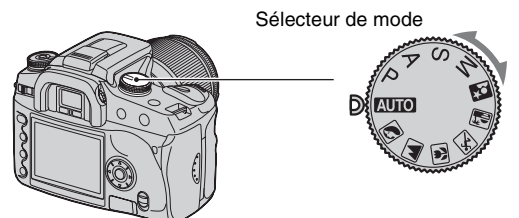

## <span id="page-27-2"></span>**Modes d'enregistrement**

### **: Mode de réglage automatique**

Permet une prise de vue facile avec des réglages effectués automatiquement et commandés entièrement par l'appareil. t *étape 5 de « Lisez ceci en premier »*

#### **IN EX EX EX : Mode de sélection de scène**

Permet une prise de vue avec des réglages préprogrammés selon la scène [\(page 29\)](#page-28-1).

#### **P : Mode automatique programmé**

Permet une prise de vue avec l'exposition réglée automatiquement (vitesse d'obturation et valeur d'ouverture). Les autres paramètres peuvent être réglés et les valeurs réglées peuvent être sauvegardées [\(page 30\)](#page-29-1).

## **A : Mode de priorité à l'ouverture**

Vous permet d'effectuer la prise de vue après avoir réglé la valeur d'ouverture manuellement [\(page 31\).](#page-30-1)

#### **S : Mode de priorité à la vitesse d'obturation**

Vous permet d'effectuer la prise de vue après avoir réglé la vitesse d'obturation manuellement [\(page 33\).](#page-32-1)

#### **M : Mode d'exposition manuelle**

Permet une prise de vue après réglage manuel de l'exposition (vitesse d'obturation et valeur d'ouverture) [\(page 34\)](#page-33-1).

Dans ce mode d'emploi, les réglages disponibles du sélecteur de mode sont indiqués comme suit :

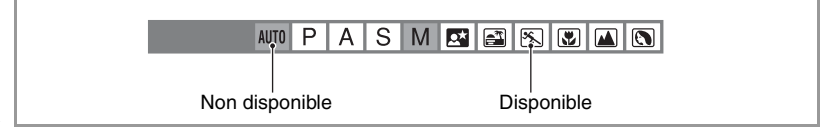

#### <span id="page-28-1"></span><span id="page-28-0"></span>**Sélection de scène P A S AUTO P A S A M**

## **ELELELELE**

Vous pouvez photographier avec les réglages préprogrammés suivants selon la scène.

• Vous pouvez changer tous les réglages de l'appareil autres que [Couleur / DEC] [\(page 47\).](#page-46-1)

## **Portrait**

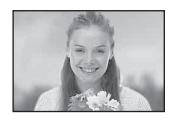

Permet une prise de vue avec le fond estompé et la netteté du sujet accentuée.

- Pour estomper davantage le fond, il est plus efficace d'utiliser la position téléobjectif de l'objectif.
- Il est recommandé d'utiliser le flash lorsque le sujet est en contre-jour. Lorsque vous n'utilisez pas le flash, il est recommandé d'utiliser le pare-soleil pour empêcher la pénétration de lumière parasite dans l'objectif.

### **Paysage**

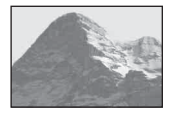

Permet une prise de vue de paysages avec des couleurs éclatantes et bien définies.

- Il est recommandé de rentrer le flash afin qu'il ne se déclenche pas.
- La vitesse d'obturation devient plus lente lorsque le sujet est sombre. Si  $\mathcal{L}$ apparaît dans le viseur, veillez à ne pas bouger l'appareil ou utilisez un trépied. La fonction Super SteadyShot est également efficace.

## **Macro**

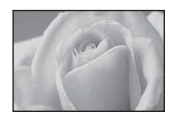

Permet une prise de vue de sujets rapprochés tels que fleurs ou insectes. La mise au point est nette et fine.

- Si vous photographiez avec le flash interne à moins de 1 m (39 3/8 po.) du sujet, il pourra y avoir des ombres sur la partie inférieure de l'image. N'utilisez alors pas le flash interne.
- La distance d'enregistrement minimum ne change pas même si vous sélectionnez le mode Macro. Il est recommandé d'utiliser un objectif macro pour prendre une image plus grande.

#### **Activités sportives**

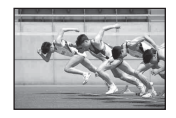

Permet une prise de vue de sujets en mouvement à l'extérieur ou dans des endroits clairs.

- Le mode autofocus se trouve sur **[426]** (AF Continu) [\(page 50\)](#page-49-1). L'appareil continue la mise au point tant que vous maintenez le déclencheur enfoncé à micourse.
- Le mode d'entraînement est réglé sur En continu [\(page 58\)](#page-57-1). L'appareil prend des vues en continu tant que vous maintenez le déclencheur enfoncé.
- N'utilisez pas le flash si le sujet se trouve hors de sa portée (rentrez le flash interne). Portée du flash t *étape 5 de « Lisez ceci en premier »*

## **Crépuscule**

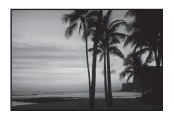

Permet de restituer magnifiquement le rouge des couchers de soleil.

## **Scène/portrait de nuit**

• La vitesse d'obturation est plus lente et il est donc recommandé d'utiliser un trépied. La fonction Super SteadyShot est également efficace. (→ étape 5 de « Lisez ceci en premier »)

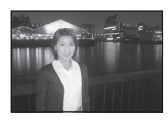

#### **Portrait de nuit**

Permet de prendre des portraits dans des endroits sombres. Tirez le flash vers le haut pour l'utiliser.

- La vitesse d'obturation est de jusqu'à 2 secondes.
- Veillez à ce que le sujet ne bouge pas pour empêcher que l'image ne soit floue.

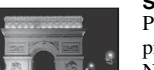

#### **Scène de nuit**

Permet de prendre des scènes de nuit à une certaine distance en préservant l'ambiance nocturne.

N'utilisez pas le flash (rentrez le flash).

• Il se peut que l'image ne soit pas prise correctement si vous photographiez une scène de nuit dans l'obscurité complète.

<span id="page-29-1"></span><span id="page-29-0"></span>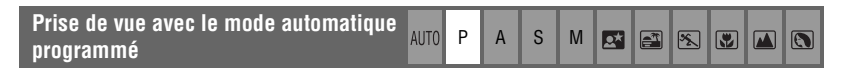

En mode automatique programmé, l'appareil règle automatiquement la vitesse d'obturation et l'ouverture en fonction de la luminosité du sujet, exactement comme en mode de réglage automatique (sélecteur de mode : AUTO).

#### **Décalage de programme**

Vous pouvez changer temporairement la combinaison valeur d'ouverture-vitesse d'obturation ayant été réglée par l'appareil.

Deux méthodes peuvent être utilisées pour la fonction de décalage de programme : Décalage P<sub>s</sub> : Vous pouvez choisir la vitesse d'obturation désirée. La valeur d'ouverture est

réglée automatiquement. Cette option est le réglage par défaut.

- Décalage  $P_A$ : Vous pouvez choisir la valeur d'ouverture désirée. La vitesse d'obturation est réglée automatiquement.
- Vous pouvez passer entre le décalage  $P_S$  et le décalage  $P_A$  avec [Rég. sél. Mode] dans  $\bigoplus$  Menu de personnalisation [\(page 92\)](#page-91-0).

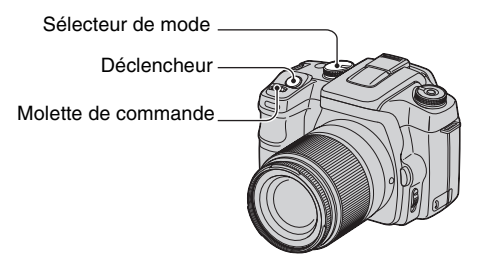

- 1 Placez le sélecteur de mode sur P.
- 2 Regardez dans le viseur ou enfoncez le déclencheur à mi-course jusqu'à ce que la vitesse d'obturation et la valeur d'ouverture s'affichent sur l'écran LCD.

3 Sélectionnez la valeur d'ouverture ou la vitesse d'obturation à l'aide de la molette de commande lorsqu'elles s'affichent.

Décalage P<sub>S</sub> (Réglage par défaut) Décalage P<sub>A</sub>

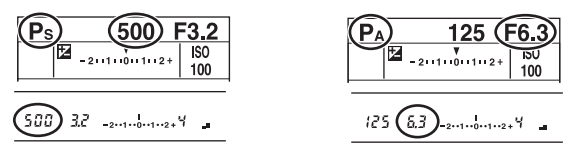

- Lorsque la vitesse d'obturation et la valeur d'ouverture sont affichées, il n'est plus nécessaire de continuer à appuyer sur le déclencheur.
- Lorsque la vitesse d'obturation et la valeur d'ouverture disparaissent quelques secondes plus tard, les valeurs réglées disparaissent également.
- Lorsque le flash est sorti, vous ne pouvez pas sélectionner la fonction de décalage de programme (cette fonction n'est pas activée même si vous tournez la molette de commande). Lorsque vous sortez le flash alors que la fonction de décalage de programme est activée, ceci la désactive.

<span id="page-30-1"></span><span id="page-30-0"></span>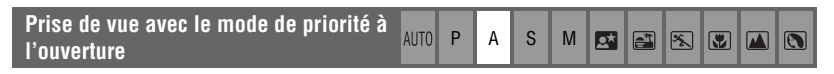

Il est possible de régler la quantité de lumière qui passe par l'objectif. Si vous augmentez l'ouverture (nombre F plus petit), la quantité de lumière passant dans l'objectif augmente et la plage de mise au point se rétrécit. Seul le sujet principal est alors mis au point. Si l'ouverture est fermée (nombre F plus grand), la quantité de lumière diminue et la plage de mise au point s'élargit. Toute l'image devient plus nette.

La vitesse d'obturation est réglée automatiquement pour obtenir l'exposition correcte en fonction de la luminosité du sujet.

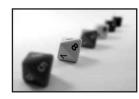

Augmentation de l'ouverture

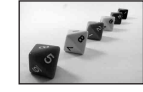

Fermeture de l'ouverture

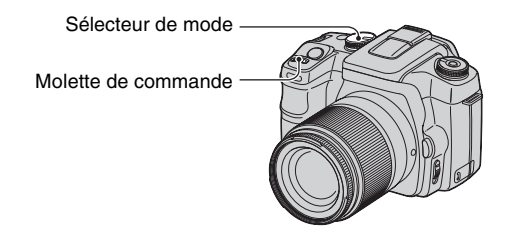

- 1 Placez le sélecteur de mode sur A.
- 2 Sélectionnez une valeur d'ouverture à l'aide de la molette de commande.

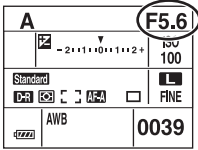

• La plage d'ouverture dépend de l'objectif.

- La valeur d'ouverture est réglée par incréments de 1/3 Ev.
- Avant la prise de vue, vous pouvez effectuer une vérification rapide du flou de l'image avec la fonction d'aperçu de profondeur de champ [\(page 67\).](#page-66-1)
- Si ces réglages ne permettent pas d'obtenir une exposition correcte, la vitesse d'obturation clignote sur l'écran LCD et dans le viseur lorsque vous enfoncez le déclencheur à mi-course. Vous pouvez alors prendre la photo, mais il est recommandé de procéder à un nouveau réglage.
- Lorsque le flash est sorti, il se déclenche quelle que soit l'intensité de l'éclairage ambiant [\(page 52\).](#page-51-1)
- Lorsque vous utilisez le flash, si vous réduisez l'ouverture (nombre F plus élevé), la lumière du flash n'atteint pas un sujet distant. Il est recommandé d'augmenter l'ouverture (nombre F plus faible).
- Si vous réduisez l'ouverture (nombre F plus élevé), la quantité de lumière passant à travers l'objectif diminue et la vitesse d'obturation devient plus lente. L'utilisation d'un trépied est recommandée.

#### ζ Techniques de prise de vue

La profondeur de champ est la plage de mise au point. L'augmentation de l'ouverture réduit la profondeur de champ (la plage de mise au point devient plus étroite) et la fermeture de l'ouverture augmente la profondeur de champ (la plage de mise au point devient plus large).

#### Augmentation de l'ouverture

La netteté du sujet est accentuée tandis que le fond est estompé.

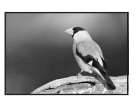

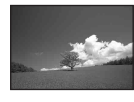

#### Fermeture de l'ouverture

La mise au point s'effectue sur une plage étendue allant des sujets proches aux sujets éloignés.

Réglez l'ouverture selon vos préférences, soit pour rendre nette une zone spécifique de l'image, soit pour mettre au point sur toute l'image.

<span id="page-32-1"></span><span id="page-32-0"></span>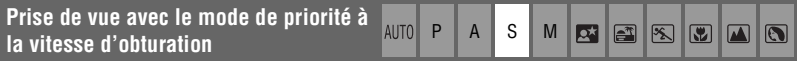

Vous pouvez ajuster manuellement la vitesse d'obturation. Lors de la prise de vue d'un sujet en mouvement à une vitesse d'obturation plus rapide, il apparaît comme gelé sur l'image. A une vitesse d'obturation plus lente, le sujet apparaît avec un effet de « filé ».

La valeur d'ouverture est réglée automatiquement pour obtenir une exposition correcte en fonction de la luminosité du sujet.

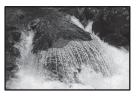

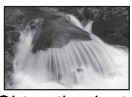

Obturation rapide Obturation lente

Molette de commande

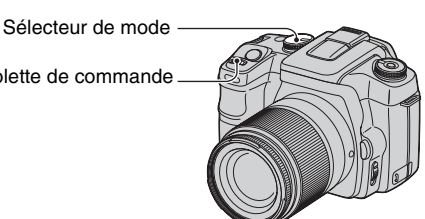

- 1 Placez le sélecteur de mode sur S.
- 2 Sélectionnez une vitesse d'obturation à l'aide de la molette de commande.

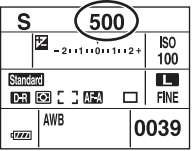

- Vous pouvez régler la vitesse d'obturation entre 30 et 1/4 000 seconde. Lorsque vous utilisez le flash, vous pouvez la régler entre 30 et 1/125 seconde (avec la fonction Super SteadyShot activée) ou entre 30 et 1/160 seconde (avec la fonction Super SteadyShot désactivée).
- La vitesse d'obturation est réglée par incréments de 1/3 Ev.
- Si ces réglages ne permettent pas d'obtenir une exposition correcte, la valeur d'ouverture clignote sur l'écran LCD et dans le viseur lorsque vous enfoncez le déclencheur à mi-course. Vous pouvez alors prendre la photo, mais il est recommandé de procéder à un nouveau réglage.
- Lorsque le flash est sorti, il se déclenche quelle que soit l'intensité de l'éclairage ambiant [\(page 52\)](#page-51-1).
- Lorsque vous utilisez le flash, si vous réduisez l'ouverture (nombre F plus élevé) en diminuant la vitesse d'obturation, la lumière du flash n'atteint pas un sujet distant. Si vous désirez utiliser la vitesse d'obturation la plus lente, il est recommandé de photographier en synchro lente [\(page 66\)](#page-65-1).
- Lorsque la vitesse d'obturation est d'une seconde ou plus, une réduction de bruit est effectuée après la prise de vue [\(page 82\).](#page-81-0)
- L'indicateur (Avertissement de bougé) n'apparaît pas en mode de priorité à la vitesse d'obturation.

#### ë Techniques de prise de vue

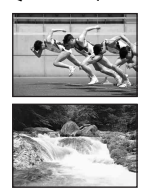

Lors de la prise de vue d'une personne, d'une voiture en mouvement ou d'un nuage de poussière, etc. avec l'obturation rapide, vous pouvez exprimer un moment au-delà de ce que l'œil humain peut voir.

Lors de la prise de vue d'un sujet comme le cours d'une rivière avec une obturation lente, vous pouvez créer une image qui capture le mouvement d'écoulement du sujet. Dans ces cas, il est recommandé d'utiliser un trépied pour éviter un tremblement de l'appareil.

#### <span id="page-33-1"></span><span id="page-33-0"></span>**Prise de vue avec le mode d'exposition manuelle** <sup>P</sup> <sup>A</sup> <sup>S</sup> <sup>M</sup>

#### <span id="page-33-2"></span>**Exposition manuelle**

Il est possible d'ajuster manuellement les valeurs de vitesse d'obturation et d'ouverture. Ce mode est utile lorsque vous conservez les réglages de vitesse d'obturation et de valeur d'ouverture ou que vous utilisez un posemètre.

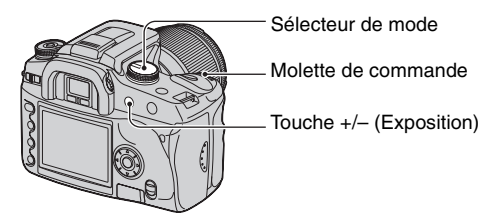

 $\mathbf{R}^{\star}$  $\mathbb{E}$  $\mathbb{R}$  $\boxed{3}$  $\mathsf{I}$  $\Omega$ 

- 1 Placez le sélecteur de mode sur M.
- 2 Sélectionnez une vitesse d'obturation à l'aide de la molette de commande.

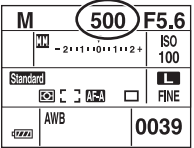

- « BULB » (prise de vue en mode d'exposition longue) apparaît après « 30 » [\(page 37\).](#page-36-0)
- 3 Appuyez continuellement sur la touche +/– (Exposition) et tournez la molette de commande pour sélectionner l'ouverture.

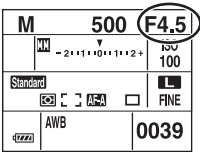

- En mode d'exposition manuelle, la sensibilité est toujours 100 ISO, même lorsque [ISO] [\(page 41\)](#page-40-2) se trouve sur [AUTO].
- Vous pouvez affecter une fonction à la molette de commande avec  $\mathbb{R}$   $\acute{\epsilon}$ ge. sél. Model de  $\ddot{\Omega}$  Menu de personnalisation [\(page 92\).](#page-91-0)
- L'indicateur (Avertissement de bougé) n'apparaît pas en mode d'exposition manuelle.
- Lorsque le flash est sorti, il se déclenche à chaque fois [\(page 52\).](#page-51-1)

#### <span id="page-34-0"></span>z Échelle Ev

L'échelle Ev sur l'écran LCD et dans le viseur indique la différence entre l'exposition standard (0,0 Ev) calculée par l'appareil et l'exposition déterminée par la vitesse et l'ouverture spécifiées par le photographe. (Mesure manuelle)

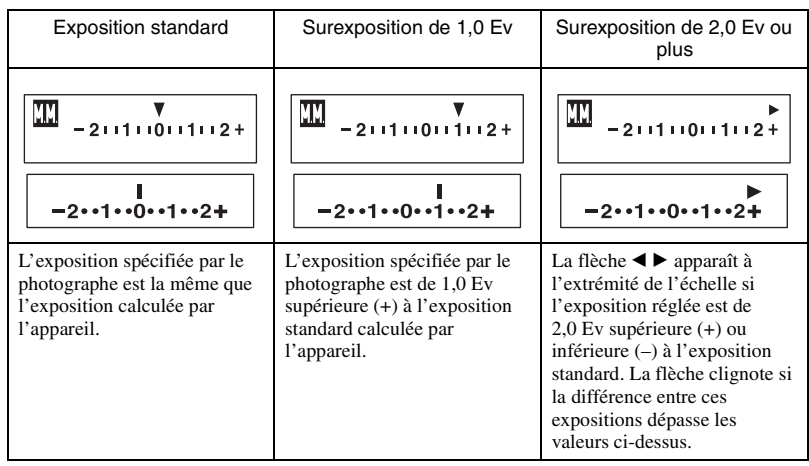

**III** : Abréviation de Metered Manual (mesure manuelle).

#### Ö' Comment utiliser la touche AEL en mode manuel

Lorsque vous appuyez continuellement sur la touche AEL (verrouillage AE), l'exposition calculée par l'appareil est verrouillée comme exposition standard (0,0 Ev). Si vous recadrez l'image sur l'écran LCD et dans le viseur tout en maintenant la touche AEL enfoncée, l'exposition dans le cercle de mesure spot change continuellement en fonction des mouvements, et l'affichage indique la différence entre l'exposition standard calculée par l'appareil et l'exposition dans le cercle de mesure spot.

Les illustrations ci-dessous représentent le cas où l'exposition spécifiée par le photographe est de 1,0 Ev supérieure à l'exposition standard verrouillée calculée par l'appareil. Lorsque vous recadrez l'image dans le viseur, l'exposition dans le cercle de mesure spot est de 0,7 Ev supérieure à l'exposition spécifiée et donc de 1,7 Ev supérieure à l'exposition standard calculée par l'appareil.

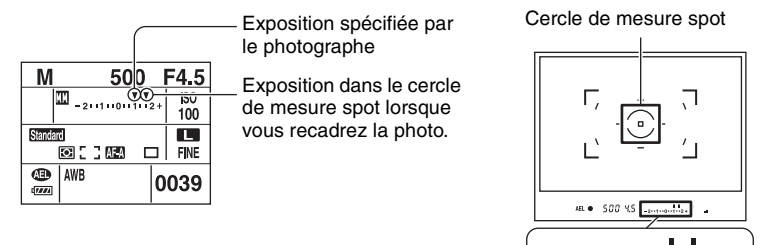

#### <span id="page-35-0"></span>**Décalage manuel**

Vous pouvez changer la combinaison vitesse d'obturation-valeur d'ouverture sans changer l'exposition en mode manuel.

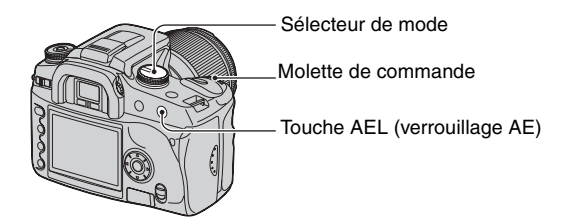

 $2...1...0...1...2+$ 

1 Placez le sélecteur de mode sur M.

- 2 Sélectionnez une vitesse d'obturation et une valeur d'ouverture [\(page 34\)](#page-33-2).
- 3 Appuyez continuellement sur la touche AEL (verrouillage AE) et tournez la molette de commande pour sélectionner la combinaison vitesse d'obturation et valeur d'ouverture désirée.
# **Prise de vue BULB (exposition longue)**

Tant que vous appuyez sur le déclencheur, l'obturateur reste ouvert. Vous pouvez photographier des traînées lumineuses telles que des feux d'artifice. Montez un trépied sur l'appareil lorsque vous utilisez la fonction de prise de vue Bulb.

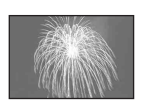

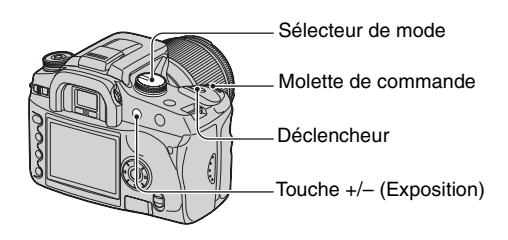

- 1 Placez le sélecteur de mode sur M.
- 2 Tournez la molette de commande vers la gauche jusqu'à ce que [BULB] s'affiche.

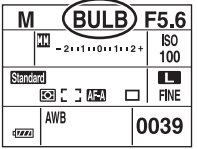

- 3 Appuyez continuellement sur la touche +/– (Exposition) et tournez la molette de commande pour sélectionner l'ouverture.
- 4 Fixez le bouchon d'oculaire [\(page 38\).](#page-37-0)
- 5 Appuyez continuellement sur le déclencheur pendant la durée de la prise de vue.
- Vous pouvez photographier en mode d'exposition Bulb pendant environ quatre heures lorsque la batterie est pleinement chargée.
- Après la prise de vue, une réduction de bruit est exécutée pendant un temps équivalent à la durée d'ouverture de l'obturateur. Lorsque le message « Traitement en cours... » apparaît, vous ne pouvez plus photographier. Pour désactiver cette fonction, [voir page 82](#page-81-0).
- La fonction Super SteadyShot est automatiquement désactivée.
- Plus la sensibilité ISO est élevée ou plus la durée d'exposition est longue, plus le bruit est visible à l'écran.
- Pour réduire les bougés, il est recommandé de raccorder la télécommande (non fournie) [\(page 143\)](#page-142-0).

### <span id="page-37-0"></span>Pour fixer le bouchon d'oculaire

Lorsque vous déclenchez l'obturateur sans utiliser le viseur (en mode d'exposition Bulb ou lors d'une prise de vue avec le retardateur, par exemple), fixez le bouchon d'oculaire pour empêcher la lumière de pénétrer par le viseur et d'affecter l'exposition.

1 Retirez avec précaution l'œilleton d'oculaire en le faisant glisser tout en exerçant une pression de chaque côté.

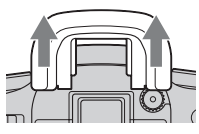

2 Faites glisser le bouchon d'oculaire par-dessus le viseur. Le bouchon se trouve normalement sur la bandoulière.

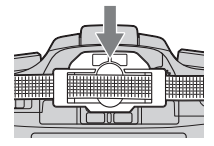

• Lorsque le bouchon d'oculaire est en place, il peut, dans certaines conditions, activer le capteur oculaire situé sous le viseur, et la mise au point peut être ajustée ou l'écran LCD clignoter continuellement. Pour remédier à un tel problème, placez [Dém. ocul. AF] sur [Désactivé] [\(page 82\).](#page-81-1)

# **Utilisation de la molette de fonction**

Placez la molette de fonction sur la fonction désirée. Vous pouvez régler le cadre de mise au point, le mode autofocus, le type de mesure, la correction d'exposition au flash, le mode couleur, etc.

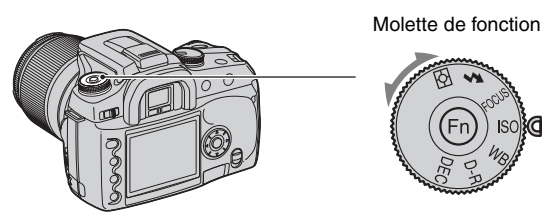

- **ISO : [Réglage de ISO / Correspondance zone \(page 41\)](#page-40-0)**
- **WB : [Réglage de la balance des blancs \(page 43\)](#page-42-0)**
- **D-R : [Optimis dynamique \(page 46\)](#page-45-0)**
- **DEC : [Sélection du mode couleur/DEC \(page 47\)](#page-46-0)**
- **FOCUS** : **[Mode de mise au point](#page-47-0) [\(page 48\)](#page-47-0)** 
	- **: [Flash](#page-51-0) [\(page 52\)](#page-51-0)**
- **: [Mode mesure \(page 55\)](#page-54-0)**

# <span id="page-39-0"></span>**Comment utiliser la molette de fonction**

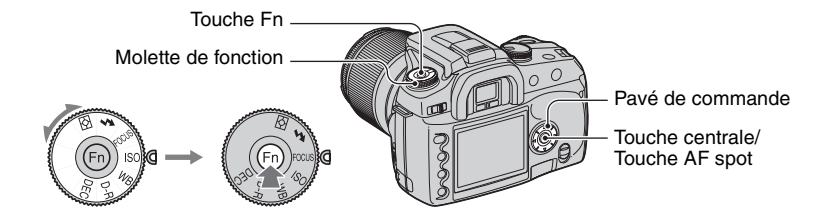

**1 Placez la molette de fonction sur la position désirée.**

**2 Appuyez sur la touche Fn pour faire apparaître l'écran de fonctions.**

# **3** Sélectionnez le réglage ou la valeur désirés avec ▲/▼/◀/▶ du pavé de **commande.**

- Vous pouvez utiliser la molette de commande à la place de  $\blacktriangleleft/\blacktriangleright$  du pavé de commande.
- Pour plus d'informations sur la méthode de réglage, voir l'explication correspondante.

# **4 Appuyez sur la touche centrale du pavé de commande pour valider l'opération.**

Les réglages sélectionnés sont validés.

**FR**

41

# <span id="page-40-0"></span>**Réglage de ISO / Correspondance zone ISO ISO WB D-R DEC**

Vous pouvez régler la sensibilité ISO et sélectionner le réglage de correspondance de zone.

### <span id="page-40-1"></span>**ISO**

ISO est une unité de mesure de la sensibilité à la lumière. Plus la valeur ISO est grande, plus la sensibilité est élevée.

1 Affichez l'écran ISO / Correspondance zone avec la molette de fonction et la touche Fn [\(page 40\)](#page-39-0).

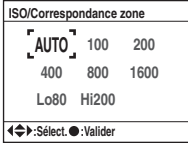

- 2 Sélectionnez la valeur désirée avec  $\triangle$ / $\nabla$ / $\triangleleft$  du pavé de commande, puis appuyez sur le centre du pavé de commande.
	- Les options [Hi200] et [Lo80] sont utilisées pour la correspondance de zone [\(page 42\)](#page-41-0).

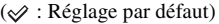

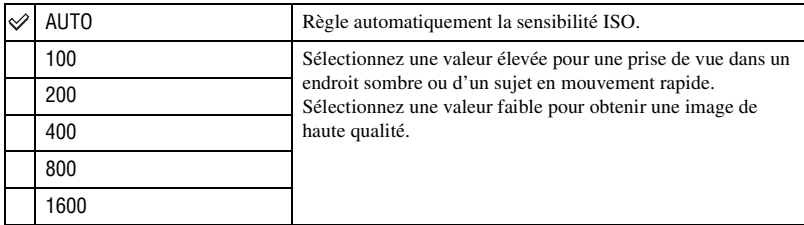

- Lorsque [ISO] se trouve sur [AUTO], la sensibilité ISO est automatiquement réglée entre 100 et 800 ISO. Toutefois, si le sélecteur de mode se trouve sur M, elle reste fixée à 100 ISO.
- La portée du flash interne (plage dans laquelle une exposition correcte sera assurée) dépend de la valeur d'ouverture et de la sensibilité ISO. Consultez le tableau ci-dessous pour déterminer la distance de prise de vue.

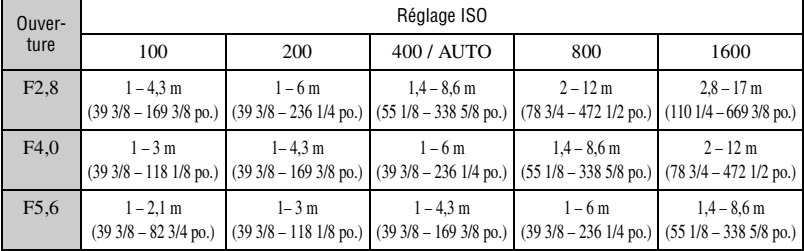

### <span id="page-41-0"></span>**Correspondance zone**

Vous pouvez empêcher une surexposition ou sous-exposition de l'image lors de la prise de vue d'un sujet à prédominance claire ou sombre.

1 Affichez l'écran ISO / Correspondance zone avec la molette de fonction et la touche Fn [\(page 40\).](#page-39-0)

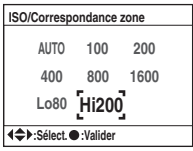

- 2 Sélectionnez [Lo80] ou [Hi200] avec  $\triangle$   $\nabla$  / $\triangleleft$  b du pavé de commande, puis appuyez sur le centre du pavé de commande.
	- Les options [AUTO], [100], [200], [400], [800] et [1600] sont utilisées pour la sensibilité ISO [\(page 41\).](#page-40-1)

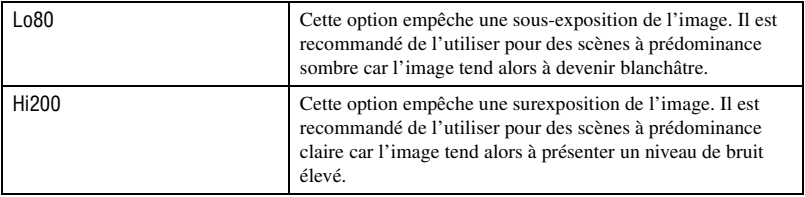

- La sensibilité ISO est réglée pour être équivalente à 80 ISO pour [Lo80] et à 200 ISO pour [Hi200].
- Lorsque la correspondance de zone est utilisée, le réglage de contraste dans le mode couleur est désactivé. • Consultez le tableau ci-dessous pour déterminer la portée du flash.

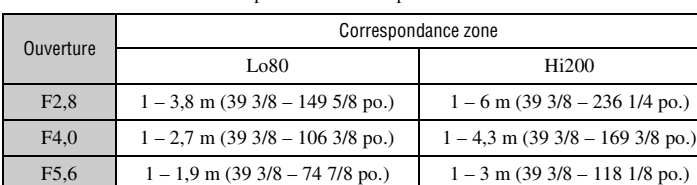

**FR 42**

### <span id="page-42-0"></span>**Réglage de la balance des blancs** ISO **Reglage de la balance des blancs** ISO **RECO EXECUTE:**  $\frac{1}{2}$  **FIGOUS** ISO **WB** D-R DEC

L'appareil règle normalement les tonalités de couleur automatiquement. Vous pouvez, toutefois, les régler en fonction des conditions d'éclairage.

1 Affichez l'écran Mode balance blancs avec la molette de fonction et la touche Fn [\(page 40\)](#page-39-0).

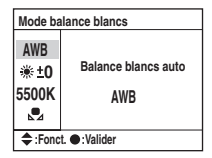

- $\circled{2}$  Sélectionnez le mode de balance des blancs désiré avec  $\blacktriangle/\blacktriangledown$  du pavé de commande.
- 3 Pour sélectionner [AWB], appuyez sur le centre du pavé de commande. Pour sélectionner une autre option que [AWB], exécutez la procédure correspondante.

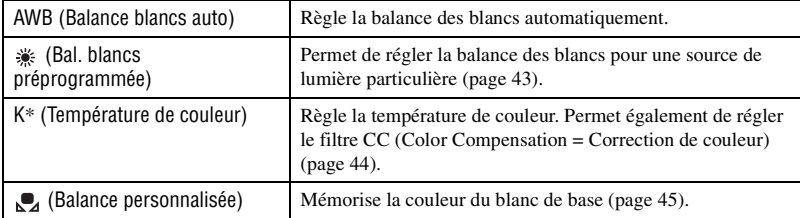

\* K : Abréviation de « Kelvin » (unité de température de couleur)

### <span id="page-42-1"></span>**Bal. blancs préprogrammée**

Sélectionnez l'option convenant à une source de lumière particulière. Utilisez cette fonction si vous ne parvenez pas obtenir la couleur désirée dans [AWB].

- 1 Affichez l'écran Mode balance blancs avec la molette de fonction et la touche Fn [\(page 40\)](#page-39-0).
- 2 Affichez l'écran Bal. blancs préprogrammée avec  $\triangle$   $\nabla$  du pavé de commande, puis appuyez  $sur \blacktriangleright$ .

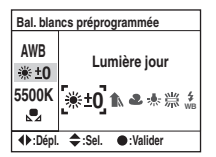

- 3 Sélectionnez la source de lumière désirée avec  $\blacktriangleleft$   $\blacktriangleright$  du pavé de commande ou la molette de commande, puis, si nécessaire, effectuez des réglages fins avec  $\triangle$   $\blacktriangledown$  du pavé de commande.
	- Vous pouvez régler la balance des blancs entre +3 et -3 (pour Fluorescent, entre +4 et -2).
	- Un réglage vers + augmente la température de couleur et rend l'image plus rouge. Un réglage vers diminue la température de couleur et rend l'image plus pâle.
- 1 incrément équivaut à environ 10 mired\*.
- \* Mired : une unité indiquant la qualité de conversion de couleur dans les filtres de température de couleur.
- 4 Appuyez sur le centre du pavé de commande.

 $(\mathcal{A}:$  Réglage par défaut)

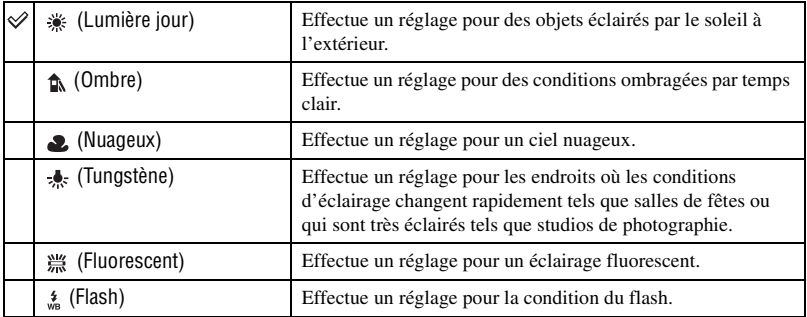

- Pour plus d'informations sur la balance des blancs  $\rightarrow$  [page 13](#page-12-0)
- Si la lumière ambiante provient uniquement de lampes à vapeur de sodium ou à vapeur de mercure, la balance des blancs ne sera pas fidèle en raison des propriétés de la source de lumière. Il est alors recommandé d'utiliser le flash pour surmonter la lumière ambiante.

## <span id="page-43-0"></span>**Température de couleur**

La température de couleur vous permet de régler la balance des blancs. En utilisant la température de couleur spécifiée comme standard, il est possible de corriger la couleur entre G (Green = Vert) et M (Magenta) tout comme lorsqu'on utilise un filtre CC (Color Compensation = Correction de couleur) pour la photographie.

- Lorsque vous réglez la température de couleur mesurée par le thermocolorimètre, il est recommandé de procéder à un test de prise de vue avant de photographier réellement.
- 1 Affichez l'écran Mode balance blancs avec la molette de fonction et la touche Fn [\(page 40\).](#page-39-0)
- 2 Affichez l'écran Température de couleur avec  $\nabla$  du pavé de commande, puis appuyez sur  $\blacktriangleright$ .

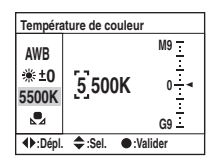

- 3 Réglez la température de couleur avec  $\triangle$ / $\nabla$ / $\triangleleft$ / $\triangleright$  du pavé de commande.
	- Sélectionnez le chiffre (position des milliers ou des centaines) de la température de couleur avec  $\blacktriangleleft/\blacktriangleright$ , puis réglez la valeur du chiffre sélectionné avec  $\triangle/\blacktriangledown$ .
	- La température de couleur peut être sélectionnée entre 2500K et 9900K.

 $\overline{4}$  Sélectionnez la zone de réglage du filtre CC avec  $\blacktriangleright$ , puis, si nécessaire, effectuez la correction du filtre CC avec  $\triangle$ / $\nabla$ .

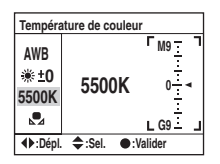

- Une pression sur  $\triangle$  effectue une correction vers M (Magenta); une pression sur  $\nabla$  effectue une correction vers G (Green = Vert). Neuf incréments sont disponibles dans chaque direction.
- L'incrément de l'échelle équivaut à environ 5CC.
- 5 Appuyez sur le centre du pavé de commande.
	- Si vous changez la température de couleur après avoir réglé le filtre CC, la valeur réelle du filtre CC prend en compte la nouvelle température de couleur.

### <span id="page-44-0"></span>**Balance personnalisée**

Dans une scène où la lumière ambiante provient de plusieurs types de sources, il est recommandé d'utiliser une balance des blancs personnalisée afin d'obtenir une restitution fidèle des blancs.

- 1 Affichez l'écran Mode balance blancs avec la molette de fonction et la touche Fn [\(page 40\)](#page-39-0).
- 2 Affichez l'écran Balance personnalisée avec  $\triangle$   $\triangledown$  du pavé de commande, puis appuyez sur  $\triangleright$ .

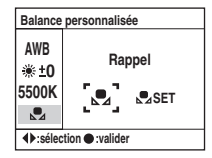

3 Sélectionnez  $\lceil_{\infty}$ SET] avec  $\blacktriangleright$  du pavé de commande, puis appuyez sur le centre du pavé de commande.

Le message « Util. zone mesure spot. Appuyer décl. pr calibrer. » apparaît sur l'écran LCD.

- 4 Tenez l'appareil de façon que la zone blanche couvre entièrement le cercle de mesure spot et appuyez sur le déclencheur. L'obturateur produit un déclic et les valeurs calibrées (température de couleur et CC) s'affichent.
	- Il n'est pas nécessaire de vérifier la mise au point.
- 5 Appuyez sur le centre du pavé de commande. L'affichage d'informations d'enregistrement réapparaît sur l'écran et le réglage de balance des blancs personnalisé est mémorisé.

### **Pour rappeler le réglage de balance des blancs personnalisé**

À l'étape  $\ddot{Q}$  ci-dessus, sélectionnez  $\ddot{Q}$ ] avec  $\blacktriangleleft\blacktriangleright$ , puis appuyez sur le centre du pavé de commande.

- Le réglage de balance des blancs personnalisé mémorisé par cette opération reste valide tant qu'un nouveau réglage n'est pas mémorisé. (Le réglage reste mémorisé même lorsque vous éteignez l'appareil.)
- Si le flash est utilisé lorsque vous appuyez sur le déclencheur, le réglage de balance des blancs personnalisé mémorisé tient compte de la lumière du flash. Prenez les photos au flash lors des prises de vues ultérieures.
- Le message « Balance perso. impossible » indique que la valeur se trouve hors de la plage attendue. (Lorsque le flash est utilisé sur un sujet rapproché ou qu'un sujet à couleurs lumineuses se trouve dans le cadre.) La valeur est mémorisée et l'indicateur  $\mathcal{Q}_4$  devient jaune sur l'affichage d'informations d'enregistrement de l'écran LCD. Vous pouvez alors photographier mais il est recommandé de régler à nouveau la balance des blancs pour obtenir une valeur de balance des blancs plus correcte.

### <span id="page-45-0"></span>**Optimis dynamique ISO WB D-R DEC** WB D-R DEC

L'appareil analyse les conditions de prise de vue et corrige automatiquement l'image pour en améliorer la qualité.

1 Affichez l'écran Optimis dynamique avec la molette de fonction et la touche Fn [\(page 40\).](#page-39-0)

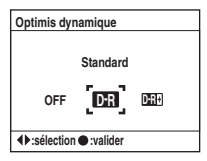

2 Sélectionnez le mode désiré avec  $\triangleleft$  du pavé de commande, puis appuyez sur le centre du pavé de commande.

 $(\diamondsuit)$ : Réglage par défaut)

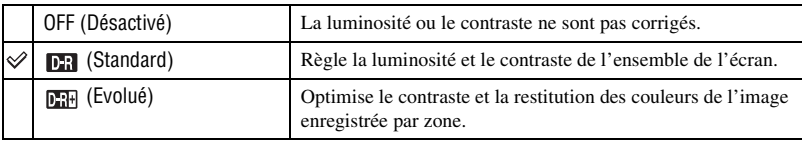

- Le réglage est sans effet dans les cas suivants :
	- mesure à pondération centrale
	- mesure spot
	- sélecteur de mode sur M.
	- [Qualité] sur [RAW] ou [RAW & JPEG].
- Lorsque vous utilisez le verrouillage AE, l'appareil corrige automatiquement l'image verrouillée.
- En mode d'avance en continu, la correction est fixée sur la première image et la même correction est utilisée pour la seconde image ou les suivantes.

# <span id="page-46-0"></span>**Sélection du mode couleur/DEC ISO WB D-R DEC ISO WB D-R DEC**

Le mode couleur offre des combinaisons de tonalités de couleur, balance des blancs, contraste, saturation et netteté optimales pour diverses conditions de prise de vue et applications. Cette fonction est utile si vous désirez utiliser les effets de la fonction de sélection de scène lorsque le sélecteur de mode se trouve sur P, A, S ou M. Dans le mode couleur, le contraste, la saturation et la netteté peuvent être calibrés à volonté.

1 Affichez l'écran Couleur / DEC avec la molette de fonction et la touche Fn [\(page 40\)](#page-39-0).

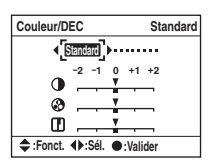

- 2 Sélectionnez le mode couleur désiré avec  $\blacktriangleleft/\blacktriangleright$  du pavé de commande.
- 3 Pour régler le contraste, la saturation ou la netteté, passez à l'écran de réglage avec V, sélectionnez l'option désirée avec  $\triangle$ / $\nabla$ , puis réglez la valeur avec  $\triangleleft$ / $\nabla$ .
- 4 Appuyez sur le centre du pavé de commande.

 $(\mathcal{A}:$  Réglage par défaut)

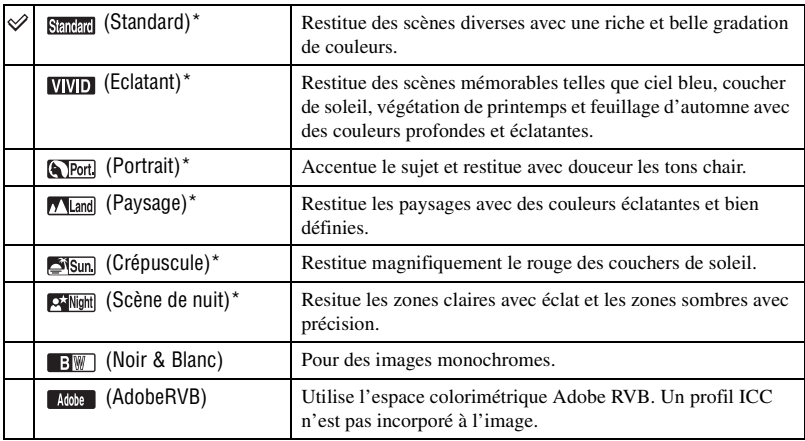

\* Utilise l'espace colorimétrique sRVB (voir ci-dessous).

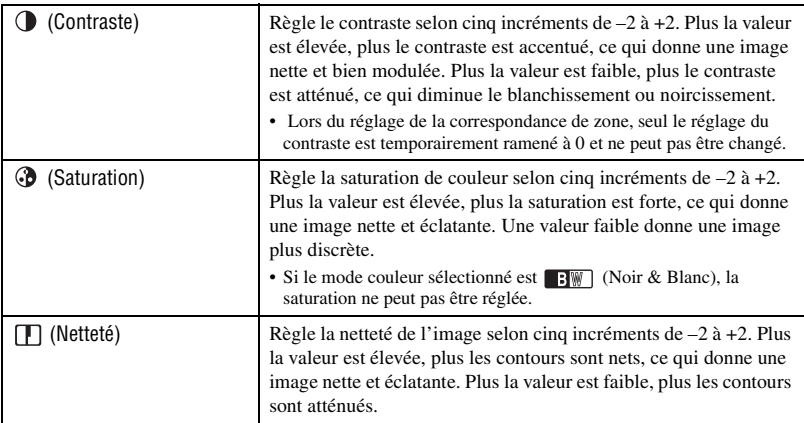

• En sélectionnant la fonction de balance des blancs automatique [\(page 43\),](#page-42-0) vous obtiendrez des tonalités de couleur optimales. Utilisez tout particulièrement la fonction de balance des blancs automatique en mode Crépuscule.

### z Espace colorimétrique sRVB et espace colorimétrique Adobe RVB

### Espace colorimétrique sRVB

Cet espace est l'espace colorimétrique standard de l'appareil photo numérique et convient à presque toutes les conditions normales. L'espace colorimétrique sRVB est compatible avec les propriétés de l'écran moyen et il convient donc au traitement des images destinées à des pages Web.

### Espace colorimétrique Adobe RVB

L'espace colorimétrique Adobe RVB offre une gamme de couleurs plus étendue que le sRVB. Si votre objectif principal est l'impression et, en particulier, si une partie importante du sujet est rouge vif ou vert vif, l'Adobe RVB se révèlera plus efficace que les autres modes de couleur sRVB.

• Le nom de fichier de l'image commence par « \_DSC » [\(page 110\)](#page-109-0).

### z Correspondance des couleurs en Adobe RVB

Pour afficher ou imprimer l'image, utilisez un logiciel prenant en charge la gestion des couleurs tel que « Picture Motion Browser » (fourni).

Pour afficher, éditer, modifier ou imprimer une image capturée en mode Adobe RVB, utilisez une application telle que « Picture Motion Browser », prenant en charge la gestion des couleurs et l'espace colorimétrique optionnel DCF2.0. Il se peut qu'un logiciel sans fonctions de gestion des couleurs ne puisse pas afficher ou imprimer des images Adobe RVB avec des couleurs fidèles. Pour imprimer l'image avec des couleurs fidèles, l'imprimante doit être compatible avec l'espace colorimétrique optionnel DCF2.0.

### <span id="page-47-0"></span>**Mode de mise au point** ISO WB D-R DEC

Vous pouvez sélectionner la zone AF et le mode autofocus.

• Lors d'une prise de vue en mode autofocus, placez le commutateur de mode de mise au point sur AF.

# **Zone AF**

Vous pouvez choisir la méthode de mise au point. Changez de méthode s'il est difficile d'obtenir une mise au point appropriée.

- 1 Affichez l'écran de mode de mise au point avec la molette de fonction et la touche Fn [\(page 40\).](#page-39-0)
- $\odot$  Affichez l'écran Zone AF avec  $\triangle$  du pavé de commande.

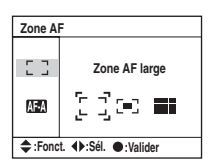

 $\circled{3}$  Sélectionnez le mode désiré avec  $\blacktriangleleft\blacktriangleright$  du pavé de commande, puis appuyez sur le centre du pavé de commande.

 $(\mathcal{A}:$  Réglage par défaut)

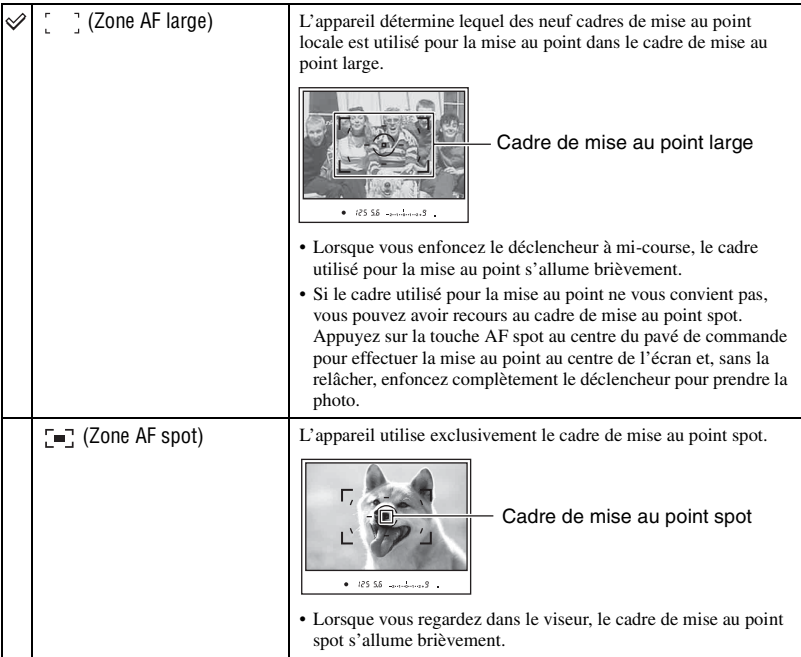

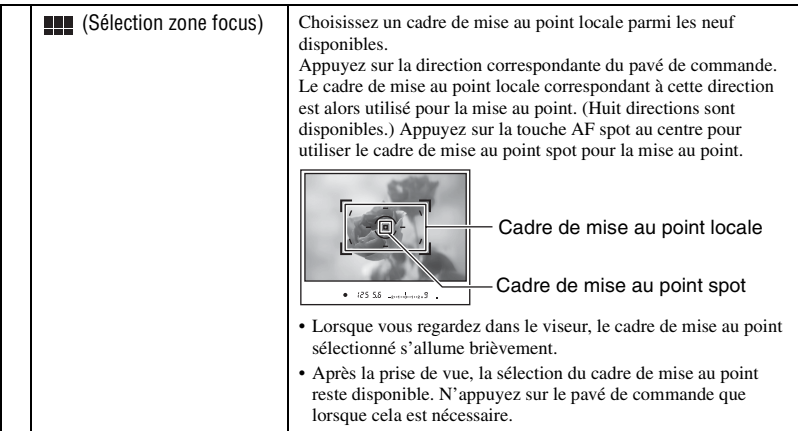

- La mise au point reste verrouillée tant que vous maintenez le pavé de commande ou la touche AF spot enfoncé. Pour continuer à photographier avec la même mise au point, maintenez le pavé de commande ou la touche AF spot enfoncés après la prise de vue.
- Lorsque la mesure multizones est utilisée, l'exposition est verrouillée en même temps que la mise au point.
- En mode zone AF large, vous pouvez appuyer sur le pavé de commande pour effectuer la mise au point. Pour photographier avec cette mise au point, appuyez sur le déclencheur sans relâcher le pavé de commande. La direction sur laquelle vous appuyez du pavé de commande est sans effet sur le cadre utilisé pour la mise au point.
- En mode zone AF spot, vous pouvez effectuer la mise au point en appuyant sur le pavé de commande ou sur la touche AF spot. Si vous appuyez sur une touche de direction du pavé de commande, le cadre de mise au point spot est toujours activé. Pour photographier avec cette mise au point, appuyez sur le déclencheur sans relâcher le pavé de commande ou la touche AF spot.
- Il se peut que le cadre de mise au point locale ne s'allume pas lors d'une prise de vue en continu ou si vous enfoncez complètement le déclencheur d'un seul coup (sans pause).

### **ModeAutofocus**

Permet de sélectionner le mode de mise au point automatique.

- 1 Affichez l'écran de mode de mise au point avec la molette de fonction et la touche Fn [\(page 40\).](#page-39-0)
- 2 Affichez l'écran ModeAutofocus avec  $\nabla$  du pavé de commande.

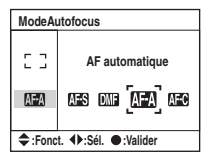

3 Sélectionnez le mode désiré avec  $\triangleleft$  du pavé de commande, puis appuyez sur le centre du pavé de commande.

 $(\mathcal{S}:$  Réglage par défaut)

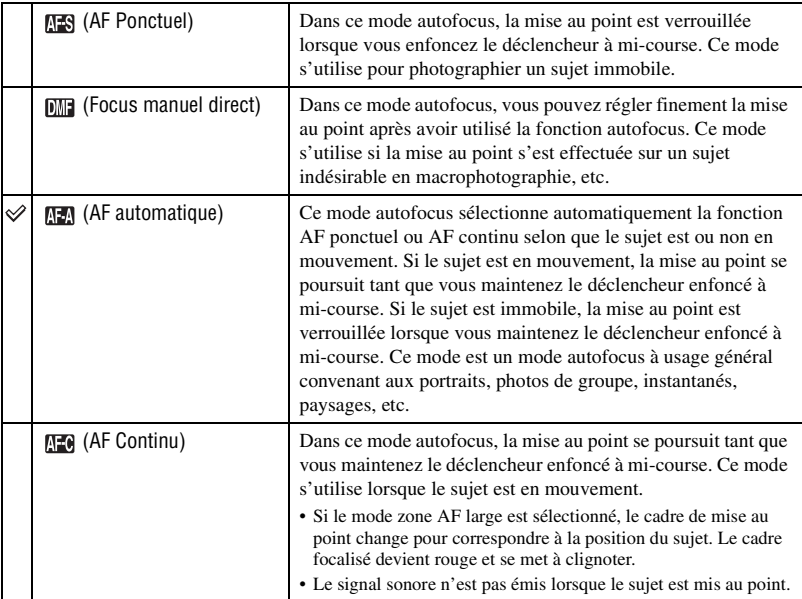

Pour effectuer un réglage fin en  $\boxed{mm}$  (Focus manuel direct)

- 1 Sélectionnez (Focus manuel direct) en mode autofocus.
- 2 Enfoncez le déclencheur à mi-course pour verrouiller la mise au point.
- 3 Tournez la bague de mise au point pour régler finement la mise au point tout en enfonçant le déclencheur à mi-course.

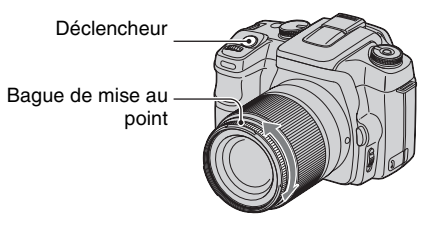

4 Enfoncez complètement le déclencheur.

• Si vous relâchez le déclencheur, puis le renfoncez à mi-course, l'opération de verrouillage de la mise au point recommence depuis le début.

<span id="page-51-0"></span>

Permet de sélectionner le mode du flash et d'effectuer la correction de flash.

## **Mode flash**

Si le flash interne est sorti, il se déclenche automatiquement lorsque l'éclairage est insuffisant (réglage par défaut). Il est possible de changer intentionnellement le mode de flash.

1 Affichez l'écran Mode flash avec la molette de fonction et la touche Fn [\(page 40\).](#page-39-0)

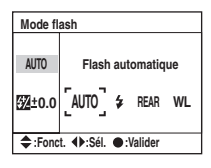

- $\odot$  Affichez l'écran Mode flash avec  $\triangle$  du pavé de commande.
- $\circled{3}$  Sélectionnez le mode désiré avec  $\bullet$   $\bullet$  du pavé de commande, puis appuyez sur le centre du pavé de commande.
- L'indicateur de flash ne s'affiche que lorsque le flash est sorti.

 $(\mathcal{A}:$  Réglage par défaut)

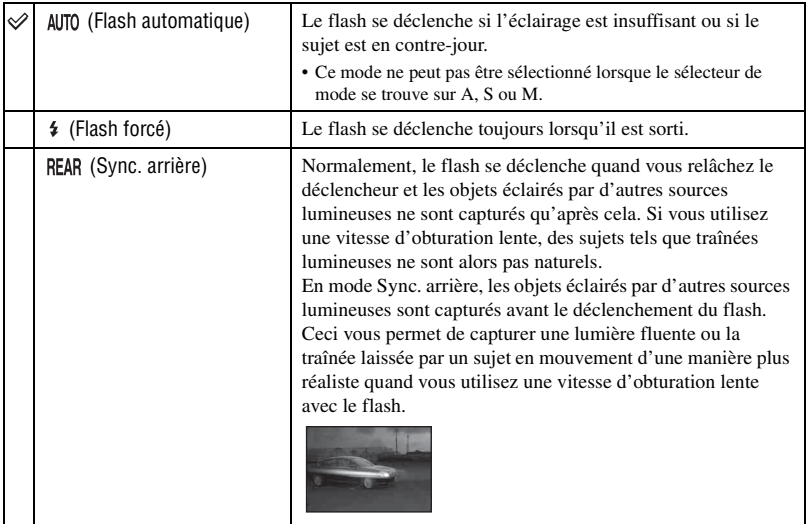

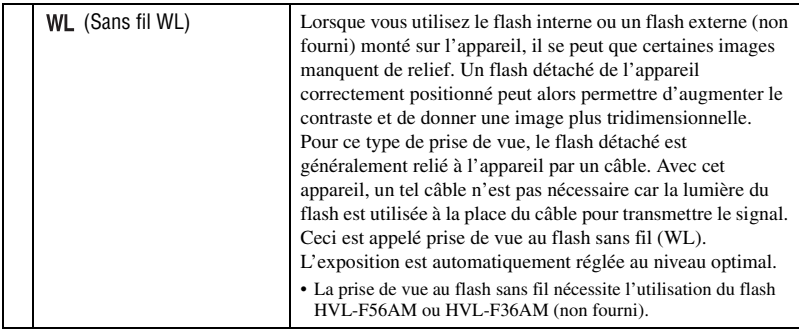

## **Pour effectuer une prise de vue au flash sans fil**

- 1 Montez le flash externe sur l'appareil [\(page 144\)](#page-143-0) et allumez l'appareil et le flash externe.
- 2 Sélectionnez WL (Sans fil WL).
- 3 Détachez le flash externe de l'appareil et sortez le flash interne. « WL » s'affiche dans le viseur et sur l'écran LCD.
- 4 Déterminez la position de l'appareil et du flash externe.
- 5 Assurez-vous que le flash interne et le flash externe sont pleinement chargés.
	- Le flash interne est pleinement chargé si  $\frac{1}{2}$  s'affiche dans le viseur.
	- Le flash externe est pleinement chargé si  $\sharp$  s'affiche au dos de son boîtier et si le témoin rouge à l'avant du flash clignote.
- 6 Appuyez sur AEL (verrouillage AE) sur l'appareil pour tester le flash.
	- Si le flash ne se déclenche pas, changez la position de l'appareil, du flash externe ou du sujet.
- 7 Assurez-vous à nouveau que les deux flashes sont pleinement chargés. Appuyez sur le déclencheur pour prendre une photo.
- Après la prise de vue au flash sans fil, désactivez le mode flash sans fil. (Vous pouvez soit désactiver l'appareil et le flash externe séparément, soit remonter le flash externe sur l'appareil et sélectionner un mode de flash différent, comme il est indiqué à la page [52\)](#page-51-0). Si le flash interne est utilisé alors que le mode flash sans fil est encore actif, l'exposition sera incorrecte.
- Vous pouvez sélectionner le mode sans fil sur l'appareil et le flash externe séparément. Pour régler l'appareil, voir page [52.](#page-51-0) Pour régler le flash externe, consultez son mode d'emploi.

Si l'opération et la fonction de la touche AEL (verrouillage AE) ont été changées

Lorsque vous utilisez le flash sans fil, il est recommandé de placer [Touche AEL] [\(page 91\)](#page-90-0) sur [AE Maintien] ou  $\lceil \bullet \rceil$  AE Maintien] dans le  $\bullet$  Menu de personnalisation.

Si vous sélectionnez un réglage qui reste mémorisé après le relâchement de la touche ([AE App/Relâ]/[ AE App/Relâ]), l'appareil est en mode d'enregistrement à synchro lente quand « AEL » s'affiche dans le viseur et sur l'écran LCD. Chaque éclair test active et désactive le mode d'enregistrement à synchro lente.

### Position de l'appareil et du flash

Cet appareil utilise la lumière du flash interne pour transmettre un signal de déclenchement au flash détaché. Notez les points suivants pour assurer la bonne transmission du signal.

• La prise de vue au flash sans fil doit être réalisée dans un environnement sombre tel qu'à l'intérieur, etc.

• Placez le flash externe dans la zone grise de l'illustration ci-dessous.

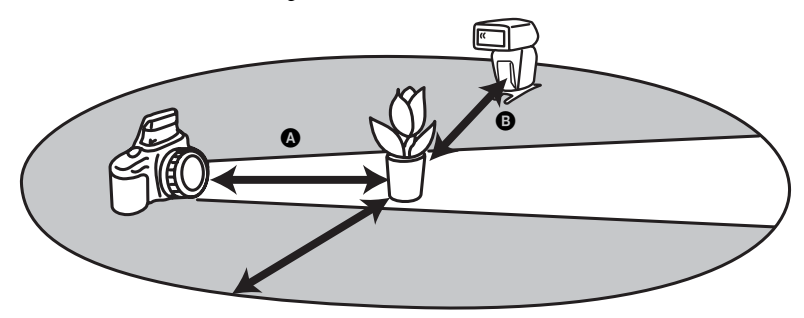

A : Distance entre l'appareil et le sujet

 $\Theta$  : Distance entre le flash externe et le sujet

Ne placez pas le flash externe directement derrière le sujet.

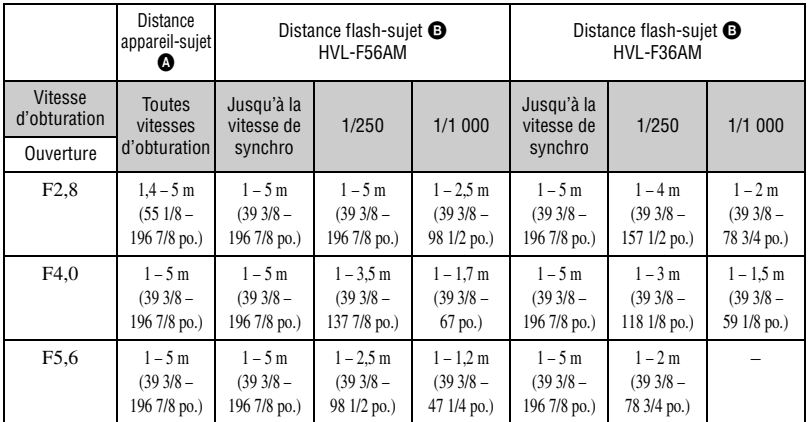

### **Spécifications pour les flashes sans fil à 100 ISO**

• La vitesse de synchronisation du flash de l'appareil est de 1/125 seconde avec la fonction Super SteadyShot activée et de 1/160 seconde avec la fonction Super SteadyShot désactivée.

• Multipliez la distance maximale par deux lorsque vous utilisez 400 ISO comme sensibilité de l'appareil. La distance maximale est de 5 m (16,4 pi.).

### z Canaux du flash sans fil

Dès que le flash sans fil est sélectionné, les informations de canal du flash externe sont transférées à l'appareil. Changez le canal du flash externe si un autre photographie utilise un flash sans fil à proximité et si son flash interne déclenche votre flash.

Pour changer le canal du flash externe, consultez le mode d'emploi du flash.

### **Correcteur d'expo au flash**

Lorsque vous photographiez au flash, vous pouvez régler uniquement l'intensité lumineuse du flash sans changer la correction d'exposition. Vous pouvez changer l'exposition d'un sujet situé dans la portée du flash sans toucher à l'exposition de l'arrière-plan qui se trouve hors de portée du flash.

- 1 Affichez l'écran Correction d'expo au flash avec la molette de fonction et la touche Fn [\(page 40\)](#page-39-0).
- 2 Sélectionnez Correcteur d'expo au flash avec V.

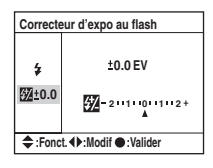

3 Sélectionnez la valeur désirée avec  $\blacktriangleleft$   $\blacktriangleright$  du pavé de commande, puis appuyez sur le centre du pavé de commande.

 $(\mathcal{A}:$  Réglage par défaut)

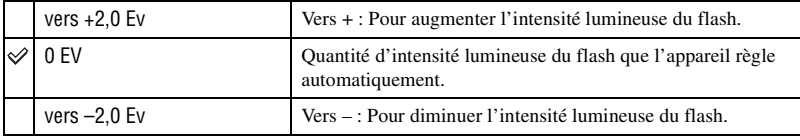

• Vous pouvez spécifier le degré de correction par incréments de 1/3.

- Lorsque le flash interne est sorti, la valeur de correction d'exposition au flash spécifiée est affichée sous l'échelle Ev de l'écran LCD.
- Lorsque vous enfoncez le déclencheur à mi-course,  $\mathbb{Z}$  s'affiche dans le viseur.
- Lorsque vous effectuez une correction d'exposition au flash avec le flash interne, il se peut que l'effet positif ne soit pas visible si le sujet est proche de la distance maximale du flash car l'intensité lumineuse du flash est alors limitée. Si le sujet est très proche, il se peut que l'effet négatif ne soit pas visible.

### z Correction d'exposition et correction d'exposition au flash

La correction d'exposition s'effectue en changeant la vitesse d'obturation, l'ouverture et la sensibilité ISO (lorsque [AUTO] est sélectionné). Si le flash est utilisé, l'intensité lumineuse du flash change également.

D'autre part, la correction d'exposition au flash ne change que l'intensité lumineuse du flash et contrôle ainsi l'effet relatif de la lumière du flash sur l'ensemble de l'image. Par exemple, si vous désirez réduire la lumière du flash, vous pouvez régler légèrement la correction d'exposition au flash du côté négatif tout en réglant la correction d'exposition du côté positif pour régler la luminosité de l'ensemble de l'image.

• Vous pouvez empêcher l'intensité lumineuse du flash de changer avec la correction d'exposition [\(page 93\)](#page-92-0).

## <span id="page-54-0"></span>**Mode mesure ISO WB D-R DEC ISO WB D-R DEC**

Vous pouvez sélectionner un type de mesure (méthode avec laquelle l'appareil mesure la luminosité d'un sujet) parmi les trois suivants :

1 Affichez l'écran Mode mesure avec la molette de fonction et la touche Fn [\(page 40\).](#page-39-0)

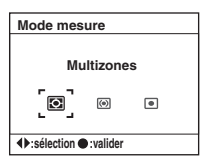

2 Sélectionnez le mode désiré avec  $\blacktriangleleft\blacktriangleright$  du pavé de commande, puis appuyez sur le centre du pavé de commande.

 $(\mathcal{A}:$  Réglage par défaut)

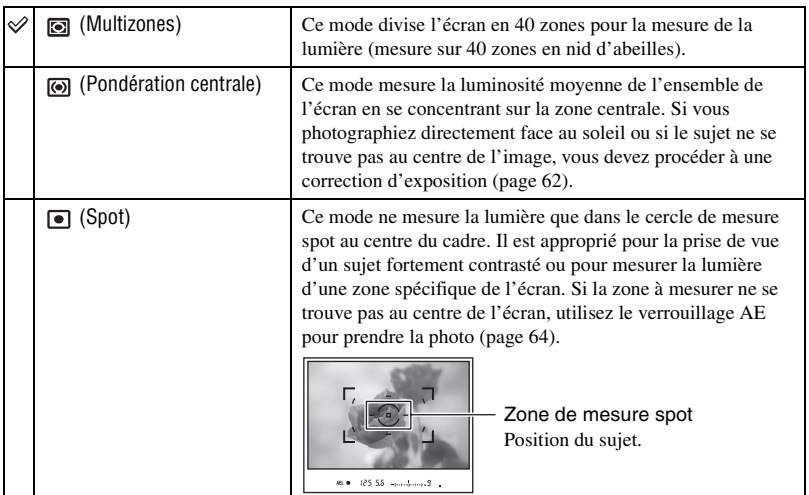

z Mesure multizones (mesure sur 40 zones en nid d'abeilles)

Cet appareil mesure la lumière en divisant l'écran en 40 zones : 39 éléments de mesure en nid d'abeilles et un élément de mesure couvrant le pourtour. Ces éléments fonctionnent en synchronisme avec l'autofocus. Ils permettent à l'appareil de mesurer avec précision la position et la luminosité du sujet quel que soit le point où celui-ci se trouve sur l'écran pour déterminer l'exposition. Cette méthode permet à l'appareil de mesurer la lumière d'une manière très proche de celle de l'œil humain. Elle est idéale pour les prises de vue générales et notamment pour celles qui sont effectuées directement face au soleil.

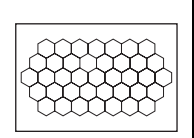

• En mode de mesure multizones (mesure sur 40 zones en nid d'abeilles), si vous verrouillez la mise au point en maintenant le déclencheur enfoncé à mi-course, l'exposition (vitesse d'obturation et ouverture) est simultanément verrouillée (seulement lorsque l'autofocus est utilisé et que le mode autofocus sélectionné est (AF Ponctuel) ou (AF automatique)).

# <span id="page-56-0"></span>**Utilisation du bouton**  $\Diamond$ **/ (Entraînement)**

# **Comment utiliser le bouton (Entraînement)**

Le bouton  $\Diamond$  /  $\Box$  (Entraînement) s'utilise pour les fonctions de prise de vue en continu, par retardateur, bracketing et bracketing de balance des blancs.

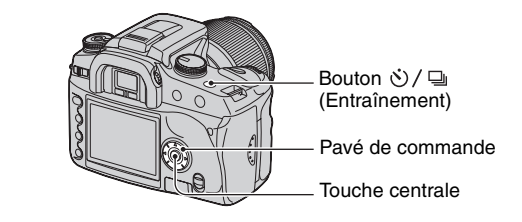

**14 Appuyez sur le bouton Ù / <del>□</del>** (Entraînement).

# **2 Sélectionnez le mode désiré avec** b**/**B **du pavé de commande.**

• Vous pouvez utiliser la molette de commande à la place de b/B du pavé de commande.

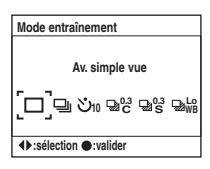

# **3** Sélectionnez le mode désiré avec ▲/▼ du pavé **de commande.**

• Cette sélection n'est pas requise en mode d'avance simple ou en continu.

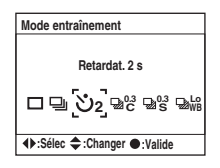

# **4 Appuyez sur la touche centrale du pavé de commande pour valider l'opération.**

• Si vous appuyez sur le bouton  $\mathcal{O}/\mathbb{Q}$  ou si vous enfoncez le déclencheur à mi-course, le réglage est validé.

# *Pour plus d'informations sur l'opération <sup>o</sup> page* [57](#page-56-0)

 $(\diamondsuit)$ : Réglage par défaut)

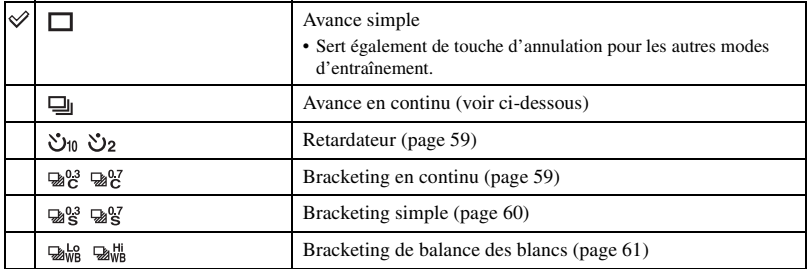

### **Prise de vue en rafale**

Lorsque vous maintenez le déclencheur enfoncé, l'appareil enregistre les images en continu à une cadence maximale de trois images par seconde\*.

- \* Nos conditions de mesure : [Taille image] se trouve sur [L:10M], [Qualité] se trouve sur [Fin], mise au point manuelle et la vitesse d'obturation est de 1/250 seconde ou plus rapide.
- Le nombre d'images pouvant être prises en continu est indiqué dans le viseur. Ce nombre diminue pendant l'exécution de la prise de vue en continu.

Une fois les images enregistrées sur le support d'enregistrement, le nombre retrouve sa valeur initiale qui dépend de la mémoire interne de l'appareil.

$$
\overline{\qquad \qquad }
$$

- Si le flash interne est utilisé, l'appareil attend que le flash soit chargé pour prendre les vues.
- Lorsque [ModeAutofocus] se trouve sur  $\left[\frac{1}{2}\right]$  (AF Continu) ou  $\left[\frac{1}{2}\right]$  (AF automatique), la mise au point est effectuée séparément sur chaque image. Lorsqu'il se trouve sur (AF Ponctuel), la mise au point est fixée sur la première image.
- La dernière image s'affiche en lecture instantanée.
- Le nombre d'images pouvant être prises en continu a une limite maximale.

Nombre maximum de vues prises en rafale

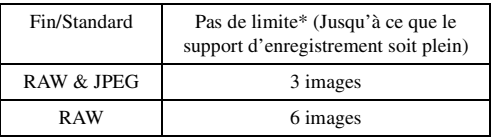

\* Lorsque [Taille image] se trouve sur [M:5.6M] ou [S:2.5M], la vitesse de prise de vue diminue légèrement à partir de la quatrième image.

• Le nombre dépend de la vitesse d'écriture du support d'enregistrement, de la condition de la prise de vue, etc. N'utilisez le tableau que comme guide.

### <span id="page-58-0"></span>**Utilisation du retardateur**

L'obturateur se déclenche dix secondes ou deux secondes après que vous appuyez sur le déclencheur. Le retardateur 10 secondes est utile lorsque vous désirez figurer sur la photo. Le retardateur 2 secondes permet de réduire le bougé de l'appareil provoqué par le relevage du miroir avant le déclenchement.

Assurez-vous que la mise au point est verrouillée sur le sujet, puis appuyez sur le déclencheur.

 $(\mathcal{A}:$  Réglage par défaut)

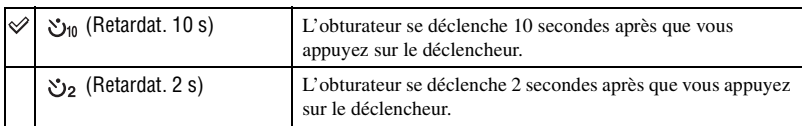

• Lorsque vous utilisez le retardateur 10 secondes, son témoin à l'avant de l'appareil clignote d'abord, puis s'allume juste avant le déclenchement. L'indicateur de retardateur est mis en surbrillance sur l'écran LCD. Le signal sonore de décompte commence alors.

- Pour désactiver le retardateur 10 secondes après son lancement, appuyez sur le bouton  $\mathcal{O}/\mathbb{Q}$ (Entraînement). Le retardateur est désactivé lorsque vous éteignez l'appareil. Vous pouvez également le désactiver à la fin de la prise de vue. Vous ne pouvez pas désactiver le retardateur 2 secondes pendant le décompte.
- S'il y a un fort éclairage, un réflecteur ou un dispositif similaire derrière l'appareil et que vous devez appuyer sur le déclencheur sans regarder dans le viseur, utilisez le bouchon d'oculaire se trouvant sur la bandoulière pour empêcher qu'une lumière parasite ne pénètre par le viseur et n'affecte l'exposition [\(page 38\).](#page-37-0)

# **Prise de trois images avec l'exposition décalée – Fourchette d'exposition**

Certaines prises de vue exigent un réglage très précis de l'exposition. Dans de tels cas, les photographes prennent une série d'images successives avec des expositions légèrement décalées, en plus de l'image correctement exposée. Cet appareil permet de prendre trois images avec des expositions décalées automatiquement.

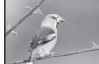

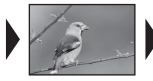

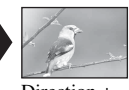

Correct Direction – Direction +

## <span id="page-58-1"></span>**Bracketing en continu**

 $(\mathcal{A}:$  Réglage par défaut)

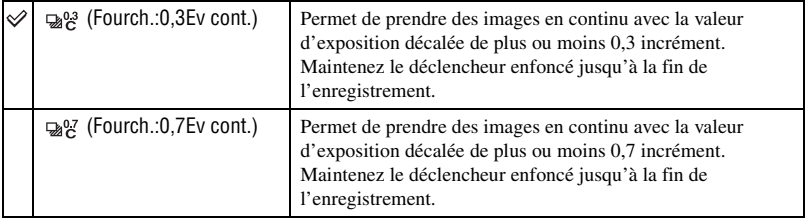

## <span id="page-59-0"></span>**Bracketing simple**

 $(\diamond 2 : R$ églage par défaut)

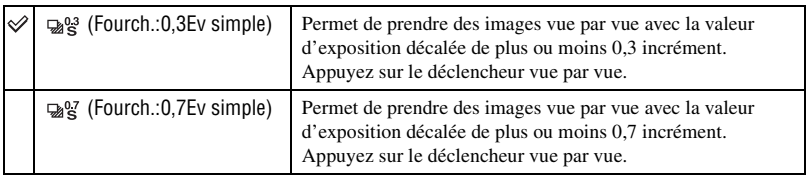

- Lorsque vous utilisez le flash, appuyez sur le déclencheur vue par vue quel que soit le réglage sélectionné.
- Les images sont prises dans l'ordre de 0 (exposition correcte), (sous-exposition) et + (surexposition). Vous pouvez changer l'ordre dans [Ordre fourch.] sur le menu  $\bigcap$  Enregistrement [\(page 84\)](#page-83-0).
- L'exposition de base est réglée sur la première vue du bracketing. L'exposition de base change si une correction d'exposition est utilisée.
- Normalement, le point focal change à chaque prise de vue. Le point focal n'est fixe que lors d'une prise de vue continue en bracketing quand le mode autofocus sélectionné est [AF Ponctuel] ou [AF automatique] avec un sujet immobile.
- Lorsque le flash n'est pas utilisé, une prise de vue en bracketing à la lumière ambiante est réalisée, et la vitesse d'obturation et l'ouverture sont changées en conséquence. Lorsque le flash est utilisé, une prise de vue en bracketing au flash est réalisée et la lumière du flash est changée.
- En mode de prise vue en bracketing à la lumière ambiante, la vitesse d'obturation et l'ouverture changent en mode automatique programmé, la vitesse d'obturation change en mode de priorité à l'ouverture et l'ouverture change en mode de priorité à la vitesse d'obturation. Normalement, la vitesse d'obturation change en mode manuel. Vous pouvez changer l'ouverture en maintenant la touche AEL (verrouillage AE) enfoncée pendant la prise de vue.

Lumière ambiante : Toute lumière autre que celle du flash qui éclaire la scène pendant une durée prolongée (lumière naturelle, lumière d'une ampoule ou lumière fluorescente, par exemple).

# **Échelle Ev dans la prise de vue en bracketing**

Lorsque la prise de vue en bracketing est sélectionnée, l'échelle Ev change.

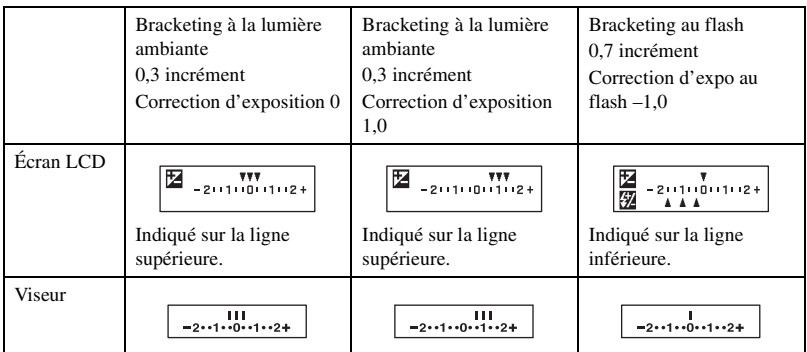

- En mode de prise de vue en bracketing à la lumière ambiante, l'échelle Ev s'affiche également dans le viseur. En mode de prise de vue en bracketing au flash, elle n'apparaît pas.
- Lorsque la prise de vue en bracketing commence, les index indiquant les images déjà enregistrées disparaissent les uns après les autres.
- Lorsque le bracketing simple est sélectionné, si vous enfoncez le déclencheur à mi-course, puis le relâchez, « br 1 » s'affiche dans le viseur pour le bracketing à la lumière ambiante et « Fbr 1 » pour le bracketing au flash. Lorsque la prise de vue en bracketing commence, le numéro de la vue suivante est indiqué (par exemple, « br 2 », « br 3 »).

### <span id="page-60-0"></span>**Prise de vue en bracketing de balance des blancs**

Trois vues sont prises avec un décalage automatique de la température de couleur en prenant pour base la balance des blancs et la température de couleur/filtre CC sélectionnés. Une prise de vue enregistre trois vues d'une même image dans l'ordre suivant : « image à balance des blancs normale », « côté – (image à couleurs plus pâles) » et « côté + (image à couleurs plus rouges) ».

 $(\mathcal{Q}:$  Réglage par défaut)

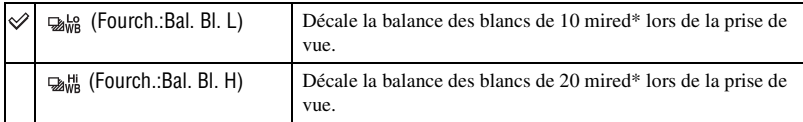

\* Mired : une unité indiquant la qualité de conversion de couleur dans les filtres de température de couleur.

• Seule l'image enregistrée en dernier apparaît en lecture instantanée [\(page 81\)](#page-80-0).

# <span id="page-61-0"></span> **Réglage de l'exposition**

Il est possible de décaler manuellement la valeur d'exposition déterminée par l'appareil. Utilisez ce mode lorsque vous n'obtenez pas l'exposition adéquate, par exemple lorsque le sujet et le fond sont fortement contrastés (clair et sombre).

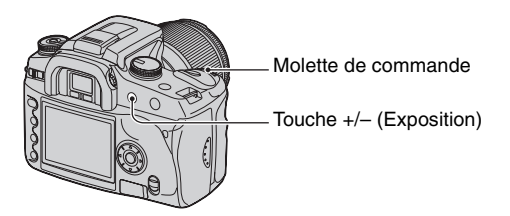

Appuyez sur la touche +/– (Exposition) et tournez la molette de commande pour régler l'exposition.

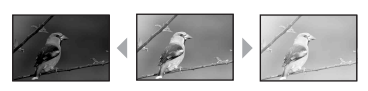

Vers + : Pour éclaircir l'image. 0 : L'exposition est déterminée automatiquement par l'appareil. Vers – : Pour foncer l'image.

Vers – Vers + Le niveau de correction s'affiche sur l'échelle Ev de l'écran LCD et du viseur.

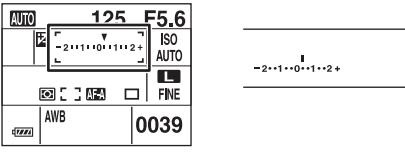

- Pour plus d'informations sur l'exposition  $\rightarrow$  [page 12](#page-11-0)
- La correction d'exposition s'effectue par  $1/3$  d'incrément dans une fourchette de  $\pm 2.0$  Ev.
- Vous pouvez vérifier le résultat de la correction d'exposition à l'aide de l'affichage d'histogramme [\(page 71\).](#page-70-0)

### ΰ Techniques de prise de vue

Pendant la prise de vue d'images, l'appareil détermine automatiquement l'exposition. Lors de la prise de vue d'une image blanchâtre comme un sujet en contre-jour ou une scène de neige, l'appareil estime que le sujet est lumineux et peut régler une exposition plus sombre pour l'image. Dans ce cas, le réglage de l'exposition dans le sens + (plus) est efficace.

Réglez dans le sens +

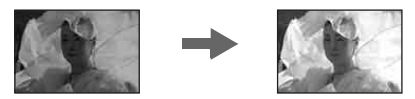

Lors de la prise de vue d'une image sombre, l'appareil estime que le sujet est sombre et peut régler une exposition plus claire pour l'image. Dans ce cas, le réglage de l'exposition dans le sens – (moins) est efficace.

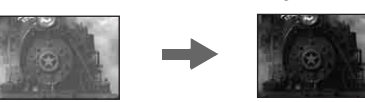

Vous pouvez essayer de régler l'exposition en fonction de vos préférences.

Réglez dans le sens –

# <span id="page-63-0"></span> **Verrouillage de l'exposition (verrouillage AE)**

Lors de la prise de vue, vous pouvez fixer l'exposition avant de décider du cadrage de l'image. Ceci est utile si le sujet sur lequel l'exposition est mesurée est différent de celui utilisé pour la mise au point ou pour effectuer une prise de vue en continu en gardant la même valeur d'exposition.

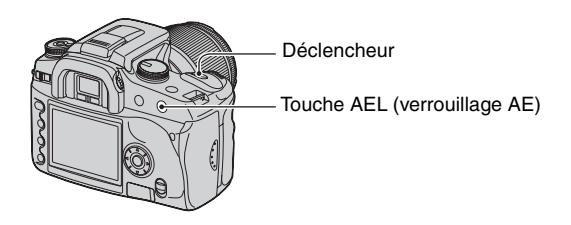

- 1 Visez le sujet sur lequel vous voulez mesurer l'exposition.
	- Réglez la mise au point (il n'est pas nécessaire de verrouiller la mise au point.)
- 2 Appuyez sur la touche AEL (verrouillage AE).
	- « AEL »\* s'allume dans le viseur et sur l'écran LCD pour indiquer que l'exposition est verrouillée.
	- \* AEL : Abréviation d'Auto Exposure Lock (verrouillage automatique de l'exposition)
- 3 Tout en appuyant sur la touche AEL (verrouillage AE), recadrez l'image si nécessaire et appuyez sur le déclencheur pour prendre la photo.
- En maintenant la touche AEL (verrouillage AE) enfoncée après une prise de vue, vous pourrez continuer à photographier avec la même valeur d'exposition. Le réglage est annulé lorsque vous relâchez la touche.
- Lorsque le flash se déclenche dans un mode autre que priorité à la vitesse d'obturation ou manuel, la commande de synchro lente est activée et le verrouillage AE est exécuté [\(page 66\)](#page-65-0).
- Vous pouvez régler l'appareil pour qu'il garde la valeur d'exposition après le relâchement de la touche AEL (verrouillage AE) [\(page 91\)](#page-90-0).
- Quel que soit le mode de mesure sélectionné, vous pouvez régler l'appareil pour qu'il fixe temporairement l'exposition par une mesure spot (AEL spot) en appuyant sur la touche AEL (verrouillage AE) [\(page 91\).](#page-90-0)

# **Échelle Ev lorsque la touche AEL (verrouillage AE) est enfoncée**

Lorsque vous verrouillez l'exposition en appuyant sur la touche AEL (verrouillage AE), l'exposition verrouillée est définie comme valeur standard (0). Après le recadrage, l'échelle Ev indique le niveau de lumière mesurée dans le cercle de mesure spot. Ceci permet de connaître la différence de luminosité entre les zones de l'écran.

• Si le niveau de lumière dans le cercle de mesure spot est de 2,0 Ev supérieur/inférieur à l'exposition standard,  $\triangleleft\triangleright$  apparaît à l'extrémité de l'échelle Ev. L'indicateur  $\triangleleft\triangleright$  clignote si la différence entre ces expositions dépasse les valeurs ci-dessus.

Exemple : Lorsque vous cadrez l'image dans la scène ci-dessous et appuyez sur la touche AEL (verrouillage AE)

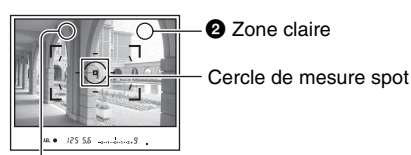

 $\bullet$  Zone légèrement plus sombre

Les affichages de l'indicateur sont les suivants lorsque vous appuyez sur la touche AEL (verrouillage AE) :

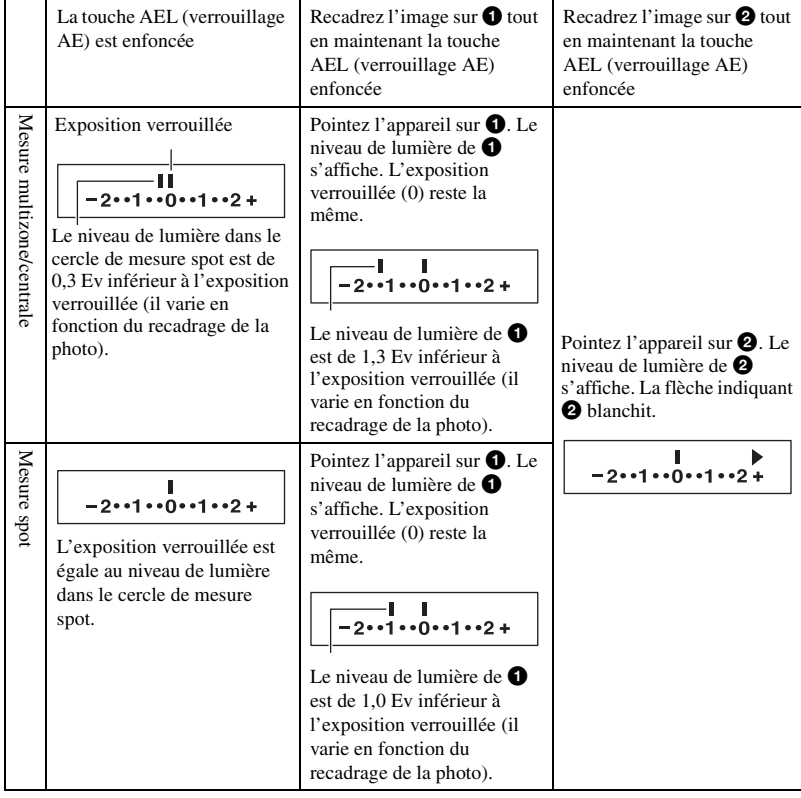

# <span id="page-65-0"></span> **Synchro lente (Prise de vue d'un fond sombre au flash)**

Lors d'une prise de vue de portrait en extérieur la nuit sur un fond sombre, une utilisation normale du flash permet d'obtenir une image distincte du sujet, mais le fond est trop sombre car il se trouve hors de la portée du flash. La prise de vue en synchro lente (prise de vue au flash et une vitesse d'obturation lente) vous permet alors d'obtenir une image distincte du sujet et du fond.

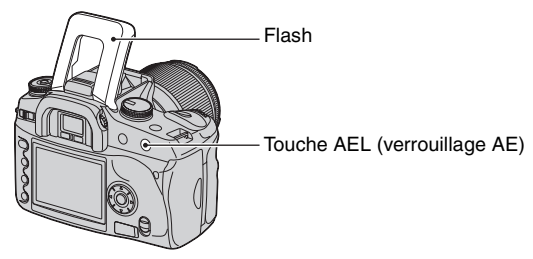

- 1 Sortez le flash interne.
- 2 Prenez la vue avec la touche AEL (verrouillage AE) enfoncée. « AEL » s'allume dans le viseur et sur l'écran LCD pour indiquer que l'exposition est verrouillée.
- Il est recommandé d'utiliser un trépied car la vitesse d'obturation est lente.
- Si vous n'utilisez pas le flash, vous pouvez fixer l'exposition en appuyant sur la touche AEL (verrouillage AE) [\(page 64\)](#page-63-0).
- En mode de priorité à la vitesse d'obturation ou en mode manuel, la prise de vue en synchro lente n'est pas disponible avec la touche AEL (verrouillage AE).
- Vous pouvez régler l'appareil pour qu'il garde le mode synchro lente après le relâchement de la touche AEL (verrouillage AE) [\(page 91\)](#page-90-0).

# **Aperçu de profondeur de champ**

Le viseur affiche l'image capturée avec l'ouverture la plus grande. Un changement d'ouverture affecte la netteté de l'image du sujet et créée une différence entre la netteté de l'image visible dans le viseur et celle de l'image réelle. La fonction d'aperçu vous permet de voir l'image avec l'ouverture utilisée lors de la prise de vue réelle, ce qui vous permet de vérifier la netteté approximative de l'image de sujet avant de prendre la photo.

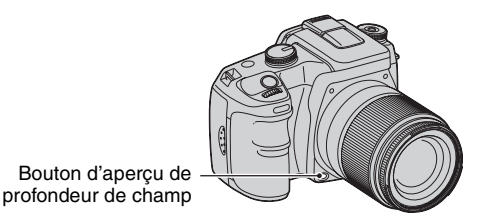

Appuyez sur le bouton d'aperçu de profondeur de champ après la mise au point du sujet. Tant que vous maintenez le bouton enfoncé, l'ouverture diminue jusqu'à ce qu'elle corresponde à la valeur d'ouverture affichée dans le viseur.

- Ouverture et images floues,  $\rightarrow$  mode de priorité à l'ouverture [\(page 31\)](#page-30-0)
- L'image dans le viseur est plus sombre car l'ouverture est réduite (valeur d'ouverture supérieure).
- La valeur d'ouverture peut être changée pendant l'aperçu.
- Si vous appuyez sur le bouton d'aperçu alors que la mise au point n'est pas fixée, la photo n'est pas prise. Pour prendre une photo, appuyez sur le bouton d'aperçu de profondeur de champ alors que l'indicateur  $\bullet$ est allumé dans le viseur.
- Si l'objectif est doté d'une touche de mémorisation de mise au point, vous pouvez régler l'appareil pour que la fonction d'aperçu soit commandée par cette touche [\(page 91\)](#page-90-1).

# **Mise au point manuelle**

S'il est difficile d'obtenir une mise au point correcte en mode de mise au point automatique, vous pouvez effectuer un réglage manuel.

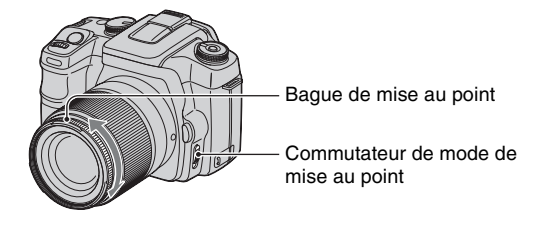

- 1 Placez le commutateur de mode de mise au point sur MF\*.
	- \* MF : Abréviation de Manual Focus (mise au point manuelle).
- 2 Tournez la bague de mise au point de l'objectif pour obtenir une image nette.
- Pour un sujet pouvant être mis au point en mode automatique, l'indicateur  $\bullet$  s'allume dans le viseur lorsque la mise au point est vérifiée. Lorsque le cadre de mise au point large est utilisé, le cadre central est utilisé. Lorsque le cadre de mise au point locale est utilisé, le cadre sélectionné avec le pavé de commande est utilisé.
- Pour permettre d'obtenir une exposition stable en mode d'exposition manuelle, cet appareil détermine l'exposition à l'aide des informations de distance. Pour améliorer la précision des informations de distance, l'appareil ramène la focale sur  $\infty$  (infini) lorsque vous placez l'interrupteur POWER sur ON.

# *Utilisation des fonctions de visualisation* **Sélection de l'écran de lecture**

Pendant la lecture, à chaque pression sur la touche  $\|\cdot\|$  (Affichage), l'écran planche index et l'écran image individuelle sont alternativement sélectionnés.

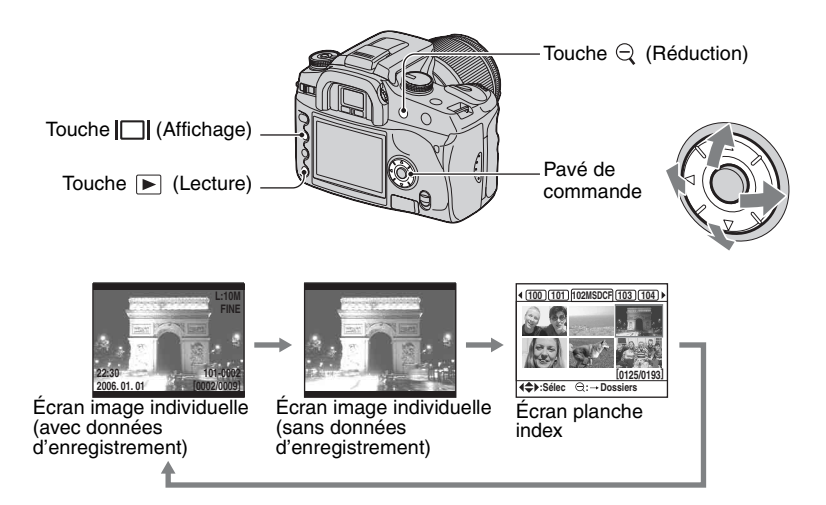

# **En mode planche index (Explorateur de fichiers)**

Dossier contenant les images actuellement affichées

> Premiers trois chiffres du nom de dossier (Numéro de dossier)

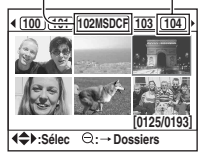

Pour chaque dossier, six cadres d'image sont affichés sur l'écran LCD (Planche index de l'explorateur de fichiers). Vous pouvez déplacer les cadres d'image avec  $\triangle/\blacktriangledown/\blacktriangle/\blacktriangleright$  du pavé de commande. Ceci vous permet de parcourir les images afin de trouver celle que vous recherchez.

• Vous pouvez afficher toutes les images autrement que par dossier. Les images peuvent être affichées par quatre, neuf ou 16 [\(page 87\)](#page-86-0).

# **Pour sélectionner le dossier**

- $\odot$  Appuyez sur  $\odot$  (Réduire) pour mettre le nom de dossier en surbrillance.
- 2 Sélectionnez le dossier désiré avec  $\blacktriangleleft/\blacktriangleright$  du pavé de commande.
- $\circled{3}$  Appuyez sur  $\circled{3}$  (Réduire) pour passer à la zone d'images, puis sélectionnez l'image désirée avec ▲/▼/◀/▶ du pavé de commande.

# **Pour effacer toutes les images du dossier**

Vous pouvez effacer toutes les images du dossier lorsque l'écran planche index de l'explorateur de fichiers est affiché.

- $\odot$  Sélectionnez le dossier à effacer avec  $\blacktriangleleft/\blacktriangleright$  du pavé de commande.
- $(2)$  Appuyez sur la touche  $\widehat{\mathbb{m}}$  (Effacer). Le message « Effacer le dossier et son contenu? » apparaît.
- $\circled{3}$  Sélectionnez « Oui » avec  $\triangleleft$ , puis appuyez sur le centre du pavé de commande. Le dossier sélectionné est effacé.
	- Vous pouvez continuer à effacer des dossiers.
	- Vous pouvez effectuer un paramétrage dans le menu de réglage [\(page 101\)](#page-100-0) pour que l'option [Oui] soit sélectionnée par défaut sur l'écran de confirmation.
	- Pour effacer des images sélectionnées, voir page [85](#page-84-0).
- L'effacement d'un grand nombre d'images peut être long. Il est recommandé d'effacer les images sur un ordinateur ou de reformater le support d'enregistrement à l'aide de l'appareil.
- Lorsque vous avez effacé une image, vous ne pouvez pas la récupérer.
- Les images protégées ne peuvent pas être effacées.
- Si vous effacez le dossier d'enregistrement actuellement sélectionné avec [Sélec. dossier], sélectionnez un nouveau dossier d'enregistrement avec [Sélec. dossier] dans le menu de réglage [\(page 99\).](#page-98-0)

# <span id="page-70-0"></span>**Affichage de l'histogramme**

L'histogramme et les données d'enregistrement de l'image affichée peuvent être affichés.

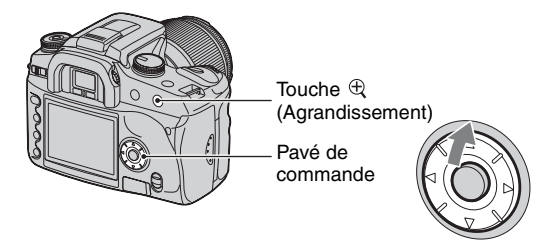

Appuyez sur  $\triangle$  du pavé de commande en mode de lecture d'images individuelles pour afficher l'histogramme. Pour revenir à la lecture d'images individuelles, appuyez à nouveau sur  $\triangle$  du pavé de commande.

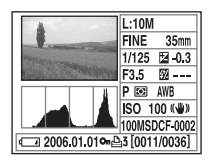

- Vous pouvez sélectionner les images avec  $\blacktriangleleft/\blacktriangleright$ .
- Vous pouvez agrandir les images avec la touche  $\oplus$  (Agrandir).

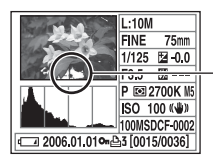

Lorsque l'image comporte une partie à prédominance claire ou à prédominance sombre, cette partie est éclairée sur l'affichage d'histogramme (Avertissement de limite de luminance).

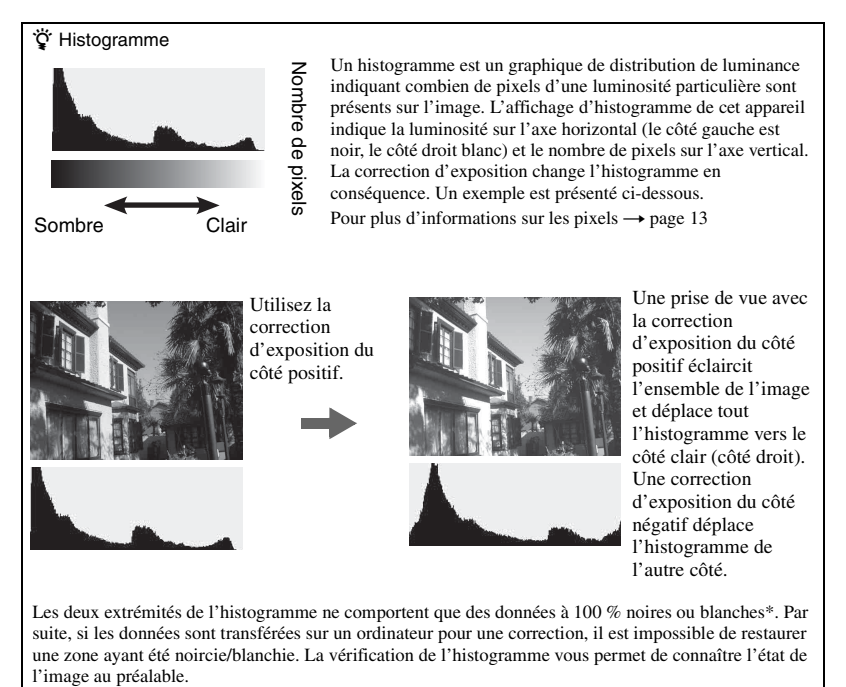

\* En fait, une image couleur est exprimée en RVB. Ainsi le blanc est égal à R255, V255, B255 et le noir égal à R0, V0, B0.
# <span id="page-72-0"></span>**Rotation d'une image**

Vous pouvez faire pivoter une image lue.

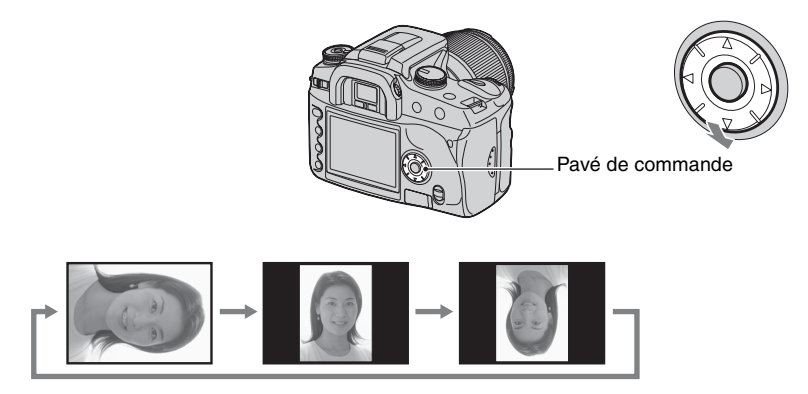

- 1 Affichez l'image que vous désirez faire pivoter en mode de lecture d'images individuelles.
- 2 À chaque pression sur V du pavé de commande, l'image pivote comme sur l'illustration cidessus.
- Après la rotation, les informations de rotation d'image restent mémorisées, même si vous affichez d'autres images ou éteignez l'appareil. À la lecture suivante, l'image apparaît en position pivotée.
- Les images pivotées que vous copiez sur un ordinateur s'affichent en position pivotée dans le logiciel « Picture Motion Browser » (fourni). Avec certains logiciels, les images n'apparaissent pas en position pivotée.
- Vous pouvez faire pivoter une image se trouvant sur un support d'enregistrement protégé en écriture, mais cette image ne s'affichera pas en position pivotée à la lecture suivante.

# <span id="page-73-0"></span>**Agrandissement d'images**

Vous pouvez agrandir une image pour l'examiner de plus près.

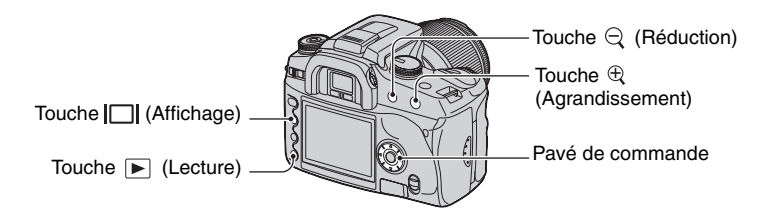

 $\odot$  Appuyez sur la touche  $\bigoplus$  (Agrandir) en mode de lecture d'images individuelles (ou planche index).

Le centre de l'image est agrandi.

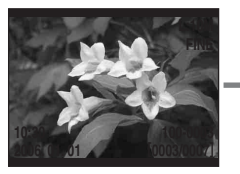

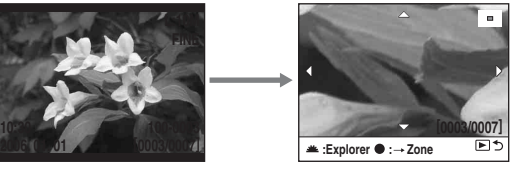

- Vous pouvez agrandir ou réduire l'image avec la touche  $\mathcal{R}$  (Agrandir) ou  $\mathcal{Q}$  (Réduire).
- 2 Sélectionnez la partie que vous désirez agrandir avec  $\triangle$ / $\nabla$ / $\nabla$  du pavé de commande.
	- Vous pouvez sélectionner l'image avec la molette de commande.
	- À chaque pression sur le centre du pavé de commande, l'affichage passe alternativement entre le mode agrandi et le mode plein écran.

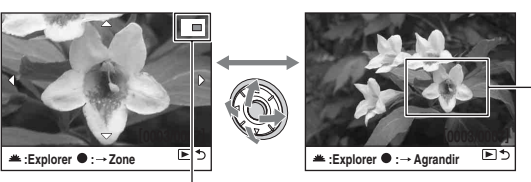

Partie à agrandir si vous appuyez sur la touche centrale

Carte de la partie agrandie

3 Appuyez sur la touche (Lecture) pour annuler la lecture agrandie et faire réapparaître l'écran de lecture d'images individuelles (ou planche index).

La plage d'agrandissement est la suivante. (L'échelle n'est pas affichée)

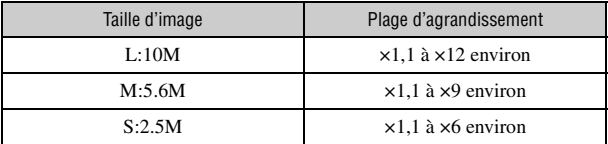

• Vous pouvez faire disparaître les indications à l'écran lors d'une lecture agrandie en appuyant sur la touche (Affichage).

# **Visualisation des images sur un téléviseur**

Vous pouvez visualiser les images sur un écran de télévision en raccordant l'appareil à un téléviseur.

Mettez l'appareil et le téléviseur hors tension avant de raccorder l'appareil au téléviseur.

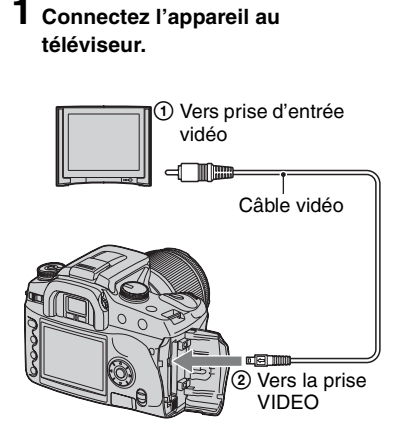

## **2 Mettez le téléviseur sous tension et placez le commutateur d'entrée TV/video sur « video ».**

• Pour plus d'informations, consultez le mode d'emploi du téléviseur.

**3 Mettez l'appareil sous tension et**  appuyez sur ▶ (lecture).

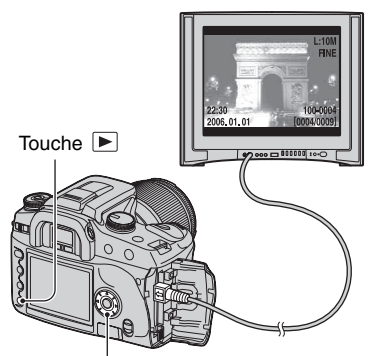

Pavé de commande

Les images prises avec l'appareil apparaissent sur l'écran téléviseur.

Appuyez sur ◀/▶ du pavé de commande pour sélectionner l'image désirée.

- Si vous vous trouvez à l'étranger, il peut être nécessaire de sélectionner la sortie de signal vidéo correspondant au système de télévision local [\(page 96\).](#page-95-0)
- Lorsque vous affichez des images enregistrées en mode Adobe RVB sur l'appareil ou un périphérique sRVB comme un téléviseur/écran LCD qui n'est pas compatible avec Adobe RVB (DCF2.0/Exif2.21), les images s'affichent avec un niveau d'intensité inférieur.
- L'écran LCD au dos de l'appareil ne s'allume pas.
- La qualité des images affichées sur un écran de télévision est légèrement moins bonne que celle des images affichées sur un écran d'ordinateur.

# <span id="page-75-0"></span>**Systèmes de télévision couleur**

Pour visualiser les images sur un écran de télévision, vous devez utiliser un téléviseur doté d'une prise d'entrée vidéo ainsi qu'un câble vidéo. Le système de couleur du téléviseur doit être le même que celui de votre appareil photo numérique. Vérifiez les listes suivantes pour le système couleur de télévision du pays ou région où l'appareil est utilisé.

# **Système NTSC**

Amérique centrale, Bahamas, Bolivie, Canada, Chili, Colombie, Corée, Équateur, États-Unis, Jamaïque, Japon, Mexique, Pérou, Philippines, Surinam, Taïwan, Venezuela, etc.

# **Système PAL**

Allemagne, Australie, Autriche, Belgique, Chine, Danemark, Espagne, Finlande, Hong Kong, Hongrie, Italie, Koweït, Malaisie, Norvège, Nouvelle Zélande, Pays-Bas, Pologne, Portugal, République slovaque, République tchèque, Royaume-Uni, Singapour, Suède, Suisse, Thaïlande, etc.

### **Système PAL-M**

Brésil

## **Système PAL-N**

Argentine, Paraguay, Uruguay

## **Système SECAM**

Bulgarie, France, Guyane, Iran, Iraq, Monaco, Russie, Ukraine, etc.

# <span id="page-76-0"></span>*Utilisation du menu* **Utilisation des paramètres du menu**

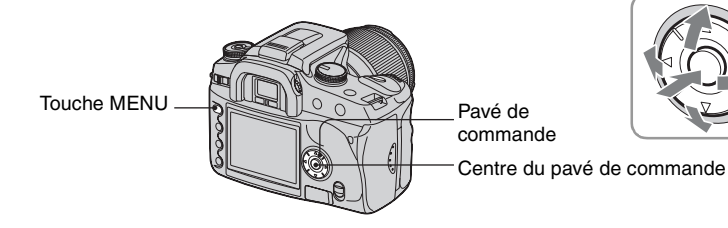

# **1 Mettez l'appareil sous tension.**

# **2 Appuyez sur MENU pour afficher le menu.**

# **3 Sélectionnez le menu désiré avec** b**/**B **du pavé de commande, puis appuyez sur le centre du pavé de commande.**

- Menu d'enregistrement  $\bullet$  Menu de personnalisation
	-
- $\blacksquare$  Menu de lecture  $\blacksquare$  Menu de réglage
- Sautez cette étape si le menu désiré est déjà affiché (si l'icône du menu apparaît sur le côté gauche).

#### Menu actuellement sélectionné

#### Menus non sélectionnés

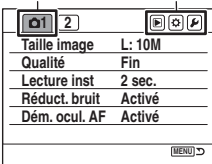

# **4 Sélectionnez la page avec** b**/**B **du pavé de commande.**

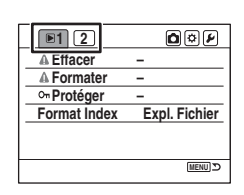

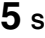

**5 Sélectionnez l'élément désiré avec** v**/**V **du pavé de commande.**

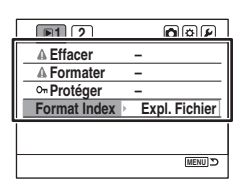

# **6** Affichez les options avec ▶ du pavé de **commande.**

• Pour revenir aux options de menu, appuyez sur  $\triangleleft$ .

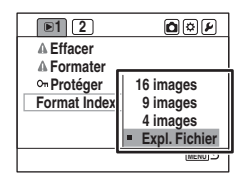

**7** Sélectionnez l'option désirée avec ▲/▼ du pavé **de commande, puis appuyez sur le centre du pavé de commande.**

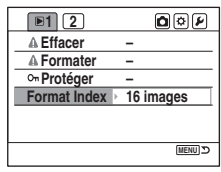

# **8 Appuyez sur MENU pour faire disparaître le menu.**

- Le menu disparaît également si vous enfoncez le déclencheur à mi-course.
- Pour les réglages du menu, vous pouvez utiliser la molette de commande à la place de  $\blacktriangleleft$  du pavé de commande.
- Si, pendant l'exécution d'un réglage, vous appuyez sur MENU, ce réglage est abandonné et l'appareil revient en mode d'enregistrement (ou lecture).
- Vous pouvez effectuer un paramétrage pour que l'écran qui s'affiche en premier soit celui du menu précédemment sélectionné [\(page 100\)](#page-99-0).

# **Liste des menus**

# **Menu d'enregistrement (pages [80](#page-79-0) à [84\)](#page-83-0)**

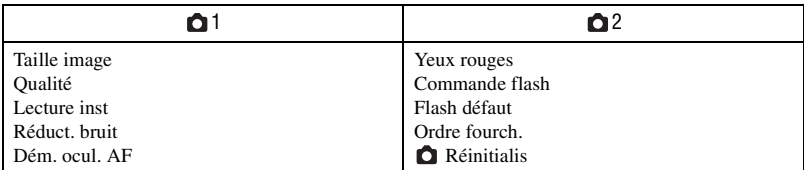

# **Menu de lecture (pages [85](#page-84-0) à [90](#page-89-0))**

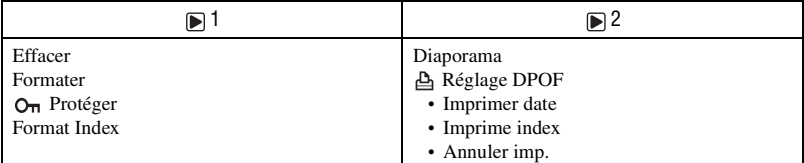

# **Menu de personnalisation (pages [91](#page-90-0) à [95](#page-94-0))**

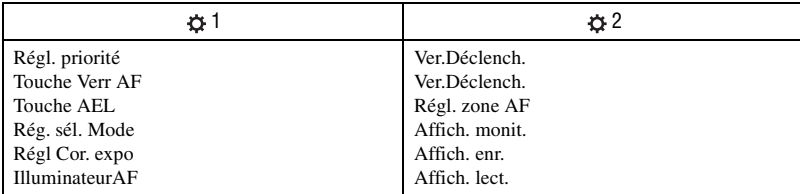

# **Menu de réglage (pages [96](#page-95-1) à [102](#page-101-0))**

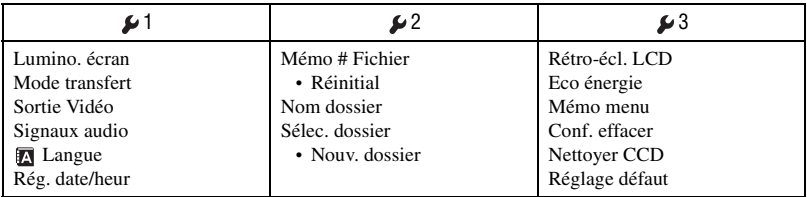

# **Menu d'enregistrement 1**

Les réglages par défaut sont marqués par  $\mathcal Q$ .

## <span id="page-79-0"></span>**Taille image**

Voir page [14](#page-13-0) pour plus d'informations.

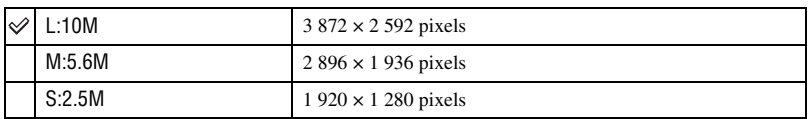

• Pour plus d'informations sur le nombre d'images pouvant être prises lorsque vous changez la taille d'image, [voir page 23](#page-22-0).

• Lorsque [Qualité] se trouve sur [RAW] ou [RAW & JPEG], la taille d'image est fixée à [L:10M].

### **Qualité**

Le taux de compression d'image détermine la qualité d'image. La taille de fichier [\(page 13\)](#page-12-0) d'une image non compressée étant importante, les appareils photo numériques peuvent généralement compresser l'image enregistrée.

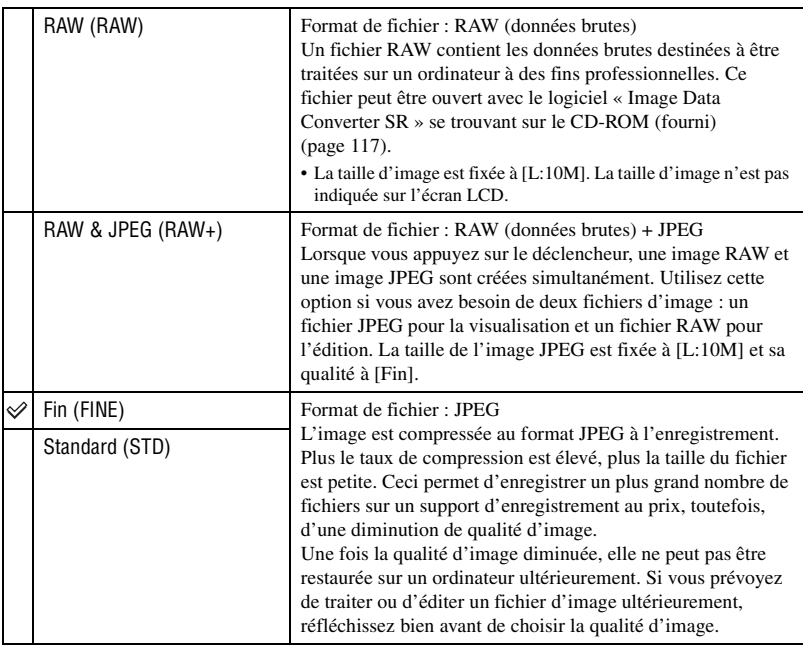

- Pour plus d'informations sur la qualité d'image  $\rightarrow$  [page 13](#page-12-0)
- Pour plus d'informations sur le nombre d'images pouvant être prises lorsque vous changez la qualité d'image, [voir page 23.](#page-22-0)

### z Fichiers RAW

L'appareil photo numérique reçoit l'image du sujet capturée par le CCD (dispositif à couplage de charge) qui joue le rôle du film d'un appareil photo ordinaire. Le fichier au format RAW contient les données brutes enregistrées sur le CCD et n'ayant pas encore subi un traitement numérique. Un fichier RAW diffère d'un fichier au format plus ordinaire tel que JPEG en ce qu'il contient les données brutes destinées à être traitées à des fins professionnelles. Pour pouvoir ouvrir un fichier RAW enregistré sur cet appareil, vous devez utiliser le logiciel « Image Data Converter SR » se trouvant sur le CD-ROM (fourni). Ce logiciel permet d'ouvrir un fichier RAW, de le convertir dans un format ordinaire tel que JPEG ou TIFF et d'en régler la balance des blancs, la saturation de couleur, le contraste, etc.

- L'enregistrement d'une image au format RAW s'accompagne des limites suivantes :
	- la taille de fichier est fixée au maximum (L:10M)
	- le fichier RAW ne peut pas être imprimé avec une imprimante compatible DPOF (demande d'impression) ou une imprimante compatible PictBridge.
	- à la différence d'une image JPEG, une image RAW ne subit aucun traitement d'image de base et ses couleurs ne sont donc pas fidèlement restituées en mode de lecture ou de lecture instantanée. Si les données sont correctement enregistrées, des couleurs exactes peuvent être restituées sur un ordinateur.

### **Lecture inst**

Vous pouvez effectuer un paramétrage pour que l'image s'affiche sur l'écran LCD pendant deux, cinq ou 10 secondes juste après avoir été enregistrée. Durant cette lecture instantanée, vous pouvez effacer l'image.

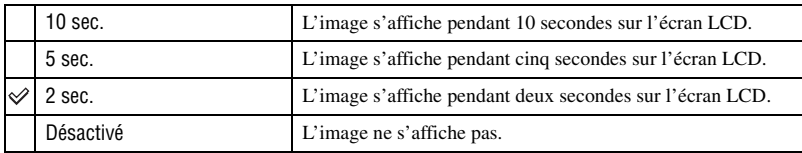

Pour effacer l'image durant la lecture instantanée

Appuyez sur  $\widehat{III}$  (Effacer), puis sélectionnez [Oui] sur l'écran de confirmation avec  $\triangleleft$  du pavé de commande, puis appuyez sur le centre du pavé de commande.

- Pendant la lecture instantanée, vous pouvez faire apparaître/disparaître les informations d'enregistrement [\(page 69\),](#page-68-0) choisir d'afficher l'histogramme [\(page 71\)](#page-70-0) ou agrandir l'image [\(page 74\).](#page-73-0) Si, lors d'un agrandissement d'image, un cadre de mise au point locale est sélectionné, l'agrandissement est centré autour du cadre sélectionné.
- Seule l'image enregistrée en dernier apparaît pendant la lecture instantanée d'une prise de vue en continu, d'un bracketing en continu et d'un bracketing de balance des blancs. Si vous effacez l'image en procédant comme il est indiqué ci-dessus, seule l'image affichée est effacée.
- Lors d'une lecture instantanée, l'image ne s'affiche pas en position verticale, même si vous placez [Affich. lect.] sur [Rotation Auto] [\(page 95\)](#page-94-0).

### **Réduct. bruit**

Une exposition longue rend les bruits plus voyants. Si la vitesse d'obturation ne dépasse pas une seconde, la fonction de réduction de bruit est activée pour diminuer le bruit granuleux qui est habituel dans les longues expositions.

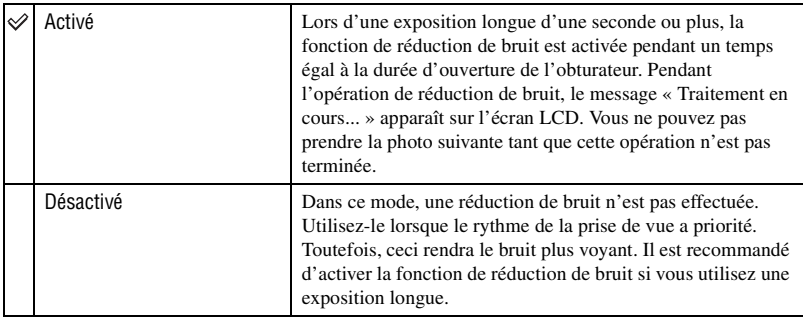

• Quelle que soit l'option sélectionnée, la réduction de bruit n'est pas exécutée en mode de prise de vue en continu ou de bracketing en continu.

### **Dém. ocul. AF**

Lorsque vous regardez dans le viseur, l'appareil vérifie la mise au point et règle automatiquement la vitesse d'obturation et l'ouverture.

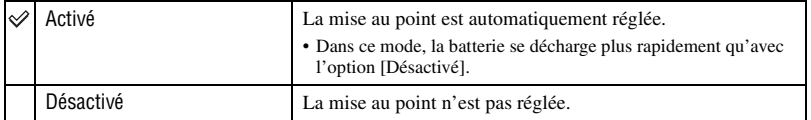

# **Menu d'enregistrement 2**

Les réglages par défaut sont marqués par  $\mathcal{D}$ .

### **Yeux rouges**

Cette fonction permet d'atténuer le phénomène des yeux rouges lors de l'utilisation du flash en émettant plusieurs éclairs de faible intensité avant la prise de vue.

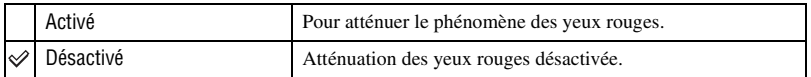

• La fonction d'atténuation des yeux rouges n'est disponible que pour le flash interne (Avec un flash externe (non fourni), le phénomène des yeux rouges ne se produit que rarement.)

#### **Commande flash**

Vous pouvez sélectionner le mode de commande du flash pour le réglage de l'intensité lumineuse du flash.

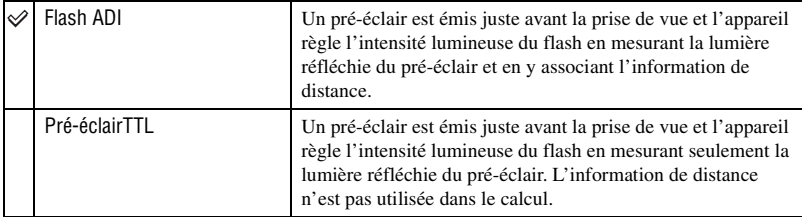

ADI : signifie « Advanced Distance Integration » (mesure avec intégration de la distance)

P-TTL : signifie « Pre-flash, Through the lens » (pré-éclair, mesure à travers l'objectif)

- Lorsque la distance entre le sujet et le flash externe (non fourni) ne peut pas être déterminée, (prise de vue au flash sans fil à l'aide d'un flash externe (non fourni), prise de vue avec un flash détaché de l'appareil à l'aide d'un câble, prise de vue avec un flash macro double tête, une unité d'éclairage annulaire, etc.), l'appareil sélectionne automatiquement le mode Pré-éclair TTL.
- Dans les cas suivants, sélectionnez [Pré-éclairTTL] car l'appareil ne peut pas obtenir une information de distance exacte avec l'option ADI flash :
	- si un élargisseur d'angle est monté sur le flash HVL-F36AM.
	- si un diffuseur est monté à la surface du flash.
	- si un filtre avec un facteur d'exposition tel qu'un filtre ND est utilisé.
	- si une bonnette d'approche est utilisée.
- L'option Flash ADI n'est disponible qu'avec un objectif doté d'un encodeur de distance. Pour déterminer si l'objectif est doté d'un encodeur de distance, consultez son mode d'emploi.

### **Flash défaut**

Lorsque le sélecteur de mode se trouve sur AUTO, P ou Sélection de scène, le flash est automatiquement placé en mode Flash auto (réglage par défaut). Lorsque le flash est sorti, vous pouvez vous assurer qu'il se déclenchera toujours en le plaçant en mode Flash forcé. Dans les deux cas, vous pouvez changer le mode de flash avec la molette de fonction et la touche Fn.

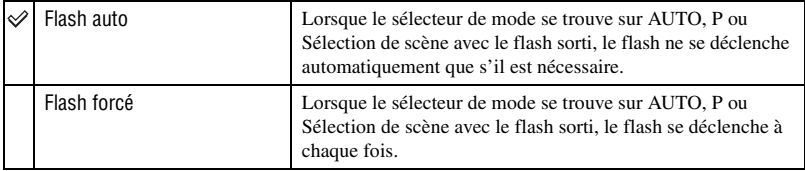

### **Ordre fourch.**

Vous pouvez sélectionner l'ordre d'une prise de vue en bracketing [\(page 59\).](#page-58-0) Cet ordre est commun pour le bracketing à la lumière ambiante et le bracketing au flash.

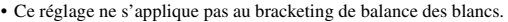

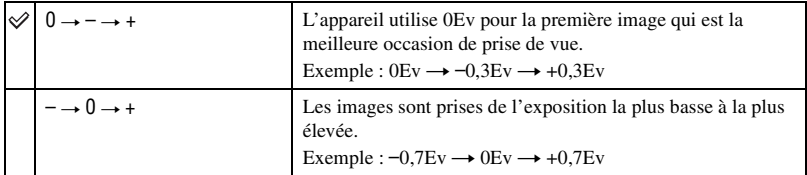

# <span id="page-83-0"></span> **Réinitialis**

Vous pouvez réinitialiser les fonctions principales du mode d'enregistrement.

- 1 Sélectionnez [Valider] dans [Réinitialis]. Le message « Réinit. mode enregistr? » apparaît sur l'écran LCD.
- 2 Sélectionnez [Oui] avec  $\triangleleft$  du pavé de commande, puis appuyez sur le centre du pavé de commande.

Les fonctions principales du mode d'enregistrement sont réinitialisées.

• Pour plus d'informations sur les éléments à réinitialiser, voir [« Réinitialisation aux réglages par défaut »](#page-149-0)  [\(page 150\)](#page-149-0).

# **Menu de lecture 1**

Les réglages par défaut sont marqués par  $\mathcal{D}$ .

### <span id="page-84-0"></span>**Effacer**

Vous pouvez effacer les images inutiles.

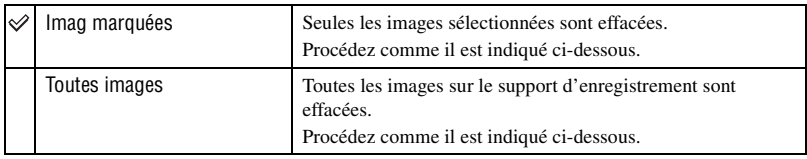

- Lorsque vous avez effacé une image, vous ne pouvez pas la récupérer.
- Les images protégées ne peuvent pas être effacées.
- Utilisez la touche  $\widehat{\mathbb{U}}$  (Effacer) pour effacer rapidement les images vue par vue ( $\rightarrow$  étape 6 de « Lisez ceci *en premier »*).
- Vous pouvez effacer simultanément toutes les images du dossier [\(page 70\)](#page-69-0).

# **Pour effacer les images sélectionnées**

- 1 Sélectionnez [Imag marquées] dans [Effacer].
- 2 Sélectionnez l'image à effacer avec  $\blacktriangleleft$  du pavé de commande, puis appuyez sur  $\blacktriangle$ . La marque  $\overline{m}$  apparaît sur l'image sélectionnée.

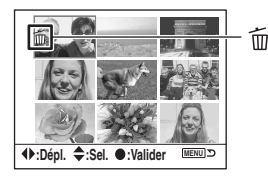

- Pour annuler une sélection, appuyez sur  $\nabla$ .
- 3 Pour effacer d'autres images, répétez l'opération de l'étape 2.
- 4 Appuyez sur le centre du pavé de commande. Le message « Effacer images marquées? » apparaît.
- $\ddot{\textbf{5}}$  Sélectionnez [Oui] avec  $\triangleleft$  du pavé de commande, puis appuyez sur le centre du pavé de commande.

Les images sélectionnées sont effacées et l'écran de menu réapparaît.

# **Pour effacer toutes les images**

- 1 Sélectionnez [Toutes images] dans [Effacer]. Le message « Effacer toutes les images sur la carte? » apparaît.
- 2 Sélectionnez [Oui] avec  $\triangleleft$  du pavé de commande, puis appuyez sur le centre du pavé de commande.

Toutes les images sont effacées et l'écran de menu réapparaît.

• L'effacement d'un grand nombre d'images avec [Toutes images] peut être long. Il est recommandé d'effacer les images sur un ordinateur ou de reformater le support d'enregistrement à l'aide de l'appareil.

#### **Formater**

Permet de formater le support d'enregistrement.

- Notez que le formatage efface définitivement toutes les données du support d'enregistrement, y compris les images protégées.
- 1 Sélectionnez [Valider] dans [Formater]. Le message « Données seront effacées. Formater? » apparaît.
- 2 Sélectionnez [Oui] avec  $\triangleleft$  du pavé de commande, puis appuyez sur le centre du pavé de commande. Le formatage est terminé.
- Pendant le formatage, le témoin d'accès s'allume. N'éjectez pas le support d'enregistrement lorsque le témoin est allumé.
- Le formatage peut prendre plusieurs minutes pour certains supports d'enregistrement.
- Formatez le support d'enregistrement à l'aide de l'appareil. Si vous le formatez sur un ordinateur, il se peut qu'il ne puisse pas être utilisé sur l'appareil, ceci dépendant du type de formatage utilisé.

### **Protéger**

Pour protéger les images contre un effacement accidentel.

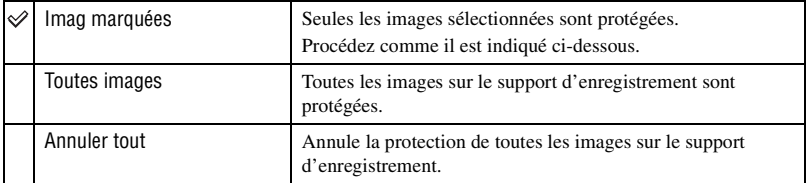

### **Pour protéger les images sélectionnées**

- $\Omega$  Sélectionnez [Imag marquées] dans  $\Omega_{\overline{n}}$  Protéger].
- 2 Sélectionnez l'image à protéger avec  $\blacktriangleleft$  du pavé de commande, puis appuyez sur  $\blacktriangle$ . La marque  $Q_{\overline{n}}$  apparaît sur l'image sélectionnée.

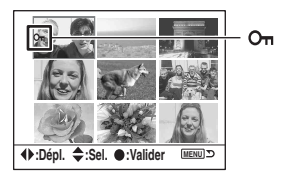

- Pour annuler une sélection, appuyez sur  $\blacktriangledown$ .
- 3 Pour protéger d'autres images, répétez l'opération de l'étape 2.
- 4 Appuyez sur le centre du pavé de commande. L'image est protégée et l'écran de menu réapparaît.

# **Format Index**

Vous pouvez sélectionner l'un des formats d'écran planche index suivants :

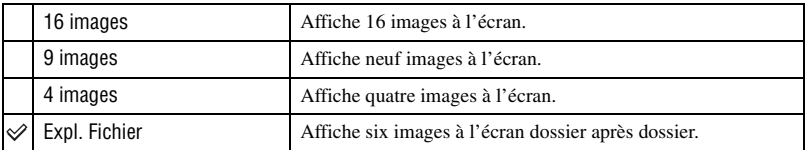

16 images 9 images 4 images Expl. Fichier

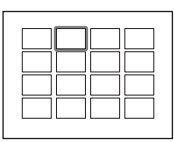

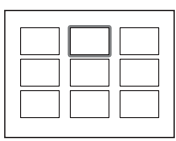

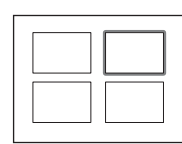

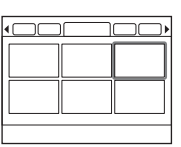

Menu de lecture *Menu de lecture*

# **Menu de lecture 2**

Les réglages par défaut sont marqués par  $\mathcal{D}$ .

#### **Diaporama**

Pour lire les images enregistrées dans l'ordre avec un intervalle de 5 secondes (Diaporama). Sélectionnez [Valider] dans [Diaporama]. Le diaporama commence.

Pour terminer le diaporama, appuyez sur V du pavé de commande ou sur MENU.

- Pendant un diaporama, vous pouvez visualiser l'image précédente/suivante avec  $\blacktriangleleft/\blacktriangleright$ .
- Vous pouvez passer en pause et reprendre la lecture du diaporama en appuyant sur le centre du pavé de commande.
- Vous pouvez faire apparaître/disparaître les données d'enregistrement avec la touche (Affichage).

### **Réglage DPOF**

Vous pouvez spécifier les images à imprimer et leur nombre sur l'appareil avant de les faire tirer en magasin ou de les imprimer avec votre imprimante.

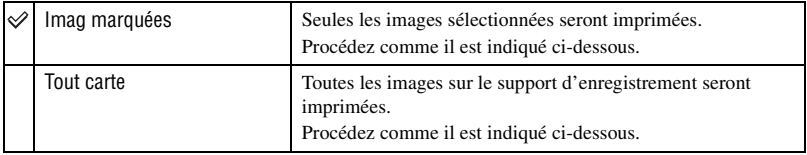

- Vous ne pouvez pas marquer des fichiers de données RAW.
- Pour imprimer une image enregistrée en Adobe RVB avec des couleurs fidèles, l'imprimante doit être compatible avec l'espace colorimétrique optionnel DCF2.0.
- Vous pouvez spécifier tout nombre jusqu'à 9.

### **Pour marquer les images sélectionnées**

- 1 Sélectionnez [Imag marquées] dans [ Réglage DPOF].
- 2 Sélectionnez l'image que vous désirez marquer avec  $\blacktriangleleft/\blacktriangleright$  du pavé de commande, puis sélectionnez le nombre de pages avec  $\triangle$   $\triangledown$  (il augmente avec  $\triangle$  et diminue avec  $\nabla$ ). La marque  $\Delta$  (DPOF activé) apparaît sur l'image sélectionnée et le nombre de feuilles sélectionné est validé.

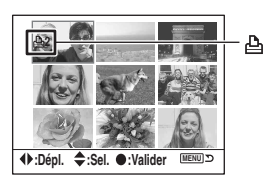

- Pour annuler une sélection, appuyez plusieurs fois sur  $\nabla$  pour faire disparaître la marque  $\Delta$  (DPOF activé).
- 3 Pour marquer d'autres images, répétez l'opération de l'étape 2.

4 Appuyez sur le centre du pavé de commande. La marque  $\triangle$  (DPOF activé) apparaît sur l'image sélectionnée et l'écran de menu réapparaît.

# **Pour marquer toutes les images**

- 1 Sélectionnez [Tout carte] dans [ Réglage DPOF].
- 2 Sélectionnez le nombre de pages avec  $\triangle$   $\triangledown$  du pavé de commande (il augmente avec  $\triangle$  et diminue avec V). Vous ne pouvez pas spécifier le nombre d'images individuellement.
- 3 Appuyez sur le centre du pavé de commande. La marque  $\Delta$  (DPOF activé) apparaît sur toutes les images et l'écran de menu réapparaît.
- Lorsque une image marquée DPOF est lue, la marque  $\Delta$  et le nombre de pages sont insérés sur l'image.
- Si vous insérez dans cet appareil un support d'enregistrement contenant des images ayant été marquées DPOF avec d'autres appareils, puis spécifiez des images à marquer DPOF, ceci annule les spécifications DPOF effectuées avec ces autres appareils.

### **Imprimer date**

Vous pouvez choisir que la date apparaisse sur les images à l'impression. La position de la date (à l'intérieur ou à l'extérieur de l'image, la taille des caractères, etc.) dépend de votre imprimante.

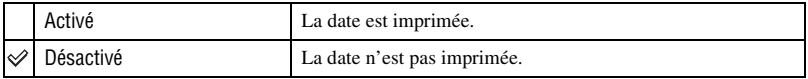

• Normalement, seule la date est imprimée. Les éléments imprimés peuvent, toutefois, différer selon les imprimantes. Cette fonction n'est pas disponible sur toutes les imprimantes.

### **Imprime index**

Vous pouvez créer une demande d'impression de planche index de toutes les images du dossier (Imprime Index). Cet appareil permet de spécifier une demande d'impression de planche index ainsi qu'une demande d'impression d'images individuelles.

|                    | Oui | Une demande d'impression de planche index est spécifiée.          |
|--------------------|-----|-------------------------------------------------------------------|
| $\rightsquigarrow$ | Non | Une demande d'impression de planche index n'est pas<br>spécifiée. |

<sup>•</sup> Le nombre d'images pouvant être imprimées sur une page et le format diffèrent selon les imprimantes. Les images RAW ne sont pas imprimées lors d'une impression de planche index.

• Les images prises après la création d'une demande d'impression de planche index ne sont pas comprises dans cette demande. Il est recommandé de créer la demande d'impression de planche index juste avant l'impression.

### <span id="page-89-0"></span>**Annuler imp.**

Vous pouvez faire disparaître les marques  $\Delta$  (DPOF). Ceci annule également la demande d'impression de planche index. Les marques (DPOF) demeurent après l'impression. Il est recommandé de les faire disparaître.

- 1 Sélectionnez [Valider] dans [Annuler imp.]. Le message « Tout annuler ? » apparaît.
- 2 Sélectionnez  $\lceil \text{Oui} \rceil$  avec  $\blacktriangleleft$  du pavé de commande, puis appuyez sur le centre du pavé de commande. Les marques  $\Delta$  (DPOF) de toutes les images disparaissent.

# **Menu de personnalisation 1**

Les réglages par défaut sont marqués par  $\mathcal{D}$ .

# <span id="page-90-0"></span>**Régl. priorité**

Sélectionnez une option pour le déclenchement.

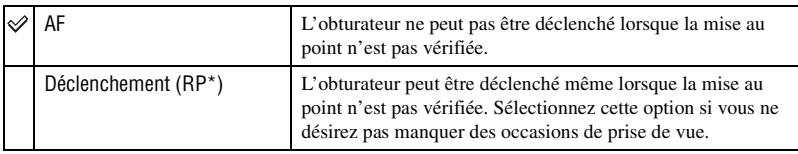

\* RP : Abréviation de Release Priority (priorité au déclenchement).

• Lorsque l'option [Déclenchement] est sélectionnée, « RP » apparaît sur l'affichage d'informations d'enregistrement. Il est recommandé de vérifier la mise au point dans le viseur avant la prise de vue.

## **Touche Verr AF**

Si vous utilisez un objectif doté d'une touche de mémorisation de la mise au point, vous pouvez affecter la fonction d'aperçu de profondeur de champ à la touche.

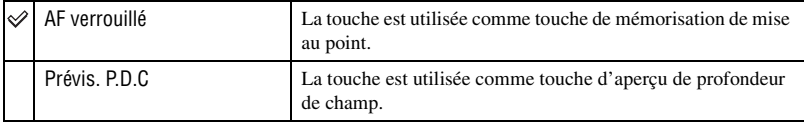

## **Touche AEL**

Vous pouvez changer la fonction et le mode de fonctionnement de la touche AEL (verrouillage AE).

La touche AEL (verrouillage AE) possède deux fonctions : une fonction « AEL » qui verrouille la valeur d'exposition (vitesse d'obturation et ouverture) dans n'importe quel mode de mesure et une fonction « AEL  $\bigcirc$ ) (spot) » qui effectue temporairement une mesure spot et verrouille la valeur d'exposition acquise. La touche AEL comporte deux modes de fonctionnement : le mode « Maintien » dans lequel la touche n'est active que lorsqu'elle est maintenue enfoncée et le mode « App/Relâ » dans lequel chaque pression sur la touche fait passer entre l'état activé et l'état désactivé. Ceci permet les combinaisons suivantes :

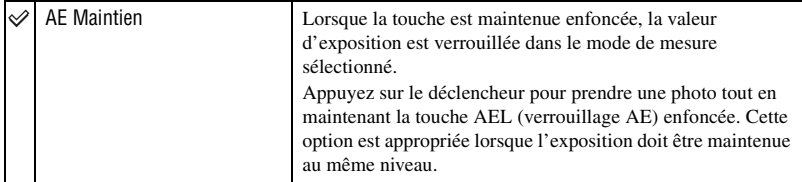

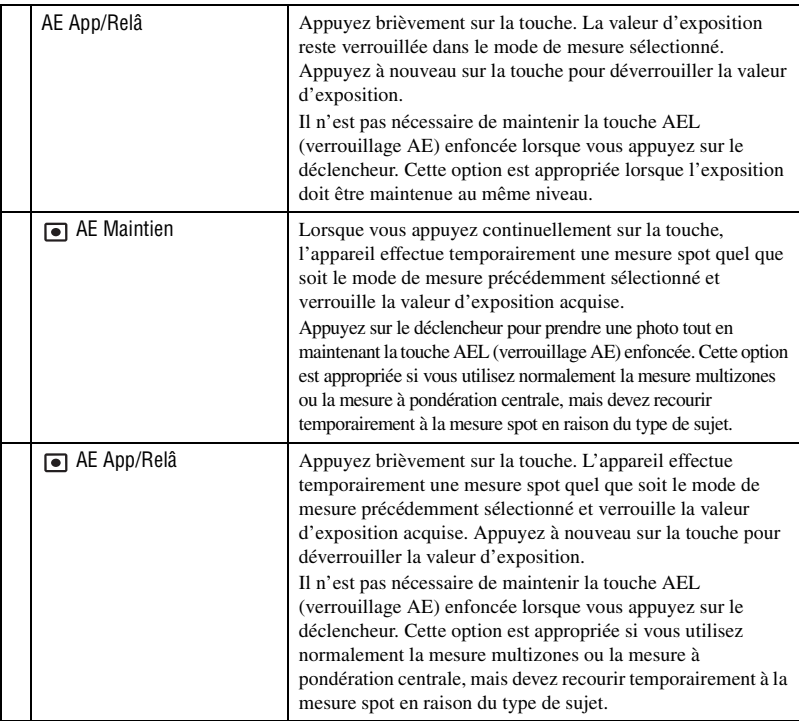

- Lorsque la valeur d'exposition est verrouillée, « AEL » apparaît sur l'écran LCD et dans le viseur. N'oubliez pas de déverrouiller la valeur d'exposition lorsque l'option « AE App/Relâ » est sélectionnée.
- Sauf en mode de priorité à la vitesse d'obturation et en mode manuel, la synchro lente est sélectionnée et le verrouillage AE est exécuté quand le flash est utilisé [\(page 66\).](#page-65-0)
- Les paramètres « Maintien » et « Appuyer/Relâcher » affectent la fonction de décalage manuel [\(page 36\)](#page-35-0) en mode manuel.

# **Rég. sél. Mode**

Vous pouvez changer la fonction de la molette de commande en mode manuel et en mode de décalage de programme.

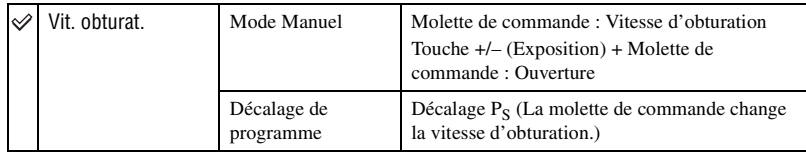

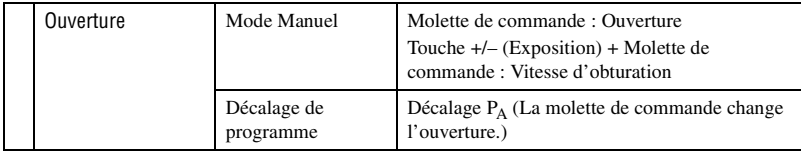

# **Régl Cor. expo**

Dans le réglage par défaut, si la correction d'exposition est sélectionnée alors que le flash est utilisé, la vitesse d'obturation, l'ouverture, la sensibilité ISO (en mode AUTO seulement) et l'intensité du flash changent tous dans l'ordre pour réaliser la correction d'exposition [\(page 62\).](#page-61-0) En fixant l'intensité du flash, vous pouvez limiter l'effet de la correction d'exposition au fond qui n'est éclairé que par la lumière ambiante (lumière autre que le flash).

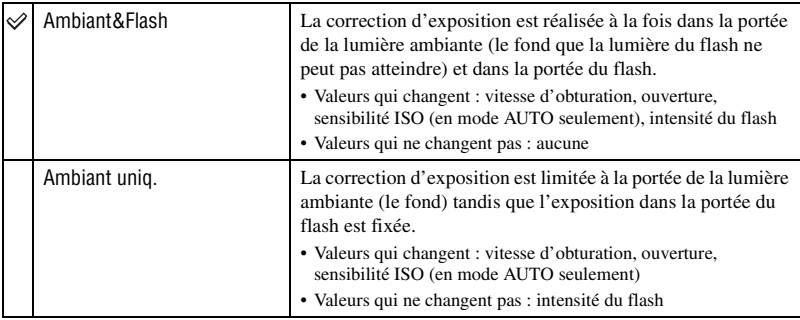

• Avec la correction d'exposition au flash, vous pouvez limiter la correction à la portée du flash en fixant l'exposition dans la portée de la lumière ambiante que la lumière du flash ne peut atteindre [\(page 55\)](#page-54-0). Valeurs qui changent : intensité du flash

Valeurs qui ne changent pas : vitesse d'obturation, ouverture, sensibilité ISO

### **IlluminateurAF**

Lorsque vous enfoncez le déclencheur à mi-course avec un éclairage insuffisant alors que le flash est actif, il se peut que le flash se déclenche. Cet éclairage d'appoint AF facilite la mise au point du sujet en mode autofocus. Vous pouvez activer ou désactiver l'illuminateur d'assistance AF.

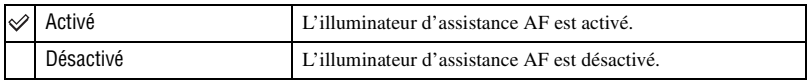

• Lorsque le paramètre IlluminateurAF est sur [Désactivé], l'illuminateur d'assistance AF d'un flash externe (non fourni) ne se déclenche pas.

# **Menu de personnalisation 2** *Pour plus d'informations sur*

Les réglages par défaut sont marqués par  $\mathcal{D}$ .

### **Ver.Déclench.**

Vous pouvez utiliser la fonction de verrouillage du déclencheur pour que l'obturateur ne se déclenche pas lorsqu'il n'y a pas de support d'enregistrement dans l'appareil.

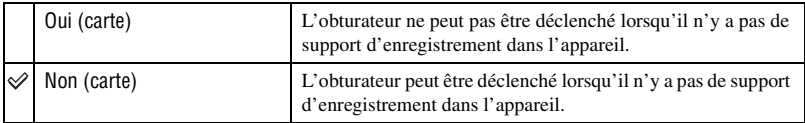

### **Ver.Déclench.**

Vous pouvez utiliser la fonction de verrouillage du déclencheur pour que l'obturateur ne se déclenche pas lorsqu'aucun objectif n'est monté sur l'appareil. Lorsque vous montez l'appareil sur un télescope astronomique, par exemple, sélectionnez [Non (object.)] pour que l'obturateur puisse se déclencher.

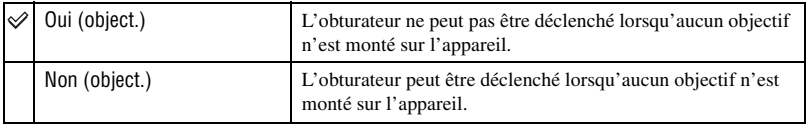

### **Régl. zone AF**

Lorsque vous enfoncez le déclencheur à mi-course, le cadre de mise au point locale s'allume brièvement en rouge. Vous pouvez changer la durée d'éclairage ou désactiver l'éclairage.

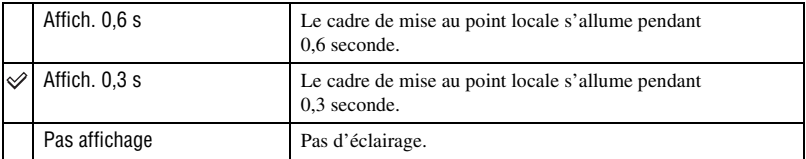

• Lorsque l'option [Pas affichage] est sélectionnée, le cadre de mise au point locale ne s'allume que lorsque vous appuyez sur le pavé de commande ou la touche AF spot.

### **Affich. monit.**

Le capteur oculaire situé juste sous le viseur détecte si le photographe regarde dans le viseur. Vous pouvez choisir que l'écran LCD s'éteigne automatiquement lorsque vous regardez dans le viseur.

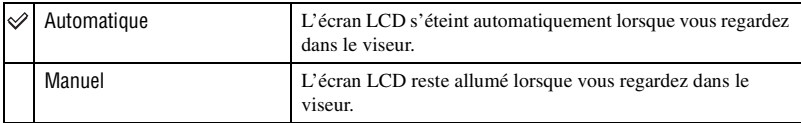

• Quelle que soit l'option sélectionnée dans ce menu, l'affichage d'informations d'enregistrement s'éteint automatiquement après une durée donnée (cinq secondes dans le réglage par défaut [\(page 100\)\)](#page-99-1).

### **Affich. enr.**

Vous pouvez choisir que l'affichage d'informations d'enregistrement pivote automatiquement lorsque l'appareil est en position verticale.

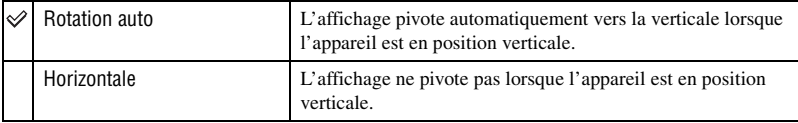

### <span id="page-94-0"></span>**Affich. lect.**

Vous pouvez choisir que l'orientation de l'image soit enregistrée avec l'image, ce qui permet que les images enregistrées en position verticale s'affichent automatiquement en position verticale.

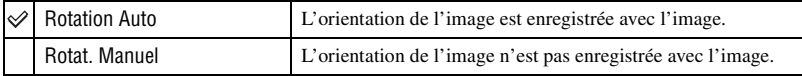

• Lorsque l'option [Rotation Auto] est sélectionnée, une image chargée sur un ordinateur s'affiche en position verticale dans le logiciel « Picture Motion Browser »/« Image Data Converter SR » (fourni). Avec certains logiciels, il se peut que l'image ne s'affiche pas en position verticale.

• Pour faire pivoter l'image affichée manuellement, [voir page 73](#page-72-0).

# **Menu de réglage 1**

Les réglages par défaut sont marqués par  $\mathcal{D}$ .

#### <span id="page-95-1"></span>**Lumino. écran**

Vous pouvez régler la luminosité de l'écran LCD.

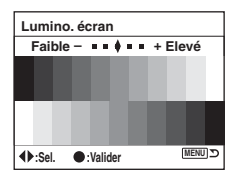

- 1 Sélectionnez [Valider] dans [Lumino. écran].
- $(2)$  Réglez la luminosité avec  $\blacktriangleleft/\blacktriangleright$  du pavé de commande ou avec la molette de commande, puis appuyez sur le centre du pavé de commande.

#### <span id="page-95-2"></span>**Mode transfert**

Permet de sélectionner le mode USB à utiliser lorsque l'appareil est raccordé à un ordinateur, etc., à l'aide d'un câble USB.

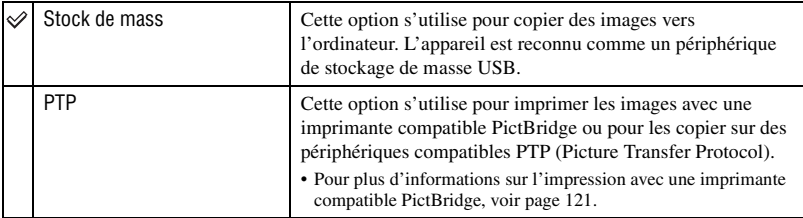

# <span id="page-95-0"></span>**Sortie Vidéo**

Permet de régler la sortie de signal vidéo en fonction du système couleur de télévision de l'équipement vidéo raccordé. Différents pays et régions utilisent des systèmes couleur de télévision différents. Si vous désirez visualiser les images sur un écran de télévision, voir page [76](#page-75-0) pour le standard couleur TV du pays ou de la région d'utilisation de l'appareil.

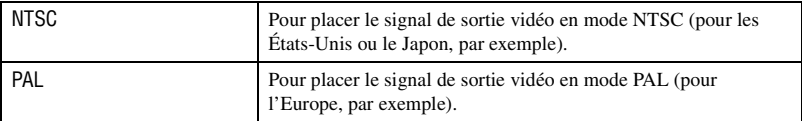

### **Signaux audio**

Vous pouvez choisir d'activer ou désactiver le son émis lorsque le déclencheur est verrouillé pendant le décompte du retardateur, etc.

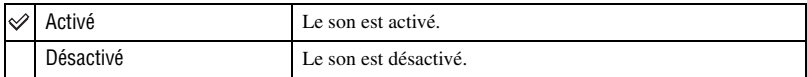

### **Langue**

Sélectionnez la langue que vous désirez utiliser pour l'affichage des éléments de menu, avertissements et messages.

- $\odot$  Sélectionnez [ $\blacksquare$  Langue], puis appuyez sur  $\blacktriangleright$  du pavé de commande.
- 2 Sélectionnez la langue désirée avec  $\triangle$   $\blacktriangledown$  du pavé de commande, puis appuyez sur le centre du pavé de commande.

# **Rég. date/heur**

Permet de régler la date et l'heure.

Sélectionnez [Valider] dans [Rég. date/heur]. Effectuez ensuite la procédure expliquée sous « Réglez l'horloge » (→ étape 3 de « Lisez ceci en premier »).

# **Menu de réglage 2**

Les réglages par défaut sont marqués par  $\mathcal{D}$ .

### **Mémo # Fichier**

Permet de sélectionner la méthode utilisée pour affecter des numéros de fichier aux images.

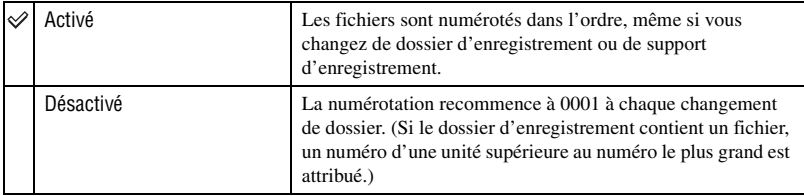

### **Réinitial**

Permet de réinitialiser le numéro de fichier. Le numéro est ramené à « 0001 ». Si le dossier d'enregistrement contient un fichier, un numéro d'une unité supérieure au numéro le plus grand est attribué.

Sélectionnez [Valider] dans [Réinitial].

### **Nom dossier**

Vous pouvez changer le format standard de nom de dossier (100MSDCF, etc.) en format date pour que les dossiers soient classés par date lors de leur stockage et de la lecture.

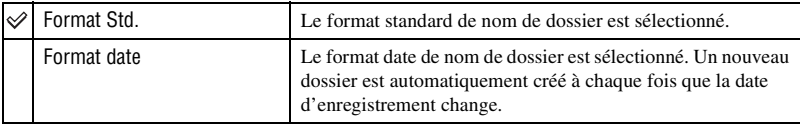

• Les dossiers et images ayant été sauvegardés dans le dossier au format standard conservent leurs noms.

• Si [Format date] est sélectionné, le nom de dossier est indiqué comme suit :

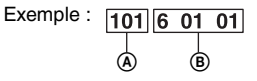

A : Numéro de dossier

B : A (dernier chiffre de l'année) / MM / JJ

### **Sélec. dossier**

Lorsqu'un dossier au format standard est sélectionné et qu'il y a plusieurs dossiers, vous pouvez sélectionner celui qui sera utilisé pour l'enregistrement des images.

- $\odot$  Sélectionnez [Sélec. dossier], puis appuyez sur  $\blacktriangleright$  du pavé de commande.
- 2 Sélectionnez le dossier désiré avec  $\triangle$   $\nabla$  du pavé de commande, puis appuyez sur le centre du pavé de commande.
- Vous ne pouvez pas sélectionner le dossier avec l'option [Format date].

### **Nouv. dossier**

Permet de créer un dossier sur un support d'enregistrement pour y enregistrer des images. Un nouveau dossier est créé avec un numéro incrémenté de 1 par rapport au numéro le plus élevé actuellement utilisé et ce nouveau dossier est utilisé pour l'enregistrement actuel.

# **Menu de réglage 3**

Les réglages par défaut sont marqués par  $\mathcal{D}$ .

#### <span id="page-99-1"></span>**Rétro-écl. LCD**

Pendant la prise de vue, l'affichage des informations d'enregistrement apparaît sur l'écran LCD. Vous pouvez changer la durée pendant laquelle cet affichage apparaît.

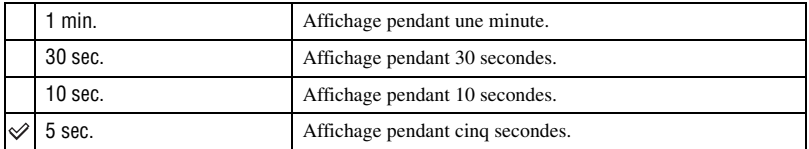

• L'affichage réapparaît si vous enfoncez le déclencheur à mi-course ou si vous effectuez une autre opération.

#### **Eco énergie**

Si vous n'utilisez pas l'appareil pendant une durée donnée, il est placé en mode d'économie d'énergie et s'éteint presque complètement (Eco énergie). t *étape 3 de « Lisez ceci en premier »*

Vous pouvez sélectionner la durée après laquelle l'appareil est placé en mode d'économie d'énergie.

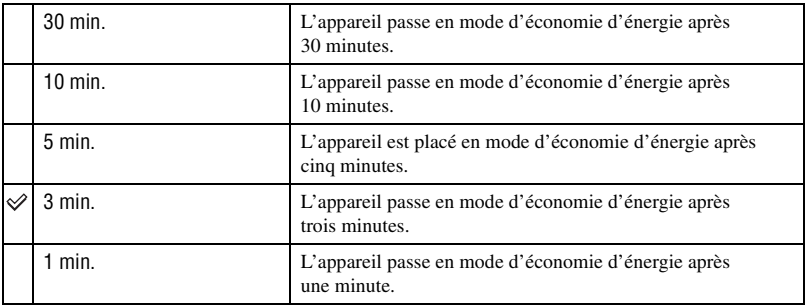

• Lorsque vous appuyez sur le déclencheur, l'appareil revient en mode d'enregistrement.

#### <span id="page-99-0"></span>**Mémo menu**

Dans le réglage par défaut, lorsque vous appuyez sur la touche MENU, l'écran qui s'affiche en premier est celui du menu  $\bigcap_{n=1}^{\infty} 1$  ou  $\bigcap_{n=1}^{\infty} 1$ . Vous pouvez changer ce paramètre pour que l'écran qui s'affiche en premier soit celui du menu précédemment sélectionné.

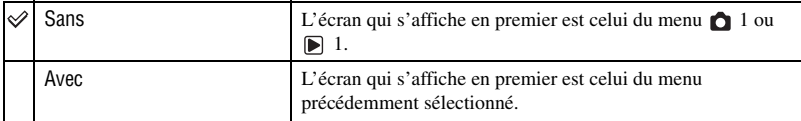

### **Conf. effacer**

Avant l'effacement d'images ou dossiers, un écran de confirmation tel que « Effacer cette image? » apparaît. Normalement, l'option [Non] est sélectionnée par défaut, mais vous pouvez effectuer un paramétrage pour que l'option [Oui] soit sélectionnée par défaut.

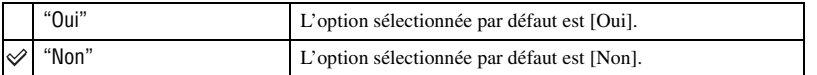

• Ce paramétrage s'applique à l'effacement d'images et de dossiers.

### **Nettoyer CCD**

Si de la poussière ou des débris pénètrent dans l'appareil et viennent sur le CCD (pièce faisant office de film), ils peuvent être visibles sur l'image dans certaines conditions de prise de vue. S'il y a de la poussière sur le CCD, nettoyez celui-ci avec un pinceau soufflant en vente dans le commerce en procédant comme suit : Vous pouvez enlever facilement la poussière en n'utilisant qu'un pinceau soufflant et la fonction anti-poussière.

- **Le niveau de la batterie doit être**  $\overline{var}$  **lors du nettoyage. Si la charge de la batterie devient insuffisante pendant le nettoyage, l'obturateur risque d'être endommagé. Le nettoyage doit être effectué rapidement.**
- 1 Assurez-vous que la batterie est complètement chargée. • Il est recommandé d'utiliser un adaptateur secteur/chargeur (non fourni).
- 2 Sélectionnez [Nettoyer CCD], puis [Valider]. Le message « Après nettoyage, éteindre l'appareil. Continuer ? » apparaît.
- 3 Sélectionnez [Oui] avec  $\triangleleft$  du pavé de commande, puis appuyez sur le centre du pavé de commande.
	- Le CCD vibre pendant un court instant, puis le miroir se relève à l'avant.
- 4 Démontez l'objectif.
- 
- 5 Nettoyez la surface du CCD et les parties autour avec un pinceau soufflant.

- Ne touchez pas le CCD avec les poils du pinceau. Effectuez le nettoyage rapidement.
- Tenez l'appareil face vers le bas pour que la poussière ne puisse pas se déposer à l'intérieur.
- N'utilisez pas une bombe de nettoyage car elle pourrait faire pénétrer de la vapeur dans le boîtier de l'appareil.
- **Lorsque vous nettoyez le CCD, n'insérez pas l'extrémité du pinceau soufflant à l'intérieur de la monture d'objectif. Il n'est pas nécessaire que vous approchiez le pinceau soufflant du CCD.**
- 6 Remontez l'objectif et placez l'interrupteur POWER sur OFF.
- Si la charge de la batterie devient faible pendant le nettoyage, l'appareil émet des bips. Arrêtez alors immédiatement le nettoyage et placez l'interrupteur POWER sur OFF.

#### z Pour empêcher la pénétration de poussière dans l'appareil

Il est impossible d'empêcher complètement la pénétration de poussière, mais l'observation des points suivants contribuera à la limiter.

- Choisissez un endroit à l'abri de la poussière lorsque vous changez d'objectif et effectuez l'opération rapidement.
- Ne laissez pas l'appareil sans objectif ou bouchon de boîtier.
- Avant de fixer le bouchon de boîtier sur l'appareil, nettoyez-le de toute poussière.

### <span id="page-101-0"></span>**Réglage défaut**

Vous pouvez réinitialiser les fonctions principales de l'appareil.

- 1 Sélectionnez [Valider] dans [Réglage défaut]. Le message « Réglage par défaut ? » apparaît.
- 2 Sélectionnez [Oui] avec  $\triangleleft$  du pavé de commande, puis appuyez sur le centre du pavé de commande.

Les fonctions principales sont réinitialisées.

• Pour plus d'informations sur les éléments à réinitialiser, voir [« Réinitialisation aux réglages par défaut »](#page-149-0)  [\(page 150\)](#page-149-0).

# *Utilisation de votre ordinateur* **Utilisation de votre ordinateur Windows**

Pour plus d'informations sur l'utilisation d'un ordinateur Macintosh, voir [« Utilisation de votre ordinateur](#page-117-0)  [Macintosh » \(page 118\).](#page-117-0) Cette section décrit les écrans en version anglaise.

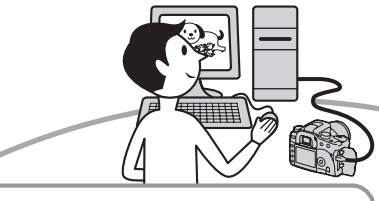

**Raccordement de l'appareil à l'ordinateur [\(page 106\)](#page-105-0)**

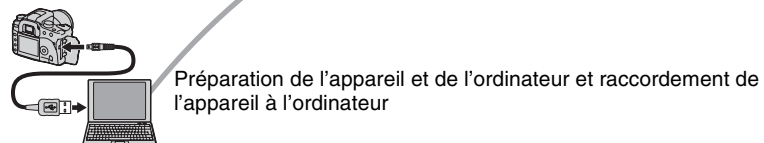

**Copie d'images sur l'ordinateur [\(page 106\)](#page-105-1)**

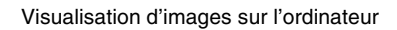

**Exploitation des images avec le** α**100 logiciel d'application [\(page 113\)](#page-112-0)**

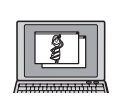

•Visualisation d'images stockées sur votre ordinateur •Visualisation de photos classées par date •Edition d'images

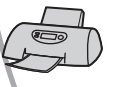

Impression des images

# **Environnement matériel et logiciel recommandé**

L'environnement suivant est recommandé pour l'ordinateur connecté à l'appareil.

### **Environnement recommandé pour la copie d'images**

### **Système d'exploitation (préinstallé) :**

Microsoft Windows 2000 Professionnel, Windows Millennium Edition, Windows XP Edition Familiale ou Windows XP Professionnel

• Le fonctionnement n'est pas garanti dans un environnement basé sur une mise à niveau des systèmes d'exploitation ci-dessus ou dans un environnement multiboot.

**Prise USB :** Fournie en standard

### **Evironnement recommandé pour l'utilisation de « Picture Motion Browser »**

### **Système d'exploitation (préinstallé) :**

Microsoft Windows 2000 Professionnel, Windows Millennium Edition, Windows XP Edition Familiale ou Windows XP Professionnel

#### **Processeur/Mémoire :** Pentium III

500 MHz ou plus rapide, 128 Mo de RAM ou plus (Recommandé : Pentium III 800 MHz ou plus rapide et 256 Mo de RAM ou plus)

**Logiciel :** DirectX 9.0c ou plus récent

**Disque dur :** Espace disque requis pour l'installation—200 Mo ou plus

- **Écran** :  $800 \times 600$  points ou plus, couleur haute définition (couleur 16-bits) ou plus
- Ce logiciel est compatible avec la technologie DirectX. « DirectX » doit être installé pour l'utilisation.

## **Environnement recommandé pour l'utilisation d'« Image Data Converter SR Ver.1.1 »**

## **Système d'exploitation (préinstallé) :**

Microsoft Windows 2000 Professionnel, Windows XP Édition Familiale ou Windows XP Professionnel

**Processeur :** Processeur MMX Pentium III 1 GHz ou plus puissant recommandé

**Mémoire :** 256 Mo ou plus (512 Mo ou plus recommandé.)

**Mémoire virtuelle :** 700 Mo ou plus

**Écran** :1024 × 768 points ou plus, couleur haute définition (couleur 16-bits) ou plus

## **Remarques sur la connexion de l'appareil à un ordinateur**

- Les opérations ne sont pas garanties pour tous les environnements matériels et logiciels recommandés mentionnés ci-dessus.
- Si vous connectez simultanément plusieurs périphériques USB à un même ordinateur, il se peut que certains d'entre eux, y compris votre appareil photo, ne fonctionnent pas, ceci dépendant du type des périphériques USB utilisés.
- Les opérations ne sont pas garanties si vous utilisez un concentrateur USB.
- La connexion de votre appareil à l'aide d'une interface USB répondant à la norme Hi-Speed USB (compatible USB 2.0) permet un transfert de données avancé (transfert de données haute vitesse) car il est compatible avec cette norme.
- Assurez-vous que [Mode transfert] se trouve sur [Stock de mass] dans le menu de réglage  $\blacktriangleright$ . S'il se trouve sur [PTP], l'appareil ne sera pas reconnu.
- Lorsque votre ordinateur quitte le mode de mise en veille ou mise en veille prolongée, il se peut que la communication entre l'appareil et l'ordinateur ne soit pas rétablie simultanément.

# **Copie d'images sur l'ordinateur**

Cette section décrit la marche à suivre en prenant un ordinateur Windows comme exemple.

Vous pouvez copier des images de l'appareil vers votre ordinateur en procédant comme suit :

# **Pour insérer directement le support d'enregistrement dans un ordinateur**

Retirez le support d'enregistrement de l'appareil, insérez-le dans l'ordinateur et copiez les images.

### **Pour raccorder l'appareil contenant un support d'enregistrement à un ordinateur au moyen de la connexion USB**

Copiez les images comme il est indiqué aux étapes 1 à 4 des pages [105](#page-104-0) à [109](#page-108-0).

• Assurez-vous que [Mode transfert] se trouve sur [Stock de mass] dans le menu de réglage [\(page 96\).](#page-95-2)

# <span id="page-104-0"></span>**sous tension. Étape 1 : Préparation de l'appareil et de l'ordinateur**

- **1 Insérez un support d'enregistrement contenant des images dans l'appareil.**
- **2 Insérez une batterie suffisamment chargée dans l'appareil ou branchez l'appareil à une prise murale (secteur) avec l'adaptateur secteur/chargeur (non fourni).**

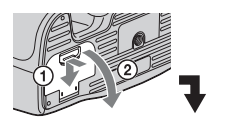

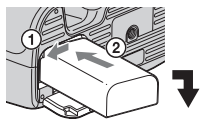

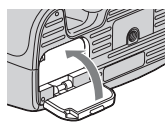

• Lorsque vous copiez des images vers l'ordinateur avec une batterie insuffisamment chargée, la copie peut échouer ou les données d'image peuvent être endommagées si la batterie s'épuise trop tôt.

**3 Mettez l'appareil et l'ordinateur** 

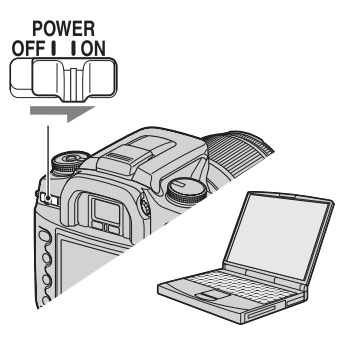

# <span id="page-105-0"></span>**Étape 2 : Raccordement de l'appareil à l'ordinateur**

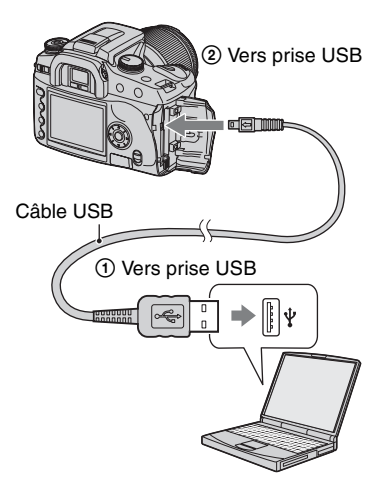

• Sous Windows XP, l'assistant de lecture automatique apparaît sur le bureau.

# <span id="page-105-1"></span>**Étape 3-A : Copie d'images vers un ordinateur**

 $XP<sub>1</sub>$ 

- Pour Windows 2000/Me, procédez comme indiqué dans la section [« Étape 3-B : Copie](#page-106-0)  [d'images vers un ordinateur » à la page 107](#page-106-0).
- Sous Windows XP, lorsque l'écran de l'assistant n'apparaît pas automatiquement, procédez comme décrit dans [« Étape 3-B : Copie](#page-106-0)  [d'images vers un ordinateur » à la page 107](#page-106-0).

Cette section décrit un exemple de copie d'images vers un dossier de « My Documents ».

Si l'écran n'apparaît pas, enfoncez le déclencheur à mi-course sur l'appareil. **1 Après avoir établi une connexion USB à l'étape 2, cliquez sur [Copy pictures to a folder on my computer using Microsoft Scanner and Camera Wizard] (Copier les images dans un dossier de l'ordinateur au moyen de l'assistant Scanneur et**  appareil photo Microsoft)  $\rightarrow$  [OK] **lorsque l'écran de l'assistant apparaît automatiquement sur le bureau.**

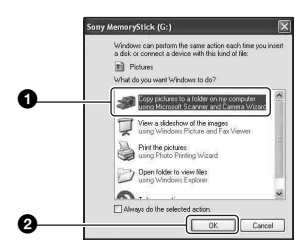

L'écran « Scanner and Camera Wizard » (assistant Scanneur et appareil photo) apparaît.

# **2 Cliquez sur [Next].**

Les images stockées sur le support d'enregistrement de l'appareil apparaissent.

• Lorsque le logiciel (fourni) a été installé, l'écran [Import Images] peut s'afficher [\(page 113\).](#page-112-0) Vous pouvez alors également importer des images à l'aide de « Picture Motion Browser ».

**3 Cliquez sur la case à cocher des images que vous ne désirez pas copier pour la décocher, puis cliquez sur [Next].**

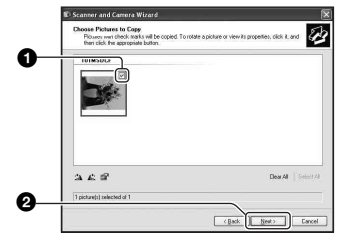

L'écran « Picture Name and Destination » (nom d'image et destination) apparaît.

# **4 Sélectionnez un nom et une destination pour les images, puis cliquez sur [Next].**

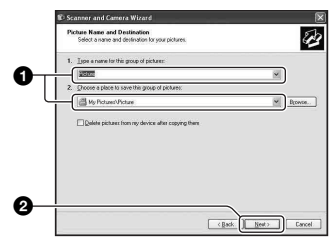

La copie des images commence. Lorsque la copie est terminée, l'écran « Other Options » (autres options) apparaît.

• Cette section décrit un exemple de copie d'images vers le dossier « My Documents ». **5 Cliquez sur le bouton d'option près de [Nothing. I'm finished working with these pictures] (Aucune. J'ai fini de travailler avec ces images) pour le sélectionner, puis cliquez sur [Next].**

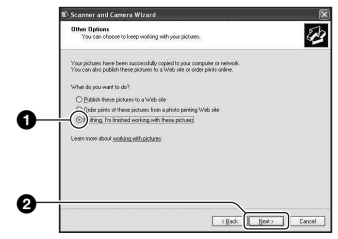

L'écran « Completing the Scanner and Camera Wizard » (fin de l'exécution de l'assistant scanneur et appareil photo) apparaît.

# **6 Cliquez sur [Finish].**

L'écran de l'assistant se ferme.

- Pour copier d'autres images, déconnectez le câble USB [\(page 109\).](#page-108-1) Procédez ensuite comme il est indiqué sous [« Étape 2 :](#page-105-0)  [Raccordement de l'appareil à l'ordinateur »](#page-105-0)  [à la page 106.](#page-105-0)
- Les images RAW ne peuvent pas être affichées par cette méthode. Sélectionnez [Open folder to view files] (Ouvrir le dossier pour afficher les fichiers) à l'étape 1, puis ouvrez le dossier [DCIM] en procédant comme il est indiqué à l'étape 3-B ci-dessous et copiez les images.

# <span id="page-106-0"></span>**Étape 3-B : Copie d'images vers un ordinateur**

#### 2000 Me

• Sous Windows XP, procédez comme il est indiqué sous [« Étape 3-A : Copie d'images vers](#page-105-1)  [un ordinateur » à la page 106](#page-105-1).

Cette section décrit un exemple de copie d'images vers le dossier « My Documents ».

Si l'écran n'apparaît pas, enfoncez le déclencheur à mi-course sur l'appareil.

# **1 Double-cliquez sur [My Computer] → [Removable Disk] → [DCIM].**

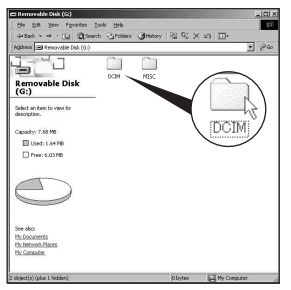

# **2 Double-cliquez sur le dossier contenant les fichiers d'image à copier.**

**Cliquez ensuite sur un fichier d'image avec le bouton droit de la souris pour afficher le menu, puis cliquez sur [Copy].**

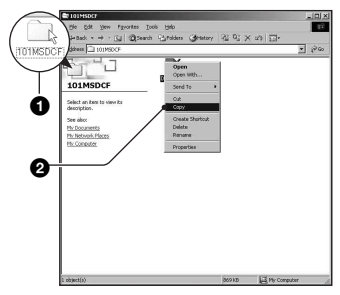

• Pour la destination de stockage des fichiers d'image, [voir page 110.](#page-109-0)

**3 Double-cliquez sur le dossier [My Documents]. Cliquez ensuite dans la fenêtre « My Documents » avec le bouton droit de la souris pour afficher le menu, puis cliquez sur [Paste].**

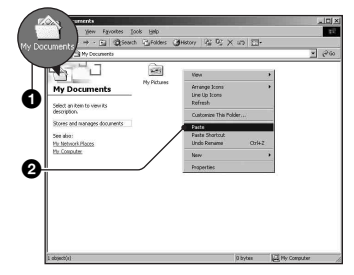

Les fichiers d'image sont copiés vers le dossier « My Documents ».

• Si une image portant le même nom de fichier existe déjà dans le dossier de destination de copie, le message de confirmation d'écrasement apparaît. Lorsque vous écrasez une image existante avec une nouvelle, les données du fichier original sont supprimées. Pour copier un fichier d'image sur l'ordinateur sans écraser le fichier existant, renommez au préalable le fichier à copier. Notez, toutefois, que si vous changez le nom de fichier [\(page 111\)](#page-110-0), vous ne pourrez peut-être pas visualiser l'image sur l'appareil.
## **Étape 4 : Visualisation d'images sur l'ordinateur**

Cette section explique comment visualiser des images copiées dans le dossier « My Documents ».

## **1** Cliquez sur [Start]  $\rightarrow$  [My **Documents].**

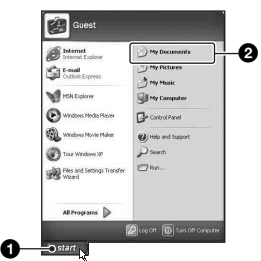

Le contenu du dossier « My Documents » s'affiche.

• Si vous n'êtes pas sous Windows XP, double-cliquez sur [My Documents] sur le bureau.

## **2 Double-cliquez sur le fichier d'image désiré.**

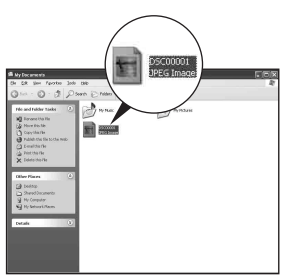

L'image s'affiche.

## <span id="page-108-0"></span>**Pour supprimer la connexion USB**

Utilisez les procédures suivantes avant de :

- débrancher le câble USB
- retirer un support d'enregistrement
- mettre l'appareil hors tension

## ■ Sous Windows 2000/Me/XP

 $\odot$  Double-cliquez sur  $\lesssim$  sur la barre des tâches.

# (株 12:00 PM

#### Double-cliquez ici

- 2 Cliquez sur  $\mathbf{\hat{Q}}$  (Périphérique de stockage de masse  $\overrightarrow{USB}$ )  $\rightarrow$  [Stop] (Arrêter).
- 3 Vérifiez le périphérique dans la fenêtre de confirmation, puis cliquez sur [OK].
- 4 Cliquez sur [OK]. Le périphérique est déconnecté.
	- L'opération de l'étape 4 est inutile sous Windows XP.

## <span id="page-109-1"></span><span id="page-109-0"></span>**Destinations de stockage des fichiers d'image et noms de fichier**

Les fichiers des images enregistrées avec l'appareil sont groupés dans des dossiers sur le support d'enregistrement.

#### **Exemple : visualisation de dossiers sous Windows XP**

- Desktop
- 田 My Documents
- □ My Computer
	- 国 出 31% Floppy
	- E Cocal Disk
	- E < Local Disk
	- 国 & CD Drive
	- $\equiv$  Removable Disk

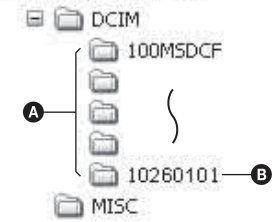

A Dossiers contenant des données d'images enregistrées avec cet appareil. (Les trois premiers chiffres indiquent le numéro de dossier.)

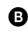

B Vous pouvez créer un dossier au format date [\(page 98\)](#page-97-0).

- Vous ne pouvez pas enregistrer/visualiser des images dans le dossier « MISC ».
- Si vous supprimez un dossier autre que le dernier dossier sur l'écran planche index de l'explorateur de fichiers, son numéro reste inutilisé.
- La structure des noms de fichier d'image est telle que ci-dessous.  $\Box$  $\Box$  $\Box$  (numéro de fichier) est un nombre de 0001 à 9999. La partie numérique du nom de fichier de données RAW est la même que celle du fichier d'image JPEG correspondant.
	- $-$  Fichiers JPEG : DSC0 $\square\square\square\square\square$ JPG
	- Fichiers JPEG (Adobe RVB) :  $DSCDDDJPG$
	- Fichier de données RAW (autre que Adobe  $RVB$ : DSC0 $\square\square\square\square\square$ ARW
	- Fichier de données RAW (Adobe RVB) :  $DSCDDD\_ARW$
- Il se peut que l'extension de fichier ne soit pas affichée sur certains ordinateurs.
- Pour plus d'informations sur les dossiers, voir pages [98](#page-97-0), [99](#page-98-0).

## <span id="page-110-0"></span>**Visualisation des fichiers d'images stockés sur un ordinateur avec votre appareil**

Cette section décrit la marche à suivre en prenant un ordinateur Windows comme exemple.

Lorsqu'un fichier d'image copié sur l'ordinateur n'est plus présent sur un support d'enregistrement, vous pouvez le visualiser à nouveau sur votre appareil en le recopiant depuis l'ordinateur sur un support d'enregistrement.

- L'étape 1 n'est pas nécessaire si le nom de fichier attribué avec l'appareil n'a pas été changé.
- Il se peut que vous ne puissiez pas visualiser certaines images en raison de leur taille.
- Si un fichier d'image a été édité sur un ordinateur ou pris avec un modèle d'appareil différent du vôtre, il n'est pas garanti que vous pourrez le visualiser sur votre appareil.
- S'il n'y a pas de dossier, créez-en un avec l'appareil [\(page 99\)](#page-98-0) avant de copier le fichier d'image.
- **1 Cliquez sur le fichier d'image avec le bouton droit de la souris, puis cliquez sur [Rename]. Changez le nom de fichier en « DSC0**ssss **».**

Pour  $\Box$  $\Box$  saisissez un nombre de 0001 à 9999.

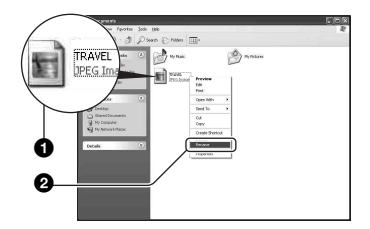

- Si un message de confirmation d'écrasement apparaît, saisissez un numéro différent.
- Une extension de fichier peut être affichée selon la configuration de l'ordinateur. L'extension pour les images est JPG. Ne changez pas l'extension de fichier.

## **2 Copiez le fichier d'image dans le dossier du support d'enregistrement dans l'ordre suivant :**

- 1Cliquez sur le fichier d'image avec le bouton droit de la souris, puis cliquez sur [Copy].
- 2Double-cliquez sur [Removable Disk] ou [Sony MemoryStick] dans [My Computer].
- $\Omega$ Cliquez sur le dossier [ $\square$  $\square$ MSDCF] avec le bouton droit de la souris dans le dossier [DCIM], puis cliquez sur [Paste].
	- $\square \square \square$  indique un nombre de 100 à 999.

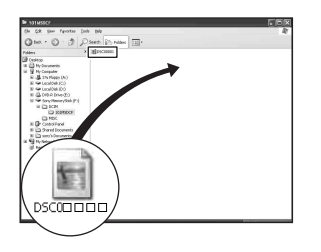

## **Installation du logiciel (fourni)**

Vous pouvez installer le logiciel (fourni) en procédant comme il est indiqué ci-dessous.

- Sous Windows 2000/XP, ouvrez une session en tant qu'administrateur.
- Les logiciels « Picture Motion Browser » et « Image Data Converter SR Ver.1.1 » sont installés en même temps.

## **1 Mettez l'ordinateur sous tension et insérez le CD-ROM (fourni) dans le lecteur de CD-ROM.**

L'écran du menu d'installation apparaît.

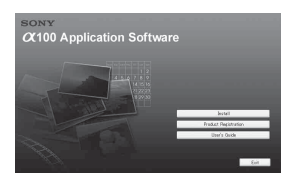

• Si l'écran n'apparaît pas, double-cliquez sur  $(My$  Computer)  $\rightarrow$ **(SONYPICTUTIL)** 

## **2 Cliquez sur [Install].**

L'écran « Choose Setup Language » (choisissez la langue d'installation) apparaît.

## **3 Sélectionnez la langue désirée, puis cliquez sur [Next].**

L'écran « License Agreement » (contrat de licence) apparaît.

Lisez attentivement le contrat. Si vous acceptez les clauses du contrat, cliquez sur le bouton d'option devant [I accept the terms of the license agreement] (j'accepte les clauses du contrat de licence), puis cliquez sur [Next].

## **4 Procédez comme il est indiqué à l'écran pour terminer l'installation.**

Le logiciel « Image Data Converter SR Ver.1.1 » est également installé.

- Lorsque le message de confirmation de redémarrage apparaît, redémarrez l'ordinateur en procédant comme il est indiqué à l'écran.
- DirectX est également installé pour certains environnements d'ordinateur.
- Sous Windows Me, « Image Data Converter SR Ver.1.1 » n'est pas installé.

## **5 Une fois l'installation terminée, retirez le CD-ROM.**

Après installation du logiciel, une icône de raccourci d'accès au site Web d'enregistrement client est créée sur le bureau.

L'enregistrement vous permet de bénéficier d'un support client utile et sûr. http://www.sony.net/registration/di/

## **Utilisation du logiciel (fourni)**

Le logiciel vous permet de mieux exploiter les images de votre appareil. Cette section présente sommairement « Picture Motion Browser » et « Image Data Converter SR Ver. 1.1 » et fournit des informations de base.

## **Aperçu de « Picture Motion Browser »**

- « Picture Motion Browser » vous permet de :
- Importer des images prises avec l'appareil et les afficher sur l'écran.
- Organiser les images, sur l'ordinateur, suivant un calendrier par date de prise de vue pour les visualiser.
- Retoucher, imprimer et envoyer des images comme pièces jointes à un e-mail, changer la date de prise de vue, etc.
- Pour plus d'informations, consultez l'Aide.

Pour accéder à l'aide, cliquez sur [Start] → [All Programs] (sous Windows 2000/Me,  $[Programs] \rightarrow [Sony Picture Utility] \rightarrow$  $[Help] \rightarrow [Picture Motion Browser].$ 

**Comment lancer et quitter « Picture Motion Browser »**

#### **Comment lancer « Picture Motion Browser »**

Double-cliquez sur l'icône **(Picture**) Motion Browser) sur le bureau. Ou, depuis le menu Démarrer : Cliquez sur  $[Start] \rightarrow [All Programs]$  (sous Windows  $2000$ /Me, [Programs])  $\rightarrow$  [Sony Picture Utility]  $\rightarrow$  [Picture Motion Browser].

### **Comment quitter « Picture Motion Browser »**

Cliquez sur le bouton  $\mathbb{X}$  dans le coin droit supérieur de l'écran.

## <span id="page-112-0"></span>**Instructions de base**

Procédez comme suit pour importer et visualiser des images de l'appareil.

## **Importation d'images**

## **1 Vérifiez que « Media Check Tool »\* (outil de contrôle de support) est exécuté.**

\* « Media Check Tool » est un programme qui détecte et importe automatiquement les images lorsqu'un support d'enregistrement est inséré ou que l'appareil est connecté.

Recherchez l'icône (Media Check Tool) sur la barre des tâches.

• S'il n'y a pas d'icône : Cliquez sur  $[Start] \rightarrow [All Programs]$  (sous Windows  $2000$ /Me, [Programs])  $\rightarrow$  [Sony Picture Utility]  $\rightarrow$  [Tools]  $\rightarrow$  [Media Check Tool].

## **2 Connectez l'appareil à l'ordinateur avec le câble USB.**

Lorsque l'appareil a été détecté automatiquement, l'écran [Import Images] (importer images) s'affiche.

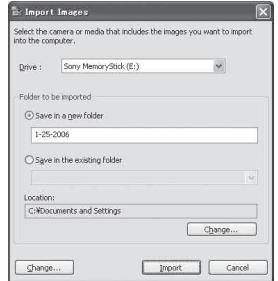

- Si vous comptez insérer un support d'enregistrement directement dans un ordinateur, voir page [105](#page-104-0).
- Sous Windows XP, si l'assistant de lecture automatique apparaît, fermez-le.

## **3 Importez les images.**

Pour démarrer l'importation des images, cliquez sur le bouton [Import] (importer).

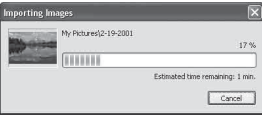

Les images sont importées, par défaut, dans un dossier créé dans « My Pictures » (mes images) dont le nom est la date d'importation.

• Reportez-vous à la page [116](#page-115-0) pour les instructions de changement du « Folder to be imported ».

## **Visualisation d'images**

## **1 Contrôle des images importées**

Lorsque l'importation est terminée, le « Picture Motion Browser » se lance. Des vignettes des images importées s'affichent.

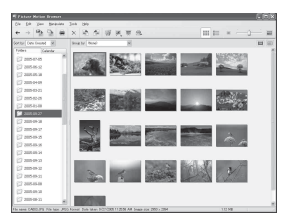

- Le dossier « My Pictures » est réglé comme dossier par défaut dans « Viewed folders » (dossiers visualisés).
- Vous pouvez double-cliquer sur une vignette pour afficher l'image toute seule.

## **2 Visualisation des images dans « Viewed folders » (dossiers visualisés) classées par date de prise de vue sur un calendrier**

- 1Cliquez sur l'onglet [Calendar] (calendrier). Les années où les images ont été prises sont indiquées.
- 2Cliquez sur l'année. Les images prises cette année-là

s'affichent, classées sur le calendrier par date de prise de vue.

- 3Pour afficher les images par mois, cliquez sur le mois désiré. Des vignettes des images prises ce mois-là s'affichent.
- 4Pour afficher les images par heure, cliquez sur la date désirée. Des vignettes des images prises ce jourlà s'affichent, classées par heure.

#### Écran d'affichage des années

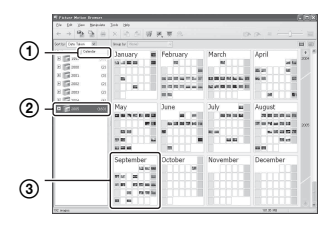

## Écran d'affichage des mois

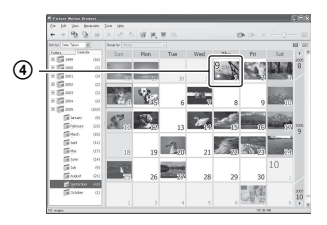

### Écran d'affichage des heures

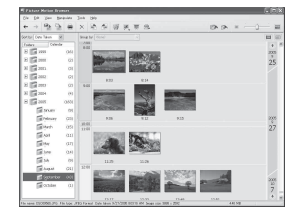

• Pour obtenir une liste des images d'une année ou mois particulier, cliquez sur cette période sur la gauche de l'écran.

## **3 Affichage d'images individuelles**

Sur l'écran d'affichage des heures, double-cliquez sur une vignette pour afficher l'image toute seule dans une fenêtre séparée.

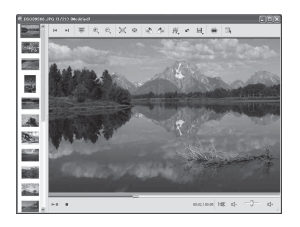

• Vous pouvez éditer des images affichées en cliquant sur le bouton  $\mathcal{U}$  de la barre d'outils.

#### **Affichage des images en mode plein écran**

Pour afficher un diaporama des images actuelles en mode plein écran, cliquez sur le bouton  $\overline{\mathbb{F}}$ .

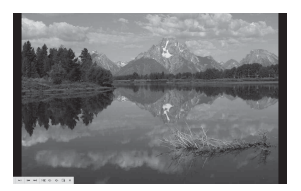

- Pour visualiser ou mettre en pause le diaporama, cliquez sur le bouton  $\mathbb{H}$  en bas à gauche de l'écran.
- Pour arrêter le diaporama, cliquez sur le bouton en bas à gauche de l'écran.

## **Autres fonctions**

### **Préparation des images stockées sur l'ordinateur pour les visualiser**

Pour les visualiser, enregistrez le dossier qui contient les images comme l'un des « Viewed folders ».

## **1** Cliquez sur **s** sur l'écran **principal ou choisissez [Register Folders to View] (inscrire dossiers à visualiser) dans le menu [File] (fichier).**

L'écran de réglage pour l'inscription des « Viewed folders » (dossiers visualisés) s'affiche.

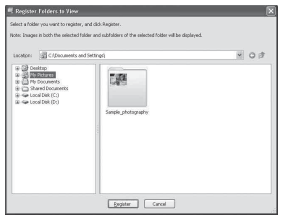

**2 Spécifiez le dossier contenant les images à importer pour inscrire le dossier comme l'un des « Viewed folders » (dossiers visualisés).**

## **3 Cliquez sur [OK].**

Les informations d'image sont inscrites dans la base de données.

• Les images dans les sous-dossiers de « Viewed folders » sont également enregistrées.

## <span id="page-115-2"></span><span id="page-115-0"></span>**Changement du « Folder to be imported » (dossier à importer)**

Pour changer le « Folder to be imported », accédez à l'écran « Import Settings » (importer réglages).

## **1 Choisissez [Import Settings]** <sup>t</sup> **[Location for Imported Images] (emplacement des images importées) dans le menu [File].**

L'écran « Location for Imported Images » (emplacement des images importées) s'affiche.

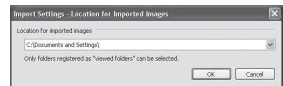

## **2 Choisissez le « Folder to be imported » (dossier à importer).**

• Vous pouvez spécifier le « Folder to be imported » parmi les dossiers enregistrés comme « Viewed folders ».

## <span id="page-115-1"></span>**Actualisation des informations d'enregistrement d'image**

Pour actualiser les informations d'image, choisissez [Update Database] (actualiser base de données) dans le menu [Tools] (outils).

- L'actualisation de la base de données peut prendre un certain temps.
- Si vous renommez des fichiers ou dossiers d'image dans « Viewed folders », il n'est pas possible de les afficher avec ce logiciel. Dans ce cas, actualisez la base de données.

#### **Pour désinstaller le « Picture Motion Browser »**

- $(1)$  Cliquez sur [Start]  $\rightarrow$  [Control Panel] (Pour Windows 2000/Me : [Start]  $\rightarrow$  [Settings]  $\rightarrow$  [Control Panel]), puis double-cliquez sur [Add/Remove Programs].
- 2 Sélectionnez [Sony Picture Utility], puis cliquez sur [Remove] (Pour Windows 2000/Me : [Change/Remove]) pour exécuter la désinstallation.

## **Aperçu de « Image Data Converter SR Ver.1.1 »**

Le logiciel « Image Data Converter SR Ver. 1.1 » sur le CD-ROM (fourni) vous permet d'éditer des images enregistrées en mode RAW en y effectuant diverses corrections telles que courbe des tonalités et netteté. Il est aussi possible d'enregistrer les images en format de fichier général.

- Si vous sauvegardez en format RAW des données au format ARW, elles sont converties au format SR2.
- Pour plus d'informations, consultez l'Aide.

## **Comment lancer ou quitter « Image Data Converter SR Ver.1.1 »**

## **Pour lancer le logiciel**

Cliquez sur le raccourci de « Image Data Converter SR Ver.1.1 » sur le bureau. Pour lancer le logiciel depuis le menu Démarrer, cliquez sur [Start]  $\rightarrow$  [All Programs] (Pour Windows 2000 :  $[Program] \rightarrow [Sony Picture Utility] \rightarrow$ [Image Data Converter SR].

## **Pour quitter**

Cliquez sur le bouton  $\times$  en haut et à droite de l'écran.

## **Support technique**

Des informations supplémentaires sur ce produit et les réponses à des questions fréquemment posées sont disponibles sur le site du support utilisateur Sony. http://www.sony.net/

## **Utilisation de votre ordinateur Macintosh**

Vous pouvez copier des images sur votre ordinateur ou modifier un fichier de données RAW avec « Image Data Converter SR Ver.1.1 ».

• « Picture Motion Browser » n'est pas compatible avec les ordinateurs Macintosh.

## <span id="page-117-0"></span>**Environnement matériel et logiciel recommandé**

L'environnement suivant est recommandé pour l'ordinateur connecté à l'appareil.

### **Environnement recommandé pour la copie d'images**

### **Système d'exploitation (préinstallé) :**

Mac OS X (v10.1.3 ou plus récente)

**Prise USB :** Fournie en standard

### **Environnement recommandé pour l'utilisation d'« Image Data Converter SR Ver.1.1 »**

**Système d'exploitation (préinstallé) :** Mac OS X (v10.3-10.4)

- **Processeur :** iMac, eMac, iBook, PowerBook, série Power Mac G4/G5, Mac mini
- **Mémoire :** 256 Mo ou plus (512 Mo ou plus recommandé.)
- **Écran** :  $1024 \times 768$  points ou plus, 32 000 couleurs ou plus

## **Remarques sur la connexion de l'appareil à un ordinateur**

- Les opérations ne sont pas garanties pour tous les environnements matériels et logiciels recommandés mentionnés ci-dessus.
- Si vous connectez simultanément plusieurs périphériques USB à un même ordinateur, il se peut que certains d'entre eux, y compris votre appareil photo, ne fonctionnent pas, ceci dépendant du type des périphériques USB utilisés.
- Les opérations ne sont pas garanties si vous utilisez un concentrateur USB.
- La connexion de votre appareil à l'aide d'une interface USB répondant à la norme Hi-Speed USB (compatible USB 2.0) permet un transfert de données avancé (transfert de données haute vitesse) car il est compatible avec cette norme.
- Assurez-vous que [Mode transfert] se trouve sur [Stock de mass] dans le menu de réglage  $\blacktriangleright$ . S'il se trouve sur [PTP], l'appareil ne sera pas reconnu.
- Lorsque votre ordinateur quitte le mode de mise en veille ou mise en veille prolongée, il se peut que la communication entre l'appareil et l'ordinateur ne soit pas rétablie simultanément.

## <span id="page-117-1"></span>**Copie et visualisation d'images sur un ordinateur**

## **1 Préparez l'appareil et l'ordinateur Macintosh.**

Effectuez les opérations décrites sous [« Étape 1 : Préparation de l'appareil et](#page-104-1)  [de l'ordinateur » à la page 105](#page-104-1).

## **2 Branchez le câble USB.**

Effectuez les opérations décrites sous [« Étape 2 : Raccordement de l'appareil](#page-105-0)  [à l'ordinateur » à la page 106](#page-105-0).

## **3 Copiez les fichiers d'image sur l'ordinateur Macintosh.**

- 1Double-cliquez sur l'icône nouvellement reconnue  $\rightarrow$  [DCIM]  $\rightarrow$ dossier où sont stockées les images à copier.
- 2Faites glisser les fichiers d'image sur l'icône du disque dur. Les fichiers d'image sont copiés sur le disque dur.
- Pour plus d'informations sur l'emplacement de stockage des images et les noms de fichier, [voir page 110.](#page-109-0)

## **4 Visualisez les images sur l'ordinateur.**

Double-cliquez sur l'icône du disque  $dur \rightarrow$  fichier d'image désiré dans le dossier contenant les fichiers copiés pour ouvrir ce fichier.

#### **Pour supprimer la connexion USB**

Utilisez les procédures suivantes avant de :

- débrancher le câble USB
- retirer un support d'enregistrement
- mettre l'appareil hors tension

### **Faites glisser l'icône du lecteur ou l'icône du support d'enregistrement sur l'icône « Trash ».**

L'appareil est déconnecté de l'ordinateur.

#### **Installation de « Image Data Converter SR Ver.1.1 »**

Vous pouvez éditer des images enregistrées en mode RAW en y apportant diverses corrections, comme la courbe de tonalité, la netteté. Il est aussi possible d'enregistrer les images en format de fichier général.

- Pour l'installation, ouvrez une session en tant qu'administrateur.
- 1 Allumez l'ordinateur Macintosh et insérez le CD-ROM (fourni) dans le lecteur CD-ROM.
- 2 Double-cliquez sur l'icône CD-ROM.
- 3 Copiez le fichier [IDCSR\_INST.pkg] du dossier [MAC] sur l'icône du disque dur.
- 4 Double-cliquez sur le fichier [IDCSR\_INST.pkg] dans le dossier de destination de copie. Procédez comme il est indiqué à l'écran pour terminer l'installation.
- Lorsque le message de confirmation de redémarrage apparaît, redémarrez l'ordinateur en procédant comme il est indiqué à l'écran.
- Si vous sauvegardez en format RAW des données au format ARW, elles sont converties au format SR2.

#### **Lancement de « Image Data Converter SR Ver.1.1 »**

Double-cliquez sur [Image Data Converter SR] dans le dossier [Application].

## **Support technique**

Des informations supplémentaires sur ce produit et les réponses à des questions fréquemment posées sont disponibles sur le site du support utilisateur Sony. http://www.sony.net/

## *Impression des images* **Comment imprimer des images**

## **Impression directe à l'aide d'une imprimante compatible PictBridge [\(page 121\)](#page-120-0)**

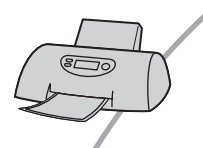

Vous pouvez imprimer des images en connectant directement l'appareil à une imprimante compatible PictBridge.

#### **Impression directe à l'aide d'une imprimante compatible « Memory Stick Duo »/Carte CF/Microdrive**

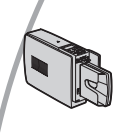

Vous pouvez imprimer des images avec une imprimante compatible « Memory Stick Duo »/Carte CF/Microdrive. Pour plus d'informations, consultez le mode d'emploi accompagnant l'imprimante.

#### **Impression à l'aide d'un ordinateur**

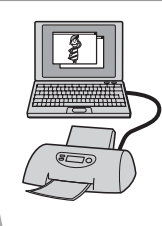

Vous pouvez copier des images sur un ordinateur à l'aide du logiciel « Picture Motion Browser » fourni et les imprimer.

#### **Impression en magasin**

Vous pouvez porter un support d'enregistrement contenant des images prises avec votre appareil dans un magasin de photo. Vous pouvez préalablement ajouter une marque  $\Delta$  (DPOF activé) aux images que vous désirez imprimer.

## <span id="page-120-0"></span>**Impression directe des images à l'aide d'une imprimante compatible PictBridge**

Même si vous ne disposez pas d'un ordinateur, vous pouvez imprimer les images que vous avez prises avec votre appareil en connectant directement celui-ci à une imprimante compatible PictBridge.

## PictBridge

• La technologie « PictBridge » est basée sur la norme CIPA. (CIPA : Camera & Imaging Products Association)

## **En mode d'image individuelle**

Vous pouvez imprimer une image unique sur une page.

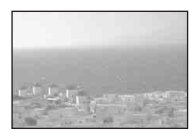

## **En mode planche index**

Vous pouvez imprimer plusieurs images en taille réduite sur une page.

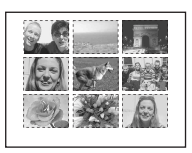

- La fonction d'impression planche index n'est pas disponible sur toutes les imprimantes.
- Le nombre d'images pouvant être imprimé comme une image planche index diffère selon les imprimantes.
- Vous ne pouvez pas imprimer des fichiers de données RAW.

## **Étape 1 : Préparation de l'appareil**

Préparez l'appareil pour le raccorder à l'imprimante avec le câble USB.

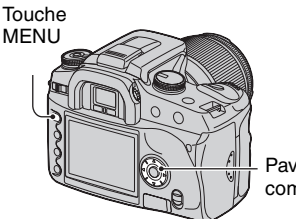

Pavé de commande

• Il est recommandé d'utiliser un adaptateur secteur/chargeur (non fourni) pour éviter que l'alimentation ne soit coupée au milieu de l'impression.

## **1 Appuyez sur MENU pour afficher le menu.**

**2** Sélectionnez [∌] (réglages) avec b**/**B **du pavé de commande, puis appuyez sur le centre du pavé de commande [\(page 77\)](#page-76-0).**

**3 Sélectionnez [Mode transfert]**  avec **∆/▼**, puis appuyez sur ▶.

**4 Sélectionnez [PTP] avec** V**, puis appuyez sur le centre du pavé de commande.**

Le mode USB passe sur [PTP].

**5 Éteignez l'appareil est insérez le support d'enregistrement contenant les images enregistrées.**

## **Étape 2 : Raccordement de l'appareil à l'imprimante**

## **1 Connectez l'appareil à l'imprimante.**

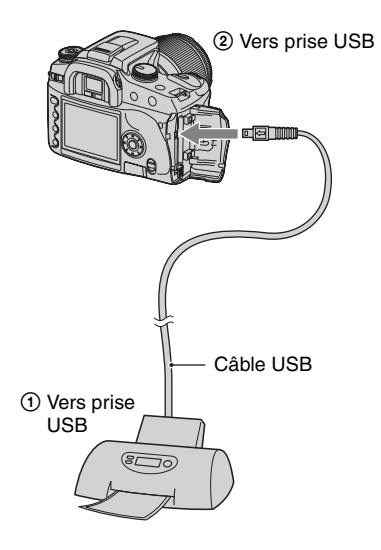

## **2 Mettez l'appareil et l'imprimante sous tension.**

L'écran suivant apparaît :

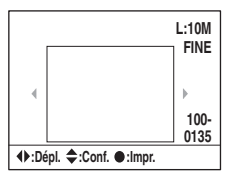

• Si l'écran n'apparaît pas, enfoncez le déclencheur à mi-course sur l'appareil.

## **Étape 3 : Impression**

#### **1 Sélectionnez l'image à imprimer avec** b**/**B **du pavé de commande.**

• Si vous ne désirez imprimer qu'une seule d'image, passez à l'étape 4.

## **2 Sélectionnez le nombre de pages**  avec **∆/▼** du pavé de commande.

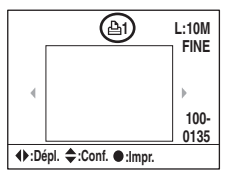

- Le nombre augmente jusqu'à 20 avec  $\triangle$  et diminue avec V.
- Vous pouvez sélectionner le nombre de pages pour toutes les images en même temps [\(page 123\).](#page-122-0)

## **3 Pour imprimer d'autres images, répétez les opérations des étapes 1 et 2.**

• Si vous affichez d'autres images, le nombre total de pages est indiqué dans le champ « Total ».

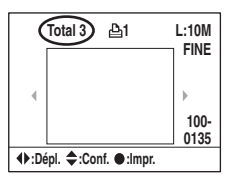

- Vous pouvez passer entre l'affichage image individuelle et l'affichage planche index avec la touche (Affichage).
- Vous pouvez agrandir l'image avec la touche  $\oplus$  (Agrandir).

## **4 Appuyez sur le centre du pavé de commande.**

L'écran de confirmation d'impression apparaît.

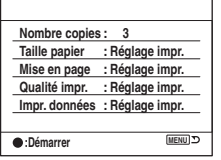

## **5 Appuyez à nouveau sur le centre du pavé de commande.**

L'image est imprimée.

**6 Lorsque le message « Impression terminée. » apparaît, appuyez sur le centre du pavé de commande.**

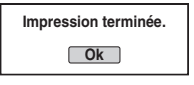

## **Pour annuler l'impression**

Pour annuler une impression en cours, appuyez sur le centre du pavé de commande. Débranchez le câble USB ou éteignez l'appareil. Lorsque vous désirez imprimer à nouveau, effectuez la procédure ci-dessus.

## <span id="page-122-0"></span>**Réglages à l'aide du menu d'impression**

Lorsque l'appareil est connecté à une imprimante, une pression sur la touche MENU ouvre le menu d'impression cidessous. Pour l'utilisation du menu d'impression, [voir page 77](#page-76-0).

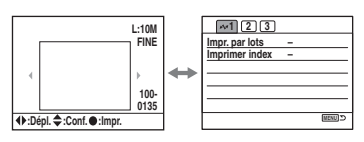

## **1 (Page 1) [Impr. par lots]**

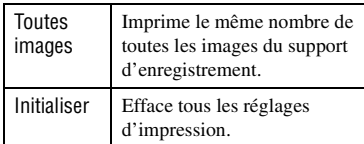

• Vous pouvez spécifier un nombre de copies jusqu'à 20.

#### **[Imprimer index]**

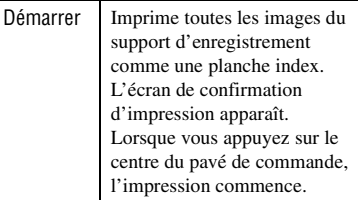

• Pour une impression de planche index, le nombre d'images sur une page ou le format d'impression utilisé dépend de votre imprimante.

## <span id="page-123-1"></span>**2 (Page 2)**

## **[Taille papier]**

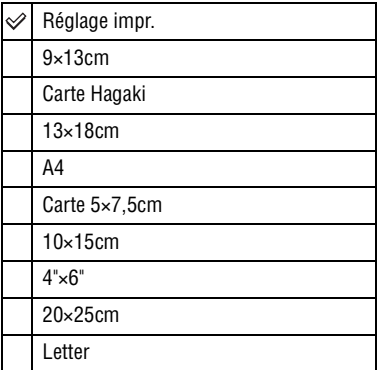

## **[Mise en page]**

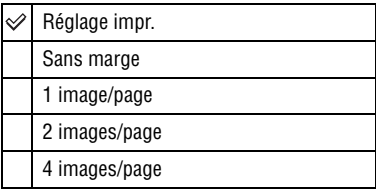

## **[Qualité impr.]**

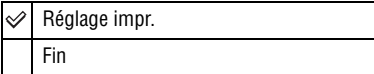

## <span id="page-123-0"></span>**[Impr. données]**

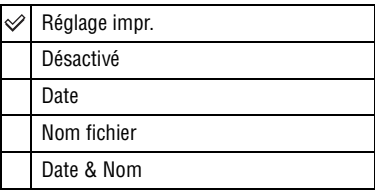

## **3 (Page 3) [DPOF Imprimer]**

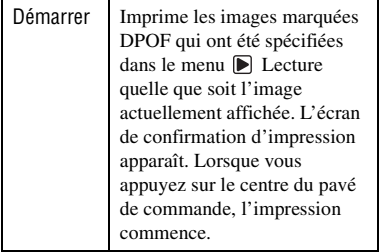

## *Dépannage* **Dépannage**

En cas de problème avec cet appareil, essayez d'abord les solutions suivantes. Vérifiez les éléments des pages [125](#page-124-0) à [135](#page-134-0). Consultez votre revendeur Sony ou un centre de service aprèsvente Sony agréé.

## <span id="page-124-0"></span>**Batterie et alimentation**

#### **Vous ne parvenez pas à installer la batterie.**

- Lorsque vous insérez la batterie, utilisez son extrémité pour pousser le levier de verrouillage (→ étape 1 de « Lisez ceci en premier »).
- Installez correctement la batterie  $(\rightarrow \text{étape 1 de} \times \text{Lisez ceci en premier »}).$

#### **L'indication de charge restante est incorrecte ou elle est suffisante, mais la batterie se décharge trop rapidement.**

- Ce phénomène se produit lorsque vous utilisez l'appareil dans un endroit très et chaud ou très froid [\(page 141\).](#page-140-0)
- La batterie est déchargée. Installez une batterie chargée ( $\rightarrow$  étape 1 de « Lisez ceci en *premier »*).
- La batterie est usée [\(page 141\)](#page-140-1). Remplacez-la par une neuve.

#### **La batterie se décharge trop rapidement.**

- Chargez-la suffisamment ( $\rightarrow$  étape 1 de « Lisez ceci en premier »).
- Vous utilisez l'appareil dans un endroit très froid [\(page 141\)](#page-140-2).
- La borne de la batterie est sale. Nettoyez la borne de la batterie avec un coton-tige etc. et chargez la batterie.
- La batterie est usée [\(page 141\)](#page-140-1). Remplacez-la par une neuve.

#### **Impossible de mettre l'appareil sous tension.**

- Installez correctement la batterie ( $\rightarrow$  étape 1 de « Lisez ceci en premier »).
- La batterie est déchargée. Installez une batterie chargée ( $\rightarrow$  étape 1 de « Lisez ceci en *premier »*).
- La batterie est usée [\(page 141\)](#page-140-1). Remplacez-la par une neuve.

#### **L'appareil se met brusquement hors tension.**

- Si vous n'utilisez pas l'appareil pendant une durée donnée, il passe en mode d'économie d'énergie et s'éteint presque complètement. Pour quitter le mode d'économie d'énergie, effectuez une opération sur l'appareil (enfoncez le déclencheur à mi-course, par exemple) (→ étape 3 de « Lisez ceci en premier »).
- La batterie est déchargée. Installez une batterie chargée ( $\rightarrow$  étape 1 de « Lisez ceci en *premier »*).

## **Prise de vue**

#### **Rien ne s'affiche sur l'écran LCD lorsque l'appareil est allumé.**

- Avec le réglage par défaut, l'écran LCD s'éteint pour économiser la batterie si vous n'effectuez aucune opération pendant plus de cinq secondes. Vous pouvez changer cette durée [\(page 100\)](#page-99-0).
- $\bullet$  L'écran LCD est éteint. Appuyez sur la touche  $\Box$  (Affichage) pour allumer l'écran LCD [\(page 22\)](#page-21-0).
- Quelque chose (une main, etc.) a activé le capteur oculaire en passant près du capteur. Lorsque le capteur sous le viseur est activé, l'appareil suppose que vous utilisez le viseur et éteint l'écran LCD. Vous pouvez désactiver cette fonction [\(page 95\)](#page-94-0).
- Une exposition de plus d'une seconde, telle qu'une exposition Bulb, est en cours d'exécution. Rien ne s'affiche sur l'écran LCD pendant l'exposition.

#### **L'image n'est pas nette dans le viseur.**

• Réglez correctement l'échelle dioptrique à l'aide de la molette de correction dioptrique (t *étape 5 de « Lisez ceci en premier »*).

#### **Vous ne pouvez pas enregistrer d'images.**

- Vérifiez l'espace disponible sur le support d'enregistrement [\(page 23\)](#page-22-0). S'il est plein, effectuez l'une des opérations suivantes :
	- Effacez les images inutiles (t *étape 6 de « Lisez ceci en premier »*).
	- Changez le support d'enregistrement.
- Vous utilisez un « Memory Stick Duo » avec taquet de protection en écriture et ce taquet se trouve sur la position LOCK. Placez le taquet en position d'enregistrement [\(page 138\).](#page-137-0)
- La prise de vue n'est pas possible pendant la charge du flash interne.

#### **L'obturateur ne se déclenche pas.**

- L'obturateur ne peut pas être déclenché lorsque le sujet n'est pas au point. (Le verrouillage de l'obturateur peut être désactivé [\(page 91\)](#page-90-0).)
- L'obturateur ne peut pas être déclenché lorsque l'appareil est monté sur un autre dispositif tel qu'un télescope astronomique, etc. (Le verrouillage de l'obturateur peut être désactivé dans cette situation [\(page 94\).](#page-93-0))
- L'obturateur ne peut pas être déclenché lorsque « ---- » clignote en bas et à droite de l'écran LCD et que « E » clignote dans le viseur. Cette indication signifie qu'il n'y a pas de support d'enregistrement dans l'appareil. Insérez un support d'enregistrement pour pouvoir prendre une photo (→ étape 4 de « Lisez ceci en premier »).
- L'obturateur ne peut pas être déclenché lorsque « -- » est allumé en haut et à droite de l'écran LCD. Cette indication signifie que l'objectif n'est pas correctement monté. Montez correctement l'objectif (t *étape 2 de « Lisez ceci en premier »*).
- La fonction de réduction de bruit est activée [\(page 82\)](#page-81-0). Ceci n'est pas une anomalie.
- Vous effectuez la prise de vue en mode RAW [\(page 80\).](#page-79-0) Un fichier de données RAW étant de grande taille, la prise de vue en mode RAW peut demander un certain temps.

#### **L'image n'est pas nette.**

- Le sujet est trop proche. Vérifiez la distance focale minimum de l'objectif.
- Vous effectuez la prise de vue en mode de mise au point manuelle. Placez le commutateur de mode de mise au point sur AF [\(page 68\).](#page-67-0)
- Vous essayez de prendre un sujet qui demande une mise au point spéciale [\(page 11\).](#page-10-0) Utilisez la fonction de verrouillage de la mise au point ou la fonction de mise au point manuelle [\(page 68\).](#page-67-0)

#### **Le flash ne fonctionne pas.**

- Le flash interne est fermé. Sortez-le.
- Le mode de flash sélectionné est [Flash automatique]. Si vous désirez que le flash se déclenche impérativement, sélectionnez [Flash forcé] comme mode de flash [\(page 52\)](#page-51-0).

#### **Des points flous apparaissent sur les images prises au flash.**

• Des grains de poussière dans l'air ont réfléchi la lumière du flash et sont visibles sur l'image. Ceci n'est pas une anomalie.

#### **Une image prise au flash est trop sombre.**

• Si le sujet se trouve hors de la portée du flash (distance pouvant être atteinte par le flash), les images seront sombres car la lumière du flash n'atteint pas le sujet. Si la sensibilité ISO est changée, la portée du flash change également [\(page 41\)](#page-40-0).

#### **Le bas d'une image prise au flash est trop sombre.**

• L'image a été prise avec le pare-soleil en place. Retirez le pare-soleil lorsque vous utilisez le flash interne. Avec certains objectifs, le bas de l'image peut être sombre même si le pare-soleil n'est pas utilisé (t *étape 5 de « Lisez ceci en premier »*).

#### **Le flash met longtemps à se recharger.**

• Le flash a fonctionné en rafale sur une courte période. Après un fonctionnement en rafale du flash, l'opération de recharge peut être ralentie pour empêcher l'appareil de surchauffer.

#### **L'horodatage est incorrect.**

• Réglez correctement la date et l'heure [\(page 97,](#page-96-0)  $\rightarrow$  *étape 3 de « Lisez ceci en premier »*).

#### **La valeur d'ouverture et/ou la vitesse d'obturation clignotent lorsque vous enfoncez le déclencheur à mi-course.**

• Le sujet est trop clair ou trop sombre, et se trouve donc hors de la plage admissible. Effectuez un nouveau réglage.

#### **L'image est trop sombre.**

- Vous prenez un sujet éclairé par derrière. Sélectionnez le mode de mesure [\(page 55\)](#page-54-0) ou réglez l'exposition (pages [34](#page-33-0), [62\)](#page-61-0).
- La luminosité de l'écran est insuffisante. Réglez la luminosité de l'écran LCD [\(page 96\).](#page-95-0)

#### **L'image est trop lumineuse.**

- Le sujet est éclairé par un projecteur dans un endroit sombre (sur une scène, par exemple). Réglez l'exposition (pages [34](#page-33-0), [62](#page-61-0)).
- La luminosité de l'écran est excessive. Réglez la luminosité de l'écran LCD [\(page 96\).](#page-95-0)

#### **Une lumière excessive apparaît sur l'image.**

• L'image a été prise avec une source d'éclairage intense et une lumière excessive a pénétré dans l'objectif. Fixez un pare-soleil.

#### **Les coins de l'image sont trop sombres.**

• Si un filtre ou un pare-soleil est utilisé, retirez-le et recommencez la prise de vue. Si le filtre est trop épais ou si le pare-soleil est mal fixé, ils peuvent être partiellement visibles sur l'image. Les propriétés optiques de certains objectifs peuvent faire paraître la périphérie de l'image trop sombre (éclairage insuffisant).

#### **Les yeux du sujet sont rouges.**

- Activez la fonction d'atténuation des yeux rouges [\(page 83\).](#page-82-0)
- Approchez-vous du sujet et prenez-le au flash dans les limites de la portée du flash  $\rightarrow$  *étape 5 de « Lisez ceci en premier »*).
- Éclairez la pièce avant de prendre le sujet.

#### **Des points apparaissent et restent sur l'écran.**

• Ceci n'est pas une anomalie. Ces points ne sont pas enregistrés [\(page 4\)](#page-3-0).

#### **L'image est floue.**

- L'image a été prise dans un endroit sombre sans flash avec pour conséquence un bougé. Il est recommandé d'utiliser la fonction Super SteadyShot ou un trépied. Dans une telle situation, le flash peut être utilisé [\(page 10,](#page-9-0) t *étape 5 de « Lisez ceci en premier »*).
- L'image du sujet a été prise à une très courte distance (en macrophotographie, par exemple). Il se peut que la fonction Super SteadyShot ne soit pas pleinement efficace lorsque le sujet est très proche. Dans un tel cas, désactivez la fonction Super SteadyShot et envisagez l'utilisation d'un trépied ([page 10](#page-9-0), t *étape 5 de « Lisez ceci en premier »*).
- Le sujet se déplaçait rapidement. Sélectionnez une vitesse d'obturation plus élevée ou une sensibilité ISO supérieure (une sensibilité ISO plus élevée s'accompagne de plus de bruit sur l'image).

#### L'échelle Ev ◀ ▶ clignote dans le viseur.

• Le sujet est trop clair ou trop sombre pour la plage de mesure de l'appareil.

#### **Une erreur s'affiche lorsque vous réglez la balance des blancs personnalisée.**

• Le réglage de la balance des blancs personnalisée est effectué à une trop courte distance en utilisant le flash. Ou le réglage de la balance des blancs personnalisée est effectué avec un sujet à couleurs éclatantes. Veillez à mettre une certaine distance entre l'appareil et le sujet lorsque vous utilisez le flash. Choisissez un sujet blanc lorsque vous réglez la balance des blancs personnalisée [\(page 45\)](#page-44-0).

## **Visualisation d'images**

Voir [« Ordinateurs » \(page 130\)](#page-129-0) en plus des points ci-dessous.

#### **L'appareil ne lit pas les images.**

- Appuyez sur la touche  $\blacktriangleright$  (lecture) pour passer en mode de lecture ( $\rightarrow$  étape 6 de « Lisez ceci *en premier »*).
- Le nom de dossier/fichier a été changé sur l'ordinateur [\(page 111\)](#page-110-0).
- Si un fichier d'image a été édité sur un ordinateur ou pris avec un modèle d'appareil différent du vôtre, il n'est pas garanti que vous pourrez le visualiser sur votre appareil.
- L'appareil est en mode USB. Supprimez la connexion USB [\(page 109\).](#page-108-0)

#### **L'image n'apparaît pas sur l'écran du téléviseur.**

- Vérifiez [Sortie Vidéo] pour déterminer si le signal de sortie vidéo de l'appareil est réglé pour le système de couleur du téléviseur [\(page 96\).](#page-95-1)
- Vérifiez si la connexion est correcte [\(page 75\)](#page-74-0).
- Si un câble USB est branché à l'appareil, débranchez-le [\(page 109\)](#page-108-0).

## **Effacement/Édition d'images**

#### **Vous ne pouvez pas effacer une image.**

- Annulez la protection [\(page 86\)](#page-85-0).
- Vous utilisez un « Memory Stick Duo » avec taquet de protection en écriture et ce taquet se trouve sur la position LOCK. Placez le taquet en position d'enregistrement [\(page 138\).](#page-137-0)

#### **Vous avez effacé une image par erreur.**

• Lorsque vous avez effacé une image, vous ne pouvez pas la récupérer. Nous vous recommandons de protéger vos images [\(page 86\)](#page-85-0) ou d'utiliser le « Memory Stick Duo » avec taquet de protection en écriture et de placer ce taquet sur la position LOCK [\(page 138\)](#page-137-0) pour empêcher un effacement accidentel.

#### **Vous ne parvenez pas à afficher une marque (DPOF activé).**

 $\bullet$  Il n'est pas possible d'afficher des marques  $\Delta$  (DPOF activé) sur des fichiers de données RAW.

#### **Vous ne parvenez pas à effacer le dossier sur l'écran planche index de l'explorateur de fichiers.**

• Une fois que vous affichez le dossier d'un support d'enregistrement sur un ordinateur Windows, il se peut que vous ne puissiez plus l'effacer. Effacez le dossier sur un ordinateur.

## <span id="page-129-0"></span>**Ordinateurs**

#### **Vous ignorez si le système d'exploitation de votre ordinateur est compatible avec cet appareil.**

• Vérifiez [« Environnement matériel et logiciel recommandé »](#page-103-0) à la [page 104](#page-103-0) pour Windows et [page 118](#page-117-0) pour Macintosh.

#### **Votre ordinateur ne reconnaît pas l'appareil.**

- Mettez l'appareil sous tension  $(\rightarrow \text{étape } 3 \text{ de } \text{« Lisez ceci en premier »}).$
- Lorsque le niveau de la batterie faiblit, installez une autre batterie chargée  $\rightarrow$  étape 1 de *« Lisez ceci en premier »*) ou utilisez l'adaptateur secteur/chargeur (non fourni) [\(page 143\)](#page-142-0).
- Utilisez le câble USB (fourni) [\(page 106\).](#page-105-1)
- Débranchez le câble USB et reconnectez-le bien.
- Placez [Mode transfert] sur [Stock de mass] [\(page 96\).](#page-95-2)
- Déconnectez tous les périphériques autres que l'appareil, le clavier et la souris des prises USB de l'ordinateur.
- Raccordez l'appareil directement à l'ordinateur sans passer par un concentrateur USB ou un autre périphérique [\(page 106\).](#page-105-1)

#### **Vous ne parvenez pas à copier des images.**

- Établissez la liaison USB en connectant correctement l'appareil à l'ordinateur [\(page 106\).](#page-105-1)
- Utilisez la procédure de copie spécifiée pour votre système d'exploitation (pages [106](#page-105-2), [118](#page-117-1)).
- Lorsque vous prenez des images avec un support d'enregistrement formaté sur un ordinateur, la copie des images sur un ordinateur peut être impossible. Effectuez la prise de vue avec un support d'enregistrement formaté sur l'appareil [\(page 86\)](#page-85-1).

#### **Après l'établissement de la connexion USB, « Picture Motion Browser » ne démarre pas automatiquement.**

- Lancez « Media Check Tool » (outil de contrôle de support) [\(page 113\).](#page-112-0)
- Établissez la connexion USB une fois que l'ordinateur est allumé [\(page 105\).](#page-104-2)

#### **L'image ne peut pas être visualisée sur un ordinateur.**

- Si vous utilisez « Picture Motion Browser », reportez-vous à Help (aide).
- Consultez le fabricant de l'ordinateur ou du logiciel.

#### **Vous ne parvenez pas à imprimer une image.**

• Vérifiez les paramètres d'imprimante.

#### **Après avoir été copiées sur un ordinateur, les images ne peuvent pas être visualisées sur l'appareil.**

- Copiez-les dans un dossier reconnu par l'appareil tel que « 100MSDCF » [\(page 110\)](#page-109-1).
- Procédez correctement [\(page 111\).](#page-110-0)

#### **Picture Motion Browser**

#### **Les images ne s'affichent pas correctement.**

• Vérifiez que le dossier des images est enregistré dans « Viewed folders » (dossiers visualisés). Si les images ne s'affichent pas même si le dossier est enregistré dans « Viewed folders », actualisez la base de données [\(page 116\).](#page-115-1)

#### **Vous ne parvenez pas à trouver des images importées.**

- Regardez dans le dossier « My Pictures ».
- Si vous avez modifié les réglages par défaut, reportez-vous à « Changement du « Folder to be imported » (dossier à importer) » à la page [116](#page-115-2) et vérifiez quel dossier est utilisé pour l'importation.

#### **Vous désirez changer le « Folder to be imported ».**

• Accédez à l'écran « Import Settings » (importer réglages) pour changer le « Folder to be imported ». Vous pouvez spécifier un dossier différent après avoir utilisé le « Picture Motion Browser » pour l'enregistrer dans « Viewed folders » [\(page 116\)](#page-115-2).

#### **Toutes les images importées sont affichées sur le calendrier avec la date Janvier 1.**

• La date n'a pas été réglée sur l'appareil. Réglez la date sur l'appareil (page  $97, \rightarrow \acute{e}t$ ape 3 de *« Lisez ceci en premier »*).

### **« Memory Stick Duo »**

#### **Impossible d'insérer un « Memory Stick Duo ».**

• Insérez-le en utilisant l'adaptateur Memory Stick Duo pour emplacement CompactFlash (t *étape 4 de « Lisez ceci en premier »*).

#### **Impossible d'enregistrer sur un « Memory Stick Duo ».**

- Vous utilisez un « Memory Stick Duo » avec taquet de protection en écriture et ce taquet se trouve sur la position LOCK. Placez le taquet en position d'enregistrement [\(page 138\).](#page-137-0)
- Le « Memory Stick Duo » est plein. Effacez les images inutiles (page  $85, \rightarrow \acute{e}tape$  6 de *« Lisez ceci en premier »*).

#### **Impossible de formater un « Memory Stick Duo ».**

• Vous utilisez un « Memory Stick Duo » avec taquet de protection en écriture et ce taquet se trouve sur la position LOCK. Placez le taquet en position d'enregistrement [\(page 138\).](#page-137-0)

#### **Vous avez formaté un « Memory Stick Duo » par erreur.**

• Toutes les données du « Memory Stick Duo » sont effacées par le formatage. Vous ne pouvez pas les restaurer. Pour empêcher un effacement accidentel, nous vous recommandons de placer le taquet de protection en écriture du « Memory Stick Duo » sur la position LOCK [\(page 138\)](#page-137-0).

#### **Un « Memory Stick PRO Duo » n'est pas reconnu par un ordinateur équipé d'une fente « Memory Stick ».**

• Si un « Memory Stick PRO Duo » n'est pas pris en charge, raccordez l'appareil à l'ordinateur (pages [105](#page-104-2) à [106\)](#page-105-1). L'ordinateur reconnaît le « Memory Stick PRO Duo ».

## **Carte CF/Microdrive**

#### **Vous ne parvenez pas à insérer une carte CF/un Microdrive.**

• Insérez-le dans le bon sens ( $\rightarrow$  étape 4 de « Lisez ceci en premier »).

#### **Vous ne parvenez pas à enregistrer sur une carte CF/un Microdrive.**

- La carte CF/le Microdrive sont pleins. Effacez les images inutiles (page  $85, \rightarrow \acute{e}t$ ape 6 de *« Lisez ceci en premier »*).
- Une carte CF inutilisable est insérée ( $\rightarrow$  étape 4 de « Lisez ceci en premier »).
- Vous utilisez un support d'enregistrement muni d'un taquet de protection en écriture et ce taquet est placé en position LOCK. Placez le taquet en position d'enregistrement.

#### **Le lecteur Microdrive a chauffé.**

• Vous avez utilisé le lecteur Microdrive pendant très longtemps. Ceci n'est pas une anomalie.

#### **Vous avez formaté une carte CF/un Microdrive par erreur.**

• Toutes les données de la carte CF/du Microdrive sont effacées par le formatage. Vous ne pouvez pas les restaurer.

### **Impression**

Voir aussi [« Imprimante compatible PictBridge »](#page-132-0) (ci-dessous) en conjonction avec les éléments suivants.

#### **La couleur de l'image est étrange.**

• Lorsque vous imprimez des images enregistrées en mode Adobe RVB au moyen d'une imprimante sRVB qui n'est pas compatible Adobe RVB (DCF2.0/Exif2.21), les images sont imprimées à un niveau d'intensité inférieur [\(page 48\)](#page-47-0).

## <span id="page-132-0"></span>**Imprimante compatible PictBridge**

#### **Impossible d'établir une connexion.**

- Vous ne pouvez pas connecter directement l'appareil à une imprimante qui n'est pas compatible avec la norme PictBridge. Renseignez-vous auprès du fabricant de l'imprimante pour savoir si l'imprimante est compatible PictBridge.
- Assurez-vous que l'imprimante est sous tension et peut être connectée à l'appareil.
- Lorsqu'un support d'enregistrement, comme un « Memory Stick Duo », une carte CF, n'est pas inséré dans l'appareil, il n'est pas possible de le connecter à l'imprimante. Après avoir inséré un support d'enregistrement, connectez de nouveau l'appareil à l'imprimante.
- Placez [Mode transfert] sur [PTP] [\(page 96\)](#page-95-2).
- Débranchez et rebranchez le câble USB. Si un message d'erreur s'affiche sur l'imprimante, consultez le mode d'emploi de l'imprimante.

#### **Impossible d'imprimer les images.**

- Assurez-vous que l'appareil est correctement raccordé à l'imprimante à l'aide du câble USB.
- Mettez l'imprimante sous tension. Pour plus d'informations, consultez le mode d'emploi de l'imprimante.
- Il n'est pas possible d'imprimer des fichiers de données RAW.
- Il se peut que vous ne puissez pas imprimer des images prises avec des appareils autres que celui-ci ou des images modifiées sur un ordinateur.

#### **Impossible d'horodater ou d'imprimer des images en mode planche index.**

- L'imprimante n'offre pas ces fonctions. Renseignez-vous auprès du fabricant de l'imprimante pour savoir si l'imprimante offre ces fonctions.
- Avec certaines imprimantes, l'horodatage n'est pas possible en mode planche index. Consultez le fabricant de l'imprimante.

**« ---- -- -- » est imprimé sur la partie d'horodatage de l'image.**

• Des images sans données d'enregistrement ne peuvent pas être imprimées avec la date. Placez [Imprimer date] sur [Désactivé], puis réimprimez l'image [\(page 124\)](#page-123-0).

#### **Impossible de sélectionner la taille d'impression.**

• Renseignez-vous auprès du fabricant de l'imprimante pour savoir si l'imprimante offre la taille d'impression désirée.

#### **Impossible d'imprimer l'image dans la taille sélectionnée.**

- Si vous changez de taille de papier après avoir raccordé l'appareil à l'imprimante, débranchez le câble USB, puis rebranchez-le.
- Le paramétrage de l'impression sur l'appareil diffère de celui sur l'imprimante. Changez le paramétrage de l'impression sur l'appareil [\(page 124\)](#page-123-1) ou sur l'imprimante.

#### **Impossible d'utiliser l'appareil après avoir annulé une impression.**

• Patientez un instant pour permettre à l'imprimante d'exécuter l'opération d'annulation. Cette opération peut demander un certain temps selon les imprimantes.

### **Divers**

#### **L'appareil ne fonctionne pas.**

- Utilisez le type de batterie utilisable avec cet appareil [\(page 141\)](#page-140-3).
- La charge de la batterie est faible (l'indicateur  $\Box$  apparaît). Chargez la batterie ( $\rightarrow$  étape 1 *de « Lisez ceci en premier »*).

#### **L'objectif est embué.**

• Une condensation d'humidité s'est produite. Mettez l'appareil hors tension et attendez environ une heure avant de l'utiliser [\(page 147\)](#page-146-0).

#### <span id="page-134-1"></span>**Le message « Régler la date et l'heure? » apparaît lorsque vous allumez l'appareil.**

• L'appareil est resté inutilisé pendant un certain temps avec une batterie faiblement chargée ou sans batterie. Changez la batterie et réglez à nouveau la date (t *étape 3 de « Lisez ceci en premier »*). Si le réglage de la date est perdu à chaque fois que vous changez la batterie, consultez votre revendeur Sony ou un centre de service après-vente Sony agréé.

#### **Le nombre d'images enregistrables ne diminue pas ou il diminue de deux images à la fois.**

• Ceci est dû au fait que le taux de compression et la taille d'image après compression changent pour certaines images lors d'une prise de vue en mode d'image JPEG [\(page 80\).](#page-79-1)

#### **Les réglages ont été réinitialisés bien que vous n'ayez pas procédé à une réinitialisation.**

• Vous avez retiré la batterie alors que l'interrupteur POWER se trouvait sur ON. Avant de retirer la batterie, assurez-vous que l'interrupteur POWER est sur OFF et que le témoin d'accès n'est pas allumé (t *étape 1 de « Lisez ceci en premier »*).

#### <span id="page-134-0"></span>**L'appareil ne fonctionne pas correctement.**

• Éteignez l'appareil. Retirez la batterie, puis réinsérez-la. Si un adaptateur secteur/chargeur (non fourni) est utilisé, débranchez le cordon d'alimentation. Si l'appareil est chaud, laissez-le refroidir avant d'essayer ce remède.

#### **Les cinq barres de l'échelle Super SteadyShot clignotent.**

• La fonction Super SteadyShot est inopérante. Vous pouvez continuer la prise de vue, mais la fonction Super SteadyShot sera inopérante. Éteignez, puis rallumez l'appareil. Si l'échelle Super SteadyShot continue à clignoter, consultez votre revendeur Sony ou un centre de service après-vente Sony agréé.

## **Messages d'avertissement**

Si les messages ci-dessous apparaissent, suivez les instructions.

#### **Batterie incompatible. Utiliser le modèle correct.**

• La batterie utilisée n'est pas compatible.

#### **Batterie épuisée**

• La batterie est déchargée. Chargez la batterie.

#### **Régler la date et l'heure?**

• Réglez la date et l'heure. Si ce message apparaît fréquemment, la pile de sauvegarde interne est épuisée. Remplacez la pile de sauvegarde (pages [135,](#page-134-1) [147\)](#page-146-1).

#### **Carte inutilisable Formater?**

• Le support d'enregistrement a été formaté sur un ordinateur et le format de fichier a été modifié ou le support d'enregistrement a été formaté sur un autre périphérique. Sélectionnez [Oui], puis formatez le support d'enregistrement. Vous pourrez réutiliser le support d'enregistrement, mais toutes les données qu'il contient seront effacées. Le formatage peut

demander un certain temps. Si le message réapparaît, changez le support d'enregistrement.

#### **Carte verrouillée**

• Le taquet de protection en écriture du support d'enregistrement (« Memory Stick Duo », etc.) se trouve sur la position LOCK.

#### **Erreur carte**

• Un support d'enregistrement incompatible est utilisé.

#### **Traitement en cours...**

• Lorsque la vitesse d'obturation est d'une seconde ou plus ou que l'appareil est en mode de prise de vue Bulb, une réduction de bruit est exécutée pendant un temps égal à la durée d'ouverture de l'obturateur. Pendant cette réduction de bruit, vous ne pouvez pas effectuer d'autres prises de vue. Vous pouvez désactiver la fonction de réduction de bruit.

#### **Aucune carte. Déclencheur perso. verrou.**

• [Ver.Déclench.] est réglé sur [Oui (carte)]. Sélectionnez [Non (carte)] ou insérez un support d'enregistrement.

#### **Pas d'objectif**

• [Ver.Déclench.] est réglé sur [Oui (object.)]. Sélectionnez [Non (object.)] ou montez un objectif. Lorsque vous montez l'appareil sur un télescope astronomique ou un instrument similaire, sélectionnez [Non (object.)] dans le menu de personnalisation  $\ddot{\bullet}$ .

#### **Alim. insuffisante Opération annulée**

• Vous avez essayé d'effectuer l'opération [Nettoyer CCD] avec un niveau de batterie insuffisant. Rechargez la batterie ou utiliser l'adaptateur secteur/ chargeur (non fourni).

#### **Affichage impossible**

• Il se peut que des images prises avec un autre appareil ou modifiées avec un ordinateur ne puissent pas être affichées.

#### **Pas d'image**

• Il n'y a pas d'image sur le support d'enregistrement.

#### **Aucune image sélectionnée.**

• Vous avez essayé d'effacer des images sans sélectionner aucune image à effacer.

#### **Image protégée.**

• Vous avez essayé d'effacer des images protégées. Désactivez la protection.

#### **Impression impossible**

• Vous avez essayé de marquer des images RAW avec une marque DPOF activé.

#### **Initialisation USB**

• Une liaison USB a été établie. Ne débranchez pas le câble USB.

#### **Erreur de connexion USB**

• Une liaison USB n'a pas pu être établie. Débranchez le câble USB, puis rebranchez-le.

#### **Erreur Vérif. imprimante**

• Il y a un problème au niveau de l'imprimante (papier épuisé, etc.).

#### **Impression annulée.**

• La tâche d'impression a été annulée. Débranchez le câble USB ou éteignez l'appareil.

#### **Surchauffe de l'appareil Le laisser refroidir**

• L'appareil a chauffé parce que vous avez pris continuellement des vues. Éteignez l'appareil. Laissez l'appareil se refroidir et attendez qu'il soit à nouveau prêt pour la prise de vue.

#### **Erreur système CAMERA ERROR CODE=NNNN (□ est un chiffre ou une lettre de l'alphabet)**

• Éteignez l'appareil, retirez la batterie, puis réinsérez-la. Si ce message apparaît fréquemment, consultez votre revendeur Sony ou un centre de service aprèsvente Sony agréé.

## <span id="page-137-0"></span>*Divers* **« Memory Stick »**

Un « Memory Stick » est un support d'enregistrement à circuit intégré portable et compact. Les types de « Memory Stick » pouvant être utilisés avec cet appareil sont indiqués dans le tableau ci-dessous. Toutefois, un bon fonctionnement ne peut pas être garanti pour toutes les fonctions du « Memory Stick ».

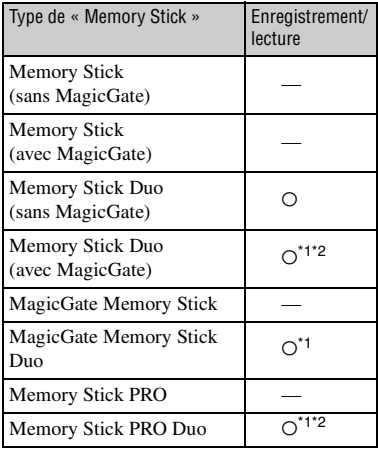

- \*1 Ces « Memory Stick Duo », « MagicGate Memory Stick Duo » et « Memory Stick PRO Duo » sont dotés des fonctions MagicGate. MagicGate est une technologie de protection des droits d'auteur utilisant un cryptage. Un enregistrement/lecture des données nécessitant les fonctions MagicGate ne peut pas être exécuté avec cet appareil.
- \*2 Prend en charge le transfert des données à haute vitesse par une interface parallèle.
- Si le « Memory Stick Duo » a été formaté sur un ordinateur, son fonctionnement n'est pas garanti sur cet appareil.
- Les vitesses de lecture/écriture des données dépendent de la combinaison de « Memory Stick Duo » et de matériel utilisée.

## **Remarques sur l'utilisation d'un « Memory Stick Duo » (non fourni)**

• Vous ne pouvez pas enregistrer, éditer ou effacer des images si vous déplacez le taquet de protection en écriture sur LOCK à l'aide d'un instrument pointu.

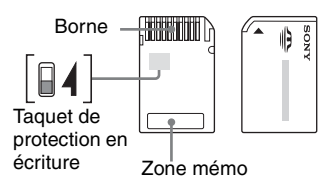

Certaines cartes « Memory Stick Duo » ne comportent pas de taquet de protection en écriture. Sur un « Memory Stick Duo » qui comporte ce taquet, sa position et sa forme peuvent être différentes selon le « Memory Stick Duo ».

- Ne retirez pas le « Memory Stick Duo » pendant la lecture ou l'écriture des données.
- Les données peuvent être endommagées dans les cas suivants :
	- si vous retirez le « Memory Stick Duo » ou mettez l'appareil hors tension pendant une opération de lecture ou d'écriture
	- si vous utilisez le « Memory Stick Duo » dans des endroits soumis à de l'électricité statique ou à des bruits parasites
- Nous vous recommandons d'effectuer une copie de sauvegarde de vos données importantes.
- N'exercez pas une trop forte pression lorsque vous écrivez dans la zone mémo.
- Ne posez pas une étiquette sur le « Memory Stick Duo » lui-même ou sur un adaptateur Memory Stick Duo.
- Rangez le « Memory Stick Duo » dans le boîtier fourni pour le transporter ou le ranger.
- Ne touchez pas la partie des bornes du « Memory Stick Duo » avec les doigts ou un objet métallique.
- Ne soumettez pas le « Memory Stick Duo » à des chocs, ne le pliez pas et ne le laissez pas tomber.
- Ne démontez pas et ne modifiez pas le « Memory Stick Duo ».
- N'exposez pas le « Memory Stick Duo » à l'eau.
- Ne laissez pas le « Memory Stick Duo » à la portée de jeunes enfants. Il risquerait d'être avalé accidentellement.
- N'utilisez pas ou ne rangez pas le « Memory Stick Duo » dans les conditions suivantes :
	- endroits très chauds tels que l'intérieur d'un véhicule garé en plein soleil
	- endroits exposés aux rayons directs du soleil
	- endroits humides ou avec des substances corrosives

#### **Remarques sur l'utilisation de l'adaptateur Memory Stick Duo pour emplacement CompactFlash (fourni)**

- Lorsque vous insérez un « Memory Stick Duo » dans un adaptateur Memory Stick Duo pour emplacement CompactFlash, assurez-vous qu'il est tourné dans le sens correct, puis enfoncez-le complètement. Une insertion incorrecte pourrait provoquer un dysfonctionnement.
- Lorsque vous insérez un adaptateur Memory Stick Duo pour emplacement CompactFlash avec un « Memory Stick Duo » dans un appareil compatible, veillez à ce qu'il soit tourné dans le sens correct. Notez qu'un usage incorrect peut endommager le matériel.
- N'insérez pas un adaptateur Memory Stick Duo pour emplacement CompactFlash sans « Memory Stick Duo » dans un appareil compatible. Ceci pourrait provoquer un dysfonctionnement de l'appareil.
- Le bon fonctionnement n'est pas garanti si vous insérez un adaptateur Memory Stick Duo pour emplacement CompactFlash dans un adaptateur CompactFlash-PC Card et que vous introduisez ce dernier dans un emplacement PC Card d'un ordinateur.
- L'adaptateur Memory Stick Duo pour emplacement CompactFlash fourni n'est destiné qu'à cet appareil. Vous pouvez l'utiliser avec d'autres périphériques, mais son bon fonctionnement n'est alors pas garanti.
- Pour retirer un « Memory Stick Duo » de l'adaptateur Memory Stick Duo pour emplacement CompactFlash, enfoncez une fois le « Memory Stick Duo ». Si vous tirez vivement sur le « Memory Stick Duo » sans tout d'abord l'enfoncer, un dysfonctionnement peut se produire.

#### **Remarque sur l'utilisation d'un « Memory Stick PRO Duo » (non fourni)**

Le bon fonctionnement d'un « Memory Stick PRO Duo » d'une capacité de jusqu'à 4 Go sur cet appareil a été vérifié.

## **Carte CF/Microdrive**

- Lorsque vous utilisez un support d'enregistrement pour la première fois, formatez-le avec cet appareil.
- Les données peuvent être endommagées dans les cas suivants :
	- si vous retirez le support d'enregistrement pendant une opération de lecture ou d'écriture.
	- si vous rangez le support d'enregistrement à proximité d'une matière fortement magnétisée.
- Le support d'enregistrement peut être chaud juste après avoir été utilisé. Prenez des précautions pour le manipuler.
- Ne retirez pas l'étiquette ni ne collez une autre étiquette sur celle en place.
- Rangez le support d'enregistrement dans le boîtier fourni avant de le transporter ou de le ranger.
- N'exposez pas le support d'enregistrement à l'eau.
- N'appuyez pas trop fort sur l'étiquette.
- Ne touchez pas la partie borne du support d'enregistrement avec les doigts ou un objet métallique.

## **Remarques sur l'utilisation du lecteur Microdrive**

Un Microdrive est un lecteur de disque dur compact et léger conforme aux normes CompactFlash Type II.

• Microdrive est un lecteur de disque dur compact. Le lecteur Microdrive étant un disque tournant, il n'est pas assez stable pour résister aux vibrations et chocs s'il est comparé à un « Memory Stick » qui incorpore une mémoire flash.

Veillez à ne pas transmettre de vibrations ou chocs au lecteur Microdrive pendant la lecture ou la prise de vue.

- Notez que l'utilisation du lecteur Microdrive à une température inférieure à 5 °C (41 °F) peut entraîner une dégradation des performances. Plage de température de fonctionnement lors de l'utilisation du lecteur Microdrive : 5 à 40 °C (41 à 104 °F)
- Notez que le lecteur Microdrive ne peut pas être utilisé à basse pression atmosphérique (plus de 3 000 mètres au-dessus du niveau de la mer).
- N'écrivez pas sur l'étiquette.

## <span id="page-140-3"></span>**Batterie**

N'utilisez qu'une batterie NP-FM55H. Notez que les batteries NP-FM50 et NP-FM30 ne peuvent pas être utilisées.

## **Charge de la batterie**

Nous vous recommandons de recharger la batterie à une température ambiante comprise entre 10 et 30 °C (50 et 86 °F). À des températures hors de cette plage, il se peut que vous ne puissiez pas charger efficacement la batterie.

## <span id="page-140-2"></span>**Comment utiliser efficacement la batterie**

- La performance de la batterie diminue lorsque la température ambiante est basse. La durée pendant laquelle elle peut être utilisée est donc plus courte dans des endroits froids. Pour prolonger l'autonomie de la batterie, nous vous recommandons ce qui suit :
	- Placez la batterie dans votre poche près du corps pour la garder au chaud et ne l'introduisez dans l'appareil que juste avant la prise de vue.
- La batterie se décharge rapidement si vous utilisez fréquemment le flash.
- Nous vous recommandons de vous munir de batteries de réserve et de faire des tests avant la prise de vue réelle.
- N'exposez pas la batterie à l'eau. La batterie n'est pas étanche à l'eau.
- Ne laissez pas la batterie dans des endroits très chauds tels qu'un véhicule ou en plein soleil.

## <span id="page-140-0"></span>**Indicateur d'autonomie restante de la batterie**

Lorsque vous utilisez l'appareil avec la batterie, l'autonomie restante en minutes n'est pas indiquée.

## **Comment stocker la batterie**

Si la batterie ne va pas être utilisée pendant longtemps, chargez-la complètement, puis déchargez-la complètement une fois par an sur l'appareil avant de la ranger dans un endroit sec et frais. Répétez cette charge et décharge une fois par an pour maintenir le bon fonctionnement de la batterie.

## <span id="page-140-1"></span>**Durée de service de la batterie**

- La durée de service de la batterie est limitée. La capacité de la batterie diminue progressivement à l'usage et avec le temps. Si l'autonomie après la recharge diminue considérablement, il est probable que la batterie a atteint la fin de sa durée de service. Procurez-vous une batterie neuve.
- La durée de service de la batterie varie en fonction des conditions de stockage, d'utilisation et ambiantes.

## **Chargeur de batterie**

## $\blacksquare$  Chargeur de batterie

- Ne chargez pas d'autres batteries que la batterie série NP-FM dans le chargeur de batterie (fourni) avec l'appareil. Des batteries autres que celles du type spécifié peuvent couler, surchauffer ou exploser si vous tentez de les charger, ce qui fait courir un risque d'électrocution et de brûlures.
- Retirez la batterie chargée du chargeur de batterie. Si vous laissez une batterie chargée dans le chargeur, cela peut réduire sa durée de service.
- Lorsque le témoin CHARGE clignote, ceci peut indiquer une erreur de batterie ou qu'une batterie d'un type autre que celui spécifié a été insérée. Assurez-vous que la batterie est du type spécifié. Si la batterie est du type spécifié, retirez-la, remplacez-la par une neuve ou une autre et vérifiez si le chargeur de batterie fonctionne correctement. Si le chargeur de batterie fonctionne correctement, il se peut qu'une erreur de batterie se soit produite.
- Si le chargeur de batterie est sale, il se peut que la charge ne s'effectue pas correctement. Nettoyez le chargeur de batterie avec un chiffon sec, etc.

## **Accessoires en option**

Cette section indique comment raccorder et utiliser des accessoires courants pour cet appareil. Pour plus d'informations, consultez le mode d'emploi de chaque accessoire.

## <span id="page-142-0"></span>**Adaptateur secteur/chargeur AC-VQ900AM**

Lorsqu'une prise de courant (secteur) est disponible à proximité, vous pouvez utiliser un adaptateur secteur/chargeur pour éviter que l'alimentation ne soit coupée pendant l'utilisation.

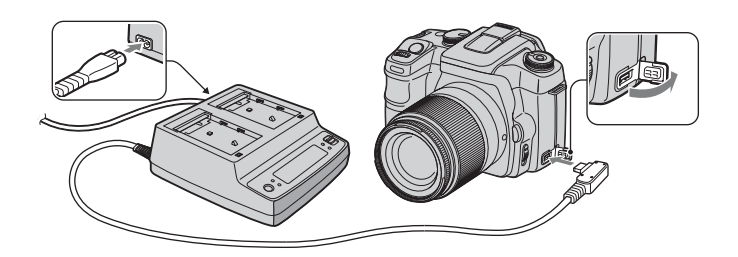

Pour raccorder l'adaptateur secteur/chargeur, placez l'interrupteur POWER de l'appareil sur OFF, ouvrez le cache en le faisant pivoter et insérez la fiche de l'adaptateur dans la borne DC-IN.

- Avant de débrancher l'adaptateur secteur/chargeur de l'appareil, placez l'interrupteur POWER sur OFF.
- N'utilisez pas un adaptateur secteur autre que le AC-VQ900AM.

## **Télécommande RM-S1AM**

Cette télécommande vous permet de déclencher l'obturateur sans toucher l'appareil. Ceci empêche le bougé de l'appareil. La télécommande vous permet également de maintenir le déclencheur enfoncé lors d'une exposition Bulb [\(page 37\).](#page-36-0)

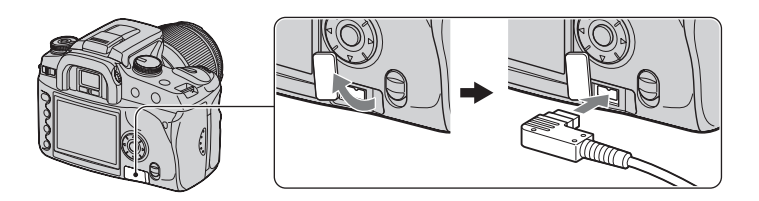

Pour connecter la télécommande, ouvrez le cache de la prise REMOTE (télécommande) en le faisant pivoter et insérez la fiche de la télécommande.

• Comme le représente l'illustration ci-dessus, faites pivoter le cache dans le sens inverse des aiguilles d'une montre depuis le côté droit pour l'ouvrir. Après l'utilisation, remettez le cache en place en le faisant pivoter dans le sens des aiguilles d'une montre.

Le clip de télécommande se trouvant sur la bandoulière vous permet de maintenir le cordon en place.

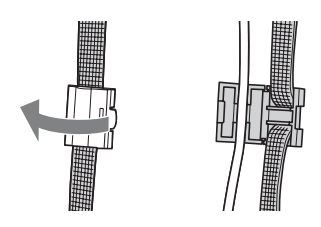

## **Flash HVL-F56AM/HVL-F36AM**

Un flash puissant couvre une distance supérieure à celle du flash interne et permet d'obtenir de belles images.

Flash HVL-F56AM

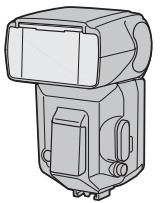

Pour utiliser le flash (non fourni), retirez le chapeau de la griffe porte-accessoire et faites glisser le flash sur l'appareil. Le chapeau retiré peut être placé sur le bouchon d'oculaire.

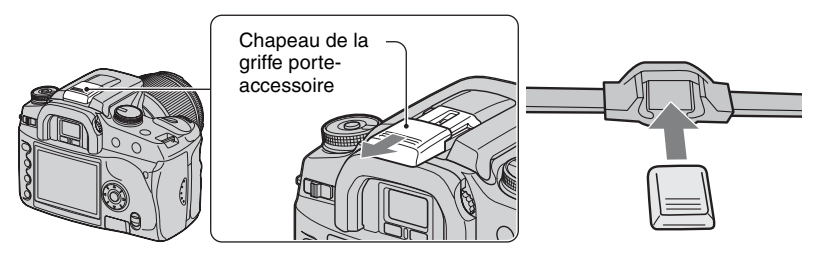

## **Prise de vue en synchro haute vitesse (HSS)**

Vous pouvez effectuer une prise de vue en synchro haute vitesse avec un flash HVL-F56AM ou HVL-F36AM.

Lorsque vous utilisez un flash HVL-F56AM ou HVL-F36AM sur l'appareil et que l'indication « HSS » apparaît sur l'afficheur LCD du flash, la limite de vitesse de synchronisation du flash\* est annulée et vous pouvez effectuer une prise de vue au flash sur toute la plage des vitesses d'obturation disponibles pour cet appareil  $(30 \sim 1/4\,000$  seconde).
Ceci signifie que vous disposez d'un plus vaste choix de valeurs d'ouvertures. Même lorsque vous utilisez le flash, vous pouvez augmenter l'ouverture pour estomper le fond et accentuer le sujet. Ceci permet d'obtenir des portraits très réussis.

Lorsque vous utilisez le flash avec le diaphragme ouvert en mode de priorité à l'ouverture ou en mode d'exposition manuelle, vous pouvez obtenir une exposition appropriée en mode flash haute vitesse même pour une scène avec un fond très lumineux qui provoquerait normalement une surexposition.

- \* La vitesse de synchronisation du flash de cet appareil est de 1/125 seconde avec la fonction Super SteadyShot activée et de 1/160 seconde avec la fonction Super SteadyShot désactivée. La vitesse d'obturation n'est pas plus rapide dans les modes de prise de vue autres que synchro haute vitesse.
- En mode synchro haute vitesse (lorsque la vitesse d'obturation est supérieure à la vitesse de synchronisation du flash indiquée ci-dessus), « H » apparaît dans le viseur et sur l'écran LCD.
- En mode synchro haute vitesse, la portée du flash est plus courte qu'en mode de prise de vue au flash normale. Avant de prendre une photo, assurez-vous que le sujet se trouve dans la plage de distances indiquée sur l'afficheur du flash.
- Le mode synchro haute vitesse n'est pas disponible lorsque le retardateur deux secondes ou [Sync. arrière] est sélectionné.
- Si un flashmètre ou un colorimètre est utilisé, le mode synchro haute vitesse n'est pas disponible car l'exposition appropriée ne peut pas être obtenue. Désactivez alors le mode synchro haute vitesse (« HSS » n'apparaît pas sur l'afficheur LCD du flash) ou sélectionnez une vitesse d'obturation plus lente que la vitesse de synchronisation du flash.

### **Viseur d'angle FDA-A1AM/Loupe de visée FDA-M1AM**

Avant d'utiliser le viseur d'angle ou la loupe de visée, retirez l'œilleton d'oculaire.

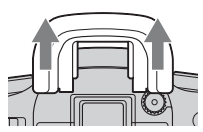

• Le capteur oculaire situé sous le viseur peut être activé. Il est recommandé de placer [Dém. ocul. AF] sur [Désactivé] [\(page 82\).](#page-81-0)

# <span id="page-145-1"></span>**Précautions**

### x **N'utilisez/ne rangez pas l'appareil dans les endroits suivants**

- Endroits très chauds, très secs ou très humides Dans des endroits tels qu'un véhicule stationné en plein soleil, le boîtier de l'appareil peut se déformer et ceci peut provoquer un dysfonctionnement.
- En plein soleil ou près d'une source de chaleur Le boîtier de l'appareil risquerait de se décolorer ou se déformer et ceci pourrait provoquer un dysfonctionnement.
- Endroits soumis à des vibrations oscillantes
- Proximité d'un champ magnétique puissant
- Endroits sablonneux ou poussiéreux

Veillez à ce que du sable ou de la poussière ne pénètre pas dans l'appareil. Ceci risquerait d'entraîner un dysfonctionnement de l'appareil pouvant dans certains cas être irréparable.

### **■ Transport**

Fixez toujours le bouchon d'objectif ou le bouchon de boîtier lorsque vous n'utilisez pas l'appareil. Avant de fixer le bouchon de boîtier sur l'appareil, nettoyez-le de toute poussière.

### <span id="page-145-0"></span>**Nettoyage**

#### **Nettoyage de l'écran LCD**

Essuyez la surface de l'écran avec un kit de nettoyage LCD (non fourni) pour enlever les traces de doigts, la poussière, etc.

#### **Nettoyage de l'objectif**

• Utilisez un pinceau soufflant pour enlever la poussière lorsque vous nettoyez la surface de l'objectif. Si de la poussière est collée en surface, essuyez l'objectif avec un chiffon doux ou un papier de soie légèrement humecté d'une solution de nettoyage pour objectifs. Essuyez la surface d'un mouvement en spirale du centre vers la périphérie. Ne vaporisez pas directement la solution de nettoyage d'objectif sur la surface de l'objectif.

- Ne touchez pas les pièces internes de l'appareil telles que le rideau obturateur, les contacts d'objectif ou le miroir. La présence de poussière sur le miroir ou autour de celui-ci peut affecter le système autofocus. Nettoyez la poussière à l'aide d'un pinceau soufflant. Si de la poussière se dépose sur le CCD, elle pourra apparaître sur l'image. Placez l'appareil en mode de nettoyage [\(page 101\)](#page-100-0), puis nettoyez-le à l'aide d'un pinceau soufflant. N'utilisez pas une bombe de nettoyage pour nettoyer l'intérieur de l'appareil. Ceci pourrait provoquer un dysfonctionnement.
- N'utilisez pas une solution de nettoyage contenant des solvants organiques tels que diluant ou benzine.

#### **Nettoyage de l'extérieur de l'appareil**

Nettoyez l'extérieur de l'appareil avec un chiffon doux légèrement imbibé d'eau, puis essuyez-le avec un chiffon sec. Pour ne pas risquer d'endommager la finition ou le boîtier, évitez ce qui suit :

- Produits chimiques tels que diluants, benzine, alcool, lingettes nettoyantes jetables, insectifuges, produits de protection solaire ou insecticides, etc.
- Manipulation de l'appareil avec l'une des substances ci-dessus sur les mains.
- Contact prolongé avec du caoutchouc ou du vinyle.

### **■ Températures de fonctionnement**

Cet appareil est conçu pour être utilisé à des températures comprises entre 0 et 40 °C (32 et 104 °F) (Lors de l'utilisation d'un lecteur Microdrive : 5 et 40  $^{\circ}$ C (41 et 104  $^{\circ}$ F)). Il est déconseillé de l'utiliser dans des endroits très froids ou très chauds dont la température se trouve hors de ces limites.

### <span id="page-146-1"></span>x **Condensation d'humidité**

Si vous déplacez directement l'appareil d'un endroit froid à un endroit chaud, de l'humidité peut se condenser à l'intérieur ou à l'extérieur de l'appareil. Cette condensation pourrait provoquer un dysfonctionnement de l'appareil.

#### **La condensation d'humidité se produit facilement lorsque :**

- Vous apportez l'appareil depuis un endroit froid tel qu'une piste de ski dans une pièce chauffée.
- Vous sortez l'appareil d'une pièce ou d'un intérieur de voiture climatisé par temps chaud, etc.

#### **Comment prévenir la condensation d'humidité**

Lorsque vous déplacez l'appareil d'un endroit froid à un endroit chaud, enfermez-le dans un sac en plastique et laissez-le s'adapter aux conditions ambiantes pendant une heure environ.

#### **En cas de condensation d'humidité**

Mettez l'appareil hors tension et attendez environ une heure pour permettre à l'humidité de s'évaporer. Si vous essayez de l'utiliser alors qu'il y a encore de l'humidité dans l'objectif, les images risquent de ne pas être nettes.

### <span id="page-146-0"></span>**■ Batterie interne rechargeable**

Cet appareil comporte une batterie interne rechargeable pour la conservation de la date, de l'heure et des autres réglages lorsque l'appareil est allumé ou éteint.

La batterie rechargeable se recharge continuellement tant que vous utilisez l'appareil. Si vous n'utilisez l'appareil que pendant de courtes périodes, elle se décharge progressivement. Si l'appareil reste inutilisé pendant 8 mois environ, elle se décharge complètement. Rechargez alors cette batterie rechargeable avant d'utiliser l'appareil. Lorsque cette batterie rechargeable n'est pas chargée, vous pouvez utiliser l'appareil, mais vous ne pouvez pas effectuer l'horodatage.

#### **Méthode de charge de la batterie interne rechargeable**

Insérez une batterie chargée dans l'appareil ou branchez l'appareil à une prise murale à l'aide de l'adaptateur secteur/chargeur (non fourni), puis laissez l'appareil pendant au moins 24 heures sans l'allumer.

### **Méthode de charge de la batterie NP-FM55H**

t *étape 1 de « Lisez ceci en premier »*

# <span id="page-147-1"></span>**Spécifications**

### **Appareil photo**

### **[Système]**

Type d'appareil Appareil reflex mono-objectif numérique avec flash interne et objectifs interchangeables

Objectif Tous les objectifs Sony

### **[CCD]**

Nombre total de pixels de l'appareil 10 800 000 pixels environ

<span id="page-147-0"></span>Nombre de pixels utiles de l'appareil 10 200 000 pixels environ

Dispositif d'image

 $23,6 \times 15,8$  mm (format APS-C), couleurs primaires à balayage entrelacé

### **[Super SteadyShot]**

Système Système de déplacement du **CCD** 

Capacité de correction Super SteadyShot Diminution d'environ 2 à 3,5 Ev de la vitesse d'obturation (varie en fonction des conditions de prise de vue et de l'objectif utilisé)

### **[Anti-poussière]**

Système Revêtement de protection anticharge sur le filtre passe-bas et le mécanisme de déplacement du CCD

### **[Viseur]**

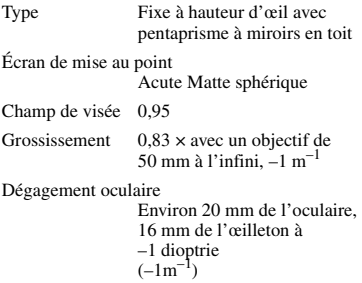

Réglage dioptrique

 $-2.5$  à  $+1.0$  m<sup>-1</sup>

### **[Système autofocus]**

Système Système de détection de phase TTL, capteurs CCD linéaires (9 points, 8 lignes avec capteur en croix central) Plage de sensibilité 0 à 18 Ev (équivalent pour 100 ISO) **[Exposition]** Cellule de mesure Mesure sur 40 zones en nid d'abeilles SPC

Plage de mesure  $+1 \hat{a} + 20 \text{ Ev } (+4 \hat{a} + 20 \text{ Ev en})$ mesure spot), (à 100 ISO avec un objectif F1,4)

### **[Obturateur]**

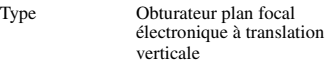

Plage de vitesses 1/4 000 à 30 secondes, Bulb

Vitesse de synchro-flash

1/160 seconde (avec fonction Super SteadyShot désactivée), 1/125 seconde (avec fonction Super SteadyShot activée)

### **[Flash interne]**

Nombre guide du flash

12 (en mètres à 100 ISO)

Durée de recyclage

3 seconds environ

### **[Support d'enregistrement]**

Carte CompactFlash (Type I, II), Microdrive, « Memory Stick Duo » (avec adaptateur Memory Stick Duo pour emplacement CompactFlash)

### **[Écran LCD]**

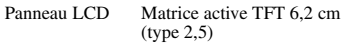

Nombre total de points

230 000 (960 × 240) points

### **[Alimentation, caractéristiques générales]**

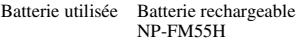

### **[Divers]**

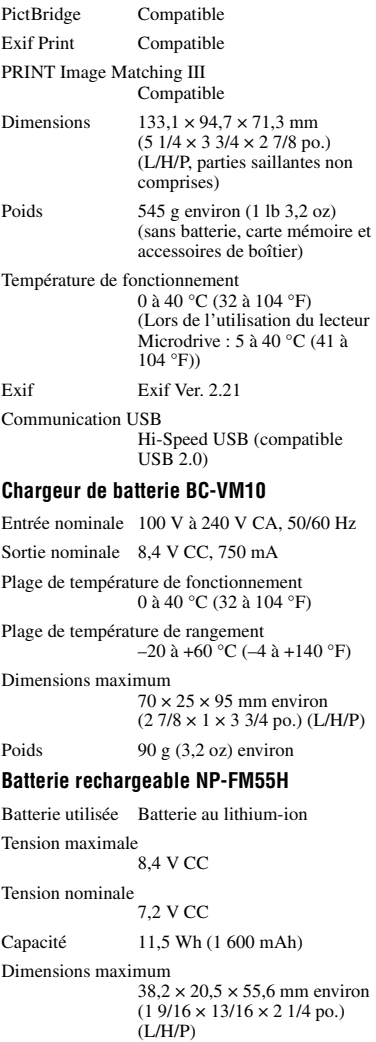

Poids 78 g (2,8 oz) environ

La conception et les spécifications sont susceptibles de modifications sans préavis.

# **Réinitialisation aux réglages par défaut**

 $\bullet$ : réinitialisé

O : non réinitialisé

\* t Pages de *« Lisez ceci en premier »*

### **Avec molette ou touche**

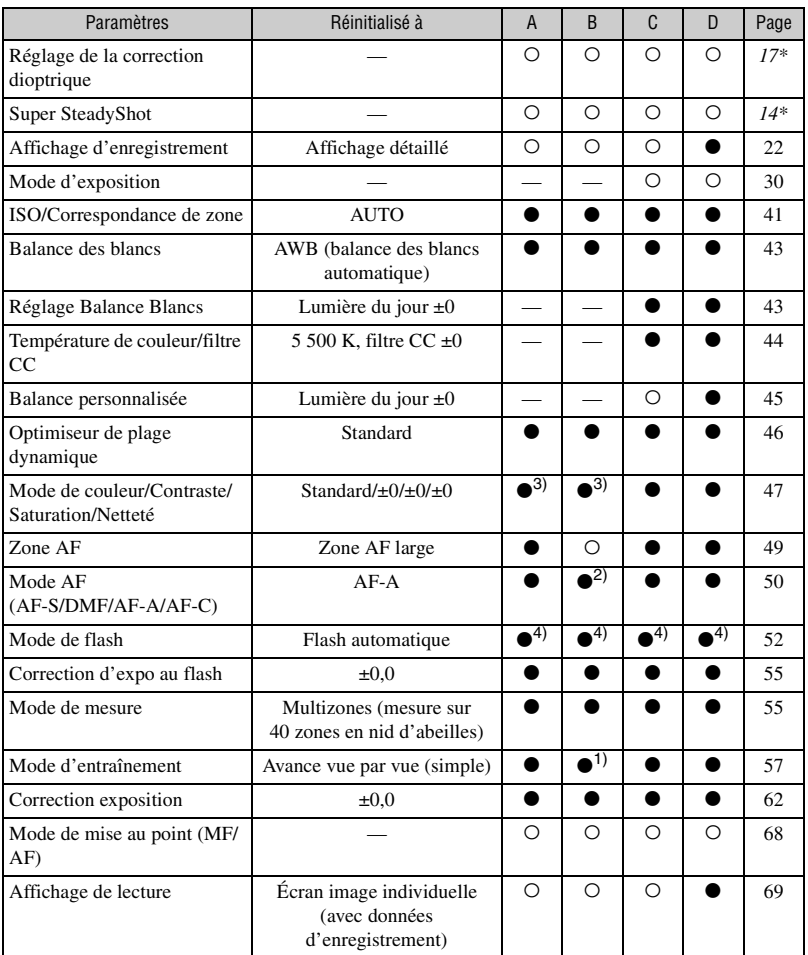

A : Prise de vue AUTO [\(page 28\)](#page-27-0)

B : Sélection de scène [\(page 29\)](#page-28-0)

- C : Réinitialisation de fonction d'enregistrement [\(page 84\)](#page-83-2)
- D : Réinitialisation aux réglages par défaut [\(page 102\)](#page-101-0)
- 1) « Continu » en mode Activités sportives.
- 2) « AF-C » en mode Activités sportives, « AF-S » en mode Macro.
- 3) « Réglage recommandé par l'appareil » en mode AUTO ou Sélection de scène.
- 4) « Flash automatique » ou « Flash automatiqueFlash forcé ». (La fonction « Sync. arrière » ou « Sans fil WL » est désactivée.)

### **Menu d'enregistrement**

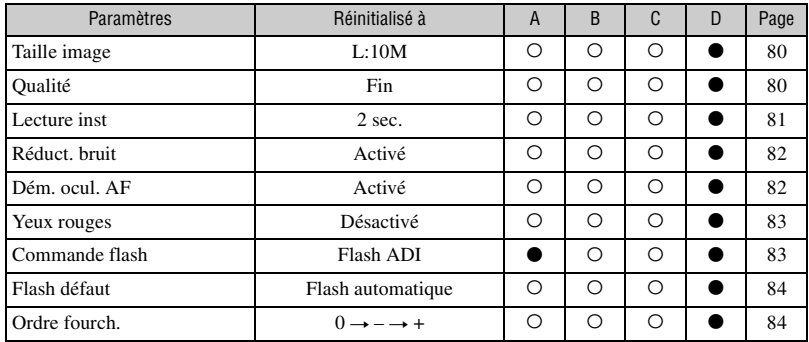

A : Prise de vue AUTO [\(page 28\)](#page-27-0)

B : Sélection de scène [\(page 29\)](#page-28-0)

C : Réinitialisation de fonction d'enregistrement [\(page 84\)](#page-83-2)

D : Réinitialisation aux réglages par défaut [\(page 102\)](#page-101-0)

### **Menu de lecture**

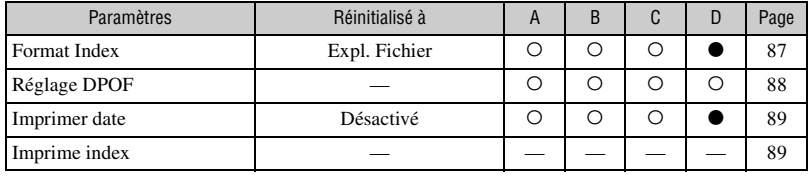

A : Prise de vue AUTO [\(page 28\)](#page-27-0)

B : Sélection de scène [\(page 29\)](#page-28-0)

C : Réinitialisation de fonction d'enregistrement [\(page 84\)](#page-83-2)

D : Réinitialisation aux réglages par défaut [\(page 102\)](#page-101-0)

### **Menu de personnalisation**

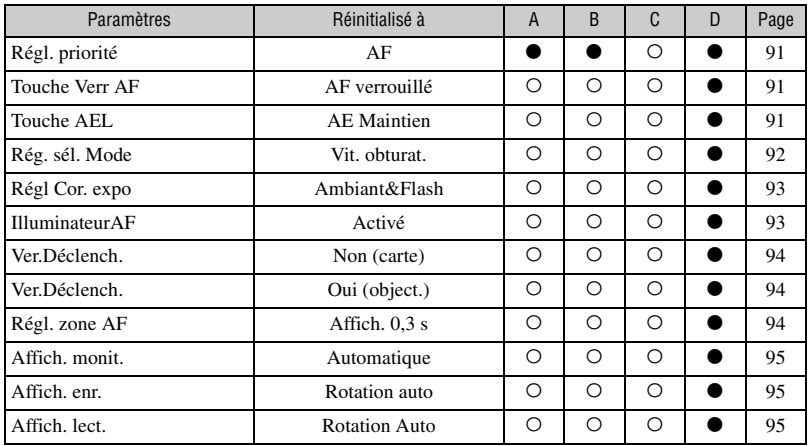

A : Prise de vue AUTO [\(page 28\)](#page-27-0)

B : Sélection de scène [\(page 29\)](#page-28-0)

C : Réinitialisation de fonction d'enregistrement [\(page 84\)](#page-83-2)

D : Réinitialisation aux réglages par défaut [\(page 102\)](#page-101-0)

### **Menu de réglage**

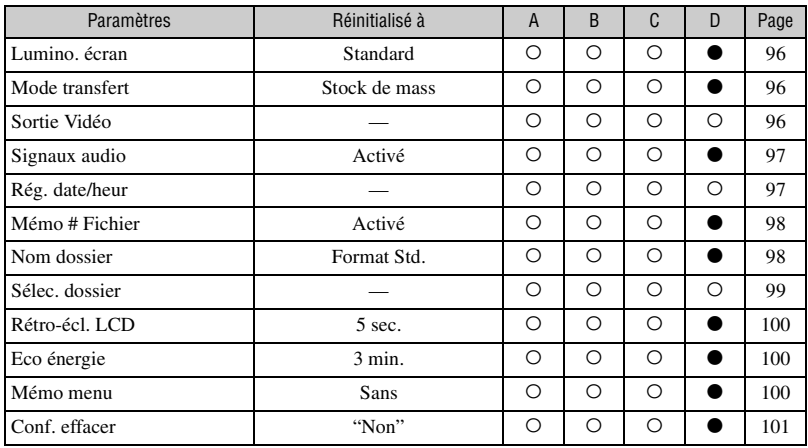

A : Prise de vue AUTO [\(page 28\)](#page-27-0)

B : Sélection de scène [\(page 29\)](#page-28-0)

C : Réinitialisation de fonction d'enregistrement [\(page 84\)](#page-83-2)

D : Réinitialisation aux réglages par défaut [\(page 102\)](#page-101-0)

Divers

# *Index* **Index**

# **A**

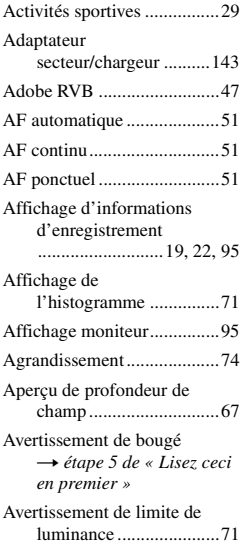

### **B**

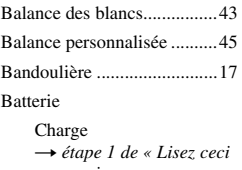

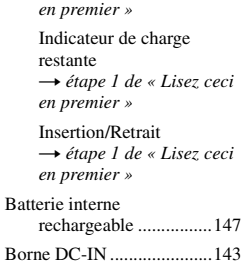

### [Bouchon d'oculaire ..............38](#page-37-0)

### **C**

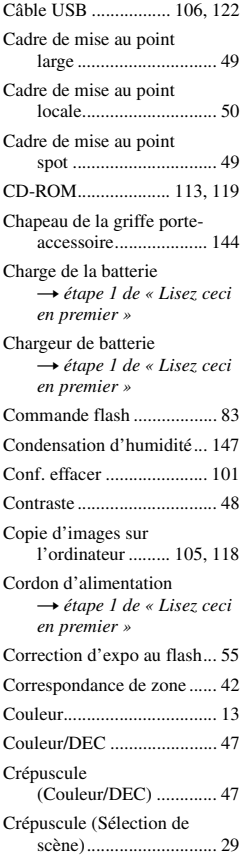

## **D**

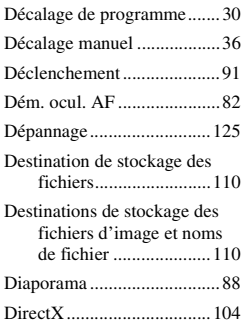

# **E**

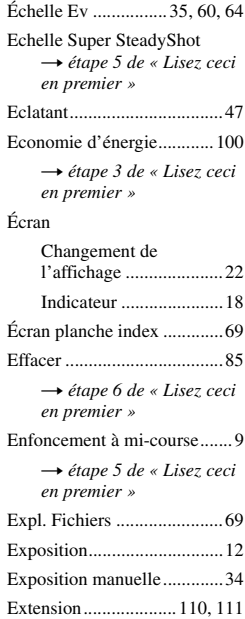

# **F**

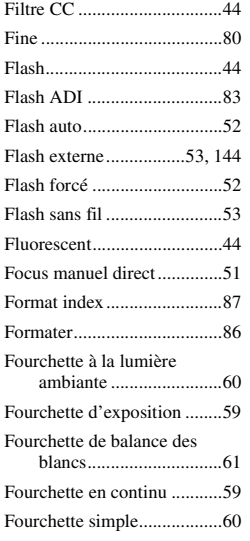

# **H**

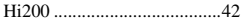

### **I**

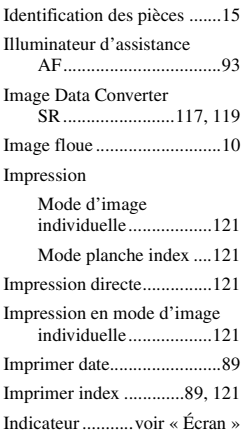

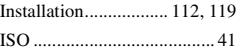

### **J**

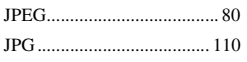

# **L**

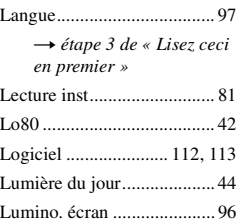

# **M**

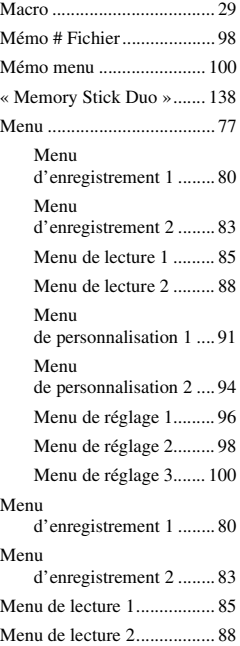

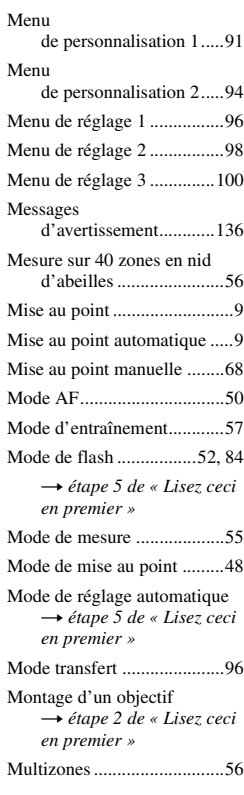

# **N**

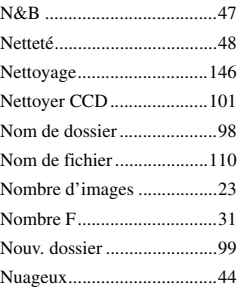

# *Index*

# **O**

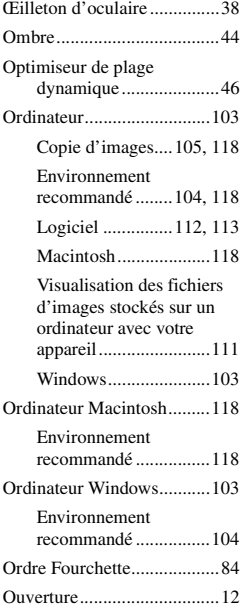

### **P**

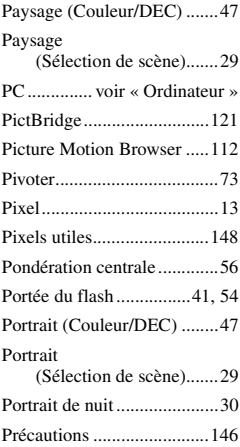

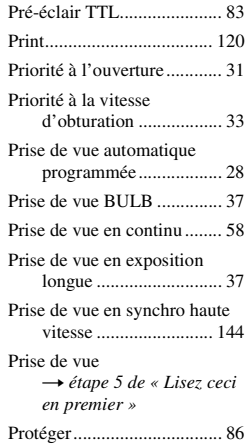

# **Q**

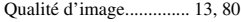

### **R**

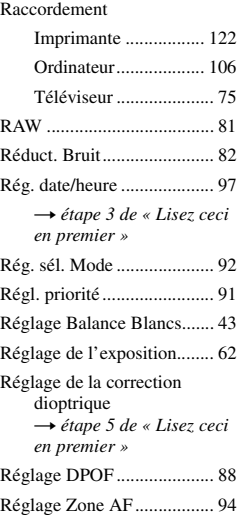

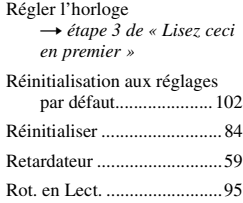

# **S**

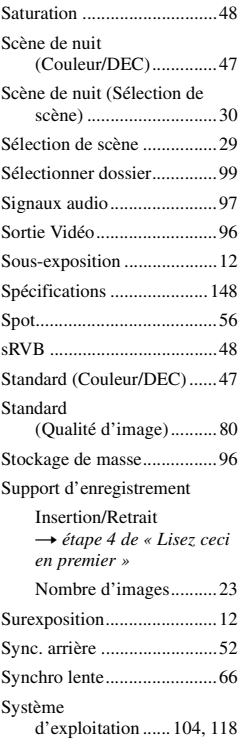

# **T**

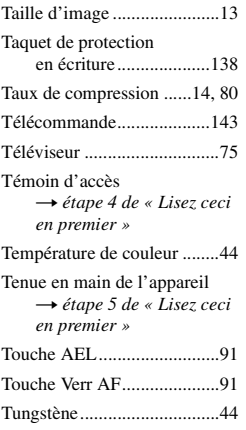

### **U**

[Utilisation de l'appareil à](#page-3-0)  l'étranger t *étape 1 de « Lisez ceci en premier »*

### **V**

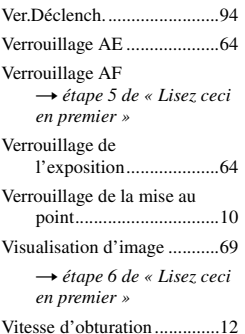

### **Y**

[Yeux rouges ..........................83](#page-82-0)

# **Z**

[Zone AF ............................... 49](#page-48-0)

[Zoom](#page-3-0)  → étape 5 de « Lisez ceci *en premier »*

### **Marques**

- $\cdot \alpha$  est une marque de Sony Corporation.
- « Memory Stick »,  $\overline{\bullet}$  « Memory Stick PRO », MEMORY STICK PRO, « Memory Stick Duo », MEMORY STICK DUO, « Memory Stick PRO Duo », MEMORY STICK PRO DUO, « MagicGate » et MAGICGATE sont des marques de Sony Corporation.
- Microsoft, Windows et DirectX sont soit des marques déposées soit des marques de Microsoft Corporation aux États-Unis et/ou dans d'autres pays.
- Macintosh, Mac OS, iMac, iBook, PowerBook, Power Mac et eMac sont des marques ou des marques déposées d'Apple Computer, Inc.
- Intel, MMX, et Pentium sont des marques ou des marques déposées d'Intel Corporation.
- CompactFlash est une marque de SanDisk Corporation.
- Microdrive est une marque déposée de Hitachi Global Storage Technologies aux États-Unis et/ ou dans d'autres pays.
- Adobe est une marque déposée ou une marque d'Adobe Systems Incorporated aux États-Unis et/ou dans d'autres pays.
- D-Range Optimizer Advanced utilise la technologie de  $\bigotimes$  Apical Limited.
- Les noms de système et de produit utilisés dans ce manuel sont généralement des marques ou des marques déposées de leurs créateurs ou fabricants respectifs. Notez que les marques ™ ou ® ne sont pas toujours utilisées dans ce manuel.

### **Italiano**

### **AVVERTENZA**

**Per ridurre il pericolo di incendi o scosse elettriche, non esporre l'apparecchio alla pioggia o all'umidità.**

### **AVVERTENZA**

Sostituire la batteria esclusivamente con una del tipo specificato. Diversamente, si potrebbero causare incendi o incidenti.

### **Attenzione per i clienti in Europa**

Questo prodotto è stato collaudato e risulta essere conforme ai limiti posti nella Direttiva EMC per l'uso dei cavi di collegamento inferiori a 3 metri.

### **Attenzione**

Il campo elettromagnetico alle frequenze specifiche può influenzare l'immagine e il suono di questa unità.

### **Avviso**

Se l'elettricità statica o l'elettromagnetismo causa l'interruzione (il fallimento) del trasferimento dei dati, riavviare l'applicazione o scollegare e ricollegare il cavo di collegamento (USB, ecc.).

**Trattamento del dispositivo elettrico od elettronico a fine vita (applicabile in tutti i paesi dell'Unione Europea e in altri paesi europei con sistema di raccolta differenziata)**

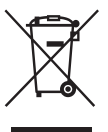

Questo simbolo sul prodotto o sulla confezione indica che il prodotto non deve essere considerato come un normale rifiuto domestico, ma deve invece essere consegnato ad un punto di raccolta appropriato per il riciclo di apparecchi elettrici ed elettronici. Assicurandovi che questo prodotto sia smaltito correttamente, voi contribuirete a prevenire potenziali conseguenze negative per l'ambiente e per la salute che potrebbero altrimenti essere causate dal suo smaltimento inadeguato. Il riciclaggio dei materiali aiuta a conservare le risorse naturali. Per informazioni più dettagliate circa il riciclaggio di questo prodotto, potete contattare l'ufficio comunale, il servizio locale di smaltimento rifiuti oppure il negozio dove l'avete acquistato.

# <span id="page-160-0"></span>**Note sull'uso della fotocamera**

### **Tipi di "Memory Stick" utilizzabili (non in dotazione)**

Ci sono due tipi di "Memory Stick".

### **"Memory Stick": non è possibile usare un "Memory Stick" con la fotocamera.**

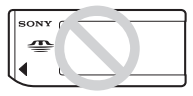

**"Memory Stick Duo": Inserimento di un "Memory Stick Duo" in un adattatore per Memory Stick Duo per slot CF (in dotazione).**

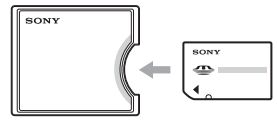

- Quando si usa un "Memory Stick Duo" con l'interruttore di protezione dalla scrittura, impostare l'interruttore sulla posizione di registrazione.
- Per i dettagli sul "Memory Stick", [vedere a](#page-297-0)  [pagina 140](#page-297-0).

### **Note sul pacco batteria**

- Caricare il pacco batteria NP-FM55H (in dotazione) prima di usare la fotocamera la prima volta. (t *passo 1 in "Prima leggere questo"*)
- Il pacco batteria può essere caricato anche quando non è stato completamente scaricato. Inoltre, anche se il pacco batteria non è completamente carico, è possibile usare la capacità parziale della carica del pacco batteria così com'è.
- Se non si intende usare il pacco batteria per un lungo periodo di tempo, esaurire la carica esistente e rimuoverlo dalla fotocamera e poi conservarlo in un luogo fresco e asciutto. Ciò serve per mantenere le funzioni del pacco batteria [\(pagina 143\).](#page-300-0)
- Per i dettagli sul pacco batteria, [vedere a](#page-300-1)  [pagina 143](#page-300-1).

### **Nessuna compensazione per il contenuto della registrazione**

Il contenuto della registrazione non può essere compensato se la registrazione o la riproduzione non è possibile a causa di un malfunzionamento della fotocamera o del supporto di registrazione, ecc.

### **Raccomandazione per la copia di riserva**

Per evitare il rischio di eventuali perdite dei dati, copiare sempre (riserva) i dati su un altro supporto.

### **Note sulla registrazione/riproduzione**

- Questa fotocamera non è né a tenuta di polvere né di spruzzi e non è neanche impermeabile. Leggere ["Precauzioni" \(pagina 148\)](#page-305-0) prima di usare la fotocamera.
- Prima di registrare degli eventi unici, effettuare una registrazione di prova per accertarsi che la fotocamera funzioni correttamente.
- Fare attenzione a non bagnare la fotocamera. L'acqua che penetra nella fotocamera può causare un malfunzionamento che in alcuni casi può essere irreparabile.
- Non guardare verso il sole o verso una luce forte attraverso un obiettivo rimosso o il mirino. Ciò può provocare un danno irreparabile agli occhi. Altrimenti può causare un malfunzionamento della fotocamera.
- Non usare la fotocamera vicino ad un luogo che genera forti radioonde o emette radiazioni. La fotocamera potrebbe non essere in grado di registrare o riprodurre correttamente.
- Usando la fotocamera in luoghi sabbiosi o polverosi si possono causare dei malfunzionamenti.
- Se si forma della condensa, eliminarla prima di usare la fotocamera [\(pagina 148\).](#page-305-1)
- Non scuotere né urtare la fotocamera. Oltre ai malfunzionamenti e all'impossibilità di registrare le immagini, ciò può rendere il supporto di registrazione inutilizzabile o causare l'interruzione, danni o la perdita dei dati di immagine.
- Pulire la superficie del flash prima dell'uso. Il calore dell'emissione del flash può far sì che la sporcizia presente sulla superficie del flash la faccia scolorire o vi si appiccichi, provocando un'emissione insufficiente di luce.

• Tenere la fotocamera, gli accessori in dotazione, ecc. fuori dalla portata dei bambini. Il pacco batteria, il coperchio della slitta, ecc. potrebbero essere inghiottiti. Se si verifica un problema simile, rivolgersi immediatamente a un dottore.

### **Note sul monitor LCD e sull'obiettivo**

• Il monitor LCD è stato fabbricato usando la tecnologia ad alta precisione, perciò oltre il 99,99% dei pixel sono operativi per l'uso effettivo. Tuttavia, possono esserci dei minuscoli punti neri e/o luminosi (bianchi, rossi, blu o verdi) che appaiono costantemente sul monitor LCD. Questi punti sono normali nel processo di fabbricazione e non hanno effetto in alcun modo sulle immagini.

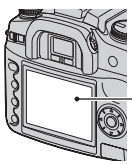

Punti neri, bianchi, rossi, blu e verdi

- Non esporre la fotocamera alla luce diretta del sole. Se la luce del sole viene messa a fuoco su un oggetto vicino, potrebbe provocare un incendio. Quando si deve collocare la fotocamera alla luce diretta del sole, montare il copriobiettivo.
- In un ambiente freddo le immagini potrebbero essere trascinate sul monitor LCD. Non si tratta di un malfunzionamento. Quando si accende la fotocamera in un ambiente freddo, il monitor LCD potrebbe diventare temporaneamente scuro. Quando la fotocamera si riscalda, il monitor funzionerà normalmente.
- Non premere contro il monitor LCD. Il monitor potrebbe scolorirsi e ciò può causare un malfunzionamento.

### <span id="page-161-0"></span>**Lunghezza focale**

L'angolazione della foto di questa fotocamera è più stretta di quella della fotocamera con pellicola di formato da 35 mm. È possibile trovare l'equivalente approssimativo della lunghezza focale di una fotocamera con pellicola di formato da 35 mm e riprendere con la stessa angolazione della foto, aumentando di metà la lunghezza focale dell'obiettivo.

Per esempio, usando un obiettivo da 50 mm, è possibile ottenere l'equivalente approssimativo di un obiettivo da 75 mm di una fotocamera con pellicola di formato da 35 mm.

### **Compatibilità dei dati di immagine**

- Questa fotocamera è conforme allo standard universale DCF (Design rule for Camera File system) stabilito da JEITA (Japan Electronics and Information Technology Industries Association).
- La riproduzione di immagini registrate con la fotocamera su un altro apparecchio e la riproduzione di immagini registrate o montate con un altro apparecchio sulla fotocamera non sono garantite.

### **Avvertimento sui diritti d'autore**

I programmi televisivi, i film, le videocassette ed altri materiali possono essere protetti dai diritti d'autore. La registrazione non autorizzata di tali materiali può essere contraria ai provvedimenti di legge sui diritti d'autore.

### **Le fotografie usate in questo manuale**

Le fotografie usate come esempi in questo manuale sono immagini riprodotte e non sono immagini reali riprese con questa fotocamera.

# **Indice**

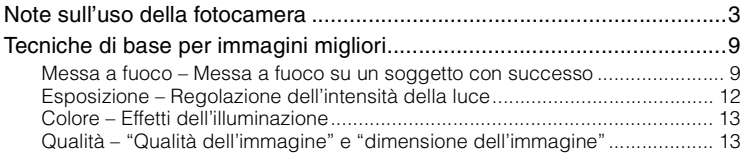

# **[Prima del funzionamento](#page-172-0)**

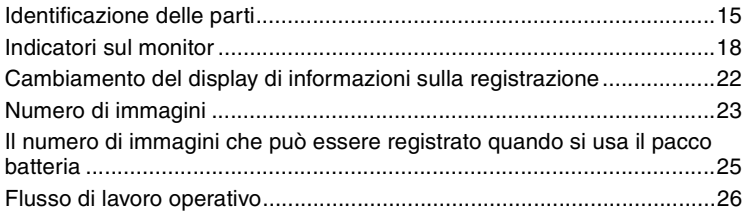

# **[Uso delle funzioni di ripresa](#page-185-0)**

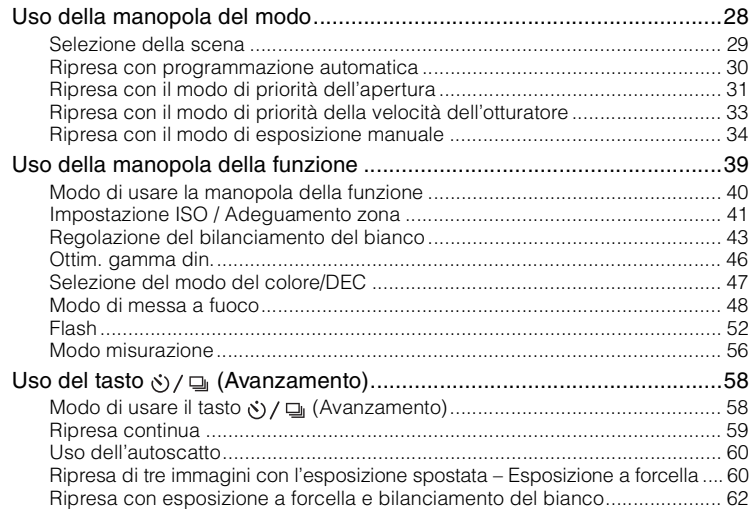

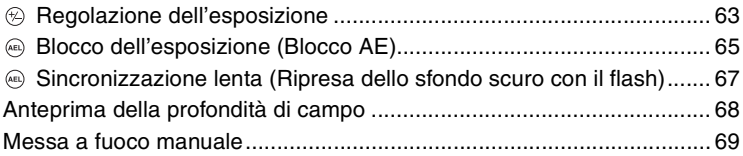

# **[Uso delle funzioni di visione](#page-227-0)**

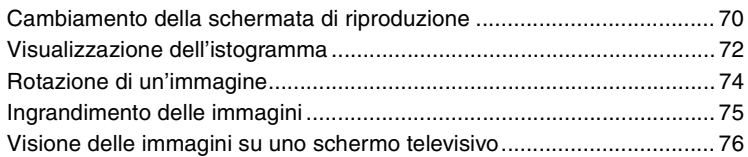

# **[Uso del menu](#page-235-0)**

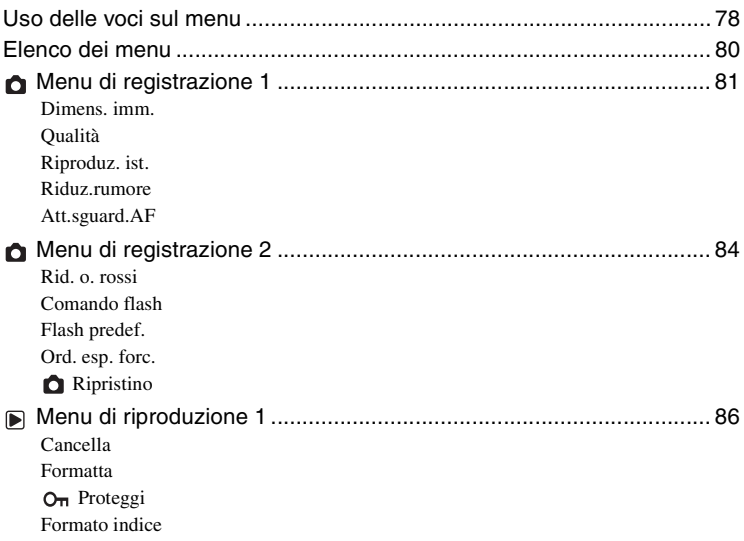

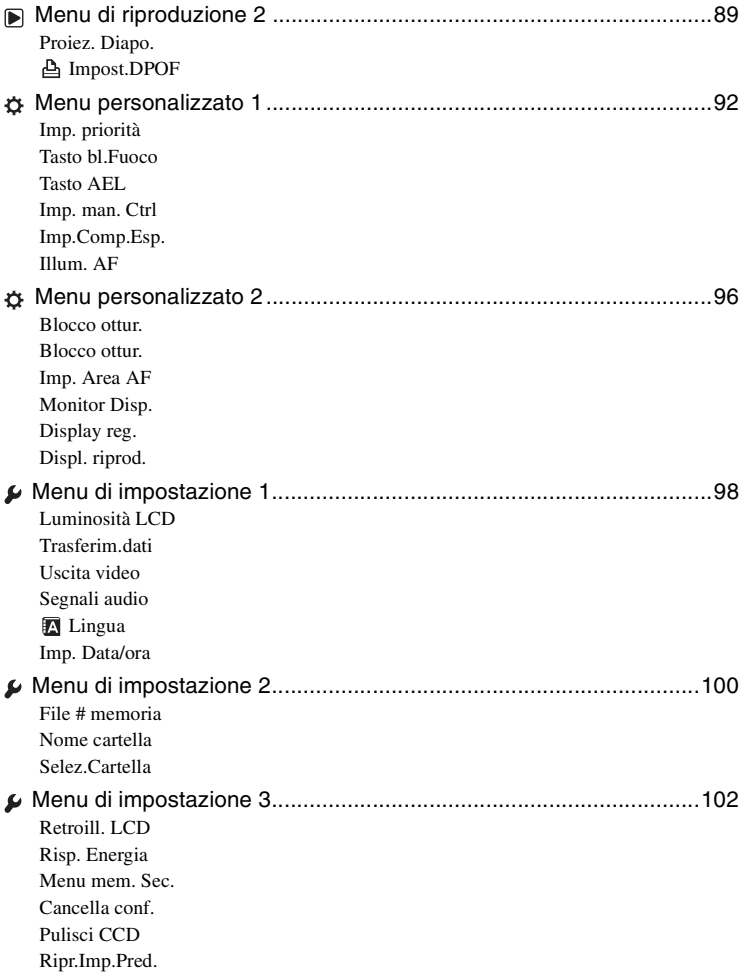

# **[Uso del computer](#page-262-0)**

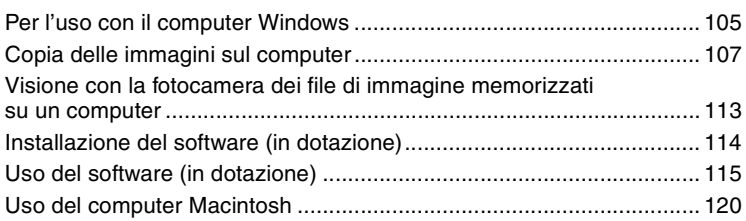

# **[Stampa delle immagini](#page-279-0)**

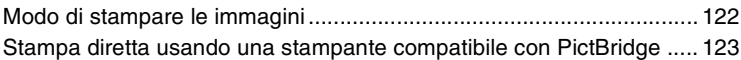

### **[Soluzione dei problemi](#page-284-0)**

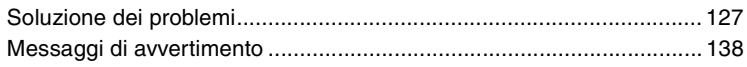

# **[Altro](#page-297-1)**

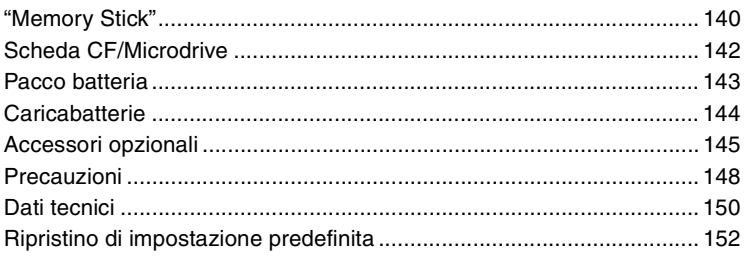

### **Indice 256** 2006, 2006, 2006, 2006, 2006, 2006, 2006, 2006, 2006, 2006, 2006, 2006, 2006, 2006, 2006, 2006, 200

# <span id="page-166-0"></span>**Tecniche di base per immagini migliori**

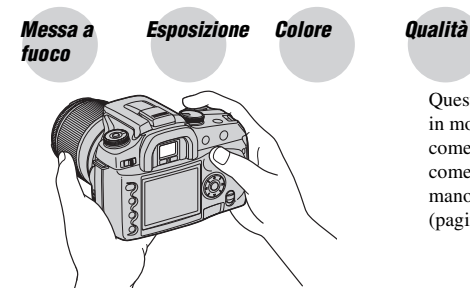

Questa sezione descrive le operazioni di base in modo da poter usare la fotocamera. Spiega come usare le varie funzioni della fotocamera come la manopola del modo [\(pagina 28\)](#page-185-1), la manopola della funzione [\(pagina 39\)](#page-196-0), i menu [\(pagina 78\)](#page-235-0) e così via.

### <span id="page-166-2"></span><span id="page-166-1"></span>*Messa a fuoco Messa a fuoco su un soggetto con successo*

Quando si guarda nel mirino o si preme a metà il pulsante di scatto, la fotocamera regola automaticamente la messa a fuoco (Messa a fuoco automatica). Prendere l'abitudine di premere soltanto a metà il pulsante di scatto per confermare che il soggetto sia visivamente a fuoco.

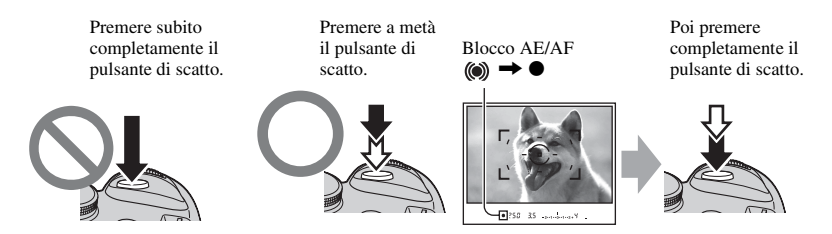

Se l'immagine sembra sfocata anche dopo la messa a fuoco, potrebbe essere a causa della vibrazione della fotocamera.  $\rightarrow$  Vedere ["Suggerimenti per evitare l'immagine sfocata"](#page-167-0) (in seguito).

### <span id="page-167-0"></span>**Suggerimenti per evitare l'immagine sfocata**

Tenere fermamente la fotocamera, mantenendo le braccia sui fianchi e reggere l'obiettivo con il palmo della mano sinistra. Fare un passo in avanti con un piede per stabilizzare la parte superiore del corpo e sarà anche di aiuto se ci si appoggia ad una parete o si mette il gomito su un tavolo. Si consiglia anche l'uso di un treppiede o della funzione Super SteadyShot.

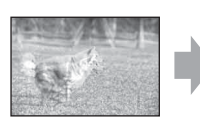

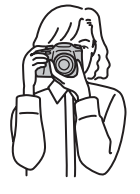

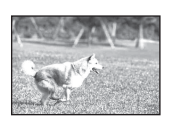

In un luogo buio, l'uso del flash consente di scattare una foto luminosa anche di un soggetto illuminato da luce debole ed inoltre aiuta ad evitare la vibrazione della fotocamera.

Se si desidera sfruttare al massimo la luce ambientale o se il soggetto è al di fuori della portata del flash, è possibile aumentare la velocità dell'otturatore per ridurre la vibrazione della fotocamera senza far lampeggiare il flash aumentando l'ISO. (Tuttavia, ciò tende a rendere l'immagine granulosa o soggetta a disturbi.)

### **Quando il soggetto è al di fuori del quadro di messa a fuoco (Blocco di messa a fuoco)**

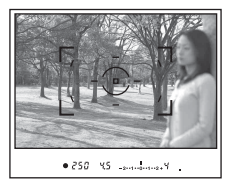

Normalmente, nel modo di messa a fuoco automatica, posizionare il soggetto nel quadro di messa a fuoco  $\begin{bmatrix} 1 \end{bmatrix}$  e scattare la foto. Se il soggetto è spostato dal centro e al di fuori del quadro di messa a fuoco, lo sfondo nel quadro di messa a fuoco sarà a fuoco e il soggetto sarà sfocato. Per evitare questo, usare la funzione di blocco della messa a fuoco attenendosi ai seguenti passi.

• La funzione di blocco della messa a fuoco è anche efficace quando si riprendono dei soggetti con cui la messa a fuoco automatica è meno efficace [\(pagina 11\).](#page-168-0)

1 Posizionare il soggetto nel quadro di messa a fuoco e premere a metà il pulsante di scatto.

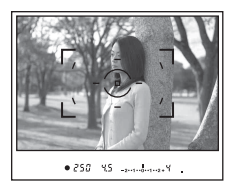

• L'indicatore  $\bullet$  si illumina nel mirino. Un quadro di messa a fuoco locale si illumina brevemente per indicare il punto di messa a fuoco.

2 Mantenere premuto a metà il pulsante di scatto e rimettere il soggetto nella posizione originale per ricomporre la ripresa.

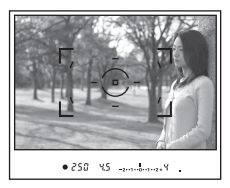

- 3 Premere completamente il pulsante di scatto per scattare la foto.
- La funzione di blocco della messa a fuoco blocca anche l'esposizione (quando è selezionata la misurazione a multisegmento [\(pagina 56\)](#page-213-0)).
- Il rilascio del pulsante di scatto dopo la ripresa fa sbloccare il blocco di messa a fuoco. Se si mantiene premuto a metà il pulsante di scatto dopo la ripresa, è possibile continuare la ripresa con lo stesso punto focale.
- Se l'indicatore  $\bullet$  non si illumina nel mirino (il soggetto è in movimento), non è possibile usare la funzione di blocco della messa a fuoco premendo a metà il pulsante di scatto. (Vedere alle pagine [50](#page-207-0) e [69.](#page-226-0))

### <span id="page-168-0"></span>**Soggetti che potrebbero richiedere la messa a fuoco speciale:**

Usando la messa a fuoco automatica è difficile mettere a fuoco i seguenti oggetti. In casi simili, usare la funzione di ripresa con blocco della messa a fuoco o la messa a fuoco manuale [\(pagina 69\)](#page-226-0).

- Un soggetto che ha basso contrasto, come il cielo azzurro o una parete bianca.
- Due soggetti a distanze diverse che si sovrappongono nel quadro di messa a fuoco.
- Un soggetto che è composto da forme ripetitive, come la facciata di un edificio.
- Un soggetto che è molto luminoso o scintillante, come il sole, la carrozzeria di un'auto o la superficie dell'acqua.

### **Per misurare la distanza esatta dal soggetto**

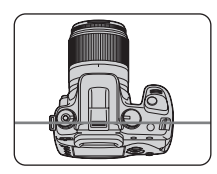

La linea orizzontale nell'illustrazione mostra la posizione del piano del CCD\*. Quando si misura la distanza esatta tra la fotocamera e il soggetto, fare riferimento alla posizione della linea orizzontale.

\* Il CCD è la parte della fotocamera che funge da pellicola.

### <span id="page-169-1"></span><span id="page-169-0"></span>*Esposizione Regolazione dell'intensità della luce*

È possibile creare varie immagini regolando la velocità dell'otturatore e l'apertura del diaframma. L'esposizione è la quantità di luce che la fotocamera riceve quando si rilascia l'otturatore.

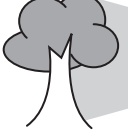

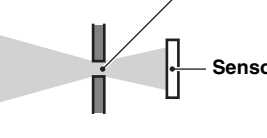

**Esposizione:**

### **Sovraesposizione** = troppa luce Immagine biancastra

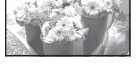

### **Esposizione corretta**

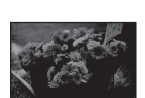

#### **Sottoesposizione** = pochissima luce Immagine più scura

**Velocità dell'otturatore** =

Durata di tempo in cui la fotocamera riceve la luce

**Apertura** = Dimensione dell'apertura che consente il passaggio della luce

**Sensore dell'immagine** = Parte che registra l'immagine

L'esposizione viene impostata automaticamente sul valore appropriato nel modo di regolazione automatica. Tuttavia, è possibile regolarla manualmente usando le seguenti funzioni.

### **Esposizione manuale**:

Consente di regolare manualmente la velocità dell'otturatore e il valore dell'apertura.  $\rightarrow$  [pagina 34](#page-191-0)

### **Modo misurazione:**

Consente di cambiare la parte del soggetto da misurare per determinare l'esposizione.  $\rightarrow$  [pagina 56](#page-213-0)

### **Compensazione dell'esposizione:**

Consente di regolare l'esposizione che è stata determinata dalla fotocamera.

 $\rightarrow$  [pagina 63](#page-220-0)

### <span id="page-170-1"></span><span id="page-170-0"></span>*Colore Effetti dell'illuminazione*

Il colore visibile del soggetto è influenzato dalle condizioni di illuminazione.

### **Esempio: Il colore di un'immagine influenzato dalle sorgenti di luce**

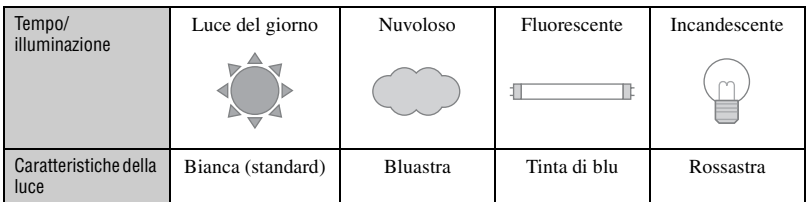

I toni del colore vengono regolati automaticamente nel modo di bilanciamento del bianco automatico.

Tuttavia, è possibile regolare manualmente i toni del colore con il modo di bilanciamento del bianco [\(pagina 43\)](#page-200-0).

### <span id="page-170-3"></span><span id="page-170-2"></span>*Qualità "Qualità dell'immagine" e "dimensione dell'immagine"*

Un'immagine digitale è composta da una serie di piccoli punti denominati pixel. Se contiene molti pixel, l'immagine diventa grande, richiede maggiore memoria e l'immagine si visualizza con dettagli precisi. La "dimensione dell'immagine" è indicata dal numero di pixel. Anche se non è possibile vedere le differenze sullo schermo della fotocamera, i dettagli precisi e il tempo di elaborazione dei dati differiscono quando si stampa o si visualizza l'immagine su uno schermo del computer.

Descrizione dei pixel e della dimensione dell'immagine

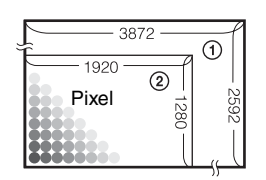

- 1 Dimensione di immagine: L:10M 3.872 pixel  $\times$  2.592 pixel = 10.036.224 pixel
- 2 Dimensione di immagine: S:2.5M **Pixel**  $\begin{bmatrix} 0 & 1 & 0 \\ 0 & 0 & 0 \\ 0 & 0 & 0 \end{bmatrix}$  1.920 pixel  $\times$  1.280 pixel = 2.457.600 pixel

### **Selezione della dimensione dell'immagine per l'uso**

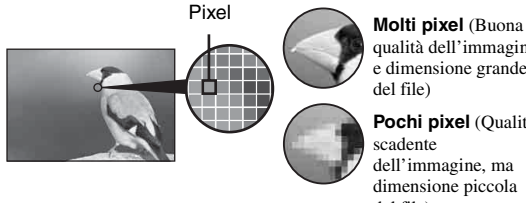

qualità dell'immagine e dimensione grande del file)

**Pochi pixel** (Qualità scadente dell'immagine, ma dimensione piccola del file)

Esempio: Stampa fino al formato A3/A3+\*\*

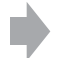

Esempio: Per creare le pagine Web

Le impostazioni predefinite sono contrassegnate con  $\mathcal{A}$ .

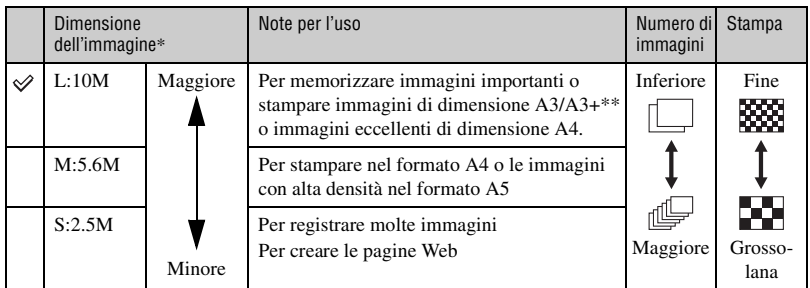

\* Le immagini vengono registrate nello stesso rapporto di aspetto 3:2 della carta da stampa per foto o delle cartoline, ecc.

\*\* Questa è una dimensione superiore a quella A3. È possibile stampare le immagini con un margine intorno all'immagine di dimensione A3.

### **Selezione della qualità dell'immagine (rapporto di compressione) in combinazione [\(pagina 81\)](#page-238-2)**

È possibile selezionare il rapporto di compressione quando le immagini digitali vengono salvate. Quando si seleziona un rapporto di compressione alto, l'immagine è priva di precisione nei dettagli, ma ha una dimensione inferiore di file.

# <span id="page-172-1"></span><span id="page-172-0"></span>*Prima del funzionamento* **Identificazione delle parti**

\* Non toccare direttamente queste parti. Per i dettagli sul funzionamento vedere le pagine tra parentesi.

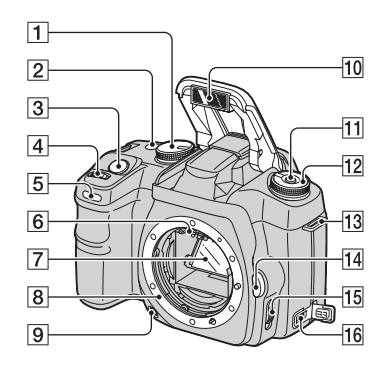

- $\boxed{1}$  Manopola del modo [\(28\)](#page-185-1)
- 2 Tasto  $\bullet$  / □ (Avanzamento) [\(58\)](#page-215-0)
- **3** Pulsante di scatto (→ *passo 5 in "Prima leggere questo"*)
- $\overline{4}$  Manopola di controllo ([30,](#page-187-0) [94\)](#page-251-0)
- E Spia dell'autoscatto [\(60\)](#page-217-0)
- $\boxed{6}$  Contatti dell'obiettivo\*
- 7 Specchio\*
- 8 Innesto dell'obiettivo
- **9** Tasto di anteprima della profondità di campo [\(68\)](#page-225-0)
- **10** Flash incorporato\* ( $\rightarrow$  *passo 5 in "Prima leggere questo"*)
- $\vert$ 11 Tasto Fn (Funzione) [\(40\)](#page-197-0)
- $\overline{12}$  Manopola della funzione [\(39\)](#page-196-0)
- 13 Gancio per tracolla [\(17\)](#page-174-0)
- 14 Tasto di rilascio dell'obiettivo (→ passo 2 in "Prima leggere questo")
- O Interruttore del modo di messa a fuoco [\(69\)](#page-226-0)
- $\overline{16}$  Terminale DC-IN [\(145\)](#page-302-1)

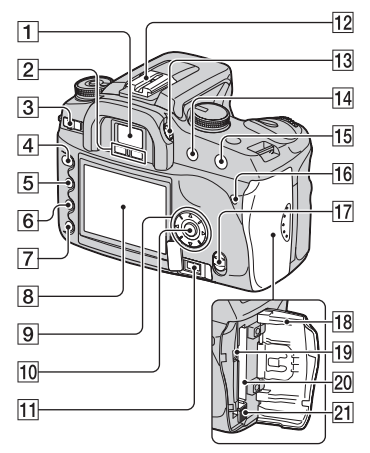

- **1** Mirino ( $\rightarrow$  *passo 5 in "Prima leggere questo"*)
- B Sensori dell'oculare [\(97\)](#page-254-0)
- **3** Interruttore POWER ( $\rightarrow$  *passo 3 in "Prima leggere questo"*)
- $|4|$  Tasto MENU [\(78\)](#page-235-1)
- $\boxed{5}$  Tasto  $\boxed{\Box}$  (Display) ([22,](#page-179-1) [70\)](#page-227-1)
- **6** Tasto  $\overline{m}$  (Cancella) ( $\rightarrow$  *passo 6 in "Prima leggere questo"*)
- **T** Tasto  $\blacktriangleright$  (Riproduzione) ( $\rightarrow$  *passo 6 in "Prima leggere questo"*)
- $\boxed{8}$  Monitor LCD ([19,](#page-176-0) [22\)](#page-179-1)
- **9** Dispositivo di controllo  $(\triangle/\blacktriangledown/\triangle/\blacktriangleright)$ ( $\rightarrow$  passo 3 in "Prima leggere questo")
	- Per la visione: **A**: Tasto (Istogramma) [\(72\)](#page-229-0)  $\blacktriangledown$ : Tasto  $\sqsubset$ , (Ruota) [\(74\)](#page-231-0)
- **10** Tasto centrale (→ *passo 3 in "Prima leggere questo"*)/Tasto spot-AF [\(49\)](#page-206-0)
- 11 Presa REMOTE (comando a distanza) [\(145\)](#page-302-2)
- 12 Slitta portaccessori [\(146\)](#page-303-0)
- 13 Manopola di regolazione diottrica ( $\rightarrow$  passo 5 in "Prima leggere questo")
- 14 Per la ripresa: Tasto +/- (Esposizione) ([34](#page-191-0), [63\)](#page-220-0) Per la visione: Tasto  $\bigcirc$  (Riduci) ([70,](#page-227-1) [75](#page-232-0))
- 15 Per la ripresa: Tasto AEL (Blocco AE) ([36](#page-193-0), [65\)](#page-222-0) Per la visione: Tasto  $\oplus$  (Ingrandisci) [\(75\)](#page-232-0)
- **16** Spia di accesso (→ *passo 4 in "Prima leggere questo"*)
- **17** Interruttore  $(\sqrt{\mathbf{w}})$  (Super SteadyShot) ( $\rightarrow$  passo 5 in "Prima leggere questo")
- **R** Coperchio della scheda CF ( $\rightarrow$  passo 4 *in "Prima leggere questo"*)
- **19** Presa VIDEO/USB ([76](#page-233-0), [108\)](#page-265-0)
- 20 Fessura per inserimento scheda CF (t *passo 4 in "Prima leggere questo"*)
- 21 Leva di espulsione della scheda CF (→ passo 4 in "Prima leggere questo")

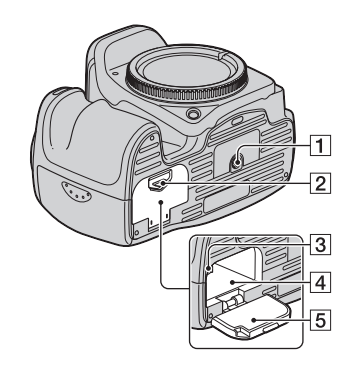

**1** Foro del treppiede

- Usare un treppiede con una vite di lunghezza inferiore a 5,5 mm. Non è possibile fissare saldamente la fotocamera ai treppiedi che sono dotati di viti superiori a 5,5 mm e si potrebbe danneggiare la fotocamera.
- **2** Leva di apertura del coperchio della batteria (
passo 1 in "Prima leggere *questo"*)
- **3** Leva di blocco  $\rightarrow$  *passo 1 in "Prima leggere questo"*)
- D Fessura di inserimento della batteria (t *passo 1 in "Prima leggere questo"*)
- $\boxed{5}$  Coperchio della batteria ( $\rightarrow$  *passo 1 in "Prima leggere questo"*)

### <span id="page-174-0"></span>**Applicazione della tracolla**

Questa fotocamera è dotata di due ganci per applicare la tracolla. Applicare l'estremità della tracolla con il supporto per telecomando sul lato di impugnatura della fotocamera. Applicare l'altra estremità della tracolla sull'altro lato della fotocamera.

Quando si infila la tracolla attraverso l'anello di supporto, tenere la parte iniziale della tracolla con il dito, come è illustrato sotto, e far scorrere in posizione l'anello di supporto piuttosto che la parte iniziale della tracolla per fissare la tracolla.

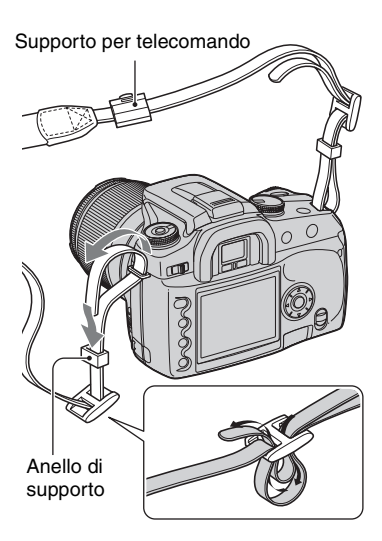

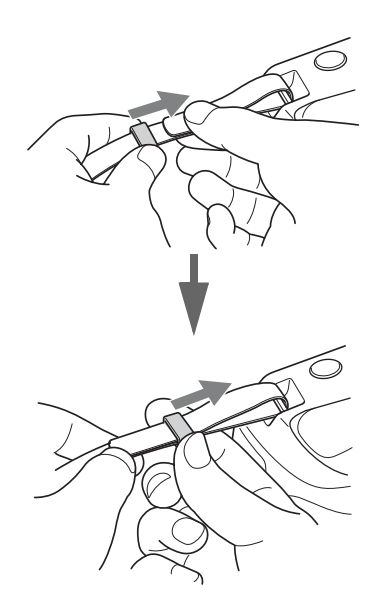

Se l'anello di supporto viene via dalla tracolla, rimetterlo sulla tracolla dal lato dentellato.

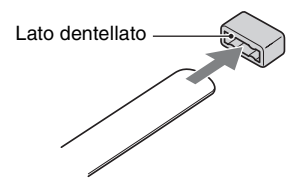

# <span id="page-175-0"></span>**Indicatori sul monitor**

Per i dettagli sul funzionamento vedere le pagine tra parentesi.

### **Mirino**

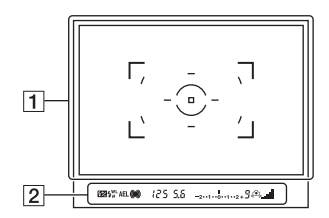

### $\boxed{1}$

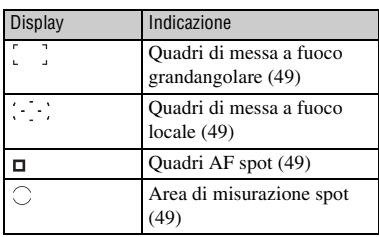

 $\boxed{2}$ 

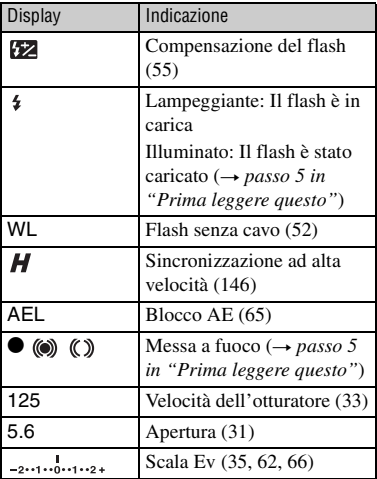

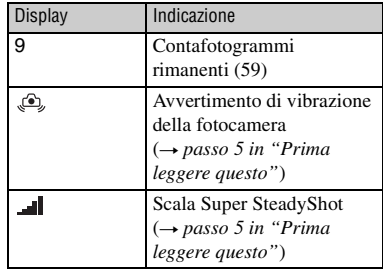

### <span id="page-176-0"></span>**Monitor LCD (Display delle informazioni sulla registrazione)**

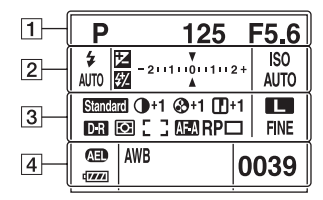

• La precedente illustrazione è per il display completo nella posizione orizzontale [\(pagina 22\).](#page-179-1)

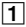

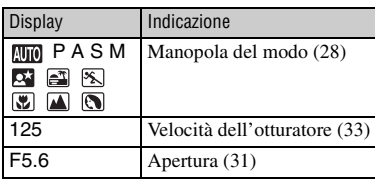

 $\boxed{2}$ 

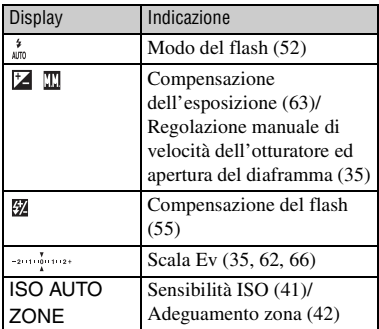

### $\overline{3}$

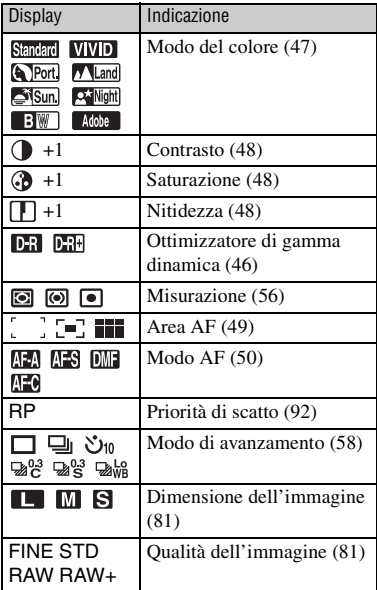

### $\overline{4}$

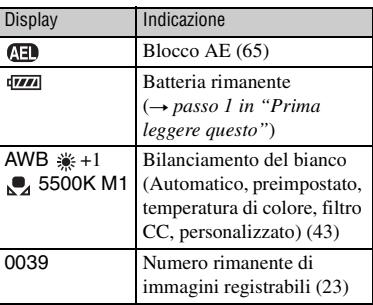

### **Guida operativa**

L'operazione successiva potrebbe essere indicata sulla parte inferiore del monitor LCD.

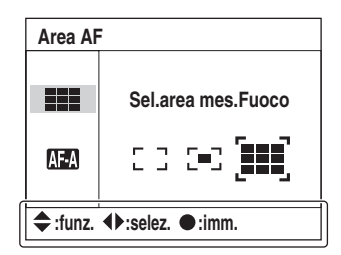

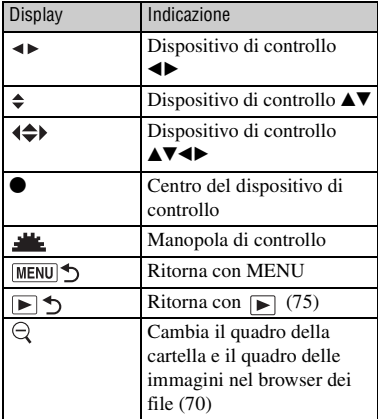

### **Monitor LCD (Riproduzione ad immagine singola)**

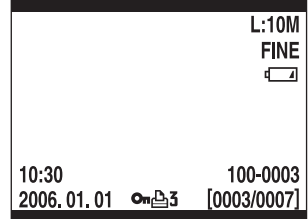

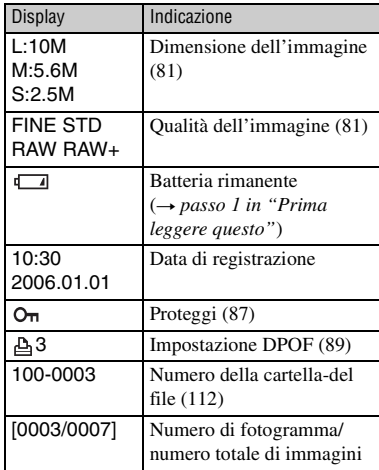

### **Monitor LCD (Display dell'istogramma)**

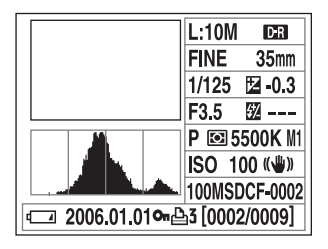

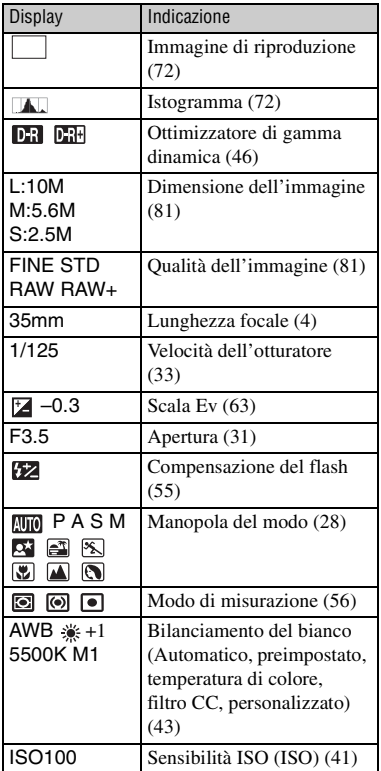

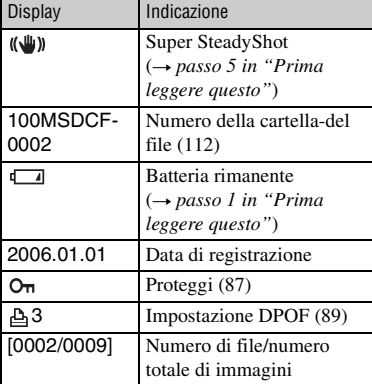

# <span id="page-179-1"></span><span id="page-179-0"></span>**Cambiamento del display di informazioni sulla registrazione**

Quando si registra, il monitor LCD sul retro della fotocamera visualizza varie informazioni sulla registrazione.

Premere il tasto (Display) per cambiare tra il display dettagliato e il display ingrandito che ha meno informazioni in lettere più grandi. È possibile scegliere di spegnere il display per minimizzare il consumo della batteria.

Quando si ruota la fotocamera in una posizione verticale, il display ruota automaticamente per adattarsi alla posizione della fotocamera.

### **Posizione orizzontale**

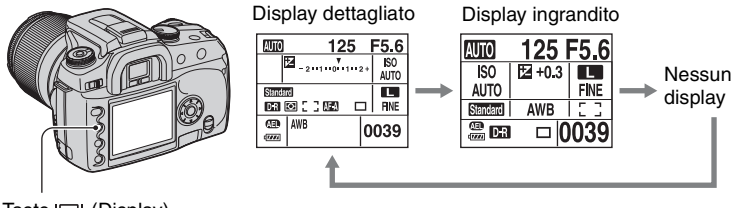

Tasto |□| (Display)

### **Posizione verticale**

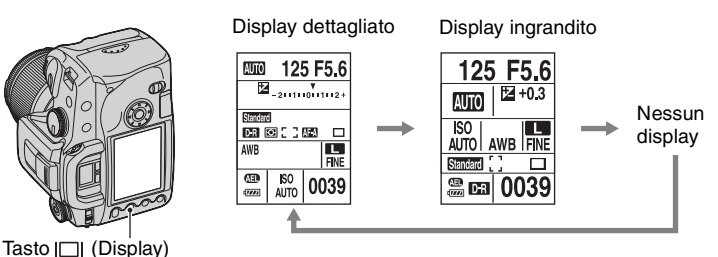

- Le istruzioni in questo manuale di istruzioni per l'uso si basano sul display dettagliato in posizione orizzontale. (L'illustrazione in alto a sinistra.)
- È possibile scegliere di impedire al display la rotazione nella posizione verticale [\(pagina 97\).](#page-254-1)
- Per lo schermo visualizzato nel modo di riproduzione, [vedere a pagina 70.](#page-227-1)
**IT**

# **Numero di immagini**

Le tabelle mostrano il numero approssimativo di immagini che possono essere registrate su un supporto di registrazione formattato con questa fotocamera. I valori possono variare a seconda delle condizioni di ripresa.

# **Il numero di immagini**

# **"Memory Stick Duo" Dimensione di immagine: L:10M** (Unità: Immagini)

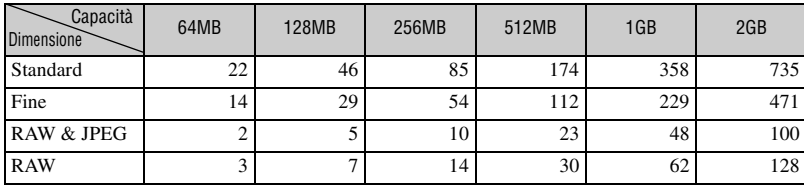

# **Dimensione di immagine: M:5.6M** (Unità: Immagini)

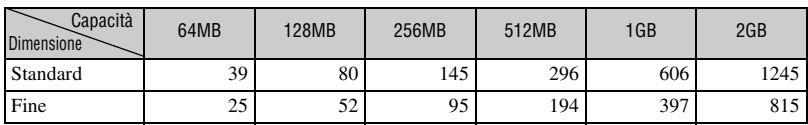

# **Dimensione di immagine: S:2.5M** (Unità: Immagini)

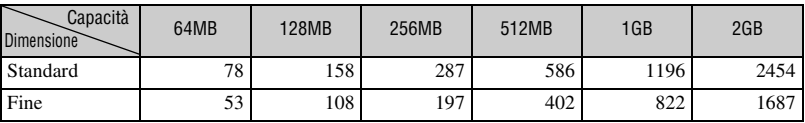

# **Scheda CF Dimensione di immagine: L:10M** (Unità: Immagini)

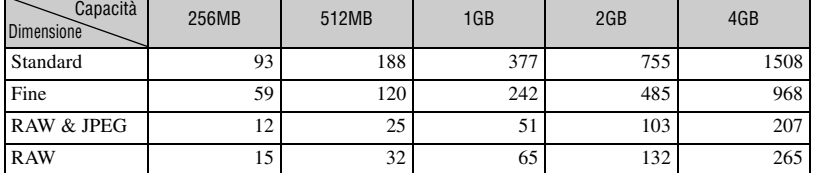

# **Dimensione di immagine: M:5.6M** (Unità: Immagini)

Capacità Dimensione 256MB 512MB 1GB 2GB 4GB Standard | 159 319 640 1279 2553 Fine | 104 208 419 838 1673

# **Dimensione di immagine: S:2.5M** (Unità: Immagini)

Capacità  $D$ imensione 256MB 512MB 1GB 2GB 4GB Standard 1 315 630 1262 2523 5034 Fine 216 433 867 1734 3460

**IT 24**

# **Il numero di immagini che può essere registrato quando si usa il pacco batteria**

La tabella mostra il numero approssimativo di immagini che possono essere registrate quando si usa la fotocamera con il pacco batteria (in dotazione) a capacità totale e ad una temperatura ambiente di 25°C. I numeri di immagini che possono essere registrate tengono conto di quando è necessario cambiare il supporto di registrazione. Tenere presente che i numeri reali possono essere inferiori rispetto a quelli indicati a seconda delle condizioni d'uso.

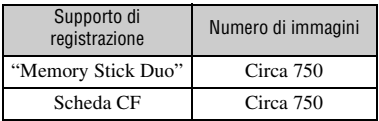

- Ripresa nelle seguenti situazioni:
	- [Qualità] è impostato su [Fine].
	- [Modo AF] è impostato su [AF automatico].
	- Si riprende una volta ogni 30 secondi.
	- Il flash lampeggia una ogni due volte.
	- La fotocamera si accende e si spegne una ogni dieci volte.
- Il metodo di misurazione si basa sullo standard **CIPA**

(CIPA: Camera & Imaging Products Association)

- Il numero di immagini riprese non cambia, indipendentemente dalla dimensione dell'immagine.
- La capacità della batteria diminuisce con l'uso ripetuto della fotocamera ed anche con il passar del tempo [\(pagina 143\).](#page-300-0)
- Il numero di immagini che possono essere registrate diminuisce nelle seguenti condizioni:
	- La temperatura dell'ambiente circostante è bassa.
	- Si usa spesso il flash.
	- La fotocamera è stata accesa e spenta molte volte.
	- [Modo AF] è impostato su [AF continuo].
	- L'energia della batteria è scarsa.
- Quando si usa un Microdrive, il numero di immagini registrabili potrebbe essere diverso.

# **Flusso di lavoro operativo**

Il diagramma indicato sotto mostra il flusso di lavoro per le seguenti operazioni: preparativi, ripresa e riproduzione. Eseguire il seguente processo di conferma ed impostazione, se è necessario.

#### **Preparativi**

- Preparazione del pacco batteria ( $\rightarrow$  passo 1 in "Prima leggere questo")
- Montaggio di un obiettivo ( $\rightarrow$  passo 2 in "Prima leggere questo")
- Impostazione dell'orologio ( $\rightarrow$  passo 3 in "Prima leggere questo", [pagina 99\)](#page-256-0)
- Inserimento di un supporto di registrazione  $\rightarrow$  passo 4 in "Prima leggere questo")

#### **Conferma prima della ripresa**

- Controllo del modo di registrazione [\(pagina 28\)](#page-185-0)
- Regolazione diottrica ( $\rightarrow$  passo 5 in "Prima leggere questo")
- [Cambiamento del display di informazioni sulla registrazione \(pagina 22\)](#page-179-0)
- Selezione della dimensione dell'immagine [\(pagina 81\)](#page-238-0)
- Uso del flash (
ightarrow 5 in "Prima leggere questo")

#### **Impostazione per la ripresa**

- [Uso della manopola della funzione \(pagina 39\)](#page-196-0) (ISO/adeguamento zona, bilanciamento del bianco, ottimizzatore di gamma dinamica, modo del colore, modo di misurazione, modo di messa a fuoco, flash)
- Uso del tasto  $\zeta$ ) /  $\Box$  (Avanzamento) [\(pagina 58\)](#page-215-0) (Avanzamento di fotogramma singolo, avanzamento continuo, autoscatto, esposizione a forcella, esposizione a forcella con bilanciamento del bianco)
- [Regolazione dell'esposizione \(pagina 63\)](#page-220-0)
- Blocco dell'esposizione [\(pagina 65\)](#page-222-0)
- Messa a fuoco manuale [\(pagina 69\)](#page-226-0)

#### **Ripresa**

- Per tenere la fotocamera ( $\rightarrow$  passo 5 in "Prima leggere questo", [pagina 10\)](#page-167-0)
- Guardare nel mirino  $\rightarrow$  passo 5 in "Prima leggere questo")
- Quando si usa un obiettivo zoom, girare l'anello dello zoom ( *passo 5 in "Prima leggere questo"*)
- Controllare la messa a fuoco  $\rightarrow$  passo 5 in "Prima leggere questo")
- Controllare la nitidezza approssimativa dell'immagine con il soggetto [\(pagina 68\)](#page-225-0)
- Controllare che il flash sia stato caricato prima di usarlo  $\rightarrow$  passo 5 in "Prima" *leggere questo"*)
- Premere il pulsante di scatto per scattare una foto  $\rightarrow$  passo 5 in "Prima leggere" *questo"*)

# **Conferma dell'immagine ripresa**

- Visione delle immagini ( $\rightarrow$  passo 6 in "Prima leggere questo")
- Cancellazione delle immagini ( $\rightarrow$  passo 6 in "Prima leggere questo")
- [Cambiamento della schermata di riproduzione \(pagina 70\)](#page-227-0)
- [Visualizzazione dell'istogramma \(pagina 72\)](#page-229-0)
- [Rotazione di un'immagine \(pagina 74\)](#page-231-0)
- [Ingrandimento delle immagini \(pagina 75\)](#page-232-0)
- [Visione delle immagini su uno schermo televisivo \(pagina 76\)](#page-233-0)

# *Uso delle funzioni di ripresa* **Uso della manopola del modo**

Impostare la manopola del modo sulla funzione desiderata.

Manopola del modo

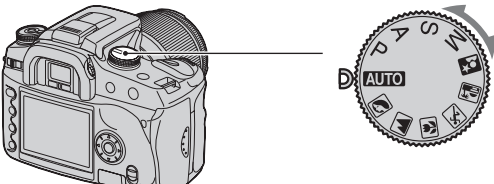

# <span id="page-185-0"></span>**Modi di registrazione**

# **: Modo di regolazione automatica**

Consente la ripresa facile con le impostazioni regolate automaticamente, facendo completamente affidamento sulla fotocamera. t *passo 5 in "Prima leggere questo"*

# **IN A IS IN A IS IN A IS A ISLA SCENA**

Consente di riprendere con le impostazioni preselezionate secondo la scena [\(pagina 29\).](#page-186-0)

# **P: Modo di programmazione automatica**

Consente di riprendere con l'esposizione regolata automaticamente (sia la velocità dell'otturatore che il valore dell'apertura). Le altre impostazioni possono essere regolate e i valori di impostazione possono essere salvati [\(pagina 30\)](#page-187-0).

# **A: Modo di priorità dell'apertura**

Consente di riprendere dopo aver regolato manualmente il valore di apertura [\(pagina 31\).](#page-188-0)

# **S: Modo di priorità della velocità dell'otturatore**

Consente di riprendere dopo aver regolato manualmente la velocità dell'otturatore [\(pagina 33\)](#page-190-0).

# **M: Modo di esposizione manuale**

Consente di riprendere dopo aver regolato manualmente l'esposizione (sia la velocità dell'otturatore che il valore dell'apertura) [\(pagina 34\)](#page-191-0).

In queste istruzioni per l'uso, l'impostazione disponibile della manopola del modo è mostrata nel seguente modo.

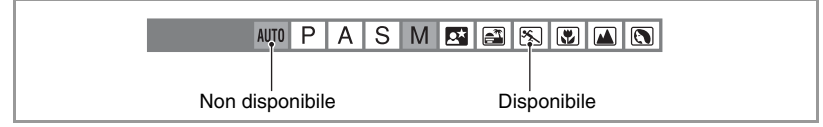

#### <span id="page-186-0"></span>**Selezione della scena** P A AUTO **P A S M**

# **ELELELELE**

È possibile riprendere con le seguenti impostazioni preselezionate secondo la scena.

• È possibile cambiare qualsiasi impostazione tranne [Colore / DEC] [\(pagina 47\).](#page-204-0)

# **Ritratto**

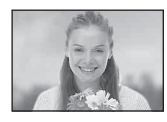

Riprende con gli sfondi sfocati e il soggetto è messo a fuoco.

- Per sfocare di più lo sfondo, l'uso della posizione di teleobiettivo dell'obiettivo è più efficace.
- Si consiglia di usare il flash quando il soggetto è in controluce. Inoltre, quando non si usa il flash, si consiglia di usare il paraluce per evitare che la luce superflua penetri nell'obiettivo.

## **Panorama**

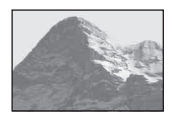

# **Macro**

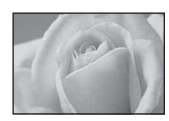

Riprende la scena con colori vivaci e nitidi.

- Si consiglia di spingere giù il flash in modo che non lampeggi.
- La velocità dell'otturatore rallenta quando il soggetto è scuro. Se nel mirino appare ,  $\odot$ , fare attenzione alla vibrazione della fotocamera o usare un treppiede. La funzione Super SteadyShot è anche efficace.

Riprende soggetti vicini come i fiori, gli insetti.

È possibile ottenere una messa a fuoco chiara e nitida.

- Quando si riprende con il flash incorporato entro il raggio di 1 m, le ombre potrebbero apparire sulla parte inferiore dell'immagine. Non usare con il flash incorporato.
- La distanza minima di registrazione non è cambiata anche se si è selezionato Macro. Per riprendere un'immagine più grande, si consiglia di usare un obiettivo macro.

# **Eventi sportivi**

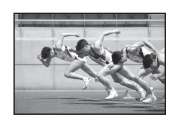

Riprende i soggetti in movimento all'esterno o in luoghi luminosi.

- Il modo AF è impostato su (AF continuo) [\(pagina 50\).](#page-207-0) La fotocamera continua a mettere a fuoco mentre viene mantenuto premuto a metà il pulsante di scatto.
- Il modo di avanzamento è impostato su Continuo [\(pagina 59\).](#page-216-0) La fotocamera riprende continuamente l'immagine mentre viene premuto il pulsante di scatto.
- Non usare il flash se il soggetto è al di fuori della portata del flash (Rimettere giù il flash incorporato). Portata del flash t *passo 5 in "Prima leggere questo"*

# **Tramonto**

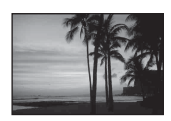

Riprende perfettamente il rosso del tramonto.

**IT** 29

# **Vista/ritratto notturni**

• La velocità dell'otturatore è più lenta, perciò si consiglia di usare un treppiede. La funzione Super SteadyShot è anche efficace.  $(\rightarrow$  passo 5 in *"Prima leggere questo"*)

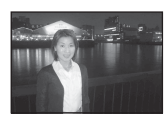

#### **Ritratto notturno**

Riprende i ritratti in posti bui.

Sollevare il flash per usarlo.

- La velocità dell'otturatore va fino a 2 secondi.
- Fare attenzione che il soggetto non si muova per evitare che l'immagine rimanga sfocata.

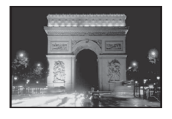

#### **Vista notturna**

Riprende le scene notturne distanti senza perdere l'atmosfera scura dell'ambiente circostante.

Non usare il flash (Rimettere giù il flash).

• La foto potrebbe non essere scattata correttamente quando si riprende una scena notturna completamente buia.

<span id="page-187-0"></span>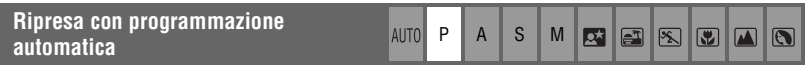

Nel modo di programmazione automatica, la fotocamera regola la velocità dell'otturatore e l'apertura secondo la luminosità del soggetto proprio come nel modo di regolazione automatica (manopola del modo: AUTO).

# **Modifica di programmazione**

È possibile cambiare temporaneamente la combinazione del valore dell'apertura e della velocità dell'otturatore che era regolata dalla fotocamera.

Ci sono due metodi per la funzione di spostamento della programmazione.

Spostamento  $P_s$ : È possibile scegliere la velocità dell'otturatore desiderata. Il valore

dell'apertura si regola automaticamente. Questa impostazione è l'impostazione predefinita.

Spostamento PA: È possibile scegliere il valore desiderato dell'apertura. La velocità dell'otturatore si regola automaticamente.

• È possibile cambiare lo spostamento  $P_S$  e lo spostamento  $P_A$  con [Imp. man. Ctrl] nel menu personalizzato  $\alpha$  [\(pagina 94\).](#page-251-0)

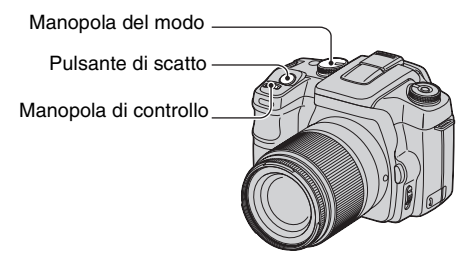

- 1 Impostare la manopola del modo su P.
- 2 Guardare nel mirino o premere a metà il pulsante di scatto finché la velocità dell'otturatore e il valore dell'apertura si visualizzano sul monitor LCD.
- 3 Selezionare il valore dell'apertura o la velocità dell'otturatore usando la manopola di controllo quando la velocità dell'otturatore e il valore dell'apertura si visualizzano.

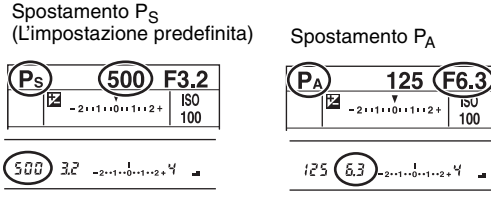

- Quando la velocità dell'otturatore e il valore dell'apertura si visualizzano, non è più necessario mantenere premuto il pulsante di scatto.
- Quando la velocità dell'otturatore e il valore dell'apertura scompaiono dopo qualche secondo, anche i valori regolati scompaiono.
- Quando si solleva il flash, non è possibile selezionare lo spostamento di programmazione (anche se si gira la manopola di controllo, lo spostamento di programmazione non viene attivato). Quando lo spostamento di programmazione è attivato, sollevando il flash si annulla lo spostamento di programmazione.

<span id="page-188-0"></span>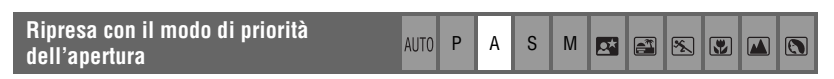

È possibile regolare la quantità di luce che passa attraverso l'obiettivo. Se si apre l'apertura (un numero F inferiore), la quantità di luce permessa nell'obiettivo aumenta e il campo di messa a fuoco si restringe. Soltanto il soggetto principale è quindi a fuoco. Quando l'apertura è chiusa (numero F superiore), la quantita di luce diminuisce e il campo di messa fuoco si allarga. L'intera immagine viene messa a fuoco.

La velocità dell'otturatore si regola automaticamente per ottenere l'esposizione corretta secondo la luminosità del soggetto.

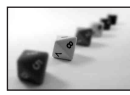

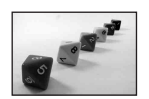

Aprire l'apertura Chiudere l'apertura

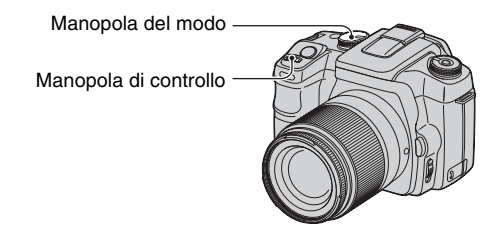

- 1 Impostare la manopola del modo su A.
- 2 Selezionare un valore dell'apertura usando la manopola di controllo.

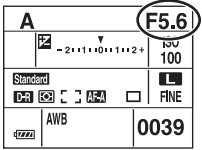

• La gamma dell'apertura dipende dall'obiettivo.

- Il valore dell'apertura viene regolato in incrementi di 1/3 Ev.
- Prima della ripresa, è possibile eseguire un rapido controllo della sfocatura dell'immagine con la funzione di anteprima della profondità di campo [\(pagina 68\).](#page-225-1)
- Se non si ottiene l'esposizione appropriata dopo aver eseguito le impostazioni, la velocità dell'otturatore sul monitor LCD e nel mirino lampeggia quando si preme a metà il pulsante di scatto. A questo punto è possibile riprendere, ma si consiglia di eseguire di nuovo la regolazione.
- Quando si solleva il flash, il flash lampeggia indipendentemente dalla quantità di luce ambientale [\(pagina 52\)](#page-209-0).
- Quando si usa il flash, se si chiude l'apertura (un numero F superiore), la luce del flash non raggiunge un soggetto distante. Si consiglia di aprire l'apertura (un numero F inferiore).
- Se si chiude l'apertura (un numero F superiore), la quantità di luce che passa attraverso l'obiettivo diminuisce e la velocità dell'otturatore rallenta. Si consiglia l'uso di un treppiede.

#### Ö Tecniche di ripresa

La profondità di campo è il campo di messa a fuoco. Se si apre l'apertura si rende più bassa la profondità di campo (il campo di messa a fuoco si restringe) e se si chiude l'apertura si rende più ampia la profondità di campo (il campo di messa a fuoco si allarga).

#### Aprire l'apertura

Il soggetto è messo a fuoco con il suo sfondo sfocato.

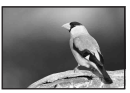

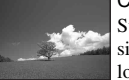

# Chiudere l'apertura

Su un ampio campo d'azione, sia i soggetti vicini che lontani sono messi a fuoco.

Regolare l'apertura in modo da adattarla al proprio scopo, per mettere a fuoco l'area specifica dell'immagine o l'intera immagine.

<span id="page-190-0"></span>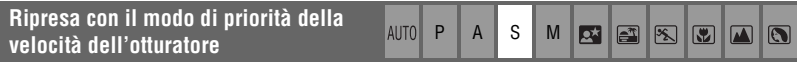

È possibile regolare manualmente la velocità dell'otturatore. Se si riprende un soggetto in movimento ad una velocità dell'otturatore superiore, questo appare come bloccato sull'immagine. Ad una velocità dell'otturatore inferiore, il soggetto appare come in scorrimento.

Il valore dell'apertura si regola automaticamente per ottenere l'esposizione corretta secondo la luminosità del soggetto.

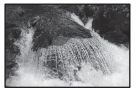

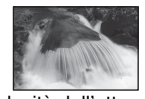

Velocità dell'otturatore alta

Velocità dell'otturatore lenta

Manopola di controllo

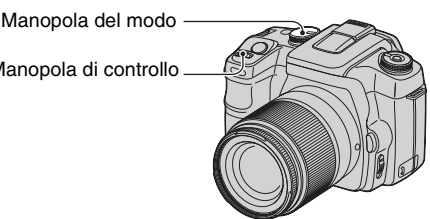

- 1 Impostare la manopola del modo su S.
- 2 Selezionare una velocità dell'otturatore usando la manopola di controllo.

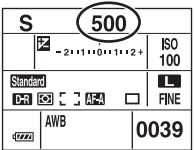

- È possibile regolare la velocità dell'otturatore tra 30 secondi e 1/4000 di secondo. È possibile regolarla tra 30 secondi e 1/125 di secondo (con la funzione Super SteadyShot attivata) o 30 e 1/160 di secondo (con la funzione Super SteadyShot disattivata) quando si usa il flash.
- La velocità dell'otturatore viene regolata in incrementi di 1/3 Ev.
- Se non si ottiene l'esposizione appropriata dopo aver eseguito le impostazioni, il valore dell'apertura sul monitor LCD e nel mirino lampeggia quando si preme a metà il pulsante di scatto. A questo punto è possibile riprendere, ma si consiglia di eseguire di nuovo la regolazione.
- Quando si solleva il flash, il flash lampeggia indipendentemente dalla quantità di luce ambientale [\(pagina 52\).](#page-209-0)
- Quando si usa il flash, se si chiude l'apertura (un numero F superiore) facendo rallentare la velocità dell'otturatore, la luce del flash non raggiunge un soggetto distante. Se si desidera usare la velocità dell'otturatore più lenta, si consiglia la ripresa a sincronizzazione lenta [\(pagina 67\)](#page-224-0).
- Quando la velocità dell'otturatore è di un secondo o superiore, la riduzione dei disturbi viene eseguita dopo la ripresa [\(pagina 83\)](#page-240-0).
- L'indicatore (Avvertimento di vibrazione della fotocamera) non appare nel modo di priorità della velocità dell'otturatore.

#### ë Tecniche di ripresa

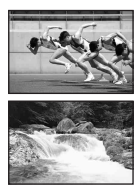

Quando si riprende una persona, una macchina in movimento o uno spruzzo, ecc., usando la velocità dell'otturatore superiore, è possibile esprimere un momento che è oltre ciò che l'occhio umano può vedere.

Quando si riprende un soggetto come il flusso di un fiume ad una velocità dell'otturatore inferiore, è possibile creare un'immagine che cattura il movimento fluente del soggetto. In tali casi, si consiglia di usare un treppiede per evitare la vibrazione della fotocamera.

<span id="page-191-0"></span>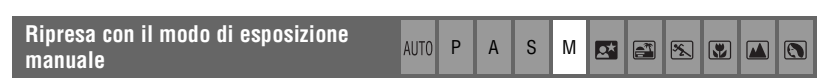

### <span id="page-191-1"></span>**Esposizione manuale**

È possibile regolare manualmente i valori della velocità dell'otturatore e dell'apertura. Questo modo è utile quando si conserva l'impostazione della velocità dell'otturatore e del valore dell'apertura o quando si usa un misuratore esposimetrico.

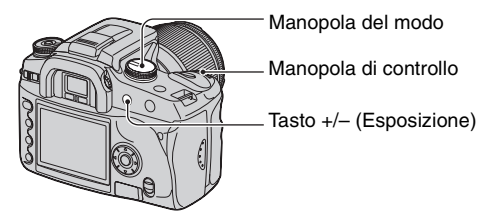

- 1 Impostare la manopola del modo su M.
- 2 Selezionare una velocità dell'otturatore usando la manopola di controllo.

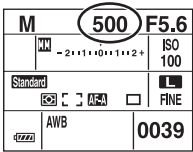

• "BULB" (Posa "B") è indicato dopo "30" [\(pagina 37\).](#page-194-0)

3 Mantenere premuto il tasto +/– (Esposizione) e girare la manopola di controllo per selezionare l'apertura.

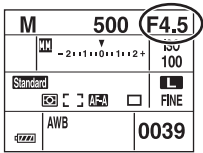

- Nel modo di esposizione manuale, anche quando [ISO] [\(pagina 41\)](#page-198-0) è impostato su [AUTO], è fissato su ISO 100.
- È possibile assegnare la funzione della manopola di controllo con [Imp. man. Ctrl] nel menu personalizzato  $\bigoplus$  [\(pagina 94\)](#page-251-0).
- L'indicatore (Avvertimento di vibrazione della fotocamera) non appare nel modo di esposizione manuale.
- Quando si solleva il flash, il flash lampeggia ogni volta [\(pagina 52\)](#page-209-0).

### ΰ Scala Ev

La scala Ev sul monitor LCD e nel mirino indica la differenza tra l'esposizione standard (0,0Ev) determinata dal misuratore della fotocamera e l'esposizione impostata determinata dalla velocità dell'otturatore, e l'apertura specificata dal fotografo. (Regolazione manuale di velocità dell'otturatore ed apertura del diaframma)

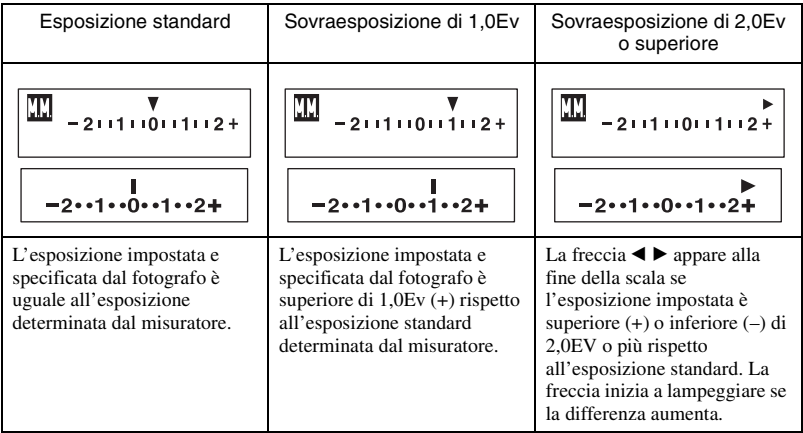

: indica "Metered Manual" (Regolazione manuale di velocità dell'otturatore ed apertura del diaframma).

#### Ö' Modo di usare il tasto AEL nel modo manuale

Mantenendo premuto il tasto AEL (Blocco AE), l'esposizione determinata dal misuratore viene bloccata come l'esposizione standard (0,0Ev). Se si cambia la composizione sul monitor LCD e nel mirino mantenendo premuto il tasto AEL si fa spostare continuamente l'esposizione nel cerchio di misurazione spot per adattare i movimenti e il display indica la differenza tra l'esposizione standard determinata dal misuratore e l'esposizione nel cerchio di misurazione spot.

Le seguenti illustrazioni mostrano un caso in cui l'esposizione impostata e specificata dal fotografo è superiore di 1,0Ev rispetto all'esposizione standard bloccata determinata dal misuratore. Quando si cambia la composizione nel mirino, l'esposizione nel cerchio di misurazione spot è superiore di 0,7Ev rispetto all'esposizione impostata, rendendola perciò superiore di 1,7Ev rispetto all'esposizione standard determinata dal misuratore.

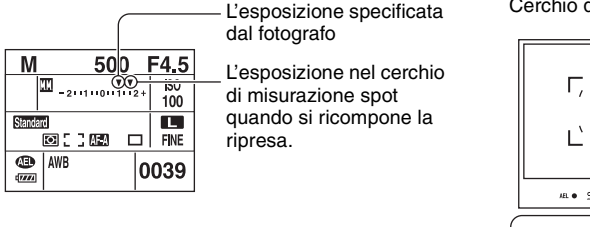

#### Cerchio di misurazione spot

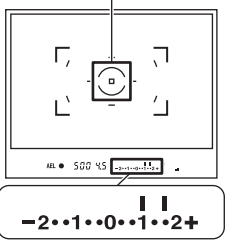

#### **Spostamento manuale**

È possibile cambiare la combinazione della velocità dell'otturatore e del valore dell'apertura senza cambiare l'esposizione nel modo manuale.

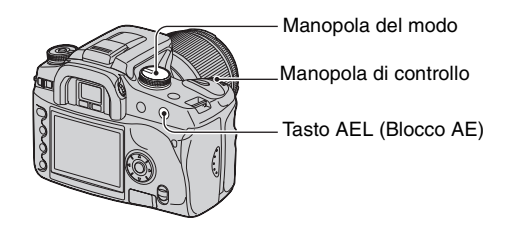

- 1 Impostare la manopola del modo su M.
- 2 Selezionare una velocità dell'otturatore e un valore dell'apertura [\(pagina 34\).](#page-191-1)
- 3 Mantenere premuto il tasto AEL (Blocco AE) e girare la manopola di controllo per selezionare la combinazione desiderata della velocità dell'otturatore e del valore dell'apertura.

# <span id="page-194-0"></span>**Posa "B" (esposizione lunga)**

Per tutto il tempo che il pulsante di scatto viene premuto, l'otturatore rimane aperto. È possibile riprendere le scie di luce, come i fuochi d'artificio. Montare un treppiede alla fotocamera quando si usa la funzione di posa "B".

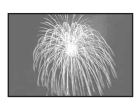

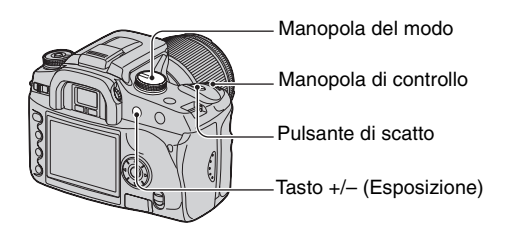

- 1 Impostare la manopola del modo su M.
- 2 Girare la manopola di controllo a sinistra finché viene indicato [BULB].

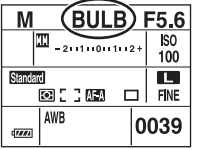

- 3 Mantenere premuto il tasto +/– (Esposizione) e girare la manopola di controllo per selezionare l'apertura.
- 4 Montare il coprioculare [\(pagina 38\).](#page-195-0)
- 5 Mantenere premuto il pulsante di scatto per la durata della ripresa.
- È possibile riprendere nel modo di esposizione per posa "B" fino a circa quattro ore usando un pacco batteria completamente carico.
- Dopo la ripresa, la riduzione dei disturbi viene eseguita per lo stesso periodo di tempo per cui l'otturatore è stato aperto. Quando appare il messaggio "In elaborazione...", non è più possibile riprendere. Per annullare questa funzione, [vedere a pagina 83](#page-240-0).
- La funzione Super SteadyShot viene disattivata automaticamente.
- Maggiore è la sensibilità ISO o più lungo è il tempo di esposizione e i disturbi sul monitor saranno più evidenti.
- Per ridurre la vibrazione della fotocamera, si consiglia di collegare il telecomando (non in dotazione) [\(pagina 145\).](#page-302-0)

#### <span id="page-195-0"></span>Per montare il coprioculare

Quando si rilascia l'otturatore senza l'uso del mirino, come nell'esposizione per posa "B" o nella ripresa con l'autoscatto, montare il coprioculare per impedire che la luce entri attraverso il mirino e abbia qualche effetto sull'esposizione.

1 Far scorrere via con cautela la conchiglia dell'oculare spingendo su ciascun lato della conchiglia dell'oculare.

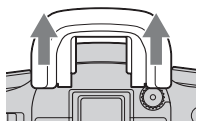

2 Far scorrere il coprioculare sul mirino. Il coprioculare è normalmente montato sulla tracolla.

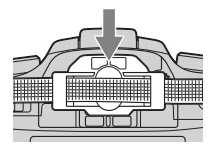

• Quando si monta il coprioculare, il sensore dell'occhio situato sotto il mirino potrebbe attivarsi a seconda della situazione e la messa a fuoco potrebbe essere regolata o il monitor LCD potrebbe continuare a lampeggiare. L'impostazione di [Att.sguard.AF] su [Spento] impedisce questo problema [\(pagina 83\)](#page-240-1).

# <span id="page-196-0"></span>**Uso della manopola della funzione**

Impostare la manopola della funzione sulla funzione desiderata. È possibile impostare il quadro di messa a fuoco, il modo AF, il modo di misurazione, la compensazione del flash, il modo del colore, ecc.

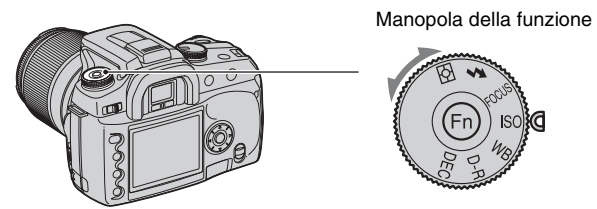

- **ISO: [Impostazione ISO / Adeguamento zona \(pagina 41\)](#page-198-1)**
- **WB: [Regolazione del bilanciamento del bianco \(pagina 43\)](#page-200-0)**
- **D-R: [Ottim. gamma din. \(pagina 46\)](#page-203-0)**
- **DEC: [Selezione del modo del colore/DEC \(pagina 47\)](#page-204-0)**
- **: [Modo di messa a fuoco](#page-205-0) [\(pagina 48\)](#page-205-0)**
	- **: [Flash](#page-209-0) [\(pagina 52\)](#page-209-0)**
- **: [Modo misurazione \(pagina 56\)](#page-213-0)**

## <span id="page-197-0"></span>**Modo di usare la manopola della funzione**

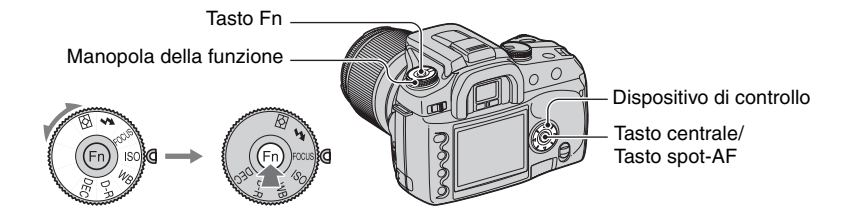

**1 Impostare la manopola della funzione sulla posizione desiderata.**

**2 Premere il tasto Fn in modo che appaia la schermata della funzione.**

# **3** Selezionare l'impostazione o il valore desiderato con ▲/▼/◀/▶ sul **dispositivo di controllo.**

 $\cdot$  È possibile sostituire la manopola di controllo per  $\triangleleft$  del dispositivo di controllo.

• Per i dettagli sul metodo di impostazione, vedere la spiegazione corrispondente.

# **4 Premere il tasto centrale del controllore per completare l'operazione.**

Le impostazioni selezionate vengono impostate.

**IT**

41

#### <span id="page-198-1"></span>**Impostazione ISO / Adeguamento zona** ISO **ISO WB D-R DEC**

È possibile regolare la sensibilità ISO e cambiare l'impostazione dell'adeguamento di zona.

#### <span id="page-198-0"></span>**ISO**

ISO è un'unità di misurazione della sensibilità alla luce. Maggiore è il numero, superiore è la sensibilità.

1 Visualizzare la schermata ISO / Adeguamento zona con la manopola della funzione e il tasto Fn [\(pagina 40\)](#page-197-0).

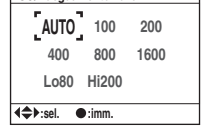

**ISO/Adeguamento zona**

- 2 Selezionare il valore desiderato con  $\triangle$   $\neg$   $\blacktriangle$   $\blacktriangleright$  sul dispositivo di controllo e poi premere il centro del dispositivo di controllo.
	- Le opzioni [Hi200] e [Lo80] vengono usate per l'adeguamento di zona [\(pagina 42\)](#page-199-0).

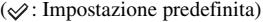

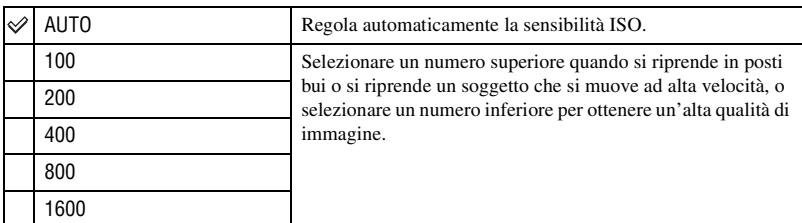

- Quando [ISO] è impostato su [AUTO], la sensibilità ISO si regola automaticamente tra ISO 100 e ISO 800, tuttavia, se la manopola del modo è impostata su M, viene fissata a ISO 100.
- La portata del flash incorporato (la portata entro cui viene fornita l'esposizione corretta) dipende dal valore dell'apertura e dalla sensibilità ISO. Consultare la seguente tabella per determinare la distanza di ripresa.

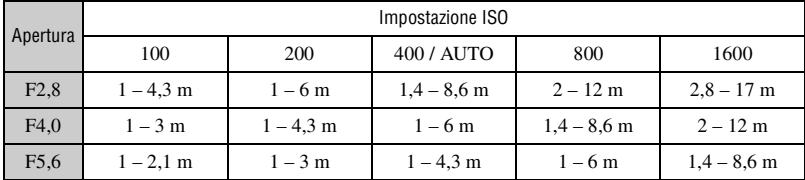

#### <span id="page-199-0"></span>**Adeguamento zona**

È possibile impedire che l'immagine diventi sovraesposta o sottoesposta quando si riprende un soggetto ad alta luminosità o a bassa luminosità.

1 Visualizzare la schermata ISO / Adeguamento zona con la manopola della funzione e il tasto Fn [\(pagina 40\).](#page-197-0)

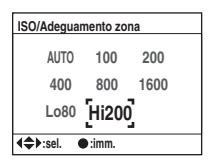

- 2 Selezionare [Lo80] o [Hi200] con  $\triangle$ / $\blacktriangledown$ / $\triangleleft$  sul dispositivo di controllo e poi premere il centro del dispositivo di controllo.
	- Le opzioni [AUTO], [100], [200], [400], [800] e [1600] vengono usate per la sensibilità ISO [\(pagina 41\)](#page-198-0).

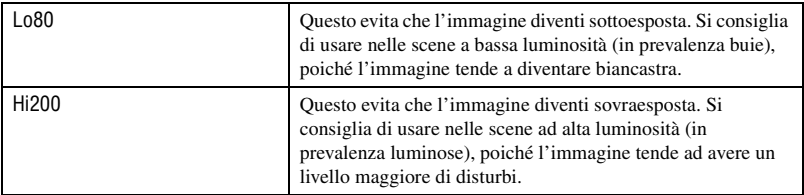

- La sensibilità ISO è impostata sull'equivalente di ISO 80 in [Lo80] e di ISO 200 in [Hi200].
- Quando si usa l'adeguamento di zona, l'impostazione del contrasto nel modo del colore è disattivata.
- Consultare la seguente tabella per determinare la portata del flash.

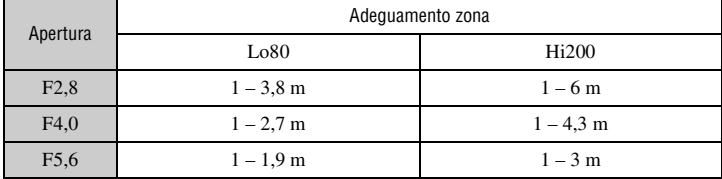

#### <span id="page-200-0"></span>**Regolazione del bilanciamento del bianco ISO EXECUTE:**  $\frac{1}{2}$  **Figure** 180 WB D-R DEC

Normalmente, la fotocamera regola i toni di colore automaticamente. Tuttavia, è anche possibile regolarli secondo le condizioni di illuminazione.

1 Visualizzare la schermata Modo bil. bianco con la manopola della funzione e il tasto Fn [\(pagina 40\)](#page-197-0).

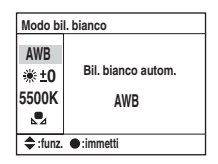

- 2 Selezionare il modo di bilanciamento del bianco desiderato con  $\triangle/\blacktriangledown$  sul dispositivo di controllo.
- AWB (Bil. bianco autom.) Regola automaticamente il bilanciamento del bianco. (Bil. Bianco preimpostato) Regola il bilanciamento del bianco su una sorgente luminosa specifica [\(pagina 43\).](#page-200-1) K\* (Temperatura colore) Regola la temperatura di colore. Viene anche regolato il filtro CC (Color Compensation = Compensatore di colore) [\(pagina 44\)](#page-201-0). (Bil. Bianco personalizz.) Memorizza il colore bianco di base [\(pagina 45\).](#page-202-0)
- 3 Per selezionare [AWB], premere il centro del dispositivo di controllo. Per selezionare un'opzione diversa da [AWB], procedere a ciascuna procedura.

\* K: indica "Kelvin" (unità di temperatura del colore)

#### <span id="page-200-1"></span>**Bil. Bianco preimpostato**

Selezionare un'opzione che si adatti ad una sorgente luminosa specifica. Usare questa funzione se non è possibile ottenere il colore desiderato in [AWB].

- 1 Visualizzare la schermata Modo bil. bianco con la manopola della funzione e il tasto Fn [\(pagina 40\)](#page-197-0).
- $(2)$  Visualizzare la schermata Bil. Bianco preimpostato con  $\triangle$  v sul dispositivo di controllo e poi  $p$  premere  $\blacktriangleright$ .

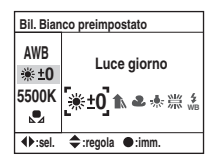

- 3 Selezionare la sorgente luminosa desiderata con  $\blacktriangleleft$  sul dispositivo di controllo o con la manopola di controllo e poi eseguire le regolazioni fini con  $\triangle$  v sul dispositivo di controllo, se necessario.
	- È possibile regolare il bilanciamento del bianco tra +3 e –3 (in Fluorescente, tra +4 e –2).
	- La regolazione verso + aumenta la temperatura di colore e l'immagine diventa rossastra. La regolazione verso – diminuisce la temperatura di colore e l'immagine diventa più chiara.
	- 1 passo è equivalente a circa 10 mired\*.
	- \* Mired: un'unità per indicare la qualità di conversione del colore nei filtri della temperatura di colore.

4 Premere il centro del dispositivo di controllo.

 $(\mathcal{A}:$  Impostazione predefinita)

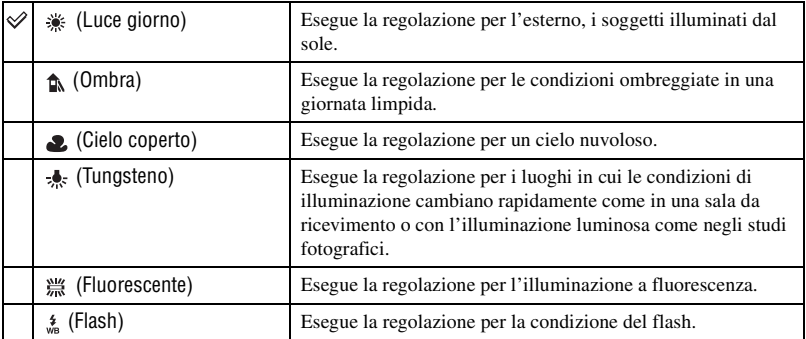

- Per i dettagli sul bilanciamento del bianco  $\rightarrow$  [pagina 13](#page-170-0)
- Se la luce ambientale è composta solo da lampade a vapori di sodio o da lampade a vapori di mercurio, non è possibile acquisire un preciso bilanciamento del bianco a causa delle proprietà della sorgente luminosa. Si consiglia l'uso del flash per superare la luce ambientale.

#### <span id="page-201-0"></span>**Temperatura colore**

È possibile impostare il bilanciamento del bianco usando una temperatura di colore. Basandosi sull'uso della temperatura di colore impostata come standard, il colore può essere compensato da G (Green = Verde) a M (Magenta) proprio come si usa il filtro CC (Color Compensation = Compensatore di colore) per la fotografia.

- Quando si imposta la temperatura di colore misurata con il misuratore di colore, si consiglia di eseguire la ripresa di prova prima di scattare la foto reale.
- 1 Visualizzare la schermata Modo bil. bianco con la manopola della funzione e il tasto Fn [\(pagina 40\).](#page-197-0)
- 2 Visualizzare la schermata Temperatura colore con  $\nabla$  sul dispositivo di controllo e poi premere  $\blacktriangleright$ .

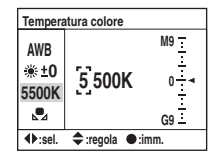

- 3 Impostare la temperatura di colore con  $\triangle$ / $\blacktriangledown$ / $\triangleleft$  bul dispositivo di controllo.
	- Selezionare la cifra (posizione delle migliaia o delle centinaia) della temperatura di colore con  $\blacktriangleleft \blacktriangleright$  e poi impostare il valore della cifra selezionata con  $\triangle$ / $\nabla$ .
	- La temperatura di colore può essere selezionata tra 2500K e 9900K.
- 4 Selezionare l'area di impostazione del filtro CC con  $\blacktriangleright$  e poi impostare il filtro CC con  $\blacktriangle$ / $\nblacktriangleright$ , se necessario.

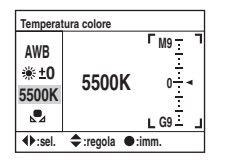

- Premendo  $\blacktriangle$  si esegue la compensazione verso M (Magenta) e premendo  $\nabla$  verso G (Green = Verde). Questa compensazione può regolare tra nove passi in ciascuna direzione.
- L'incremento sulla scala è equivalente a circa 5CC.
- 5 Premere il centro del dispositivo di controllo.
	- Se si cambia la temperatura di colore dopo aver regolato il filtro CC, il valore reale del filtro CC esprime la temperatura nuova di colore.

#### <span id="page-202-0"></span>**Bil. Bianco personalizz.**

In una scena in cui la luce ambientale è composta da vari tipi di sorgente luminosa, si consiglia di usare il bilanciamento del bianco personalizzato per riprodurre accuratamente la bianchezza.

- 1 Visualizzare la schermata Modo bil. bianco con la manopola della funzione e il tasto Fn [\(pagina 40\)](#page-197-0).
- $\ddot{2}$  Visualizzare la schermata Bil. Bianco personalizz. con  $\triangle$  v sul dispositivo di controllo e poi premere  $\blacktriangleright$ .

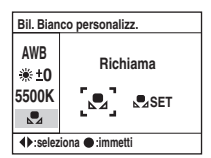

3 Selezionare  $\sqrt{S}$ SET] con  $\blacktriangleright$  sul dispositivo di controllo e poi premere il centro del dispositivo di controllo.

Sul monitor LCD appare il messaggio "Usare area misuraz. spot. Prem puls scatto per calib.".

- 4 Tenere la fotocamera in modo che l'area bianca copra completamente il cerchio di misurazione spot e premere il pulsante di scatto. L'otturatore scatta e i valori calibrati (temperatura di colore e CC) si visualizzano.
	- Non è necessario confermare la messa a fuoco.
- 5 Premere il centro del dispositivo di controllo. Il monitor ritorna alla schermata di informazioni sulla registrazione con l'impostazione conservata del bilanciamento del bianco personalizzato memorizzato.

#### **Per richiamare l'impostazione del bilanciamento del bianco personalizzato**

Al punto 2 precedente, selezionare  $\left[\Box\right]$  con  $\blacktriangleleft\right)$  e poi premere il centro del dispositivo di controllo.

- L'impostazione del bilanciamento del bianco personalizzato registrata in questa operazione è efficace finché viene registrata un'impostazione nuova. (L'impostazione si conserva dopo aver spento la fotocamera.)
- Se si usa il flash quando viene premuto il pulsante di scatto, un bilanciamento del bianco personalizzato viene registrato tenendo conto della luce del flash. Scattare le foto con il flash nelle riprese successive.
- Il messaggio "Errore WB personalizzato" indica che il valore è oltre la gamma prevista. (Quando si usa il flash su un soggetto a distanza ravvicinata o un soggetto con un colore vivace è nel quadro.) Il valore è registrato e l'indicatore  $\mathcal{A}$  diventa giallo sul display delle informazioni sulla registrazione sul monitor LCD. A questo punto è possibile riprendere, ma si consiglia di impostare di nuovo il bilanciamento del bianco per ottenere un valore più corretto del bilanciamento del bianco.

#### <span id="page-203-0"></span>**Ottim. gamma din.** ISO WB D-R DEC

La fotocamera analizza le condizioni di ripresa e corregge automaticamente l'immagine per migliorare la qualità dell'immagine.

1 Visualizzare la schermata Ottim. gamma din. con la manopola della funzione e il tasto Fn [\(pagina 40\).](#page-197-0)

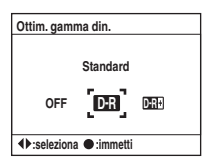

 $(2)$  Selezionare il modo desiderato con  $\blacktriangleleft$   $\blacktriangleright$  sul dispositivo di controllo e poi premere il centro del dispositivo di controllo.

 $(\diamond 2:$  Impostazione predefinita)

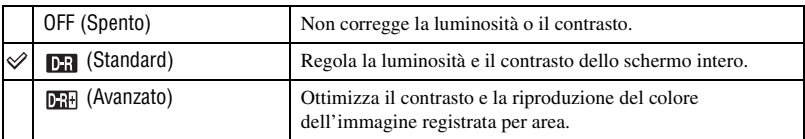

- Non c'è alcun effetto nei seguenti casi.
	- Misurazione con prevalenza al centro
	- Misurazione locale
	- La manopola del modo è impostata su M.
	- [Qualità] è impostata su [RAW] o [RAW & JPEG].
- Quando si usa il blocco AE, la fotocamera corregge automaticamente l'immagine bloccata.
- Nel modo di avanzamento continuo, la correzione viene fissata sulla prima immagine e la stessa correzione viene usata per la seconda immagine o quelle successive.

**IT**

#### <span id="page-204-0"></span>**Selezione del modo del colore/DEC ISO VE D-R DEC ISO WB D-R** DEC

Il modo del colore ha delle combinazioni di toni di colore, bilanciamento del bianco, contrasto, saturazione e nitidezza che sono ottimali per varie condizioni di ripresa e scopi. Questa funzione è utile se si desidera usare gli effetti della selezione della scena quando la manopola del modo è impostata su P, A, S o M. Nel modo del colore, il contrasto, la saturazione e la nitidezza possono ancora essere calibrati a proprio gradimento.

1 Visualizzare la schermata Colore / DEC con la manopola della funzione e il tasto Fn [\(pagina 40\).](#page-197-0)

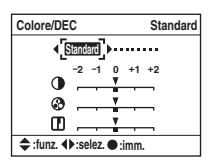

- 2 Selezionare il modo del colore desiderato con  $\blacktriangleleft$  sul dispositivo di controllo.
- 3 Quando si regola il contrasto, la saturazione o la nitidezza, spostarsi sulla schermata usata per le regolazioni con  $\nabla$ , selezionare la voce desiderata con  $\triangle$ / $\nabla$  e poi regolare il valore con  $\triangle$ / $\triangleright$ .
- 4 Premere il centro del dispositivo di controllo.

 $(\mathcal{A}:$  Impostazione predefinita)

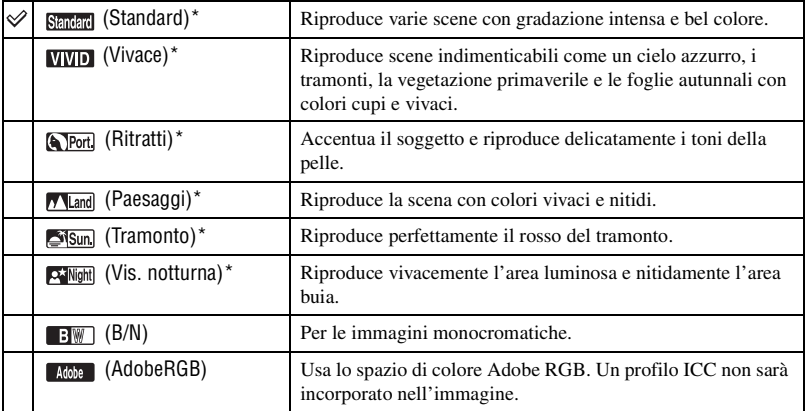

\* Usa lo spazio di colore sRGB (vedere sotto).

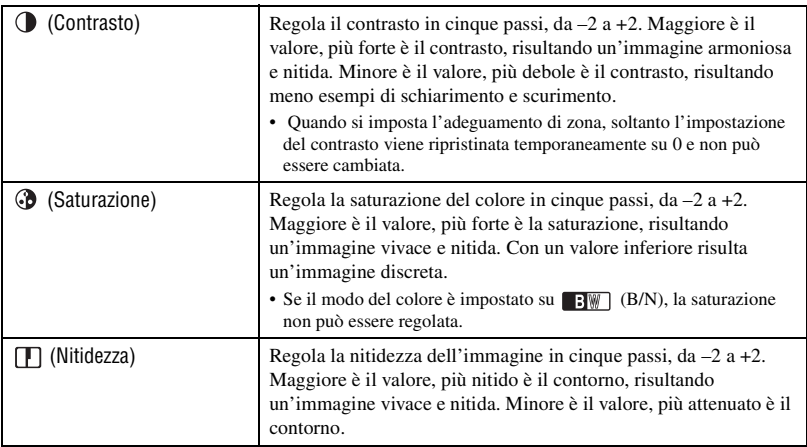

• Se si seleziona il bilanciamento del bianco automatico [\(pagina 43\)](#page-200-0) si produce un tono di colore più efficace. Usare il bilanciamento del bianco automatico specialmente nel modo Tramonto.

 $\ddot{Q}$  Informazioni sullo spazio di colore sRGB e lo spazio di colore Adobe RGB

#### Spazio di colore sRGB

Questo è lo spazio di colore standard della fotocamera digitale ed è adatto per quasi tutte le condizioni normali. Poiché è lo spazio di colore che fornisce le proprietà del monitor comune, sRGB è anche adatto per trattare le immagini da usare nelle pagine Web.

#### Informazioni sullo spazio di colore Adobe RGB

Lo spazio di colore Adobe RGB ha un'ampia gamma di riproduzione del colore in confronto a sRGB. Se lo scopo principale è di stampare l'immagine, specialmente quando una parte grande del soggetto è verde o rosso vivace, Adobe RGB è più efficace degli altri modi di colore sRGB.

• Il nome del file dell'immagine inizia con "\_DSC" [\(pagina 112\).](#page-269-0)

#### $\ddot{Q}$  Informazioni sull'adeguamento di colore in Adobe RGB

Per visualizzare o stampare l'immagine, usare il software che supporta la gestione del colore, come il "Picture Motion Browser" (in dotazione).

Per visualizzare, montare, modificare o stampare un'immagine catturata nel modo Adobe RGB, usare un'applicazione come il "Picture Motion Browser", che supporta la gestione del colore e lo spazio di colore opzionale DCF2.0. Il software senza funzioni di gestione del colore potrebbe non visualizzare o stampare le immagini Adobe RGB con i colori fedeli. Per stampare l'immagine con i colori fedeli, la stampante deve essere compatibile con lo spazio di colore opzionale DCF2.0.

### <span id="page-205-0"></span>**Modo di messa a fuoco** ISO NECESSA A FORE E ESSE A FORE E ESSE A FORE E ESSE A FORE E ESSE A FORE E ESSE A FORE E

È possibile impostare l'area AF e il modo AF.

• Quando si riprende nel modo di messa a fuoco automatica, assicurarsi di impostare l'interruttore del modo di messa a fuoco su AF.

# **Area AF**

È possibile cambiare il metodo di messa a fuoco. Cambiare il metodo quando è difficile ottenere la messa a fuoco appropriata.

- 1 Visualizzare la schermata del modo di messa a fuoco con la manopola della funzione e il tasto Fn [\(pagina 40\)](#page-197-0).
- ② Visualizzare la schermata Area AF con ▲ sul dispositivo di controllo.

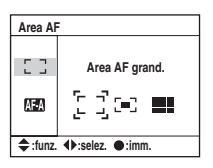

3 Selezionare il modo desiderato con  $\blacktriangleleft$  sul dispositivo di controllo e poi premere il centro del dispositivo di controllo.

 $(\mathcal{A}:$  Impostazione predefinita)

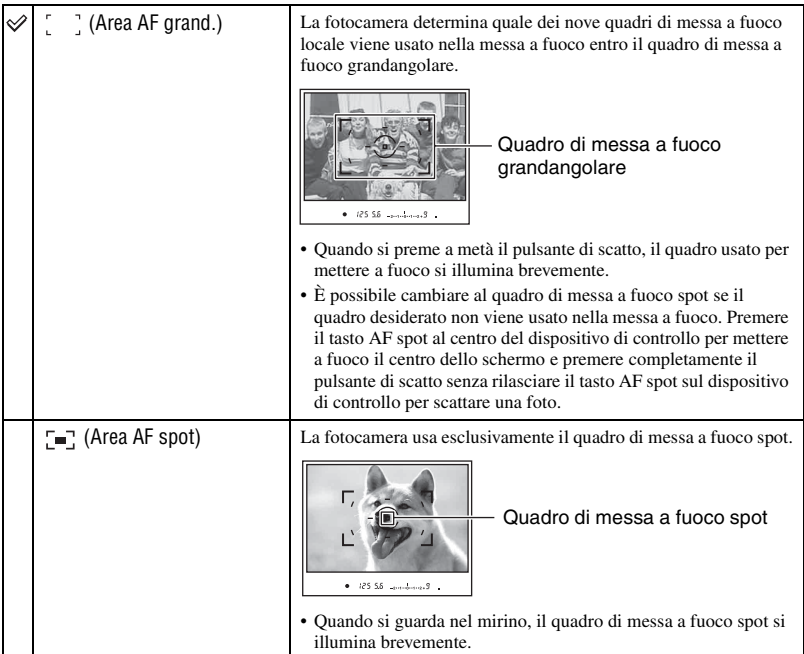

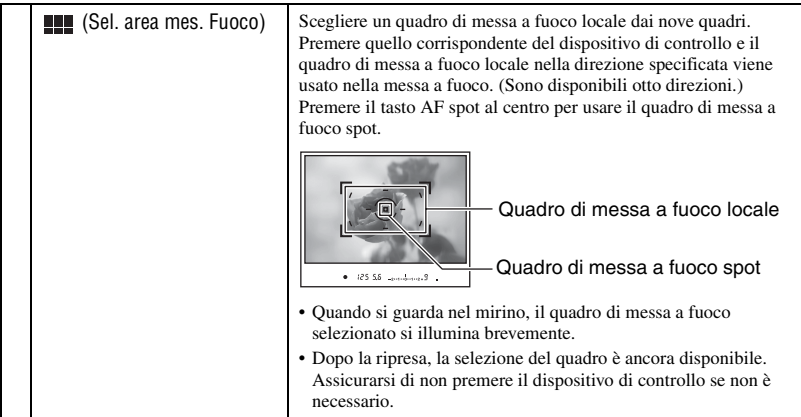

- Mentre il dispositivo di controllo o il tasto AF spot viene mantenuto premuto, la messa a fuoco rimane bloccata. Se si mantiene premuto il dispositivo di controllo o il tasto AF spot dopo la ripresa, è possibile continuare a riprendere con la stessa messa a fuoco.
- Quando si usa la misurazione a multisegmento, l'esposizione viene bloccata contemporaneamente a quando viene bloccata la messa a fuoco.
- Nel modo dell'area AF grandangolare, è possibile premere il dispositivo di controllo per mettere a fuoco. Per riprendere con quella messa a fuoco, premere il pulsante di scatto senza rilasciare il dispositivo di controllo. La direzione del dispositivo di controllo che si preme non ha alcun effetto sul quadro usato nella messa a fuoco.
- Nel modo dell'area AF spot, è possibile mettere a fuoco premendo il dispositivo di controllo o il tasto AF spot. Se si preme qualsiasi tasto di direzione del dispositivo di controllo, il quadro di messa a fuoco spot è sempre attivato. Per riprendere con quella messa a fuoco, premere il pulsante di scatto senza rilasciare il dispositivo di controllo o il tasto AF spot.
- Il quadro di messa a fuoco locale potrebbe non essere illuminato quando si esegue la ripresa continua o quando si preme completamente il pulsante di scatto senza pausa.

#### <span id="page-207-0"></span>**Modo AF**

Seleziona il modo operativo della messa a fuoco automatica.

- 1 Visualizzare la schermata del modo di messa a fuoco con la manopola della funzione e il tasto Fn [\(pagina 40\).](#page-197-0)
- 2 Visualizzare la schermata Modo AF con V sul dispositivo di controllo.

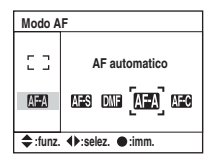

3 Selezionare il modo desiderato con  $\blacktriangleleft$  sul dispositivo di controllo e poi premere il centro del controllore.

 $(\mathcal{A}:$  Impostazione predefinita)

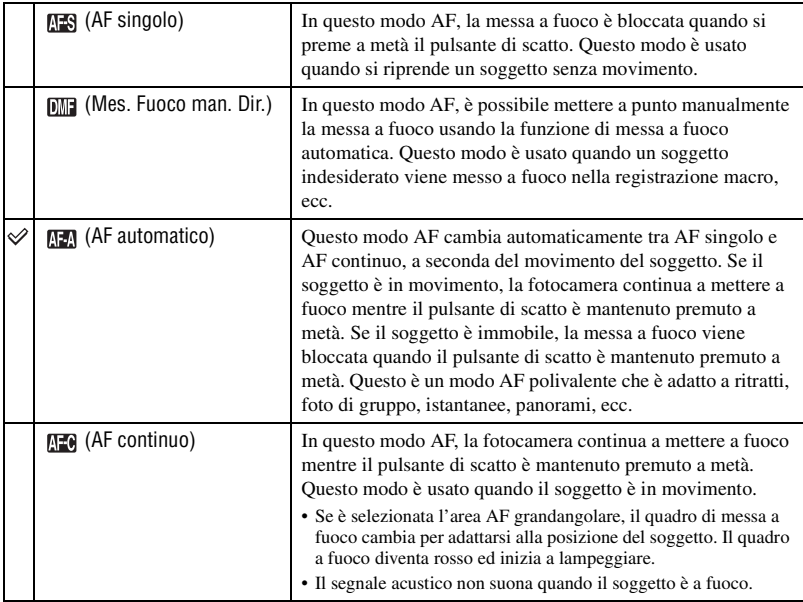

Per eseguire una regolazione fine in  $\boxed{mm}$  (Mes. Fuoco man. Dir.)

- 1 Selezionare (Mes. Fuoco man. Dir.) nel modo AF.
- 2 Premere a metà il pulsante di scatto per bloccare la messa a fuoco.
- 3 Girare l'anello di messa a fuoco per mettere a punto la messa a fuoco mentre si preme a metà il pulsante di scatto.

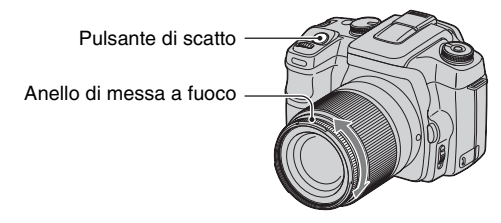

- 4 Premere completamente il pulsante di scatto.
- Dopo aver rilasciato il dito dal pulsante di scatto, l'operazione di blocco della messa a fuoco ricomincia dall'inizio quando si preme a metà il pulsante di scatto.

<span id="page-209-0"></span>Imposta il modo del flash e la compensazione del flash.

#### **Modo flash**

Se si solleva il flash incorporato, il flash lampeggia automaticamente quando l'ambiente circostante è buio (l'impostazione predefinita). È possibile cambiare di proposito il modo del flash.

1 Visualizzare la schermata del modo del flash con la manopola della funzione e il tasto Fn [\(pagina 40\).](#page-197-0)

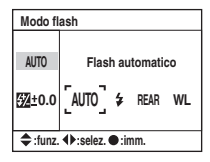

- $(2)$  Visualizzare la schermata Modo flash con  $\triangle$  sul dispositivo di controllo.
- 3 Selezionare il modo desiderato con  $\blacktriangleleft$  sul dispositivo di controllo e poi premere il centro del dispositivo di controllo.
- L'indicatore del flash si visualizza soltanto quando si solleva il flash.

 $(\mathcal{A}:$  Impostazione predefinita)

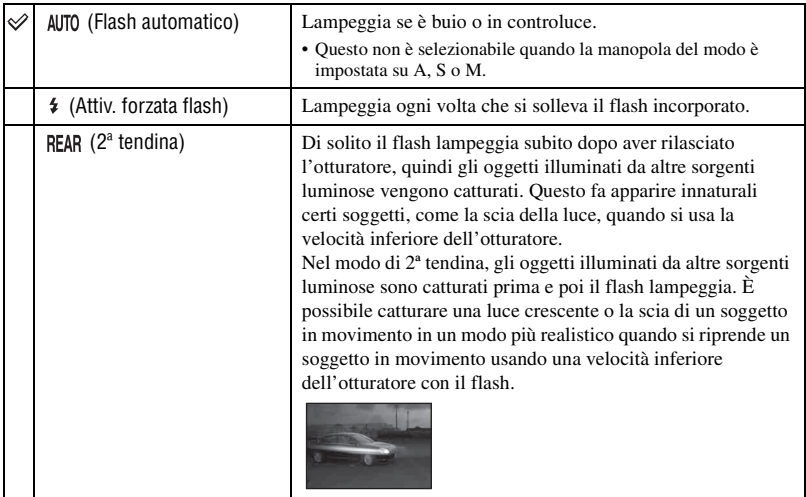

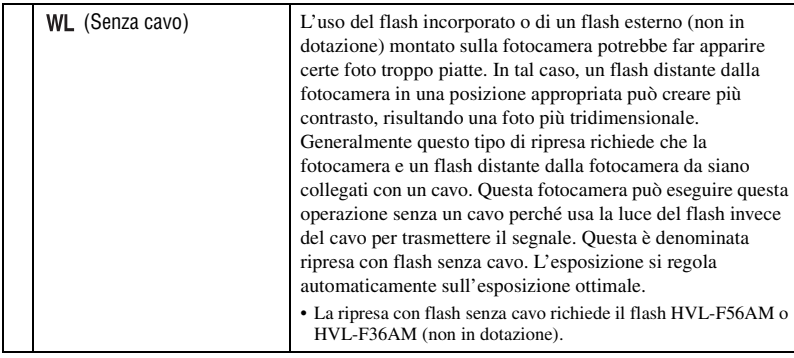

## **Per eseguire la ripresa con flash senza cavo**

- 1 Montare il flash esterno sulla fotocamera [\(pagina 146\)](#page-303-0) ed accendere la fotocamera e il flash esterno.
- 2 Selezionare WL (Senza cavo).
- 3 Rimuovere il flash esterno dalla fotocamera e sollevare il flash incorporato sulla fotocamera. "WL" appare nel mirino e sul monitor LCD.
- 4 Determinare la posizione della fotocamera e del flash esterno.
- 5 Accertarsi che il flash incorporato e il flash esterno siano completamente carichi.
	- Il flash incorporato è completamente carico quando  $\bullet$  appare nel mirino.
	- Il flash esterno è completamente carico quando  $\sharp$  appare sul retro del flash esterno e la spia rossa sulla parte anteriore del flash lampeggia.
- 6 Premere il tasto AEL (Blocco AE) sulla fotocamera per fare un lampeggio di prova del flash. • Se il flash non lampeggia, cambiare la posizione della fotocamera, del flash esterno o del soggetto.
- 7 Controllare di nuovo entrambi i flash per accertarsi che siano completamente carichi. Premere il pulsante di scatto per scattare una foto.
- Disattivare il modo del flash senza cavo dopo la ripresa con flash senza cavo. (È possibile disattivare separatamente la fotocamera e il flash esterno o è possibile montare il flash esterno sulla fotocamera e selezionare un modo del flash diverso, come è mostrato a pagina [52.](#page-209-0)) Se si usa il flash incorporato mentre il modo del flash senza cavo è ancora attivo, risultano delle esposizioni del flash imprecise.
- È possibile selezionare separatamente l'impostazione senza fili sulla fotocamera e il flash esterno. Vedere a pagina [52](#page-209-0) per impostare la fotocamera. Per impostare il flash esterno, consultare le istruzioni per l'uso in dotazione con il flash.

Se l'operazione e la funzione del tasto AEL (Blocco AE) sono state cambiate

Quando si usa il flash senza cavo, si consiglia di impostare [Tasto AEL] [\(pagina 92\)](#page-249-0) su [AE bloccato] o  $\overline{)}$  AE bloccato] nel menu personalizzato  $\overline{O}$ .

Se si seleziona un'impostazione che viene conservata dopo aver rilasciato il tasto ([AE sbloccato]/ $\lceil \bullet \rceil$  AE sblocc.]) la fotocamera è nel modo di registrazione a sincronizzazione lenta mentre "AEL" appare nel mirino o sul monitor LCD. Ogni lampeggio di prova farà attivare o disattivare il modo di registrazione a sincronizzazione lenta.

Informazioni sulla posizione della fotocamera e del flash

Questa fotocamera usa la luce del flash del suo flash incorporato per inviare un segnale al flash distante dalla fotocamera per lampeggiare. Fare attenzione ai seguenti punti per garantire una trasmissione corretta del segnale.

- La ripresa con flash senza cavo dovrebbe essere eseguita in un ambiente buio come all'interno, ecc.
- Collocare il flash esterno nell'area grigia come è illustrato sotto.

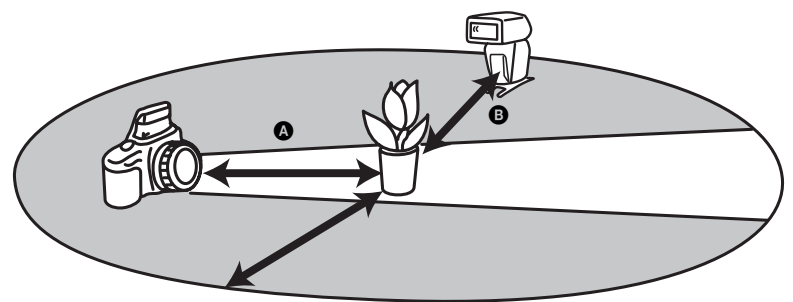

A: La distanza tra la fotocamera e il soggetto

 $\Theta$ : La distanza tra il flash esterno e il soggetto

Non collocare il flash esterno direttamente dietro il soggetto.

### **Caratteristiche tecniche con flash senza cavo a ISO 100**

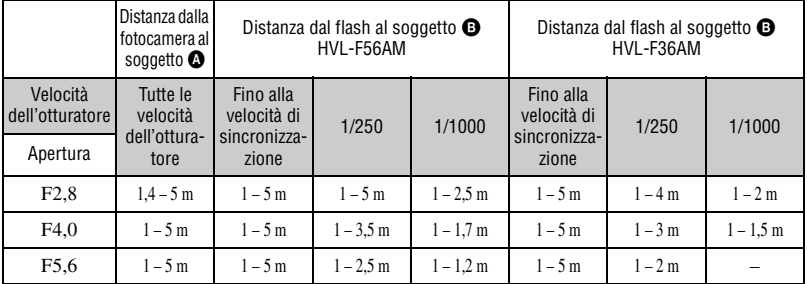

• La velocità di sincronizzazione del flash della fotocamera è 1/125 di secondo con la funzione Super SteadyShot attivata e 1/160 di secondo con la funzione Super SteadyShot disattivata.

• Raddoppiare la distanza massima quando si usa la sensibilità della fotocamera a ISO 400. La distanza massima è 5 m.

#### z Informazioni sui canali del flash senza cavo

Non appena si seleziona il flash senza cavo, le informazioni sul canale del flash esterno si trasferiscono alla fotocamera. Cambiare il canale del flash esterno quando un altro fotografo sta usando un flash senza cavo nelle vicinanze e la luce del suo flash incorporato attiva il lampeggio del proprio flash.

Per cambiare il canale del flash esterno, consultare le istruzioni per l'uso in dotazione con il flash.

#### **Compens. Flash**

Quando si riprende con il flash, è possibile regolare solo la quantità di luce del flash, senza cambiare la compensazione dell'esposizione. È possibile cambiare l'esposizione di un soggetto che è entro la portata del flash, mentre si lascia invariata l'esposizione dello sfondo, che è al di fuori della portata del flash.

- 1 Visualizzare la schermata di compensazione del flash con la manopola della funzione e il tasto Fn [\(pagina 40\).](#page-197-0)
- 2 Selezionare Compens. Flash con V.

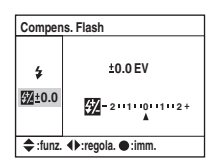

3 Selezionare il valore desiderato con  $\blacktriangleleft$  sul dispositivo di controllo e poi premere il centro del dispositivo di controllo.

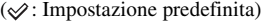

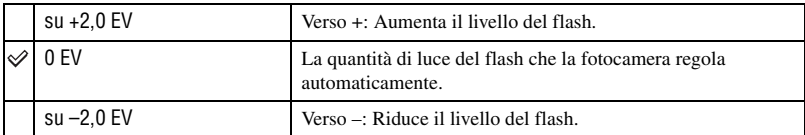

• È possibile impostare il grado di compensazione in incrementi di 1/3.

- Quando si solleva il flash incorporato, il valore impostato di compensazione del flash si visualizza sotto la scala Ev sul monitor LCD.
- Quando si preme a metà il pulsante di scatto,  $\mathbb{Z}$  appare nel mirino.
- Quando si esegue la compensazione del flash con il flash incorporato, l'effetto positivo potrebbe non essere visibile a causa della quantità limitata di luce del flash, se il soggetto è alla distanza massima per il flash o vicino a quella distanza. Se il soggetto è molto vicino, l'effetto negativo potrebbe non essere visibile.

#### z Compensazione dell'esposizione e compensazione del flash

La compensazione dell'esposizione cambia la velocità dell'otturatore, l'apertura e la sensibilità ISO (quando si seleziona [AUTO]) per eseguire la compensazione. Se si usa il flash, la quantità di luce del flash viene anche cambiata.

D'altronde la compensazione del flash cambia soltanto la quantità di luce del flash, controllando quindi il relativo effetto della luce del flash sull'intera foto. Per esempio, se si desidera ridurre la luce del flash, è possibile impostare la compensazione del flash sul lato leggermente negativo e impostare contemporaneamente la compensazione dell'esposizione sul lato positivo per regolare la luminosità dell'intera foto.

• È possibile impedire che la quantità di luce del flash cambi con la compensazione dell'esposizione [\(pagina 94\)](#page-251-1).

#### <span id="page-213-0"></span>**Modo misurazione ISO WB D-R DEC** WE D-R DEC

È possibile selezionare un modo di misurazione (un metodo con cui la fotocamera misura la luminosità di un soggetto) dai seguenti tre metodi.

1 Visualizzare la schermata Modo misurazione con la manopola della funzione e il tasto Fn [\(pagina 40\).](#page-197-0)

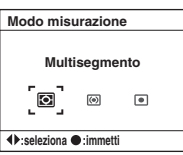

2 Selezionare il modo desiderato con  $\blacktriangleleft$  sul dispositivo di controllo e poi premere il centro del dispositivo di controllo.

 $(\mathcal{A}:$  Impostazione predefinita)

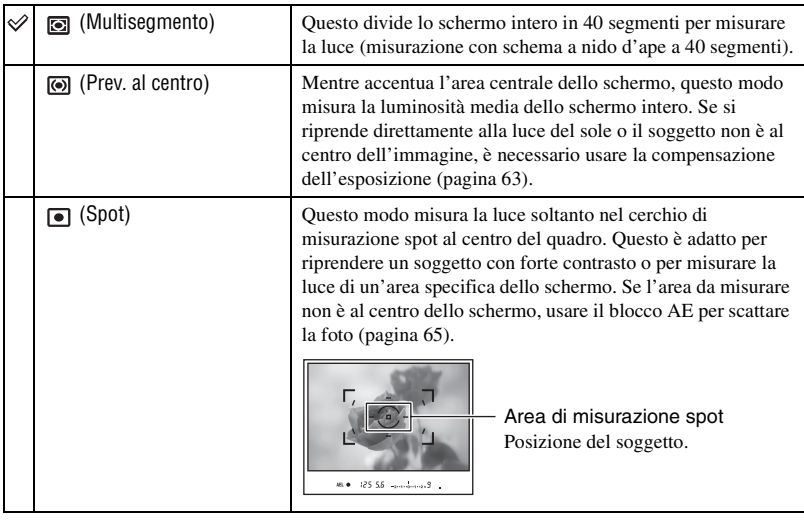

Uso delle funzioni di ripresa **57***Uso delle funzioni di ripresa*

#### $\ddot{\mathbf{q}}$ . Misurazione a multisegmento (misurazione con schema a nido d'ape a 40 segmenti)

Questa fotocamera divide lo schermo in 40 segmenti per misurare la luce; 39 elementi di misurazione a forma di nido d'ape e un elemento di misurazione che copre l'area circostante. Questi elementi operano in sincronizzazione con la messa a fuoco automatica, consentendo alla fotocamera di misurare accuratamente la posizione e la luminosità del soggetto dovunque sia sullo schermo per determinare l'esposizione. Questo metodo di misurazione consente alla fotocamera di misurare la luce in un modo molto simile a quello

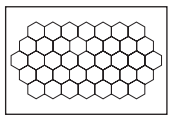

dell'occhio umano, che è ideale per la ripresa generale, inclusa la ripresa alla luce diretta del sole.

• Nella misurazione a multisegmento (misurazione con schema a nido d'ape a 40 segmenti), se la messa a fuoco viene bloccata mantenendo premuto a metà il pulsante di scatto, l'esposizione (la velocità dell'otturatore e l'apertura) viene bloccata simultaneamente (soltanto quando si usa la messa a fuoco automatica e il modo AF è impostato su (AF singolo) o (AF automatico)).

# <span id="page-215-0"></span>Uso del tasto  $\Diamond$ / (Avanzamento)

## **Modo di usare il tasto (Avanzamento)**

È possibile usare la ripresa continua, l'autoscatto, l'esposizione a forcella, l'esposizione a forcella con bilanciamento del bianco con il tasto  $\Diamond$  /  $\Box$  (Avanzamento).

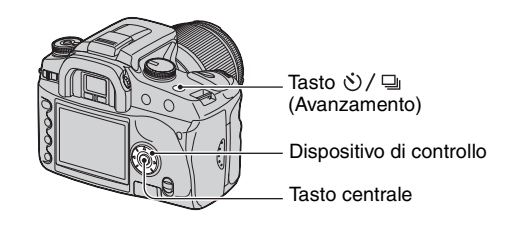

**1** Premere il tasto  $\Diamond/\Box$  (Avanzamento).

# **2 Selezionare il modo desiderato con** b**/**B **sul dispositivo di controllo.**

 $\cdot$  È possibile sostituire la manopola di controllo per  $\triangleleft$  del dispositivo di controllo.

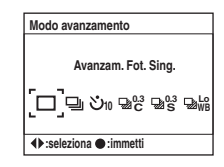

# **3** Selezionare il modo desiderato con ▲/▼ sul **dispositivo di controllo.**

• Questa impostazione non è necessaria nell'avanzamento a fotogramma singolo o continuo.

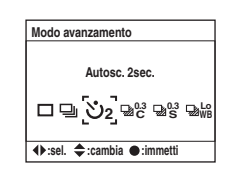

# **4 Premere il tasto centrale del dispositivo di controllo per completare l'operazione.**

• Se si preme il tasto  $\Diamond$  /  $\Box$  o si preme a metà il pulsante di scatto, l'impostazione è completata.
$(\mathcal{A}:$  Impostazione predefinita)

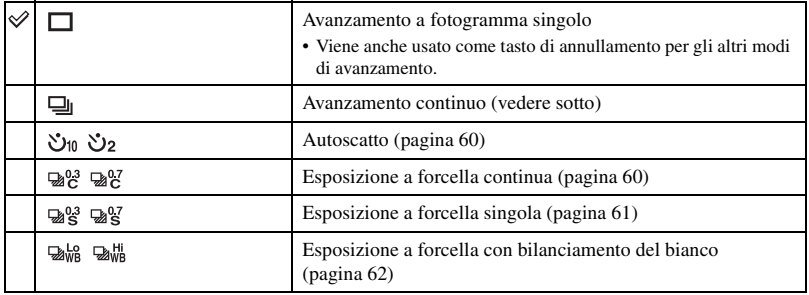

#### **Ripresa continua**

Quando si mantiene premuto il pulsante di scatto, la fotocamera registra le immagini continuamente ad un massimo di tre immagini al secondo\*.

- \* Nostre condizioni di misurazione: [Dimens. imm.] è impostato su [L:10M], [Qualità] è impostato su [Fine], messa a fuoco manuale e la velocità dell'otturatore è 1/250 di secondo o più veloce.
- Il numero di fotogrammi che possono essere ripresi continuamente è indicato nel mirino e con la ripresa continua questo numero diminuisce.

Dopo aver registrato le immagini sul supporto di registrazione, il numero ritorna al numero originale, a seconda della memoria buffer della fotocamera.

$$
\overline{\mathbf{a} \cdot \mathbf{b} \cdot \mathbf{b} \cdot \mathbf{c} \cdot \mathbf{c} \cdot \mathbf{c} \cdot \mathbf{c} \cdot \mathbf{c}}
$$

- Quando il flash incorporato lampeggia, le immagini vengono riprese dopo che il flash è stato caricato.
- Quando [Modo AF] è impostato su **[126]** (AF continuo) o **[129]** (AF automatico), la messa a fuoco viene impostata separatamente su ciascuna immagine. Quando è impostato su **AFS** (AF singolo), la messa a fuoco viene fissata sulla prima immagine.
- L'ultima immagine si visualizza nella riproduzione istantanea.
- Il numero ottenibile di immagini nella ripresa continua ha un limite superiore.

Il numero massimo di riprese continue

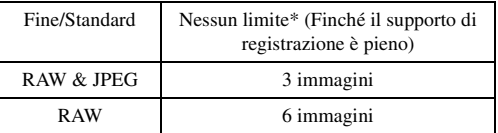

\* Quando [Dimens. imm.] è impostato su [M:5.6M] o [S:2.5M], la velocità di ripresa è leggermente inferiore rispetto a quando si riprende la quarta immagine o quelle successive.

• Questi numeri dipendono dalla velocità di scrittura di un supporto di registrazione, dalla condizione di ripresa, ecc. Quindi usare la tabella soltanto come guida.

#### <span id="page-217-0"></span>**Uso dell'autoscatto**

Dopo aver premuto il pulsante di scatto, l'otturatore viene rilasciato dopo circa dieci secondi o due secondi. L'autoscatto a 10 secondi è comodo quando il fotografo appare in una foto e l'autoscatto a 2 secondi è comodo per ridurre la vibrazione della fotocamera perché lo specchio si solleva prima.

Controllare che la messa a fuoco sia bloccata sul soggetto e poi premere il pulsante di scatto.

 $(\mathcal{A}:$  Impostazione predefinita)

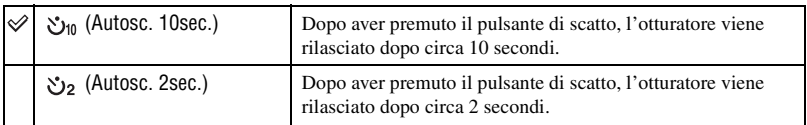

• Quando si usa l'autoscatto a 10 secondi, la spia dell'autoscatto situata sul lato anteriore lampeggia e si illumina subito prima che l'otturatore venga rilasciato. L'indicatore dell'autoscatto situato sul monitor LCD è evidenziato. Si avvia anche il suono del conto alla rovescia.

- Per annullare l'autoscatto a 10 secondi attivato, premere il tasto  $\bigcirc/\bigcirc$  (Avanzamento). L'autoscatto viene annullato quando si spegne la fotocamera. È anche possibile annullarlo quando la ripresa è completata. Non è possibile annullare l'autoscatto a 2 secondi nel corso dell'operazione.
- Quando c'è un'illuminazione luminosa, un riflettore o qualcosa di simile dietro la fotocamera e si preme il pulsante di scatto senza guardare nel mirino, usare il coprioculare montato sulla tracolla per impedire che l'illuminazione superflua penetri attraverso il mirino e abbia qualche effetto sull'esposizione [\(pagina 38\)](#page-195-0).

#### <span id="page-217-2"></span>**Ripresa di tre immagini con l'esposizione spostata – Esposizione a forcella**

Per qualche ripresa è necessaria un'impostazione precisa dell'esposizione. In tali casi, un fotografo riprende continuamente alcune immagini con l'esposizione spostata, oltre all'immagine con l'esposizione corretta. La fotocamera riprende automaticamente tre immagini con l'esposizione spostata.

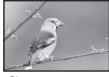

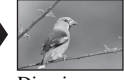

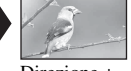

Corretto Direzione – Direzione +

### <span id="page-217-1"></span>**Esposizione a forcella continua**

 $(\mathcal{A}:$  Impostazione predefinita)

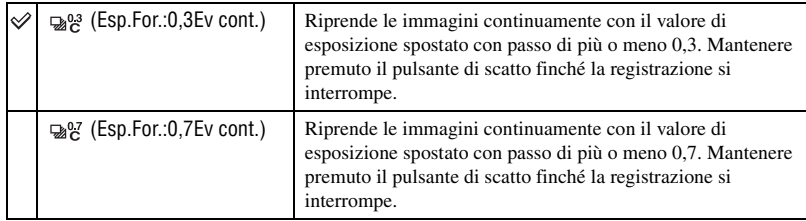

### <span id="page-218-0"></span>**Esposizione a forcella singola**

 $({\infty})$ : Impostazione predefinita)

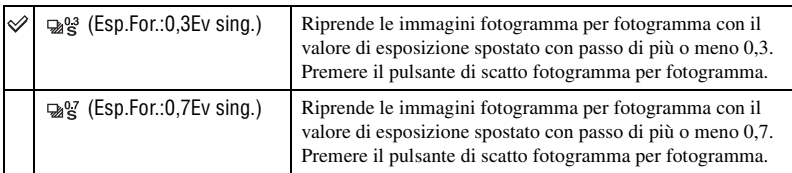

- Quando si usa il flash, premere il pulsante di scatto fotogramma per fotogramma indipendentemente dall'impostazione.
- L'immagine viene ripresa nell'ordine di 0 (corretto), (inferiore) e + (superiore). L'ordine può essere cambiato in [Ord. esp. forc.] nel menu di registrazione  $\bigcap$  [\(pagina 85\).](#page-242-0)
- L'esposizione di base è impostata sul primo fotogramma nell'esposizione a forcella. L'esposizione di base si sposta se si usa la compensazione dell'esposizione.
- Normalmente il punto focale cambia in ogni ripresa. Il punto focale è fissato soltanto nella ripresa con esposizione a forcella continua quando il modo AF è impostato su [AF singolo] o [AF automatico] con un soggetto fermo.
- Quando non si usa il flash, viene eseguita la ripresa con esposizione a forcella e con luce ambientale e la velocità dell'otturatore e l'apertura vengono cambiate per fornire la ripresa con esposizione a forcella. Quando si usa il flash, viene eseguita la ripresa con esposizione a forcella e con flash e la luce del flash viene cambiata.
- Nella ripresa con esposizione a forcella e luce ambientale, la velocità dell'otturatore e l'apertura cambiano nel modo di programmazione automatica, la velocità dell'otturatore cambia nel modo di priorità dell'apertura e l'apertura cambia nel modo di priorità della velocità dell'otturatore. Normalmente, la velocità dell'otturatore cambia nel modo manuale. È possibile cambiare l'apertura mantenendo premuto il tasto AEL (Blocco AE) mentre si scatta una foto.

Luce ambientale: Qualsiasi luce diversa dalla luce del flash che fa luce sulla scena per un lungo periodo di tempo, come una luce naturale, una luce di lampadina o una luce a fluorescenza.

*Per i dettagli sul funzionamento* <sup>1</sup> *pagina [58](#page-215-0)*

### **La scala Ev nella ripresa con esposizione a forcella**

Quando si seleziona la ripresa con esposizione a forcella, la scala Ev viene cambiata

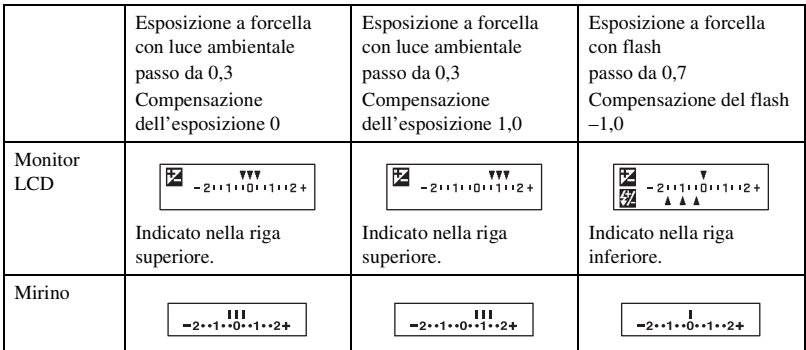

- Nella ripresa con esposizione a forcella e con luce ambientale, la scala Ev appare anche nel mirino, ma non appare nella ripresa con esposizione a forcella e con flash.
- Quando la ripresa con esposizione a forcella si avvia, gli indici che indicano le immagini già registrate iniziano a scomparire uno alla volta.
- Quando si seleziona l'esposizione a forcella singola, se si preme a metà il pulsante di scatto e lo si rilascia, nel mirino appare "br 1" per l'esposizione a forcella con luce ambientale e appare "Fbr1" per l'esposizione a forcella con flash. Quando la ripresa con esposizione a forcella si avvia, questo indica quale numero è il fotogramma successivo, per esempio, "br 2", "br 3".

#### <span id="page-219-0"></span>**Ripresa con esposizione a forcella e bilanciamento del bianco**

Basandosi sul bilanciamento del bianco selezionato e sulla temperatura del colore/sul filtro CC, vengono scattate tre foto spostando automaticamente la temperatura di colore. Una ripresa registra tre fotogrammi di un'immagine nell'ordine di "un'immagine con bilanciamento del bianco normale", "lato – (un'immagine con colori più chiari)" e "lato + (un'immagine con colori più rossastri)".

#### $(\mathcal{A}:$  Impostazione predefinita)

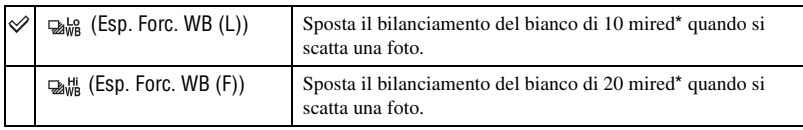

\* Mired: un'unità per indicare la qualità di conversione del colore nei filtri della temperatura di colore.

• Nella riproduzione istantanea si visualizza soltanto l'immagine registrata per ultima [\(pagina 82\)](#page-239-0).

<span id="page-220-0"></span>È possibile modificare manualmente il valore di esposizione determinato dalla fotocamera. Usare questo modo quando non si ottiene l'esposizione appropriata, per esempio, il soggetto e il suo sfondo hanno un alto contrasto (chiaro e scuro).

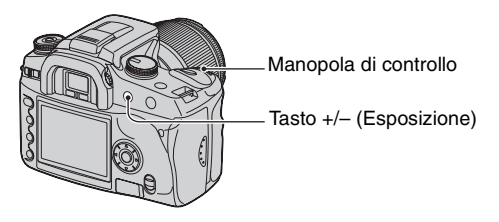

Premere il tasto +/– (Esposizione) e girare la manopola di controllo per regolare l'esposizione.

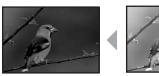

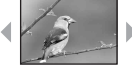

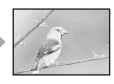

Verso +: Rende luminosa un'immagine. 0: L'esposizione viene determinata automaticamente dalla fotocamera. Verso –: Rende scura un'immagine.

Verso – Verso + Il livello di compensazione si visualizza nella scala Ev sul monitor LCD e nel mirino.

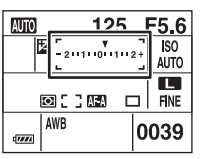

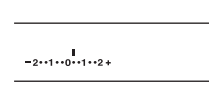

• Per i dettagli sull'esposizione  $\rightarrow$  [pagina 12](#page-169-0)

• L'esposizione viene compensata di 1/3 di un passo tra ±2,0EV.

• È possibile controllare il risultato della compensazione dell'esposizione usando il display dell'istogramma [\(pagina 72\).](#page-229-0)

#### z Tecniche di ripresa

Quando si riprendono le immagini, la fotocamera determina automaticamente l'esposizione. Quando si riprende un'immagine globalmente biancastra, come un soggetto in controluce o una scena sulla neve, la fotocamera giudica che il soggetto sia luminoso e potrebbe impostare un'esposizione più scura per l'immagine. In tali casi, la regolazione dell'esposizione nella direzione + (più) è efficace.

Regolare nella direzione +

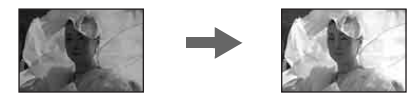

Quando si riprende un'immagine globalmente più scura, la fotocamera giudica che il soggetto sia scuro e potrebbe impostare un'esposizione più luminosa per l'immagine. In tali casi, la regolazione dell'esposizione nella direzione – (meno) è efficace.

Regolare nella direzione –

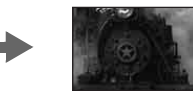

È possibile provare per regolare l'esposizione secondo le proprie preferenze.

# <span id="page-222-0"></span> **Blocco dell'esposizione (Blocco AE)**

È possibile fissare l'esposizione prima di stabilire la composizione quando si scatta una foto. Questo è efficace quando l'oggetto per la misurazione e l'oggetto per la messa a fuoco sono diversi o quando si desidera riprendere continuamente mantenendo lo stesso valore di esposizione.

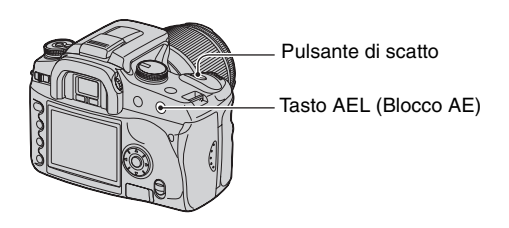

- 1 Puntare sul soggetto per cui si desidera misurare l'esposizione.
	- Regolare la messa a fuoco (non è necessario bloccare la messa a fuoco.)
- 2 Premere il tasto AEL (Blocco AE).
	- "AEL"\* si illumina nel mirino e sul monitor LCD per indicare che l'esposizione è bloccata.
	- \* AEL: indica "Auto Exposure Block" (Blocco di esposizione automatica).
- 3 Premendo il tasto AEL (Blocco AE), ricomporre l'immagine, se necessario e premere il pulsante di scatto per scattare la foto.
- Se il tasto AEL (Blocco AE) viene mantenuto premuto dopo una ripresa, è possibile continuare a riprendere con lo stesso valore di esposizione. L'impostazione viene annullata quando si rilascia il tasto.
- Quando il flash lampeggia in un modo diverso dal modo di priorità della velocità dell'otturatore o dal modo manuale, viene attivato il controllo della sincronizzazione lenta e viene eseguito il blocco AE [\(pagina 67\).](#page-224-0)
- È possibile impostare la fotocamera per conservare il valore di esposizione dopo aver rilasciato il tasto AEL (Blocco AE) [\(pagina 92\)](#page-249-0).
- Indipendentemente dal tipo del modo di misurazione selezionato, è possibile impostare la fotocamera per fissare temporaneamente l'esposizione con l'uso della misurazione spot (AEL spot) premendo il tasto AEL (Blocco AE) [\(pagina 92\)](#page-249-0).

# **Informazioni sulla scala Ev quando si preme il tasto AEL (Blocco AE)**

Quando si blocca l'esposizione premendo il tasto AEL (Blocco AE), il valore di esposizione bloccato viene impostato come standard (0). Dopo aver ricomposto, la scala Ev visualizza il livello di luce misurato nel cerchio di misurazione spot. Questo indica la differenza nella luminosità tra i segmenti dello schermo.

• Se il livello della luce nel cerchio di misurazione spot supera di più o meno 2,0Ev il valore standard, alla fine della scala Ev appare  $\triangleleft\triangleright$ .  $\triangleleft\triangleright$  inizia a lampeggiare se la differenza aumenta.

Esempio: Quando la composizione è determinata nella scena seguente e si preme il tasto AEL (Blocco AE)

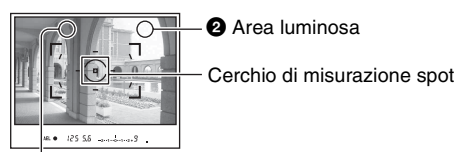

 $\bullet$  Area leggermente più buia

I display dell'indicatore sono i seguenti quando si preme il tasto AEL (Blocco AE).

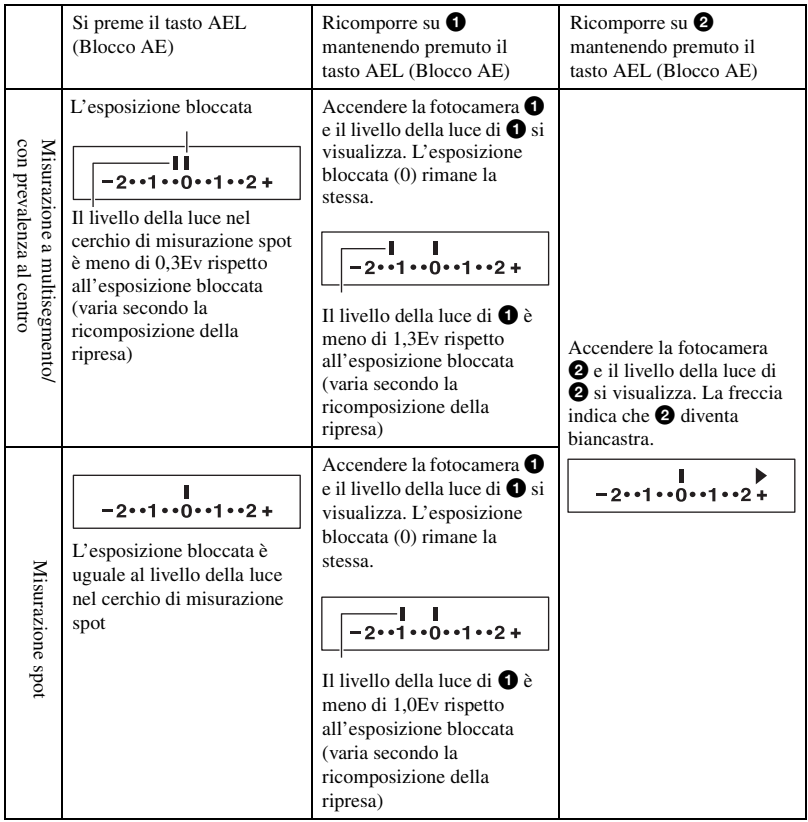

# <span id="page-224-1"></span><span id="page-224-0"></span> **Sincronizzazione lenta (Ripresa dello sfondo scuro con il flash)**

Quando si riprende un ritratto all'esterno di notte con uno sfondo scuro, un uso normale del flash cattura un'immagine nitida del soggetto, ma lo sfondo è al di fuori della portata del flash e sarà troppo scuro. In tal caso, la ripresa a sincronizzazione lenta (ripresa con il flash e una velocità lenta dell'otturatore) consente di catturare un'immagine nitida sia del soggetto che dello sfondo.

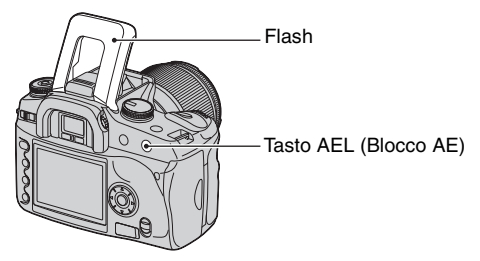

- 1 Sollevare il flash incorporato.
- 2 Riprendere con il tasto AEL (Blocco AE) premuto. "AEL" nel mirino e sul monitor LCD si illumina per indicare che l'esposizione è bloccata.
- Si consiglia l'uso di un treppiede a causa della velocità lenta dell'otturatore.
- Quando il flash non viene usato, è possibile fissare l'esposizione premendo il tasto AEL (Blocco AE) [\(pagina 65\).](#page-222-0)
- Nel modo di priorità della velocità dell'otturatore o nel modo manuale, la ripresa a sincronizzazione lenta non è disponibile usando il tasto AEL (Blocco AE).
- È possibile impostare la fotocamera per conservare il modo di sincronizzazione lenta dopo aver rilasciato il tasto AEL (Blocco AE) [\(pagina 92\).](#page-249-0)

# **Anteprima della profondità di campo**

Il mirino mostra un'immagine catturata con l'apertura più ampia. Il cambiamento nell'apertura ha effetto sulla nitidezza dell'immagine del soggetto, creando una differenza tra la nitidezza vista nel mirino e la foto reale. La funzione di anteprima permette di vedere l'immagine con l'apertura usata nella ripresa reale, consentendo di controllare la nitidezza approssimativa dell'immagine del soggetto prima della ripresa reale.

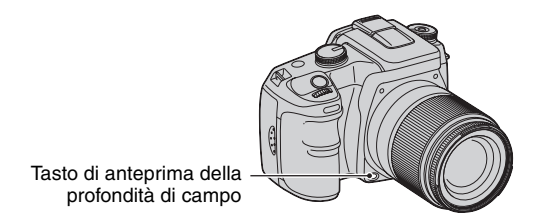

Premere il tasto di anteprima della profondità di campo dopo che il soggetto è a fuoco. Mentre il tasto è mantenuto premuto, l'apertura si restringe per adattarsi al valore di apertura visualizzato nel mirino.

- Informazioni sull'apertura e sulle immagini sfocate,  $\rightarrow$  modo di priorità dell'apertura [\(pagina 31\)](#page-188-0)
- L'immagine nel mirino sarà più scura perché l'apertura si restringe (il valore dell'apertura è maggiore.)
- Il valore dell'apertura può essere cambiato durante l'anteprima.
- Quando la messa a fuoco non è fissata e si preme il tasto di anteprima, non è possibile scattare una foto. Per scattare una foto, premere il tasto di anteprima della profondità di campo con  $\bullet$  illuminato nel mirino.
- Con un obiettivo dotato di un tasto di blocco della messa a fuoco, è possibile impostare la fotocamera per eseguire la funzione di anteprima usando il tasto di blocco della messa a fuoco [\(pagina 92\)](#page-249-1).

# **Messa a fuoco manuale**

Quando è difficile ottenere la messa a fuoco corretta nel modo di messa a fuoco automatica, è possibile regolare manualmente la messa a fuoco.

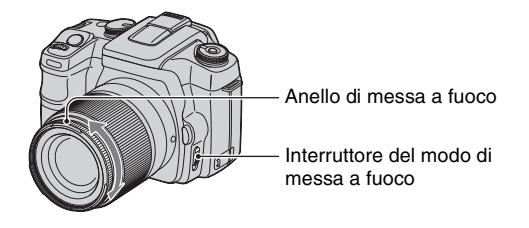

- 1 Impostare l'interruttore del modo di messa a fuoco su MF\*.
	- \* MF: indica "Manual Focus" (Messa a fuoco manuale).
- 2 Girare l'anello di messa a fuoco dell'obiettivo per ottenere una messa a fuoco nitida.
- Nel caso di un soggetto che può essere messo a fuoco nel modo di messa a fuoco automatica, l'indicatore  $\bullet$  si illumina nel mirino quando la messa a fuoco è confermata. Quando si usa il quadro di messa a fuoco grandangolare, viene usato il quadro centrale e quando si usa il quadro di messa a fuoco locale, viene usato il quadro che è selezionato con il dispositivo di controllo.
- Per ottenere l'esposizione regolare nel modo di messa a fuoco manuale, la fotocamera usa le informazioni sulla distanza per determinare l'esposizione. Per migliorare la precisione delle informazioni sulla distanza, la fotocamera ripristina la lunghezza focale su  $\infty$  (infinito) quando l'interruttore POWER è impostato su ON.

# <span id="page-227-0"></span>*Uso delle funzioni di visione* **Cambiamento della schermata di riproduzione**

Durante la riproduzione, ad ogni pressione del tasto  $\|\cdot\|$  (Display), la schermata cambia tra la schermata dell'indice e la schermata ad immagine singola.

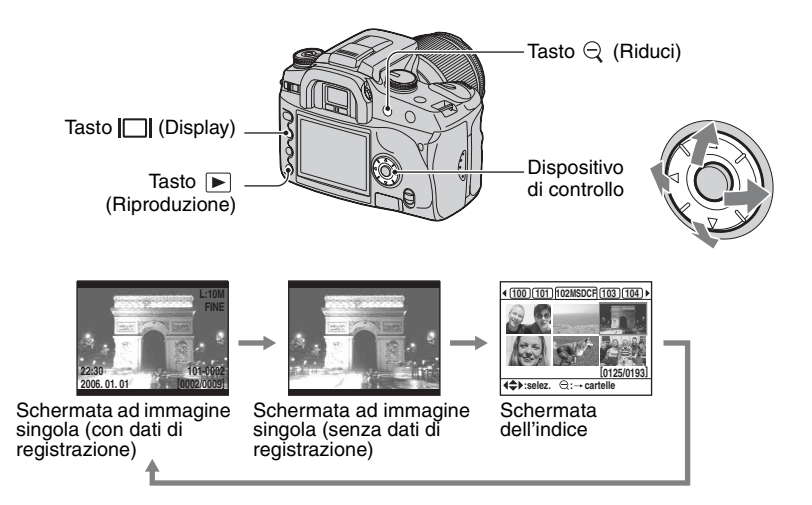

### **Nel modo dell'indice (Browser di file)**

La cartella contenente le immagini che sono visualizzate ora

> Le prime tre cifre del nome della cartella (Numero della cartella)

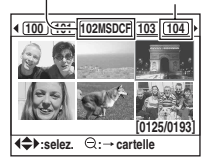

In ciascuna cartella, sei fotogrammi di immagine si visualizzano sul monitor LCD (Indice con browser di file). È possibile spostare i fotogrammi con  $\triangle$ / $\neg$ / $\triangle$ / $\blacktriangleright$ sul dispositivo di controllo. Questo è utile quando si desidera eseguire la scansione delle immagini per trovare quella desiderata.

• È possibile visualizzare tutte le immagini diversamente che con la cartella. Le immagini possono visualizzarsi a quattro immagini per volta, nove immagini per volta o 16 immagini per volta [\(pagina 88\)](#page-245-0).

# **Per selezionare la cartella**

- $\odot$  Premere  $\odot$  (Riduci) per evidenziare il nome della cartella.
- 2 Selezionare la cartella desiderata con  $\blacktriangleleft$  sul dispositivo di controllo.
- $\circled{3}$  Premere  $\circled{2}$  (Riduci) per spostarsi all'area delle immagini e selezionare l'immagine desiderata con  $\triangle$ / $\nabla$ / $\triangle$ / $\triangleright$  sul dispositivo di controllo.

### <span id="page-228-0"></span>**Per cancellare tutte le immagini nella cartella**

È possibile cancellare tutte le immagini nella cartella quando si visualizza la schermata dell'indice con browser di file.

- $1$  Selezionare la cartella che si desidera cancellare con  $\blacktriangleleft$  sul dispositivo di controllo.
- $(2)$  Premere il tasto  $\overline{m}$  (Cancella). Appare il messaggio "Cancella cartella e suo contenuto?".
- $\textcircled{3}$  Selezionare "Sì" con  $\blacktriangleleft$  e poi premere il centro del dispositivo di controllo. La cartella selezionata viene cancellata.
	- È possibile continuare a cancellare le cartelle.
	- È possibile impostare la schermata di conferma su [Sì] come è stato selezionato precedentemente nel menu di impostazione  $\bigcup$  [\(pagina 103\)](#page-260-0).
	- Quando si desidera cancellare le immagini selezionate, vedere a pagina [86](#page-243-0).
- Potrebbe volerci molto tempo per cancellare molte immagini. Si consiglia di cancellare le immagini su un computer o di formattare il supporto di registrazione usando la fotocamera.
- Dopo aver cancellato un'immagine, non è possibile ripristinarla.
- Le immagini protette non possono essere cancellate.
- Se si cancella la cartella di registrazione attualmente selezionata con [Selez.Cartella], selezionare di nuovo una cartella di registrazione con [Selez.Cartella] nel menu di impostazione  $\triangleright$  [\(pagina 101\).](#page-258-0)

# <span id="page-229-0"></span>**Visualizzazione dell'istogramma**

L'istogramma e i dati di registrazione dell'immagine visualizzata possono essere visualizzati.

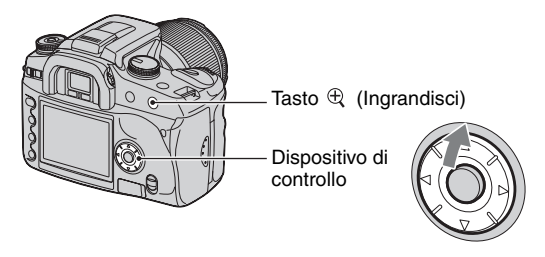

Premere  $\triangle$  sul dispositivo di controllo per visualizzare l'istogramma nella riproduzione ad immagine singola. Premere di nuovo  $\blacktriangle$  sul dispositivo di controllo per ritornare alla riproduzione ad immagine singola.

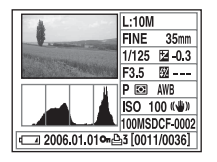

- $\cdot$  È possibile selezionare le immagini con  $\blacktriangleleft$ .
- È possibile ingrandire le immagini con il tasto  $\mathcal{R}$  (Ingrandisci).

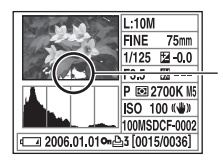

Quando l'immagine ha una parte ad alta luminosità o a bassa luminosità, quella parte è illuminata sul display dell'istogramma (Avvertimento del limite di luminanza).

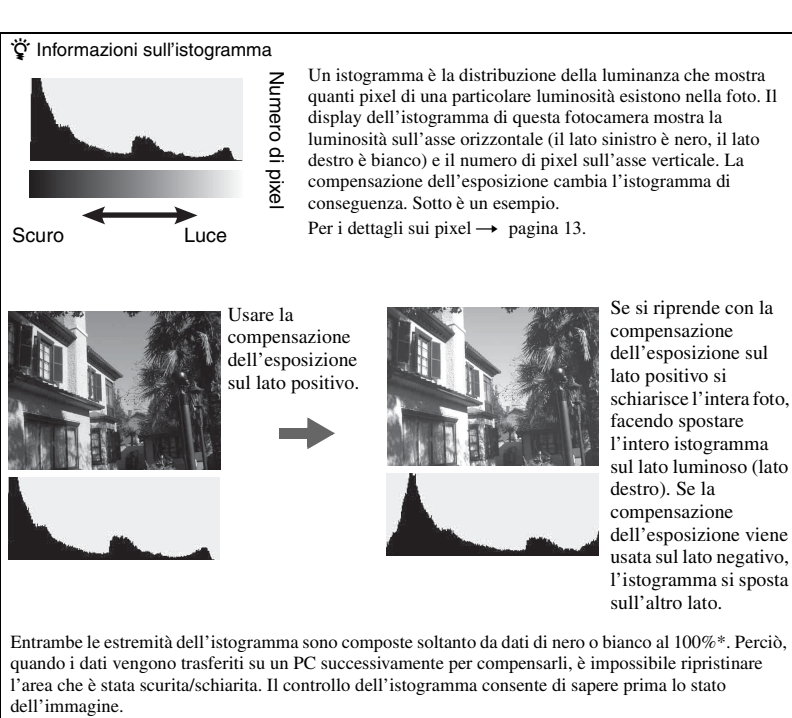

\* Per essere precisi, un'immagine a colori viene espressa con RGB. Perciò il bianco equivale a R255, G255, B255 e il nero equivale a R0, G0, B0.

# **Rotazione di un'immagine**

È possibile ruotare un'immagine di riproduzione.

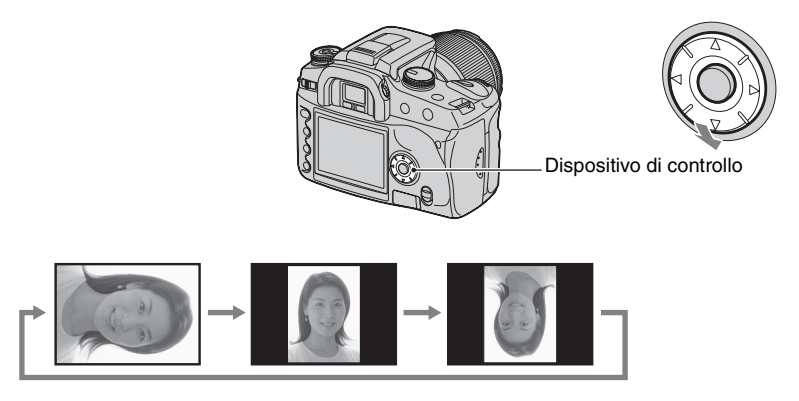

- 1 Visualizzare l'immagine che si desidera ruotare nella riproduzione a singola immagine.
- 2 Ad ogni pressione di V sul dispositivo di controllo, l'immagine viene ruotata come è illustrato sopra.
- Dopo aver ruotato l'immagine, le informazioni sulla rotazione dell'immagine vengono conservate, anche se si visualizzano altre immagini o si spegne la fotocamera. La volta successiva l'immagine viene riprodotta nella posizione ruotata.
- Quando si copiano le immagini ruotate su un computer, "Picture Motion Browser" (in dotazione) può visualizzare correttamente le immagini ruotate. Tuttavia, le immagini potrebbero non essere ruotate a seconda del software.
- È possibile ruotare un'immagine quando si usa un supporto di registrazione con la protezione della scrittura, tuttavia, l'immagine non sarà ruotata nella riproduzione successiva.

# <span id="page-232-0"></span>**Ingrandimento delle immagini**

Un'immagine può essere ingrandita per esaminarla più attentamente.

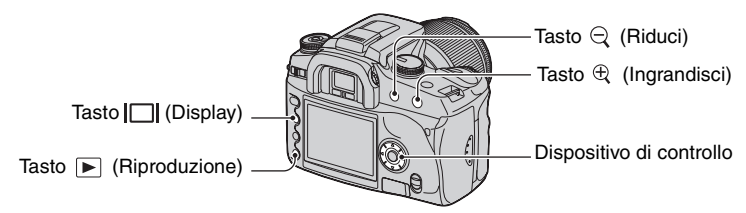

 $\odot$  Premere il tasto  $\odot$  (Ingrandisci) nel modo di riproduzione ad immagine singola (o dell'indice). Il centro dell'immagine viene ingrandito.

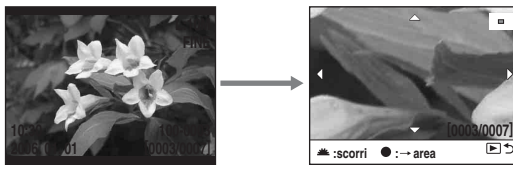

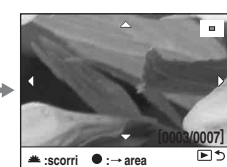

- È possibile ingrandire o ridurre con il tasto  $\bigoplus$  (Ingrandisci) o il tasto  $\bigoplus$  (Riduci).
- 2 Selezionare la parte che si desidera ingrandire con  $\triangle$   $\nabla$  / $\triangleleft$  b sul dispositivo di controllo.
	- È possibile selezionare l'immagine con la manopola di controllo.
	- Ad ogni pressione del centro del dispositivo di controllo, lo schermo cambia tra lo schermo ingrandito e lo schermo intero.

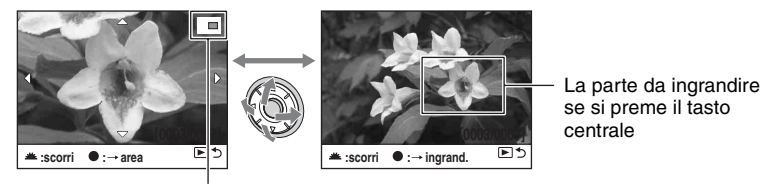

La mappa della parte ingrandita

3 Premere il tasto  $\blacktriangleright$  (Riproduzione) in modo che la riproduzione ingrandita venga annullata e lo schermo ritorni al modo di riproduzione ad immagine singola (o dell'indice).

La scala di ingrandimento è la seguente. (La scala non si visualizza)

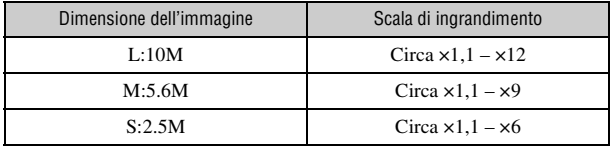

• Se si preme il tasto  $\Box$  (Display) si cancellano le indicazioni sullo schermo durante la riproduzione ingrandita.

# **Visione delle immagini su uno schermo televisivo**

È possibile guardare le immagini su uno schermo televisivo collegando la fotocamera ad un televisore.

Spegnere sia la fotocamera che il televisore prima di collegare la fotocamera e il televisore.

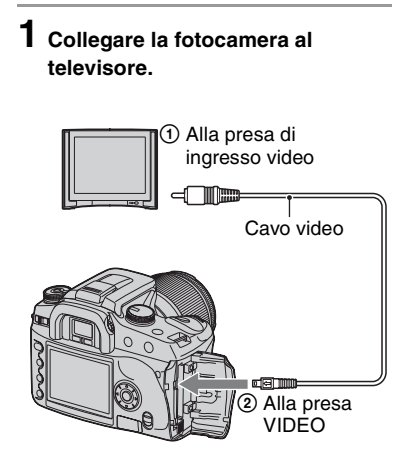

### **2 Accendere il televisore e impostare l'interruttore di ingresso TV/video su "video".**

• Per i dettagli vedere le istruzioni per l'uso in dotazione con il televisore.

# **3 Accendere la fotocamera e premere (Riproduzione).**

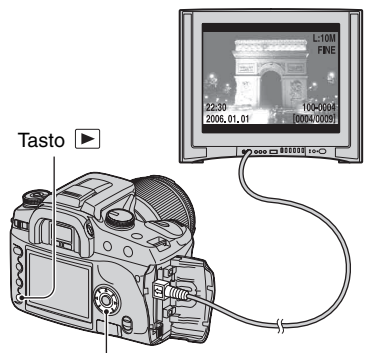

Dispositivo di controllo

Le immagini riprese con la fotocamera appaiono sullo schermo televisivo.

Premere  $\blacktriangleleft$ / $\blacktriangleright$  del dispositivo di controllo per selezionare l'immagine desiderata.

- Quando si usa la fotocamera all'estero, potrebbe essere necessario cambiare l'uscita del segnale video per adattarla a quella del sistema televisivo [\(pagina 98\).](#page-255-0)
- Quando si visualizzano le immagini registrate nel modo Adobe RGB sulla fotocamera o su dispositivi sRGB, come su televisori/monitor LCD che non sono compatibili con Adobe RGB (DCF2.0/Exif2.21), le immagini si visualizzano ad un livello di intensità inferiore.
- Il monitor LCD sul retro della fotocamera non si accende.
- La qualità delle immagini visualizzate su uno schermo televisivo è un po' deteriorata in confronto alle immagini visualizzate su un monitor del PC.

### **Sistemi di colore del televisore**

Se si desidera vedere le immagini su uno schermo televisivo, è necessario un televisore con una presa di ingresso video e il cavo video. Il sistema di colore del televisore deve corrispondere a quello della fotocamera digitale per fermi immagine. Controllare i seguenti elenchi per il sistema di colore del televisore del paese o dell'area in cui viene usata la fotocamera.

### **Sistema NTSC**

America Centrale, Bolivia, Canada, Cile, Colombia, Corea, Ecuador, Filippine, Giamaica, Giappone, Isole Bahama, Messico, Perù, Stati Uniti, Surinam, Taiwan, Venezuela, ecc.

### **Sistema PAL**

Australia, Austria, Belgio, Cina, Danimarca, Finlandia, Germania, Hong Kong, Italia, Kuwait, Malesia, Norvegia, Nuova Zelanda, Olanda, Polonia, Portogallo, Regno Unito, Repubblica Ceca, Repubblica Slovacca, Singapore, Spagna, Svezia, Svizzera, Tailandia, Ungheria, ecc.

### **Sistema PAL-M**

Brasile

### **Sistema PAL-N**

Argentina, Paraguay, Uruguay

### **Sistema SECAM**

Bulgaria, Francia, Guiana, Iran, Iraq, Monaco, Russia, Ucraina, ecc.

# <span id="page-235-0"></span>*Uso del menu* **Uso delle voci sul menu**

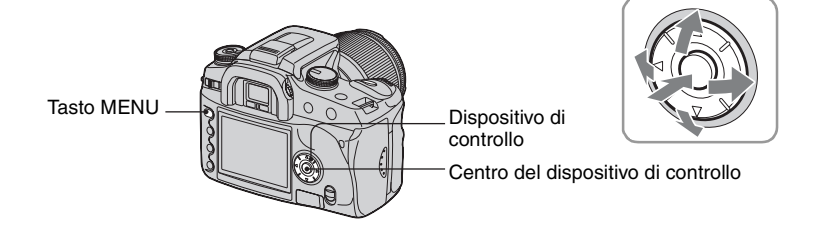

# **1 Accendere la fotocamera.**

**2 Premere MENU per visualizzare il menu.**

### **3** Selezionare il menu desiderato con  $\triangleleft$  **>** sul **dispositivo di controllo e premere il centro del dispositivo di controllo.**

- Menu di registrazione  $\ddot{Q}$  Menu personalizzato
- $\triangleright$  Menu di riproduzione  $\triangleright$  Menu di impostazione

• Quando il menu desiderato è già visualizzato (l'icona del menu è visualizzata sull'estrema sinistra), saltare questo punto.

Menu selezionato ora selezionati

Menu non

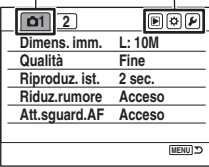

### **4** Selezionare la pagina con  $\blacktriangleleft$  **sul dispositivo di controllo.**

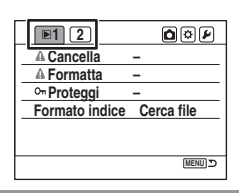

**5** Selezionare la voce desiderata con ▲/▼ sul **dispositivo di controllo.**

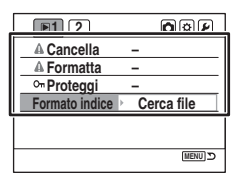

### **6** Visualizzare le opzioni con ▶ sul dispositivo di **controllo.**

• Per ritornare alle opzioni del menu, premere  $\triangleleft$ .

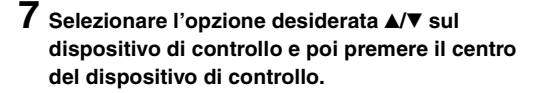

# **8 Premere MENU per disattivare il menu.**

- Il menu viene anche disattivato se si preme a metà il pulsante di scatto.
- Quando si imposta il menu, è possibile sostituire la manopola di controllo con  $\blacktriangleleft$   $\blacktriangleright$  sul dispositivo di controllo.
- Durante l'operazione, se si preme MENU, l'impostazione viene annullata e la fotocamera ritorna al modo di registrazione (o riproduzione).
- Quando si visualizza un menu, prima è possibile visualizzare il menu selezionato precedentemente [\(pagina 102\).](#page-259-0)

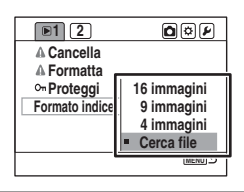

**– –**

**1 2 Cancella Formatta Proteggi Formato indice**

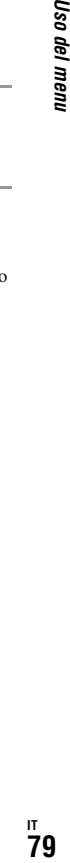

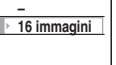

 $000$ 

# **Elenco dei menu**

### **Menu di registrazione (da pagina [81](#page-238-0) a [85\)](#page-242-1)**

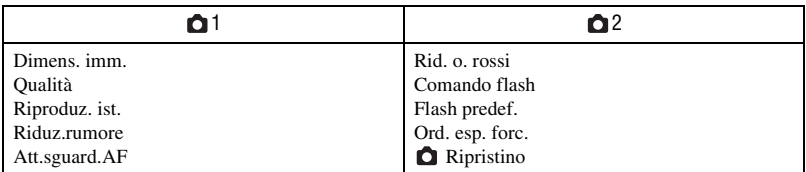

### **Menu di riproduzione (da pagina [86](#page-243-1) a [91\)](#page-248-0)**

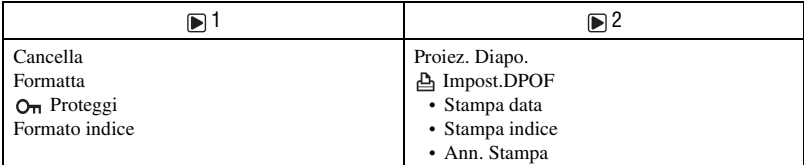

# **Menu personalizzato (da pagina [92](#page-249-2) a [97\)](#page-254-0)**

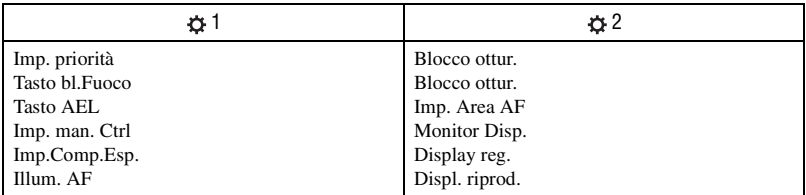

# **Menu di impostazione (da pagina [98](#page-255-1) a [104](#page-261-0))**

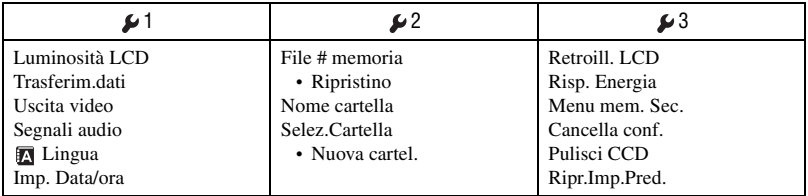

# **Menu di registrazione 1**

Le impostazioni predefinite sono contrassegnate con  $\mathcal{A}$ .

### <span id="page-238-0"></span>**Dimens. imm.**

Per i dettagli, vedere a pagina [14](#page-171-0).

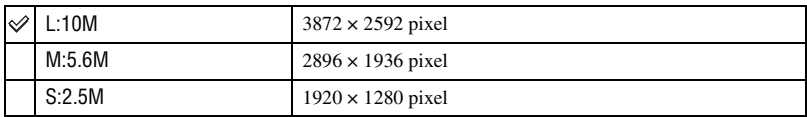

• Per i dettagli sul numero di immagini che si possono scattare quando si cambia la dimensione dell'immagine, [vedere a pagina 23](#page-180-0).

#### **Qualità**

Il rapporto di compressione dell'immagine determina la qualità dell'immagine. Poiché la dimensione del file [\(pagina 13\)](#page-170-0) dell'immagine non compressa sarà maggiore, di solito una fotocamera digitale comprime l'immagine registrata.

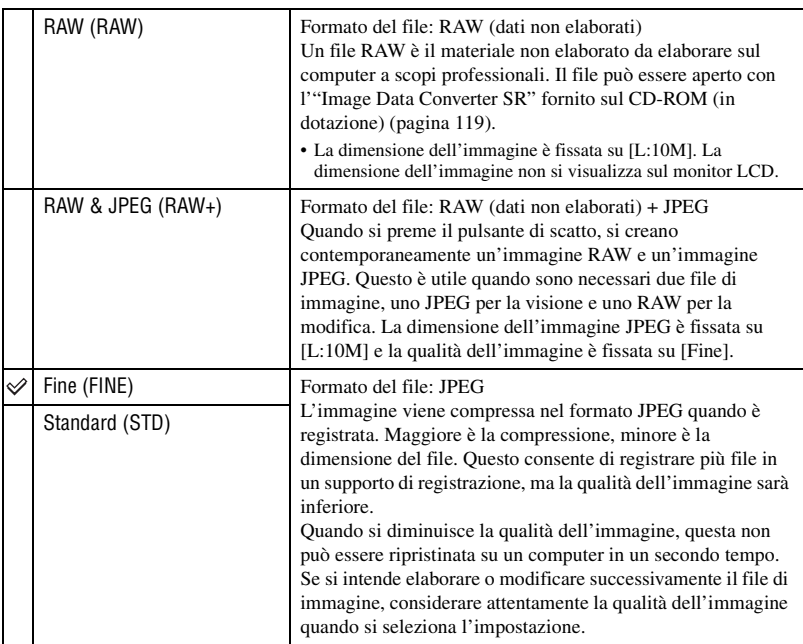

<sup>•</sup> Quando [Qualità] è impostata su [RAW] o [RAW & JPEG], la dimensione dell'immagine è fissata su [L:10M].

- Per i dettagli sulla qualità dell'immagine  $\rightarrow$  [pagina 13](#page-170-0)
- Per i dettagli sul numero di immagini che si possono scattare quando si cambia la qualità dell'immagine, [vedere a pagina 23.](#page-180-0)

#### Ö' Informazioni sui file RAW

La fotocamera digitale riceve l'immagine del soggetto catturata dal CCD (dispositivo ad accoppiamento di carica), che funge da pellicola per una normale fotocamera. Il file di formato RAW è composto dai dati non elaborati registrati sul CCD che devono ancora essere sottoposti a qualsiasi tipo di elaborazione digitale. Un file RAW è diverso da un formato di file più comune come JPEG nel fatto che si tratta di materiale non elaborato da elaborare a scopi professionali. Per aprire un file RAW registrato su questa fotocamera è necessario il software "Image Data Converter SR" incluso nel CD-ROM (in dotazione). Con questo software, un file RAW può essere aperto e convertito in un formato comune, come JPEG o TIFF e il bilanciamento del bianco, la saturazione di colore, il contrasto, ecc. possono essere di nuovo regolati.

- La registrazione di un'immagine di formato RAW implica le seguenti limitazioni.
	- La dimensione dell'immagine è fissata sulla dimensione maggiore (L:10M)
	- Il file RAW non può essere stampato usando una stampante designata DPOF (stampa) o una stampante compatibile con PictBridge.
	- A differenza di un'immagine JPEG, un'immagine RAW non viene sottoposta a nessuna elaborazione dell'immagine, perciò i suoi colori non possono essere riprodotti precisamente nel modo di riproduzione o in una schermata di riproduzione istantanea. Se i dati sono registrati correttamente, i colori precisi possono essere riprodotti su un computer.

#### <span id="page-239-0"></span>**Riproduz. ist.**

Dopo aver registrato un'immagine, è possibile visualizzarla sul monitor LCD per due, cinque o 10 secondi. È anche possibile cancellarla durante la riproduzione istantanea.

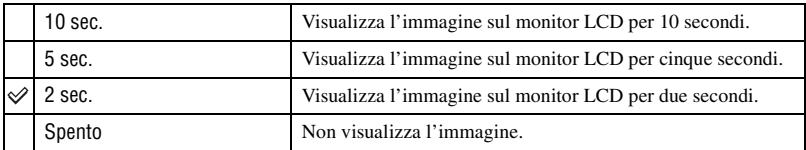

Per cancellare l'immagine durante la riproduzione istantanea

Premere  $\widehat{\text{Im}}$  (Cancella) e poi selezionare [Sì] sulla schermata di conferma con  $\blacktriangleleft$  sul dispositivo di controllo e poi premere il centro del dispositivo di controllo.

- Durante la riproduzione istantanea, è possibile attivare e disattivare le informazioni sulla registrazione [\(pagina 70\)](#page-227-0), scegliere di visualizzare l'istogramma [\(pagina 72\)](#page-229-0) o ingrandire l'immagine [\(pagina 75\)](#page-232-0). Se si seleziona un quadro di messa a fuoco locale quando si ingrandisce un'immagine, l'immagine viene ingrandita concentrandosi intorno al quadro selezionato.
- La riproduzione istantanea della ripresa continua, dell'esposizione a forcella continua e dell'esposizione a forcella con bilanciamento del bianco mostra soltanto l'immagine registrata per ultima. Se si cancella l'immagine seguendo il processo indicato sopra, viene cancellata soltanto l'immagine visualizzata.
- Nella riproduzione istantanea, l'immagine non si visualizza nella posizione verticale anche se si imposta [Displ. riprod.] su [Rotaz. Autom.] [\(pagina 97\)](#page-254-0).

### **Riduz.rumore**

L'esposizione lunga rende evidenti i disturbi. Quando la velocità dell'otturatore è di un secondo o meno, si attiva la riduzione dei disturbi per ridurre i disturbi di granulosità che sono comuni nelle esposizioni lunghe.

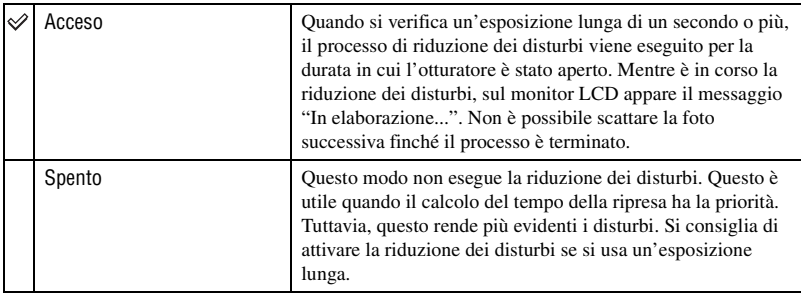

• La riduzione dei disturbi non viene eseguita nella riproduzione continua o nell'esposizione a forcella continua indipendentemente da questa impostazione.

### **Att.sguard.AF**

La messa a fuoco viene confermata quando si guarda nel mirino e la velocità dell'otturatore e l'apertura vengono regolate automaticamente.

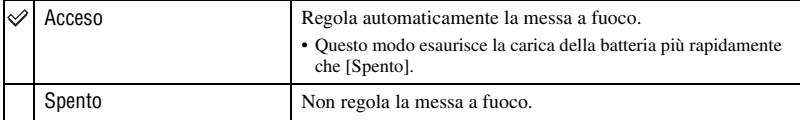

# **Menu di registrazione 2**

Le impostazioni predefinite sono contrassegnate con  $\mathcal Q$ .

#### **Rid. o. rossi**

Riduce il fenomeno degli occhi rossi fornendo una luce bassa del flash alcune volte prima della ripresa quando si usa il flash.

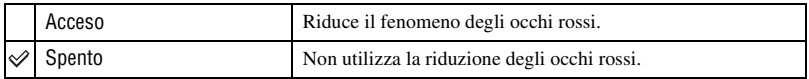

• La riduzione degli occhi rossi è disponibile soltanto con il flash incorporato (Quando si usa un flash esterno (non in dotazione), il fenomeno degli occhi rossi si verifica raramente.)

#### **Comando flash**

È possibile selezionare il modo di comando del flash per impostare la quantità di luce del flash.

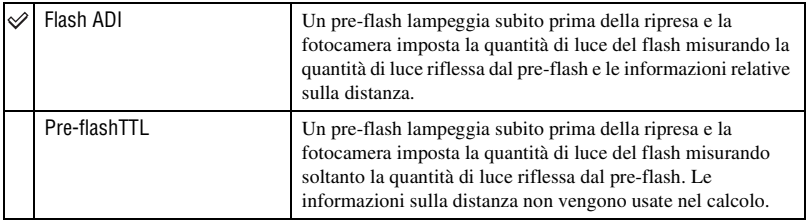

ADI: Indica "Advanced Distance Integration" (ad integrazione avanzata della distanza)

P-TTL: Indica "Pre-flash, Through the lens" (Pre-flash, attraverso l'obiettivo)

- Quando la distanza tra il soggetto e il flash esterno (non in dotazione) non può essere determinata, (ripresa con flash senza cavo usando un flash esterno (non in dotazione), ripresa con un flash distante dalla fotocamera usando un cavo, ripresa con un twin flash macro o una luce ad anello, ecc.) la fotocamera seleziona automaticamente il modo di pre-flash TTL.
- Selezionare [Pre-flashTTL] nei seguenti casi poiché la fotocamera non può ottenere le informazioni precise sulla distanza con il flash ADI.
	- Un ampio pannello è montato sul flash HVL-F36AM.
	- Un diffusore è montato sulla superficie del flash.
	- Viene usato un filtro con un fattore di esposizione, come un filtro ND.
	- Viene usato un obiettivo per primi piani.
- Il flash ADI è soltanto disponibile in combinazione con l'obiettivo che viene fornito con un codificatore di distanza. Per determinare se l'obiettivo è dotato di un codificatore di distanza, consultare le istruzioni per l'uso in dotazione con l'obiettivo.

### **Flash predef.**

Quando la manopola del modo è impostata su AUTO, P o selezione della scena, il modo del flash è impostato automaticamente sul flash automatico (impostazione predefinita). Quando si solleva il flash, se si desidera accertarsi che il flash lampeggi sicuramente, è possibile impostare sull'attivazione forzata del flash. In entrambi i casi, è possibile cambiare il modo del flash con la manopola del modo e il tasto Fn.

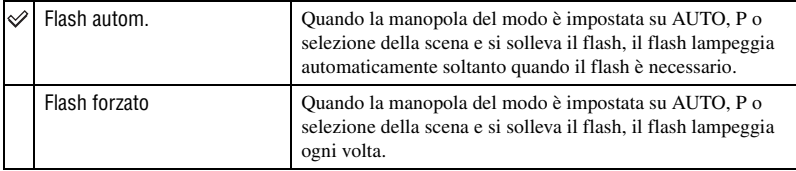

### <span id="page-242-0"></span>**Ord. esp. forc.**

È possibile selezionare l'ordine nella ripresa con esposizione a forcella [\(pagina 60\).](#page-217-2) L'ordine è comune sia per l'esposizione a forcella con luce ambientale che per l'esposizione a forcella con luce del flash.

• Questo non è valido per l'esposizione a forcella con bilanciamento del bianco.

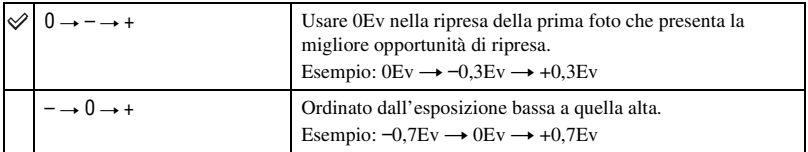

### <span id="page-242-1"></span> **Ripristino**

- È possibile ripristinare le funzioni principali del modo di registrazione.
- 1 Selezionare [Immetti] in [Ripristino]. Sul monitor LCD appare il messaggio "Reset mod. registrazione?".
- $\circled{2}$  Selezionare [Sì] con  $\blacktriangleleft$  sul dispositivo di controllo e poi premere il centro del dispositivo di controllo.

Le funzioni principali del modo di registrazione vengono ripristinate.

• Per i dettagli sulle voci da ripristinare, vedere ["Ripristino di impostazione predefinita" \(pagina 152\).](#page-309-0)

# **Menu di riproduzione 1**

Le impostazioni predefinite sono contrassegnate con  $\mathcal Q$ .

### <span id="page-243-1"></span>**Cancella**

È possibile cancellare le immagini che non sono necessarie.

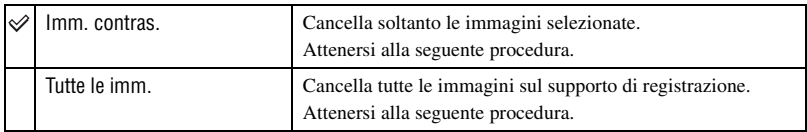

- Dopo aver cancellato un'immagine, non è possibile ripristinarla.
- Le immagini protette non possono essere cancellate.
- Usare il tasto  $\overline{m}$  (Cancella) per cancellare rapidamente le immagini fotogramma per fotogramma (→ passo 6 in <sup>"*Prima leggere questo*").</sup>
- È possibile cancellare collettivamente tutte le immagini nella cartella [\(pagina 71\)](#page-228-0).

# <span id="page-243-0"></span>**Per cancellare le immagini selezionate**

- 1 Selezionare [Imm. contras.] in [Cancella].
- 2 Selezionare l'immagine che si desidera cancellare con  $\blacktriangleleft$  sul dispositivo di controllo e poi premere  $\triangle$ . Sull'immagine selezionata appare il contrassegno  $\overline{m}$ .

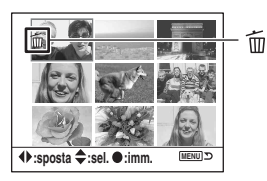

- Per annullare una selezione, premere  $\nabla$ .
- 3 Per cancellare altre immagini, ripetere il punto 2.
- 4 Premere il centro del dispositivo di controllo. Appare il messaggio "Cancella imm. contras.?".
- 5 Selezionare [Sì] con b sul dispositivo di controllo e poi premere il centro del dispositivo di controllo.

Le immagini selezionate vengono cancellate e la schermata ritorna alla schermata del menu.

### **Per cancellare tutte le immagini**

- 1 Selezionare [Tutte le imm.] in [Cancella]. Appare il messaggio "Canc. ogni imm. su scheda?".
- 2 Selezionare [Sì] con  $\triangleleft$  sul dispositivo di controllo e poi premere il centro del dispositivo di controllo.

Tutte le immagini vengono cancellate e la schermata ritorna alla schermata del menu.

• Potrebbe volerci molto tempo per cancellare molte immagini selezionando [Tutte le imm.]. Si consiglia di cancellare le immagini su un computer o di formattare il supporto di registrazione usando la fotocamera.

#### **Formatta**

Formatta il supporto di registrazione.

- Notare che eseguendo la formattazione in modo irrevocabile si cancellano tutti i dati su un supporto di registrazione, incluse le immagini protette.
- 1 Selezionare [Immetti] in [Formatta]. Appare il messaggio "Ogni dato è cancellato. Formattare?".
- $(2)$  Selezionare [Sì] con  $\triangleleft$  sul dispositivo di controllo e poi premere il centro del dispositivo di controllo. La formattazione è completata.
- Durante la formattazione, la spia di accesso si illumina. Non espellere il supporto di registrazione mentre la spia è illuminata.
- La formattazione potrebbe impiegare parecchi minuti a seconda del supporto di registrazione.
- Formattare il supporto di registrazione usando la fotocamera. Se lo si formatta su un computer, il supporto di registrazione potrebbe non essere utilizzabile con la fotocamera, a seconda del tipo di formattazione usato.

### **Proteggi**

Protegge le immagini contro la cancellazione accidentale.

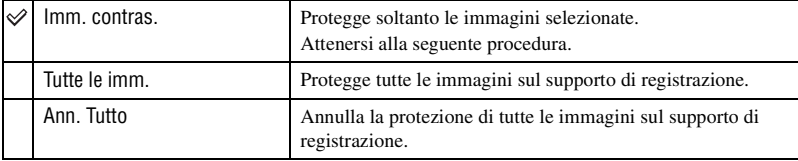

### **Per proteggere le immagini selezionate**

- $\Omega$  Selezionare [Imm. contras.] in  $\Omega$ <sub>n</sub> Proteggi].
- 2 Selezionare l'immagine desiderata da proteggere con  $\blacktriangleleft$  sul dispositivo di controllo e poi premere  $\triangle$ . Sull'immagine selezionata appare il contrassegno  $O_{\overline{n}}$ .

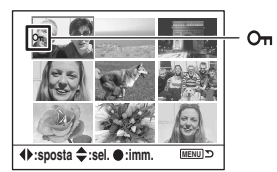

- Per annullare una selezione, premere  $\nabla$ .
- 3 Per proteggere altre immagini, ripetere il punto 2.
- 4 Premere il centro del dispositivo di controllo.

L'immagine è protetta e la schermata ritorna alla schermata del menu.

### <span id="page-245-0"></span>**Formato indice**

È possibile selezionare il formato della schermata dell'indice dalle seguenti impostazioni.

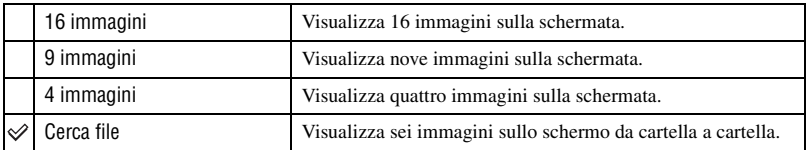

16 immagini 9 immagini 4 immagini Cerca file

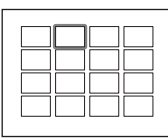

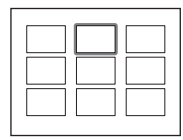

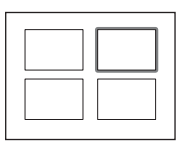

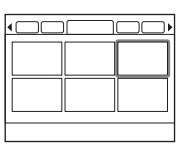

# **Menu di riproduzione 2**

Le impostazioni predefinite sono contrassegnate con  $\mathcal{A}$ .

### **Proiez. Diapo.**

Riproduce le immagini registrate in ordine ad un intervallo di 5 secondi (Proiez. Diapo.). Selezionare [Immetti] in [Proiez. Diapo.].

La proiezione di diapositive si avvia.

Per terminare la proiezione di diapositive, premere ▼ sul dispositivo di controllo o MENU.

- Durante una proiezione di diapositive, è possibile visualizzare l'immagine precedente/successiva con  $\blacktriangleleft\blacktriangleright$ .
- È possibile fare una pausa/riprodurre la proiezione di diapositive con il centro del dispositivo di controllo.
- È possibile attivare/disattivare i dati di registrazione con il tasto  $\Box$  (Display).

### **Impost.DPOF**

Usando la fotocamera, è possibile specificare le immagini e il numero di immagini da stampare prima di stampare le immagini in un negozio o con la stampante.

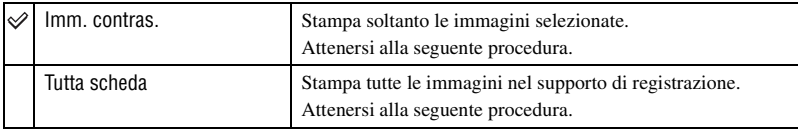

- Non è possibile contrassegnare i file di dati RAW.
- Per stampare un'immagine registrata in Adobe RGB con colori fedeli, la stampante deve essere compatibile con lo spazio di colore opzionale DCF2.0.
- È possibile specificare qualsiasi numero fino a 9.

# **Per contrassegnare le immagini selezionate**

- 1 Selezionare [Imm. contras.] in [ Impost.DPOF].
- 2 Selezionare l'immagine che si desidera contrassegnare con  $\blacktriangleleft$  sul dispositivo di controllo e poi selezionare il numero di fogli con  $\triangle/\blacktriangledown$  (aumenta con  $\triangle$  e diminuisce con  $\nabla$ ). Un contrassegno  $\Delta$  (Impostazione DPOF) appare sull'immagine selezionata e viene selezionato il numero di fogli.

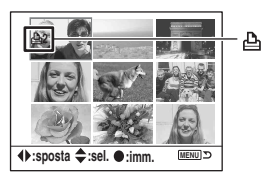

• Per annullare una selezione, premere ripetutamente  $\blacktriangledown$  per rimuovere il contrassegno  $\triangle$  (Impost. DPOF).

3 Per contrassegnare altre immagini, ripetere il punto 2.

4 Premere il centro del dispositivo di controllo. Un contrassegno  $\Delta$  (Impost. DPOF) appare sull'immagine selezionata e la schermata ritorna alla schermata del menu.

### **Per contrassegnare tutte le immagini**

- 1 Selezionare [Tutta scheda] in [ Impost.DPOF].
- 2 Selezionare il numero di fogli con  $\triangle$   $\nabla$  sul dispositivo di controllo (aumenta con  $\triangle$  e diminuisce  $\mathbf{v}$ . È impossibile impostare separatamente il numero di immagini.
- 3 Premere il centro del dispositivo di controllo. Un contrassegno  $\Delta$  (Impost. DPOF) appare su tutte le immagini e la schermata ritorna alla schermata del menu.
- Quando si riproduce un'immagine contrassegnata con DPOF,  $\Delta$  e il suo numero vengono inseriti sull'immagine.
- Se si inserisce in questa fotocamera un supporto di registrazione che contiene delle immagini contrassegnate con DPOF specificate con altre fotocamere, in tal caso specificare le immagini su cui applicare un contrassegno DPOF e le specifiche DPOF eseguite con altre fotocamere vengono annullate.

### **Stampa data**

È possibile sovrimporre la data sulle immagini quando si stampano le immagini. La posizione della data (all'interno o all'esterno dell'immagine, la dimensione dei caratteri, ecc.) dipende dalla stampante.

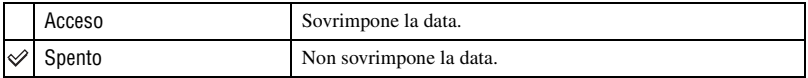

• Normalmente soltanto la data viene inserita, tuttavia le voci sovrimposte potrebbero essere diverse a seconda della stampante. Questa funzione potrebbe non essere fornita a seconda della stampante.

### **Stampa indice**

È possibile creare una stampa dell'indice di tutte le immagini nella cartella (Stampa indice). Questa fotocamera può specificare una stampa dell'indice ed anche la stampa di fotogramma per fotogramma.

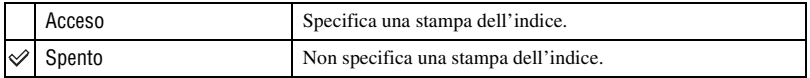

• Il numero di immagini da stampare su un foglio e il formato dipendono dalla stampante. Le immagini RAW non vengono stampate nella stampa dell'indice.

• Le immagini riprese dopo aver impostato la stampa dell'indice non vengono incluse nella stampa dell'indice. Si consiglia di creare la stampa dell'indice subito prima di stamparla.

### <span id="page-248-0"></span>**Ann. Stampa**

È possibile cancellare i contrassegni  $\triangle$  (DPOF). In questo modo, anche la stampa dell'indice viene annullata. Poiché dopo la stampa i contrassegni  $\Delta$  (DPOF) rimangono, si consiglia di cancellare solo i contrassegni.

- 1 Selezionare [Immetti] in [Ann. Stampa]. Appare il messaggio "Annullare tutto?".
- 2 Selezionare [Sì] con b sul dispositivo di controllo e poi premere il centro del dispositivo di controllo.

I contrassegni (DPOF) di tutte le immagini vengono cancellati.

# **Menu personalizzato 1**

Le impostazioni predefinite sono contrassegnate con  $\mathcal Q$ .

### <span id="page-249-2"></span>**Imp. priorità**

Selezionare un'impostazione per il rilascio dell'otturatore.

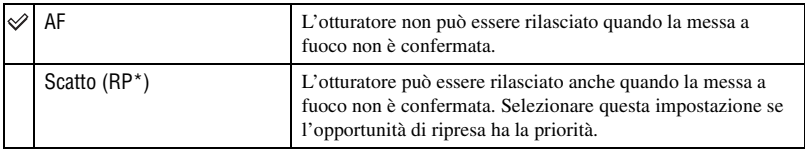

\* RP: indica "Release Priority" (Priorità di scatto).

• Quando si seleziona [Scatto], sul display delle informazioni sulla registrazione appare "RP". Si consiglia di riprendere dopo aver confermato la messa a fuoco nel mirino.

#### <span id="page-249-1"></span>**Tasto bl.Fuoco**

Se si usa un obiettivo dotato di un tasto di blocco della messa a fuoco, è possibile cambiare la funzione del tasto per effettuare l'anteprima di una ripresa.

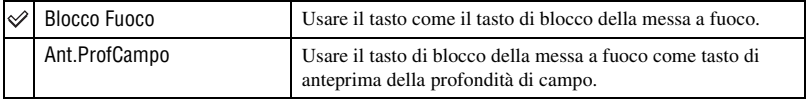

### <span id="page-249-0"></span>**Tasto AEL**

La funzione e il modo di funzionamento del tasto AEL (blocco AE) possono essere cambiati. Il tasto AEL (blocco AE) ha due funzioni; una funzione "AEL" che blocca il valore di esposizione (velocità dell'otturatore e apertura) in qualsiasi modo di misurazione e una funzione " $\bullet$  (Spot) AEL" che esegue temporaneamente la misurazione spot e blocca il valore di esposizione acquisita. Il tasto AEL ha due modi di funzionamento: "bloccato" che funziona soltanto quando si mantiene premuto il tasto e "sbloccato" che cambia tra l'attivazione e la disattivazione ad ogni pressione del tasto. Fra queste, sono disponibili le seguenti combinazioni.

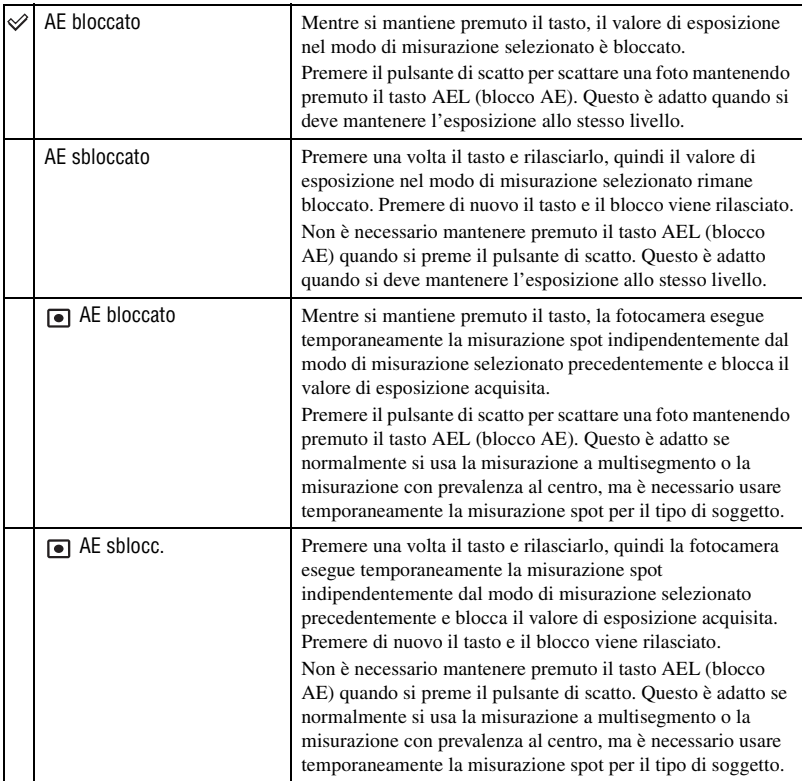

• Mentre il valore di esposizione è bloccato, sul monitor LCD e sul mirino appare "AEL". Assicurarsi di ricordare di rilasciare il blocco quando è selezionato "AE sblocc.".

• Tranne per il modo di priorità della velocità dell'otturatore e il modo manuale, quando si usa il flash viene selezionata la sincronizzazione lenta e viene eseguito il blocco AE [\(pagina 67\).](#page-224-1)

• Le impostazioni di "blocco" e "sblocco" influiscono sullo spostamento manuale [\(pagina 36\)](#page-193-0) nel modo manuale.

### **Imp. man. Ctrl**

È possibile cambiare la funzione della manopola di controllo nel modo di spostamento manuale e programmato.

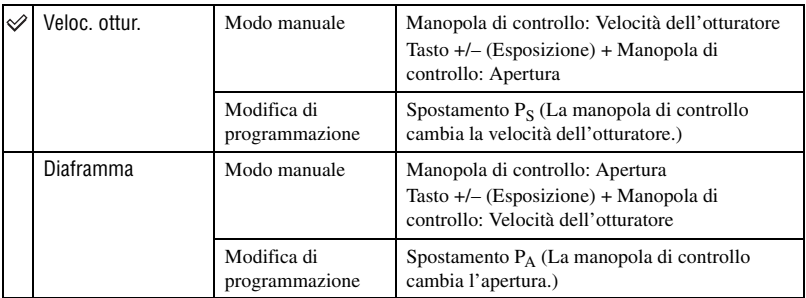

### **Imp.Comp.Esp.**

Nell'impostazione predefinita, se si seleziona la compensazione dell'esposizione quando si usa il flash, la velocità dell'otturatore, l'apertura, la sensibilità ISO (soltanto nel modo AUTO) e la quantità di luce del flash cambiano per eseguire la compensazione dell'esposizione [\(pagina 63\).](#page-220-0) Fissando la quantità di luce del flash, è possibile limitare l'effetto della compensazione dell'esposizione sullo sfondo che è illuminato soltanto dalla luce ambientale (luce diversa dal flash).

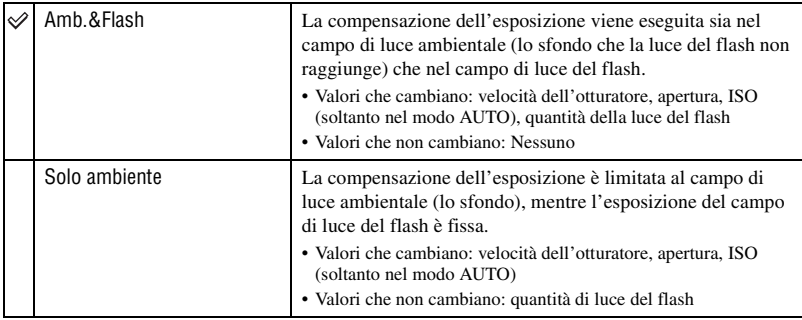

• Con la compensazione del flash, è possibile limitare la compensazione al campo di luce del flash fissando l'esposizione del campo di luce ambientale che la luce del flash non raggiunge [\(pagina 55\).](#page-212-0) Valori che cambiano: quantità di luce del flash

Valori che non cambiano: velocità dell'otturatore, apertura, ISO
## **Illum. AF**

Quando si preme a metà il pulsante di scatto usando il flash con un'illuminazione buia, la luce del flash potrebbe lampeggiare. Questa è la luce di riempimento AF per aiutare a mettere a fuoco facilmente un soggetto nel modo di messa a fuoco automatica. È possibile impostare l'illuminatore AF sull'attivazione o sulla disattivazione.

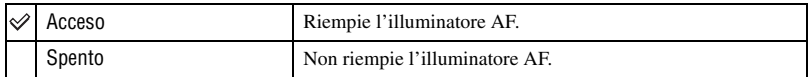

• Quando l'illuminatore AF è impostato su [Spento], l'illuminatore AF di un flash esterno (non in dotazione) non viene attivato.

# **Menu personalizzato 2**

Le impostazioni predefinite sono contrassegnate con  $\mathcal Q$ .

#### **Blocco ottur.**

È possibile impostare il blocco dell'otturatore in modo da impedirne il rilascio quando nessun supporto di registrazione è inserito nella fotocamera.

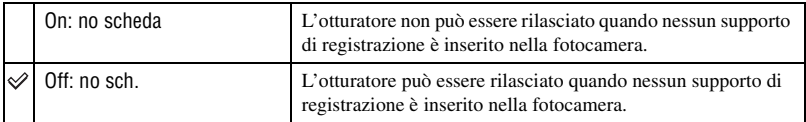

#### <span id="page-253-0"></span>**Blocco ottur.**

È possibile impostare il blocco dell'otturatore in modo da impedire il rilascio dell'otturatore quando nessun obiettivo è montato sulla fotocamera. Quando si monta la fotocamera ad un telescopio astronomico, per esempio, selezionare [Off: no ob.] in modo che l'otturatore possa essere rilasciato.

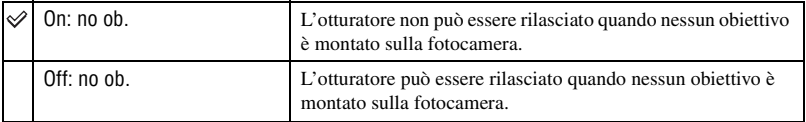

#### **Imp. Area AF**

Quando si preme a metà il pulsante di scatto, il quadro di messa a fuoco locale che è a fuoco si illumina brevemente in rosso. È possibile cambiare la durata dell'illuminazione o disattivare l'illuminazione.

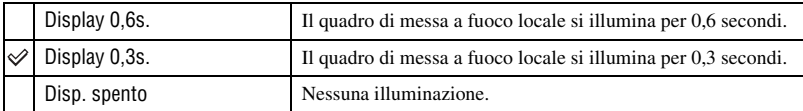

• Quando si seleziona [Disp. spento], il quadro di messa a fuoco locale si illumina soltanto quando si preme il dispositivo di controllo o il tasto spot AF.

## <span id="page-254-0"></span>**Monitor Disp.**

Il sensore dell'occhio situato a destra sotto il mirino determina se il fotografo sta guardando nel mirino o meno. Il monitor LCD può essere impostato per spegnersi automaticamente quando si guarda nel mirino.

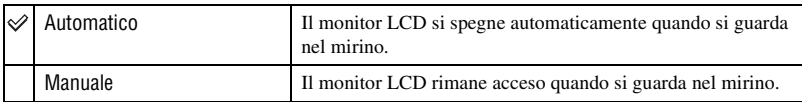

• Indipendentemente dall'impostazione in questo menu, il display di informazioni sulla registrazione si spegne automaticamente dopo una durata impostata (cinque secondi nell'impostazione predefinita [\(pagina 102\)\)](#page-259-0).

#### **Display reg.**

È possibile impostare il display di informazioni sulla registrazione per ruotare automaticamente quando la fotocamera è in una posizione verticale.

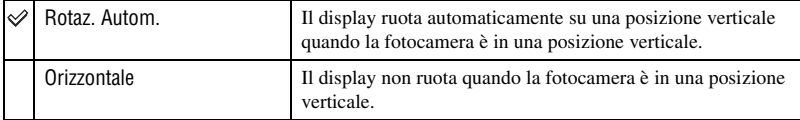

### **Displ. riprod.**

L'orientamento dell'immagine può essere registrato con l'immagine che consente alle immagini registrate in una posizione verticale di visualizzarsi automaticamente nella posizione verticale.

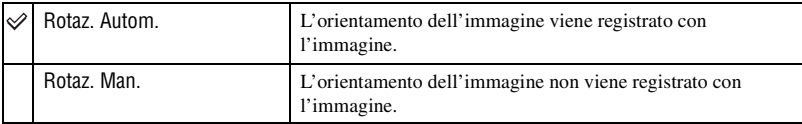

• Quando si seleziona [Rotaz. Autom.], un'immagine caricata su un computer si visualizza nella posizione verticale con "Picture Motion Browser"/"Image Data Converter SR" (in dotazione). L'immagine potrebbe non visualizzarsi in una posizione verticale, a seconda del software impiegato.

• Per ruotare manualmente l'immagine visualizzata, [vedere a pagina 74](#page-231-0).

# **Menu di impostazione 1**

Le impostazioni predefinite sono contrassegnate con  $\mathcal Q$ .

#### <span id="page-255-1"></span>**Luminosità LCD**

È possibile regolare la luminosità del monitor LCD.

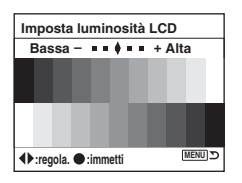

- 1 Selezionare [Immetti] in [Luminosità LCD].
- $\circled{2}$  Regolare la luminosità con  $\triangleleft/\triangleright$  sul dispositivo di controllo o con la manopola di controllo e poi premere il centro del dispositivo di controllo.

#### <span id="page-255-0"></span>**Trasferim.dati**

Seleziona il modo USB da usare quando si collega la fotocamera ad un computer, ecc., usando un cavo USB.

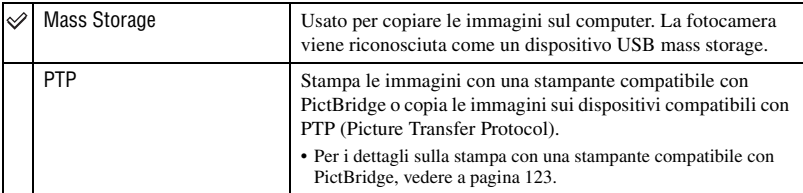

#### **Uscita video**

Imposta l'uscita del segnale video secondo il sistema di colore del televisore dell'apparecchio video collegato. Diversi paesi o aree usano diversi sistemi di colore del televisore. Se si desidera vedere le immagini su uno schermo televisivo, controllare la pagina [77](#page-234-0) per il sistema di colore TV della nazione o regione in cui si usa la fotocamera.

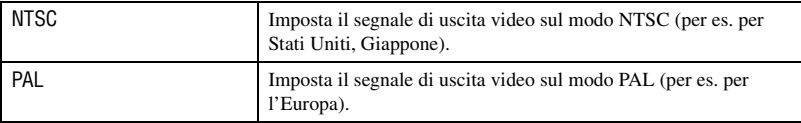

## **Segnali audio**

Seleziona il suono prodotto quando l'otturatore si blocca, durante il conteggio alla rovescia dell'autoscatto, ecc.

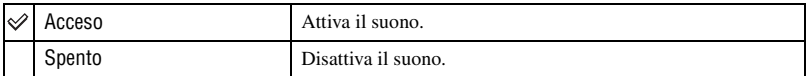

### **Lingua**

Selezionare la lingua da usare per visualizzare le voci sul menu, gli avvertimenti e i messaggi.

- $\odot$  Selezionare  $\lceil \cdot \rceil$  Lingua] e poi premere  $\blacktriangleright$  sul dispositivo di controllo.
- 2 Selezionare la lingua desiderata con  $\triangle$  v sul dispositivo di controllo e poi premere il centro del dispositivo di controllo.

## <span id="page-256-0"></span>**Imp. Data/ora**

Imposta la data e l'ora.

Selezionare [Immetti] in [Imp. Data/ora]. Poi eseguire la procedura spiegata in "Impostazione dell'orologio" (t *passo 3 in "Prima leggere questo"*).

# **Menu di impostazione 2**

Le impostazioni predefinite sono contrassegnate con  $\mathcal Q$ .

### **File # memoria**

Seleziona il metodo usato per assegnare i numeri di file alle immagini.

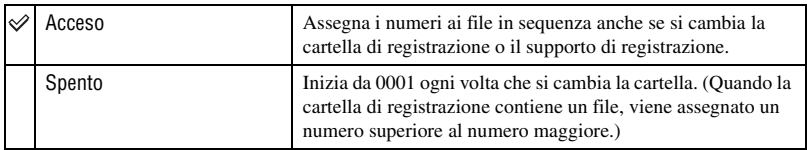

## **Ripristino**

Ripristina il numero di file. Il numero ritorna a "0001". Quando la cartella di registrazione contiene un file, viene assegnato un numero superiore al numero maggiore. Selezionare [Immetti] in [Ripristino].

#### <span id="page-257-0"></span>**Nome cartella**

La cartella di forma standard predefinita (100MSDCF, ecc.) può essere cambiata su una cartella di formato data per classificare le cartelle per data per la memorizzazione e la riproduzione.

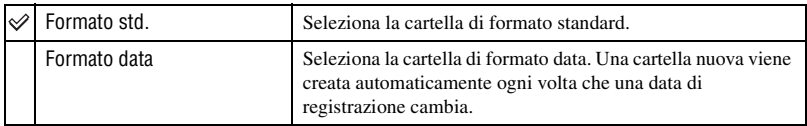

• Le cartelle e le immagini salvate nella cartella di formato standard conservano i loro nomi.

• Se si seleziona [Formato data], il nome della cartella si visualizza nel seguente modo.

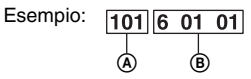

A: Numero di cartella

B: A (l'ultima cifra) / MM / GG

### **Selez.Cartella**

Quando si seleziona una cartella di formato standard e ci sono due o più cartelle, è possibile selezionare la cartella di registrazione da usare per registrare le immagini.

- $\odot$  Selezionare [Selez.Cartella] e poi premere  $\blacktriangleright$  sul dispositivo di controllo.
- $\circled{2}$  Selezionare la cartella desiderata con  $\triangle/\blacktriangledown$  sul dispositivo di controllo e poi premere il centro del dispositivo di controllo.
- Non è possibile selezionare la cartella quando si sta impostando [Formato data].

### <span id="page-258-0"></span>**Nuova cartel.**

Crea una cartella in un supporto di registrazione per registrare le immagini.

Una cartella nuova viene creata con un numero maggiore di uno rispetto al numero massimo usato attualmente e la cartella diventa la cartella di registrazione attuale.

# **Menu di impostazione 3**

Le impostazioni predefinite sono contrassegnate con  $\mathcal Q$ .

## <span id="page-259-0"></span>**Retroill. LCD**

Durante la ripresa, sul monitor LCD appare il display di informazioni sulla registrazione. È possibile cambiare il tempo visualizzato del display.

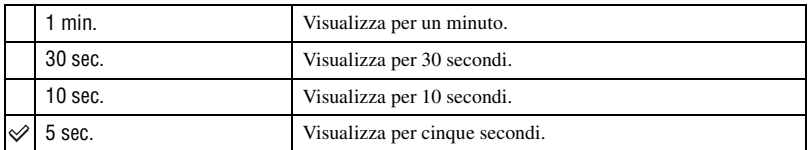

• Il display appare di nuovo se si preme a metà il pulsante di scatto o si esegue qualche altra operazione.

#### <span id="page-259-1"></span>**Risp. Energia**

Se non si fa funzionare la fotocamera per un periodo di tempo stabilito, la fotocamera passa al modo di risparmio dell'energia e si spegne quasi completamente (Risparmio energia). → passo 3 in "Prima leggere questo"

È possibile impostare il tempo per far passare la fotocamera al modo di risparmio dell'energia.

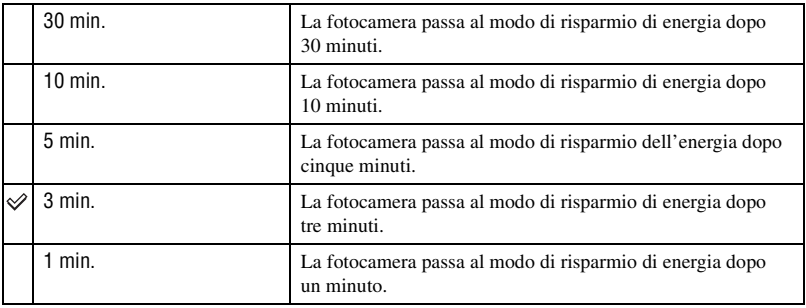

• La pressione del pulsante di scatto fa ritornare la fotocamera al modo di registrazione.

#### **Menu mem. Sec.**

Nell'impostazione predefinita, quando si preme il tasto MENU, prima si visualizza la schermata del menu  $\bigcirc$  1 o  $\bigcirc$  1. È possibile cambiare questa impostazione per prima visualizzare la schermata del menu selezionato precedentemente.

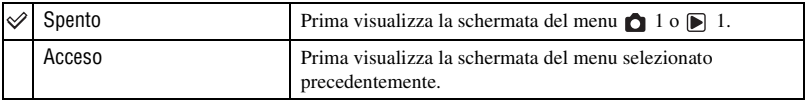

### **Cancella conf.**

Prima di cancellare le immagini o le cartelle, appare una schermata di conferma, come "Cancella questa immagine?". Normalmente viene selezionato [No] secondo l'impostazione predefinita, ma è possibile impostare questa opzione predefinita in modo da selezionare [Sì].

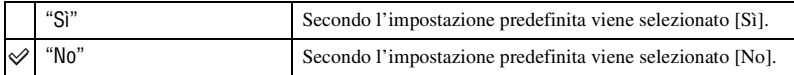

• Questa impostazione è valida sia per cancellare le immagini che le cartelle.

### **Pulisci CCD**

Se la polvere o i detriti penetrano nella fotocamera e si depositano sulla superficie del CCD (la parte che funge da pellicola), potrebbero apparire sull'immagine della foto, a seconda dell'ambiente di ripresa. Se ci fosse della polvere sul CCD, usare un pennello a pompetta disponibile in commercio e pulire il CCD seguendo i punti indicati sotto. È possibile eliminare facilmente la polvere usando soltanto il pennello a pompetta e la funzione antipolvere.

- La pulizia può essere eseguita soltanto quando il livello della batteria è *uzz*i. La **carica debole della batteria durante la pulizia può causare danni all'otturatore. La pulizia deve essere completata rapidamente.**
- 1 Confermare che la batteria sia completamente carica.
	- Si consiglia l'uso di un adattatore/caricatore CA (non in dotazione).
- 2 Selezionare [Pulisci CCD] e poi selezionare [Immetti]. Appare il messaggio "Dopo pulizia CCD, spegnere m. fot. Continuare?".
- 3 Selezionare [Sì] con  $\blacktriangleleft$  sul dispositivo di controllo e poi premere il centro del dispositivo di controllo.
	- Dopo che il CCD vibra per un breve periodo di tempo, lo specchio nella parte anteriore si solleva.
- 4 Staccare l'obiettivo.
- 5 Usare il pennello a pompetta per pulire la superficie del CCD e l'area circostante.

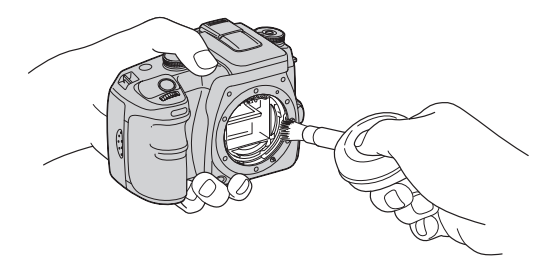

- Non toccare il CCD con la punta del pennello. Completare la pulizia rapidamente.
- Tenere la parte anteriore della fotocamera rivolta in basso per evitare che la polvere si depositi di nuovo nella fotocamera.
- Non usare un soffietto spray perché potrebbe spargere vapore all'interno del corpo della fotocamera.
- **Quando si pulisce il CCD, non mettere la punta del pennello a pompetta nella cavità oltre la montatura dell'obiettivo. Non è necessario mettere il pennello a pompetta vicino al CCD.**
- 6 Montare l'obiettivo e impostare l'interruttore POWER su OFF.
- La fotocamera inizia ad emettere un segnale acustico se la carica del pacco batteria si abbassa durante la pulizia. Interrompere subito la pulizia e impostare l'interruttore POWER su OFF.

#### $\ddot{Q}$  Per evitare che la polvere entri nella fotocamera

Mentre è impossibile tenere lontano completamente la polvere, i seguenti promemoria dovrebbero aiutare a ridurre l'eventualità.

- Scegliere una posizione con poca polvere per cambiare l'obiettivo e completare rapidamente l'operazione.
- Non lasciare la fotocamera senza un obiettivo o il coperchio del corpo.
- Quando si monta il coperchio del corpo, rimuovere tutta la polvere dal coperchio prima di metterlo sulla fotocamera.

#### **Ripr.Imp.Pred.**

È possibile ripristinare le funzioni principali della fotocamera.

- 1 Selezionare [Immetti] in [Ripr.Imp.Pred.]. Appare il messaggio "Ripristina imp. predefinita?".
- $\circled{2}$  Selezionare [Sì] con  $\blacktriangleleft$  sul dispositivo di controllo e poi premere il centro del dispositivo di controllo.

Le funzioni principali vengono ripristinate.

• Per i dettagli sulle voci da ripristinare, vedere ["Ripristino di impostazione predefinita" \(pagina 152\).](#page-309-0)

## *Uso del computer* **Per l'uso con il computer Windows**

Per i dettagli sull'uso del computer Macintosh, consultare ["Uso del computer](#page-277-0)  [Macintosh" \(pagina 120\)](#page-277-0). Questa sezione descrive il contenuto della schermata per la versione inglese.

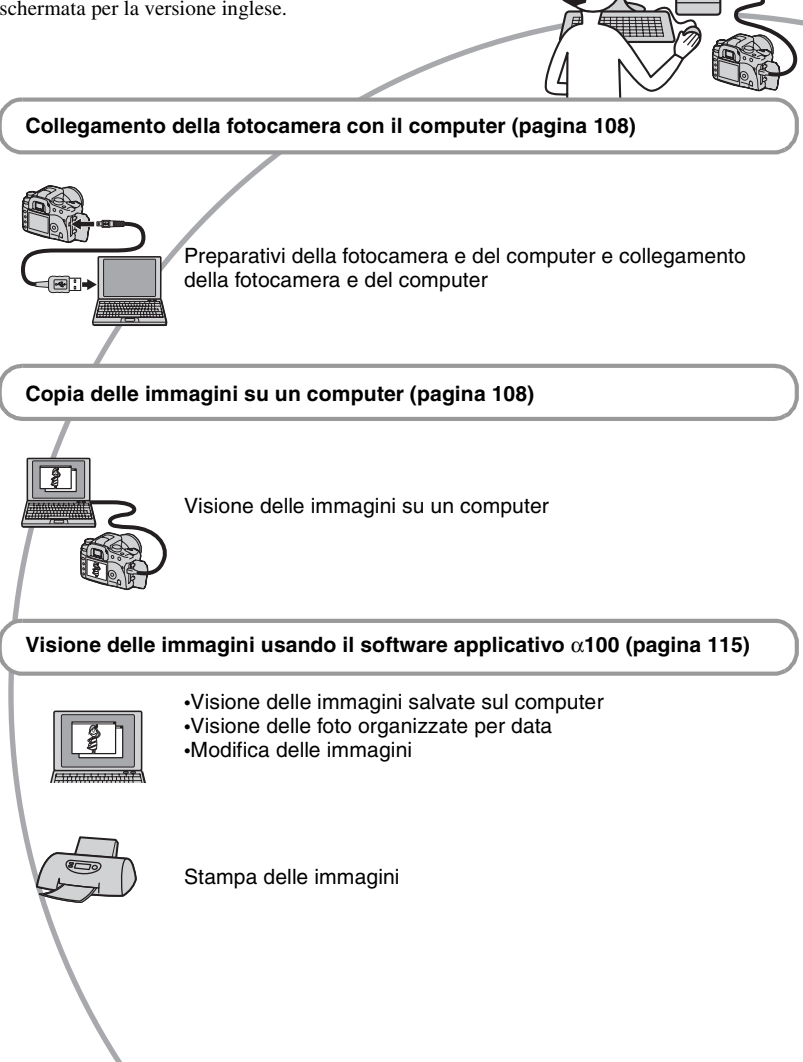

## **Ambiente consigliato per il computer**

Per un computer collegato alla fotocamera è consigliato il seguente ambiente.

## **Ambiente consigliato per copiare le immagini**

- **OS (preinstallato):** Microsoft Windows 2000 Professional, Windows Millennium Edition, Windows XP Home Edition o Windows XP Professional
	- Il funzionamento non è garantito in un ambiente che si basa su un aggiornamento dei sistemi operativi descritti sopra o in un ambiente ad avvio multiplo.

**Presa USB:** Fornita di serie

## **Ambiente consigliato per usare "Picture Motion Browser"**

- **OS (preinstallato):** Microsoft Windows 2000 Professional, Windows Millennium Edition, Windows XP Home Edition o Windows XP Professional
- **CPU/Memoria:** Pentium III 500 MHz o più veloce, 128 MB di RAM o più (Consigliato: Pentium III 800 MHz o più veloce e 256 MB di RAM o più)
- **Software:** DirectX 9.0c o successivo
- **Disco rigido:** Spazio sul disco necessario per l'installazione—200 MB o più
- **Display:**  $800 \times 600$  punti o più, High Color (colore a 16-bit) o più
- Questo software è compatibile con la tecnologia DirectX. Per l'uso "DirectX" deve essere installato.

## **Ambiente consigliato per l'uso di "Image Data Converter SR Ver.1.1"**

- **OS (preinstallato):** Microsoft Windows 2000 Professional, Windows XP Home Edition o Windows XP Professional
- **CPU:** Si consiglia MMX Pentium III 1 GHZ o più veloce
- **Memoria:** 256 MB o più (si consigliano 512 MB o più.)

#### **Memoria virtuale:** 700 MB o più

**Display:** 1024 × 768 punti o più, High Color (colore a 16-bit) o più

## **Note sul collegamento della fotocamera ad un computer**

- Le operazioni non sono garantite per tutti gli ambienti di computer consigliati che sono menzionati sopra.
- Se si collegano contemporaneamente due o più dispositivi USB ad un singolo computer, alcuni dispositivi, inclusa la fotocamera, potrebbero non funzionare, a seconda dei tipi di dispositivi USB che si stanno usando.
- Le operazioni non sono garantite quando si usa un hub USB.
- Se si collega la fotocamera usando un'interfaccia USB che è compatibile con Hi-Speed USB (compatibile con USB 2.0) viene consentito il trasferimento avanzato (trasferimento ad alta velocità) poiché questa fotocamera è compatibile con Hi-Speed USB (compatibile con USB 2.0).
- Controllare che [Trasferim.dati] nel menu di impostazione  $\blacktriangleright$  sia impostato su [Mass Storage]. Se è impostato su [PTP], la fotocamera non viene riconosciuta.
- Quando il computer riprende dal modo di sospensione o di interruzione, la comunicazione tra la fotocamera e il computer potrebbe non ristabilirsi contemporaneamente.

# <span id="page-264-1"></span>**Copia delle immagini sul computer**

Questa sezione descrive il procedimento usando un computer Windows come esempio.

È possibile copiare le immagini dalla fotocamera sul computer nel seguente modo.

## **Per l'inserimento diretto del supporto di registrazione in un computer**

Rimuovere il supporto di registrazione dalla fotocamera, inserirlo nel computer e copiare le immagini.

### **Per il collegamento ad un computer della fotocamera con il supporto di registrazione inserito usando il collegamento USB**

Seguire le fasi da 1 a 4 da pagina [107](#page-264-0) a [111](#page-268-0)  per copiare le immagini.

• Controllare che [Trasferim.dati] nel menu di impostazione  $\blacktriangleright$  sia impostato su [Mass Storage] [\(pagina 98\).](#page-255-0)

## <span id="page-264-0"></span>**computer. Fase 1: Preparazione della fotocamera e del computer**

- **1 Inserire un supporto di registrazione con le immagini registrate nella fotocamera.**
- **2 Inserire nella fotocamera il pacco batteria sufficientemente carico o collegare la fotocamera ad una presa a muro con l'adattatore/il caricatore CA (non in dotazione).**

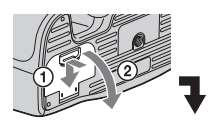

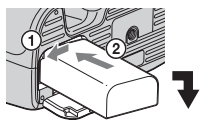

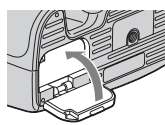

• Quando si copiano le immagini sul computer usando un pacco batteria insufficiente, la copia potrebbe non riuscire o i dati di immagine potrebbero diventare alterati se il pacco batteria si arresta troppo presto.

**3 Accendere la fotocamera e il** 

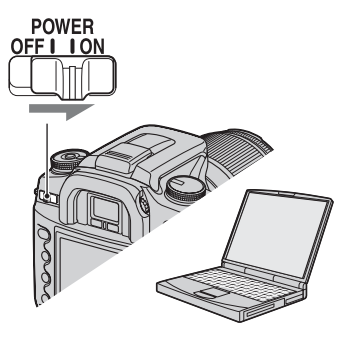

## <span id="page-265-0"></span>**Fase 2: Collegamento della fotocamera e del computer**

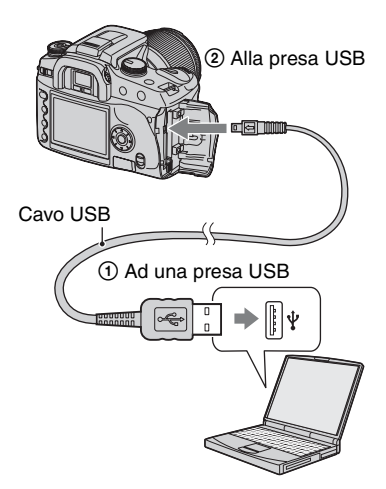

• Con Windows XP, la schermata di guida della riproduzione automatica appare sul desktop.

## <span id="page-265-1"></span>**Fase 3-A: Copia delle immagini su un computer**

#### $X$  $P$

- Per Windows 2000/Me, seguire la procedura spiegata in ["Fase 3-B: Copia delle immagini su](#page-266-0)  [un computer" a pagina 109.](#page-266-0)
- Per Windows XP, quando la schermata di guida non appare automaticamente, seguire la procedura spiegata in ["Fase 3-B: Copia delle](#page-266-0)  [immagini su un computer" a pagina 109](#page-266-0).

Questa sezione descrive un esempio per copiare le immagini su una cartella "My Documents".

Se la schermata non appare, premere a metà il pulsante di scatto sulla fotocamera.

**1 Dopo aver eseguito un collegamento USB nella fase 2, cliccare su [Copy pictures to a folder on my computer using Microsoft Scanner and Camera Wizard] (Copia le foto su una cartella del mio computer usando la schermata di guida Microsoft per scanner e fotocamera)** t **[OK] poiché la schermata di guida appare automaticamente sul desktop.**

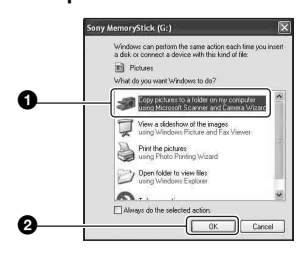

Appare la schermata "Scanner and Camera Wizard" (Schermata di guida per scanner e fotocamera).

## **2 Cliccare su [Next].**

Appaiono le immagini salvate sul supporto di registrazione della fotocamera.

• Quando il software (in dotazione) è stato installato, la schermata [Import Images] (Importa immagini) potrebbe visualizzarsi [\(pagina 115\)](#page-272-0). In quel caso, è anche possibile importare le immagini usando "Picture Motion Browser".

**3 Cliccare sulla casella di spunta delle immagini indesiderate per rimuovere il segno di spunta in modo da non copiarle e poi cliccare su [Next].**

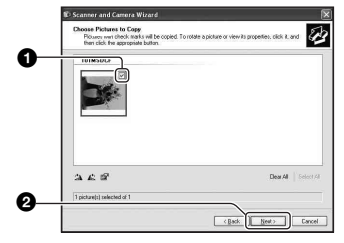

Appare la schermata "Picture Name and Destination" (Nome della foto e destinazione).

## **4 Selezionare un nome e una destinazione per le immagini e poi cliccare su [Next].**

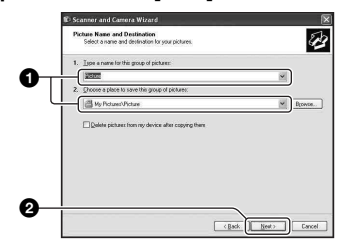

La copia delle immagini inizia. Quando la copia è completata, appare la schermata "Other Options" (Altre opzioni).

• Questa sezione descrive un esempio per copiare le immagini sulla cartella "My Documents".

**5 Cliccare sul pulsante di opzione accanto a [Nothing. I'm finished working with these pictures] (Niente. Ho terminato di lavorare con queste foto) per selezionarlo e poi cliccare su [Next].**

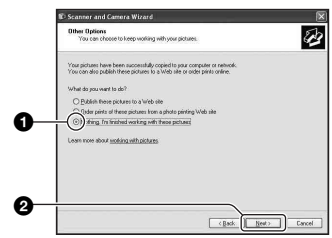

Appare la schermata "Completing the Scanner and Camera Wizard" (Completamento della schermata di guida per scanner e fotocamera).

## **6 Cliccare su [Finish].**

La schermata di guida si chiude.

- Per continuare a copiare altre immagini, scollegare il cavo USB [\(pagina 111\).](#page-268-1) Poi seguire la procedura spiegata in ["Fase 2:](#page-265-0)  [Collegamento della fotocamera e del](#page-265-0)  [computer" a pagina 108.](#page-265-0)
- Le immagini RAW non possono essere visualizzate con questo metodo. Selezionare [Open folder to view files] al punto 1 e poi aprire la cartella [DCIM] seguendo la procedura descritta nella fase 3-B sotto e copiare le immagini.

## <span id="page-266-0"></span>**Fase 3-B: Copia delle immagini su un computer**

#### $2000$  Me

• Per Windows XP, seguire la procedura spiegata in ["Fase 3-A: Copia delle immagini su un](#page-265-1)  [computer" a pagina 108.](#page-265-1)

Questa sezione descrive un esempio per copiare le immagini sulla cartella "My Documents".

Se la schermata non appare, premere a metà il pulsante di scatto sulla fotocamera.

## **1 Fare doppio clic su [My Computer] → [Removable Disk] → [DCIM].**

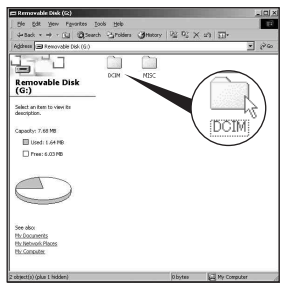

**2 Fare doppio clic sulla cartella in cui sono memorizzati i file di immagine che si desiderano copiare.**

**Poi cliccare con il pulsante destro su un file di immagine per visualizzare il menu e cliccare su [Copy].**

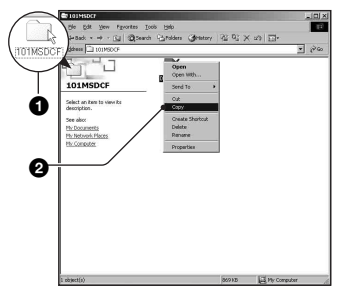

• Riguardo la destinazione per la memorizzazione dei file di immagine, [vedere a pagina 112](#page-269-0).

**3 Fare doppio clic sulla cartella [My Documents]. Poi cliccare con il pulsante destro sulla finestra "My Documents" per visualizzare il menu e cliccare su [Paste].**

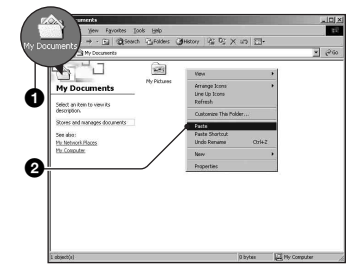

I file di immagine sono copiati sulla cartella "My Documents".

• Quando nella cartella di destinazione per copia esiste un'immagine con lo stesso nome di file, appare il messaggio di conferma per la sovrascrittura. Quando si sovrascrive sull'immagine esistente con quella nuova, i dati del file originale vengono cancellati. Per copiare un file di immagine sul computer senza sovrascriverlo, cambiare il nome del file in un nome diverso e poi copiare il file di immagine. Tuttavia, tenere presente che se si cambia il nome di file [\(pagina 113\)](#page-270-0), si potrebbe non essere in grado di riprodurre quell'immagine con la fotocamera.

## <span id="page-268-0"></span>**Fase 4: Visione delle immagini su un computer**

Questa sezione descrive la procedura per vedere le immagini copiate nella cartella "My Documents".

## **1** Cliccare su [Start]  $\rightarrow$  [My **Documents].**

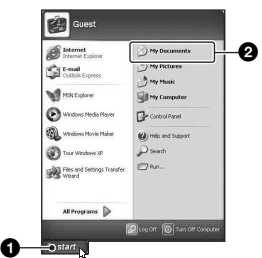

Si visualizza il contenuto della cartella "My Documents".

- Se non si usa Windows XP, fare doppio clic su [My Documents] sul desktop.
- **2 Fare doppio clic sul file di immagine desiderato.**

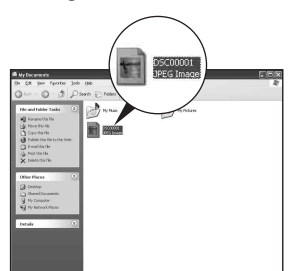

L'immagine è visualizzata.

## <span id="page-268-1"></span>**Per cancellare il collegamento USB**

Prima eseguire le procedure elencate sotto quando:

- Si scollega il cavo USB
- Si rimuove un supporto di registrazione
- Si spegne la fotocamera

## ■ Per Windows 2000/Me/XP

 $\circled{1}$  Fare doppio clic su  $\circled{5}$  sulla barra delle applicazioni.

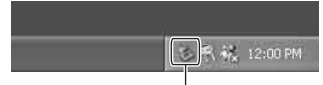

#### Fare doppio clic qui

- 2 Cliccare su (USB Mass Storage  $Device) \rightarrow [Stop].$
- 3 Confermare il dispositivo sulla finestra di conferma e poi cliccare su [OK].
- 4 Cliccare su [OK]. Il dispositivo viene scollegato.
	- Il punto 4 non è necessario per Windows XP.

## <span id="page-269-0"></span>**Destinazioni per la memorizzazione dei file di immagine e nomi dei file**

I file di immagine registrati con la fotocamera sono raggruppati in cartelle sul supporto di registrazione.

#### **Esempio: visione delle cartelle con Windows XP**

- Desktop
- E My Documents
- □ My Computer
	- 国 出 31% Floppy
	- E C Local Disk
	- E < Local Disk
	- 国 & CD Drive
	- $\equiv$  Removable Disk

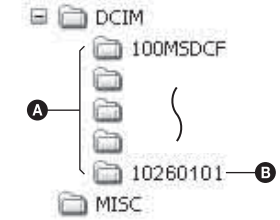

- A Cartelle contenenti i dati di immagine registrati con questa fotocamera. (Le prime tre cifre indicano il numero di cartella.)
- B È possibile creare una cartella per formato data [\(pagina 100\).](#page-257-0)
- Non è possibile registrare/riprodurre nessuna immagine sulla cartella "MISC".
- Se si cancella la cartella tranne la cartella più recente nella schermata dell'indice con browser di file, il numero della cartella diventa un numero inutilizzato.
- I file di immagine sono nominati nel seguente modo.  $\Box$  $\Box$  indica qualsiasi numero nel campo di variazione da 0001 a 9999. Le parti numeriche del nome di un file di dati RAW e il suo file di immagine JPEG corrispondente sono uguali.
	- $-$  File JPEG: DSC0 $\square\square\square\square$ JPG
	- File JPEG (Adobe RGB): \_DSC□□□□JPG
	- File di dati RAW (diverso da Adobe RGB):  $DSCO<sub>0</sub> = <sub>0</sub> = <sub>0</sub>$ ARW
	- File di dati RAW (Adobe RGB):  $DSC\Box\Box\Box\Box$ ARW
- L'estensione potrebbe non visualizzarsi a seconda del computer.
- Per maggiori informazioni sulle cartelle, vedere alle pagine [100](#page-257-0), [101](#page-258-0).

## <span id="page-270-0"></span>**Visione con la fotocamera dei file di immagine memorizzati su un computer**

Questa sezione descrive il procedimento usando un computer Windows come esempio.

Quando un file di immagine copiato su un computer non rimane più su un supporto di registrazione, è possibile rivedere quell'immagine sulla fotocamera copiando il file di immagine sul computer in un supporto di registrazione.

- Il punto 1 non è necessario se il nome del file impostato con la fotocamera non è stato cambiato.
- Si potrebbe non essere in grado di riprodurre alcune immagini a seconda della dimensione dell'immagine.
- Quando un file di immagine è stato elaborato da un computer o quando il file di immagine è stato registrato usando un modello diverso dalla propria fotocamera, la riproduzione sulla fotocamera non è garantita.
- Quando non c'è una cartella, prima creare una cartella con la fotocamera [\(pagina 101\)](#page-258-0) e poi copiare il file di immagine.
- **1 Cliccare con il pulsante destro sul file di immagine e poi cliccare su [Rename]. Cambiare il nome di**  file a "DSC0**DDD"**.

Immettere un numero da 0001 a 9999 per  $\square \square \square \square$ .

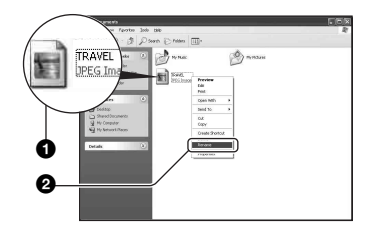

- Se appare il messaggio di conferma della sovrascrittura, immettere un numero diverso.
- Potrebbe visualizzarsi un'estensione a seconda delle impostazioni del computer. L'estensione per le immagini è JPG. Non cambiare l'estensione.
- **2 Copiare il file di immagine sulla cartella del supporto di registrazione nel seguente ordine.**
	- 1Cliccare con il pulsante destro sul file di immagine e poi cliccare su [Copy].
	- 2Fare doppio clic su [Removable Disk] o [Sony MemoryStick] in [My Computer].
	- 3Cliccare con il pulsante destro sulla cartella [□□□MSDCF] nella cartella [DCIM] e poi cliccare su [Paste].
		- $\square \square \square$  indica qualsiasi numero nel campo di variazione da 100 a 999.

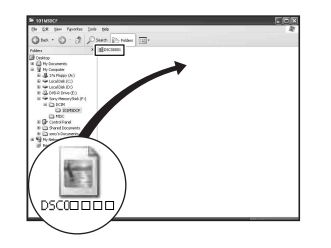

# **Installazione del software (in dotazione)**

È possibile installare il software (in dotazione) usando la seguente procedura.

- Con Windows 2000/XP fare la richiesta di collegamento come amministratore.
- "Picture Motion Browser" e "Image Data Converter SR Ver. 1.1" vengono installati contemporaneamente.

## **1 Accendere il computer ed inserire il CD-ROM (in dotazione) nel drive del CD-ROM.**

Appare la schermata del menu di installazione.

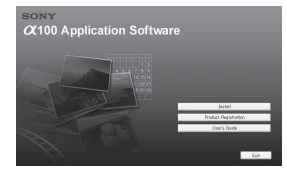

• Se non appare, fare doppio clic su  $\Box$  (My  $Computer) \rightarrow$  (SONYPICTUTIL).

## **2 Cliccare su [Install].**

Appare la schermata "Choose Setup Language" (Scegliere la lingua di impostazione).

## **3 Selezionare la lingua desiderata e poi cliccare su [Next].**

Appare la schermata "License Agreement" (contratto di licenza). Leggere attentamente il contratto. Se si accettano le condizioni del contratto, cliccare sul pulsante di opzione accanto a [I accept the terms of the license agreement] (Accetto le condizioni del contratto di licenza) e poi cliccare su [Next].

## **4 Seguire le istruzioni sulla schermata per completare l'installazione.**

"Image Data Converter SR Ver.1.1" è anche installato.

- Quando appare il messaggio di conferma per il riavvio, riavviare il computer seguendo le istruzioni sulla schermata.
- A seconda dell'ambiente del computer viene anche installato DirectX.
- In Windows Me, "Image Data Converter SR Ver. 1.1" non viene installato.

## **5 Rimuovere il CD-ROM dopo che l'installazione è completata.**

Dopo aver installato il software, un'icona di scelta rapida per il sito Web di registrazione dei clienti viene creato sul desktop.

Dopo essersi registrati sul sito Web, è possibile ottenere un'assistenza clienti sicura e utile. http://www.sony.net/registration/di/

**IT 114**

# <span id="page-272-0"></span>**Uso del software (in dotazione)**

È possibile usare più che mai le immagini dalla fotocamera approfittando del software.

Questa sezione riassume il "Picture Motion Browser" e l'"Image Data Converter SR Ver. 1.1" e fornisce le informazioni di base.

## **Descrizione di "Picture Motion Browser"**

Con "Picture Motion Browser" è possibile:

- Importare le immagini riprese con la fotocamera e visualizzarle sul monitor.
- Organizzare le immagini sul computer su un calendario in base alla data di ripresa per vederle.
- Ritoccare, stampare ed inviare le immagini come allegati all'email, cambiare la data di ripresa e altro ancora.
- Per i dettagli consultare la Guida.

Per accedere alla Guida, cliccare su [Start]  $\rightarrow$  [All Programs] (in Windows 2000/Me,  $[Programs]) \rightarrow [Sony Picture Utility] \rightarrow$  $[Help] \rightarrow [Picture Motion Browser].$ 

## **Avvio ed uscita da "Picture Motion Browser"**

## **Avvio di "Picture Motion Browser"**

Fare doppio clic sull'icona (Picture Motion Browser) sul desktop. Oppure dal menu Avvio: Cliccare su [Start]  $\rightarrow$  [All Programs] (in Windows 2000/Me,  $[Programs] \rightarrow [Sony Picture Utility] \rightarrow$ [Picture Motion Browser].

## **Uscita da "Picture Motion Browser"**

Cliccare sul tasto  $\mathbb{X}$  nell'angolo in alto a destra della schermata.

## **Istruzioni di base**

Seguire questi punti per importare e vedere le immagini dalla fotocamera.

## **Importazione di immagini**

## **1 Accertarsi che il "Media Check Tool" (Strumento controllo supporto)\* sia in funzione.**

\* "Media Check Tool" è un programma che rileva automaticamente ed importa le immagini quando un supporto di registrazione viene inserito o quando si collega la fotocamera.

Cercare un'icona (Media Check Tool) nella barra di applicazioni.

• Se non c'è un'icona  $\mathbb{Z}$  : Cliccare su [Start]  $\rightarrow$  [All Programs] (in Windows 2000/Me,  $[Programs]$   $\rightarrow$  [Sony Picture Utility]  $\rightarrow$  $[Tools] \rightarrow [Media Check Tool].$ 

## **2 Collegare la fotocamera al computer con il cavo USB.**

Dopo che la fotocamera viene rilevata automaticamente, si visualizza la schermata [Import Images] (Importa immagini).

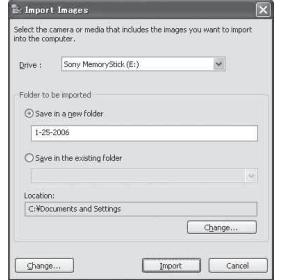

- Se si inserisce un supporto di registrazione direttamente in un computer, prima consultare la pagina [107.](#page-264-1)
- In Windows XP, se appare la schermata di guida della riproduzione automatica, chiuderla.

## **3 Importare le immagini.**

Per iniziare ad importare le immagini, cliccare sul tasto [Import] (Importa).

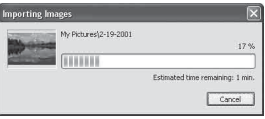

Per impostazione predefinita, le immagini sono importate in una cartella creata in "My Pictures" (Le mie foto) a cui viene assegnato il nome con la data di importazione.

• Per le istruzioni sul modo di cambiare la "Folder to be imported" (Cartella da importare) consultare pagina [118.](#page-275-0)

## **Visione delle immagini**

## **1 Controllo delle immagini importate**

Al completamento dell'importazione, il "Picture Motion Browser" si avvia. Si visualizzano le miniature delle immagini importate.

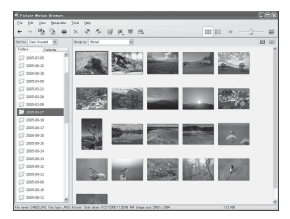

- La cartella "My Pictures" è impostata come la cartella di impostazione predefinita in "Viewed folders" (Cartelle viste).
- È possibile fare doppio clic su una miniatura per visualizzare l'immagine da sola.

## **2 Visione delle immagini in "Viewed folders" (Cartelle viste) ordinate per data di ripresa su un calendario**

- 1Cliccare sulla scheda [Calendar] (Calendario). Vengono elencati gli anni in cui le immagini sono state riprese.
- 2Cliccare sull'anno. Si visualizzano le immagini riprese in quell'anno, ordinate sul calendario per data di ripresa.
- 3Per visualizzare le immagini per mese, cliccare sul mese desiderato. Si visualizzano le miniature delle immagini riprese in quel mese.
- 4Per visualizzare le immagini per ora, cliccare sulla data desiderata. Si visualizzano le miniature delle immagini riprese in quel giorno, ordinate per ora.

#### Schermata di visualizzazione per anno

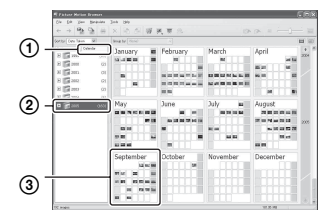

Schermata di visualizzazione per mese

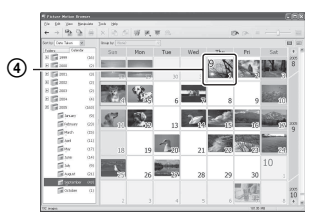

#### Schermata di visualizzazione per ora

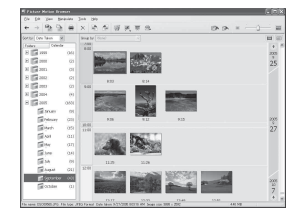

• Per elencare le immagini da un particolare anno o mese, cliccare su quel periodo a sinistra della schermata.

## **3 Visualizzazione di immagini singole**

Sulla schermata di visualizzazione per ora, fare doppio clic su una miniatura per visualizzare l'immagine da sola in una finestra separata.

#### **Visualizzazione delle immagini nel modo a schermo completo**

Per visualizzare una proiezione di diapositive di immagini attuali nel modo a schermo completo, cliccare sul tasto  $\overline{R}$ .

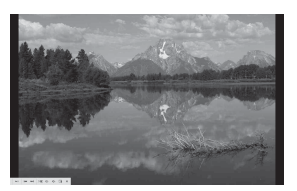

- Per riprodurre o fare una pausa nella proiezione di diapositive, cliccare sul tasto  $\rightarrow$  in basso a sinistra della schermata.
- Per interrompere la proiezione di diapositive, cliccare sul tasto  $\times$  in basso a sinistra della schermata.

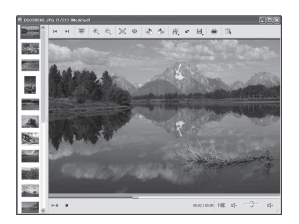

• È possibile modificare le immagini visualizzate cliccando sul tasto di barra degli strumenti ...

## **Altre funzioni**

## **Preparazione delle immagini salvate sul computer per la visione**

Per vederle, registrare la cartella che contiene le immagini come una delle "Viewed folders" (Cartelle viste).

## **1** Cliccare su **a** sulla schermata **principale o scegliere [Register Folders to View] (Registra cartelle da vedere) dal menu [File].**

Si visualizza la schermata delle impostazioni per la registrazione di "Viewed folders".

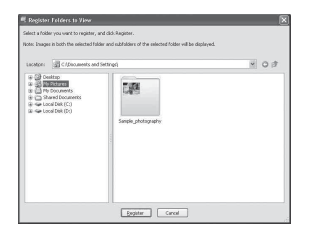

**2 Specificare la cartella con le immagini per l'importazione per registrare la cartella come una delle "Viewed Folders".**

## **3 Cliccare su [OK].**

Le informazioni sulle immagini vengono registrate nel database.

• Vengono registrate anche le immagini in qualsiasi sottocartella di "Viewed folders".

## <span id="page-275-0"></span>**Cambiamento della "Folder to be imported" (Cartella da importare)**

Per cambiare la "Folder to be imported", accedere alla schermata "Import Settings" (Impostazioni importazione).

## **1 Scegliere [Import Settings]** <sup>t</sup> **[Location for Imported Images] (Posizione per immagini importate) dal menu [File].**

Si visualizza la schermata "Location for Imported Images".

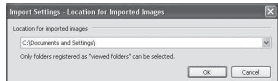

## **2 Scegliere la "Folder to be imported".**

• È possibile specificare la "Folder to be imported" dalle cartelle registrate come "Viewed folders".

## **Aggiornamento delle informazioni sulla registrazione delle immagini**

Per aggiornare le informazioni sulle immagini, scegliere [Update Database] (Aggiorna database) dal menu [Tools] (Strumenti).

- L'aggiornamento del database potrebbe impiegare un po' di tempo.
- Se si riassegna un nome ai file o alle cartelle di immagine in "Viewed folders", questi non possono visualizzarsi con questo software. In questo caso aggiornare il database.

### **Per disinstallare il "Picture Motion Browser"**

- $(1)$  Cliccare su [Start]  $\rightarrow$  [Control Panel] (Per Windows 2000/Me:  $[Start] \rightarrow [Setting]$  $\rightarrow$  [Control Panel]) e poi fare doppio clic su [Add/Remove Programs].
- 2 Selezionare [Sony Picture Utility] e poi cliccare su [Remove] (Per Windows 2000/ Me: [Change/Remove]) per eseguire la disinstallazione.

## **Descrizione di "Image Data Converter SR Ver.1.1"**

Usando "Image Data Converter SR Ver. 1.1" memorizzato sul CD-ROM (in dotazione), è possibile modificare le immagini registrate nel modo RAW con varie correzioni, come la curva del tono e la nitidezza. Inoltre, è possibile salvare le immagini in un formato di file di impiego generale.

- Se si salvano i dati nel formato ARW come il formato RAW, i dati si convertono nel formato SR2.
- Per i dettagli consultare la Guida.

## **Avvio o uscita da "Image Data Converter SR Ver. 1.1"**

#### **Per avviare**

Cliccare sulla scelta rapida di "Image Data Converter SR Ver. 1.1" sul desktop. Quando si avvia dal menu di avvio, cliccare su [Start]  $\rightarrow$  [All Programs] (Per Windows 2000: [Program])  $\rightarrow$  [Sony Picture Utility]  $\rightarrow$  [Image Data Converter SR].

### **Per uscire**

Cliccare sul tasto  $\overline{\times}$  in alto a destra della schermata.

## **Assistenza tecnica**

Ulteriori informazioni su questo prodotto e risposte alle domande più comuni sono reperibili sul sito Web di Assistenza Clienti Sony. http://www.sony.net/

# <span id="page-277-0"></span>**Uso del computer Macintosh**

È possibile copiare le immagini sul computer o modificare un file di dati RAW usando "Image Data Converter SR Ver.1.1".

• "Picture Motion Browser" non è compatibile con i computer Macintosh.

## **Ambiente consigliato per il computer**

Per un computer collegato alla fotocamera è consigliato il seguente ambiente.

### **Ambiente consigliato per copiare le immagini**

**OS (preinstallato):** Mac OS X (v10.1.3 o successivo)

**Presa USB:** Fornita di serie

## **Ambiente consigliato per l'uso di "Image Data Converter SR Ver.1.1"**

- **OS (preinstallato):** Mac OS X (v10.3-10.4)
- **CPU:** iMac, eMac, iBook, PowerBook, serie Power Mac G4/G5, Mac mini
- **Memoria:** 256 MB o più (si consigliano 512 MB o più.)
- **Display:**  $1024 \times 768$  punti o più, 32.000 colori o più

## **Note sul collegamento della fotocamera ad un computer**

- Le operazioni non sono garantite per tutti gli ambienti di computer consigliati che sono menzionati sopra.
- Se si collegano contemporaneamente due o più dispositivi USB ad un singolo computer, alcuni dispositivi, inclusa la fotocamera, potrebbero non funzionare, a seconda dei tipi di dispositivi USB che si stanno usando.
- Le operazioni non sono garantite quando si usa un hub USB.
- Se si collega la fotocamera usando un'interfaccia USB che è compatibile con Hi-Speed USB (compatibile con USB 2.0) viene consentito il trasferimento avanzato (trasferimento ad alta velocità) poiché questa fotocamera è compatibile con Hi-Speed USB (compatibile con USB 2.0).
- Controllare che [Trasferim.dati] nel menu di impostazione  $\blacktriangleright$  sia impostato su [Mass Storage]. Se è impostato su [PTP], la fotocamera non viene riconosciuta.
- Quando il computer riprende dal modo di interruzione o sospensione, la comunicazione tra la fotocamera e il computer può non ristabilirsi contemporaneamente.

## **Copia e visione delle immagini su un computer**

**1 Preparare la fotocamera e un computer Macintosh.**

> Eseguire la stessa procedura come quella descritta in ["Fase 1: Preparazione](#page-264-0)  [della fotocamera e del computer" a](#page-264-0)  [pagina 107.](#page-264-0)

## **2 Collegare il cavo USB.**

Eseguire la stessa procedura come quella descritta in ["Fase 2:](#page-265-0)  [Collegamento della fotocamera e del](#page-265-0)  [computer" a pagina 108](#page-265-0).

## **3 Copiare i file di immagine sul computer Macintosh.**

- 1Fare doppio clic sull'icona appena  $riconosciuta \rightarrow [DCIM] \rightarrow la cartella$ in cui sono memorizzate le immagini che si desiderano copiare.
- 2Trascinare i file di immagine sull'icona del disco rigido. I file di immagine sono copiati sul disco rigido.
- Per i dettagli sulla posizione di memorizzazione delle immagini e sui nomi dei file, [vedere a pagina 112](#page-269-0).

## **4 Guardare le immagini sul computer.**

Fare doppio clic sull'icona del disco  $rigido \rightarrow il file di immagine desiderato$ nella cartella contenente i file copiati per aprire quel file di immagine.

#### **Per cancellare il collegamento USB**

Prima eseguire le procedure elencate sotto quando:

- Si scollega il cavo USB
- Si rimuove un supporto di registrazione
- Si spegne la fotocamera

### **Trascinare l'icona del drive o l'icona del supporto di registrazione sull'icona "Trash".**

La fotocamera viene scollegata dal computer.

**Installazione di "Image Data Converter SR Ver.1.1"**

È possibile modificare le immagini registrate nel modo RAW con varie correzioni, come la curva del tono, la nitidezza. Inoltre, è possibile salvare le immagini con un formato di file di impiego generale.

• Per l'installazione fare la richiesta di collegamento come amministratore.

- 1 Accendere il computer Macintosh e inserire il CD-ROM (in dotazione) nel drive del CD-ROM.
- 2 Fare doppio clic sull'icona del CD-ROM.
- 3 Copiare il file [IDCSR\_INST.pkg] nella cartella [MAC] sull'icona del disco rigido.
- 4 Fare doppio clic sul file [IDCSR\_INST.pkg] nella cartella su cui è stato copiato. Seguire le istruzioni sulla schermata per

completare l'installazione.

- Quando appare il messaggio di conferma per il riavvio, riavviare il computer seguendo le istruzioni sulla schermata.
- Se si salvano i dati nel formato ARW come il formato RAW, i dati si convertono nel formato SR2.

#### **Avvio di "Image Data Converter SR Ver.1.1".**

Fare doppio clic su [Image Data Converter SR] nella cartella [Application].

## **Assistenza tecnica**

Ulteriori informazioni su questo prodotto e risposte alle domande più comuni sono reperibili sul sito Web di Assistenza Clienti Sony. http://www.sony.net/

## *Stampa delle immagini* **Modo di stampare le immagini**

## **Stampa diretta usando una stampante compatibile con PictBridge [\(pagina 123\)](#page-280-1)**

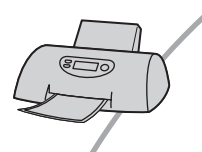

È possibile stampare le immagini collegando direttamente la fotocamera ad una stampante compatibile con PictBridge.

#### **Stampa diretta usando una stampante compatibile con "Memory Stick Duo"/ scheda CF/Microdrive**

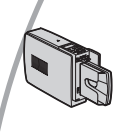

È possibile stampare le immagini con una stampante compatibile con "Memory Stick Duo"/scheda CF/Microdrive. Per i dettagli consultare le istruzioni per l'uso in dotazione con la stampante.

### **Stampa usando un computer**

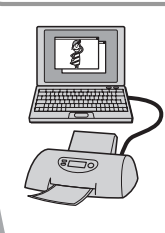

È possibile copiare le immagini su un computer usando il software "Picture Motion Browser" in dotazione e stampare le immagini.

### **Stampa in un negozio**

È possibile portare un supporto di registrazione contenente le immagini riprese con la fotocamera in un negozio per la stampa delle foto. È possibile fare prima un contrassegno  $\Delta$  (Impost. DPOF) sulle immagini che si desiderano stampare.

## <span id="page-280-1"></span><span id="page-280-0"></span>**Stampa diretta usando una stampante compatibile con PictBridge**

Anche se non si ha un computer, è possibile stampare le immagini riprese con la fotocamera collegando la fotocamera direttamente ad una stampante compatibile con PictBridge.

# PictBridge

• "PictBridge" si basa sulla normativa CIPA. (CIPA: Camera & Imaging Products Association)

## **Nel modo ad immagine singola**

È possibile stampare un'immagine singola su un foglio di stampa.

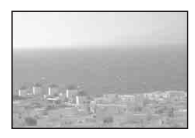

## **Nel modo dell'indice**

È possibile stampare diverse immagini in una dimensione ridotta su un foglio di stampa.

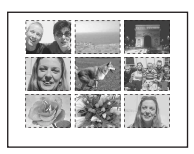

- A seconda della stampante una funzione di stampa con indice potrebbe non essere fornita.
- La quantità di immagini che possono essere stampate come un'immagine con indice differisce a seconda della stampante.
- Non è possibile stampare i file di dati RAW.

## **Fase 1: Preparazione della fotocamera**

Preparare la fotocamera per collegarla alla stampante con il cavo USB.

Tasto MENU

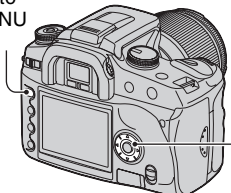

Dispositivo di controllo

• Si consiglia di usare l'adattatore/il caricatore CA (non in dotazione) per impedire che la fotocamera si spenga mentre la stampa è in corso.

**1 Premere MENU per visualizzare il menu.**

**2 Selezionare [ ] (Impostazione) con**  b**/**B **sul dispositivo di controllo e poi premere il centro del dispositivo di controllo [\(pagina 78\)](#page-235-1).**

**3 Selezionare [Trasferim.dati] con**  v**/**V **e poi premere** B**.**

**4 Selezionare [PTP] con** V **e poi premere il centro del dispositivo di controllo.**

Il modo USB è impostato su [PTP].

**5 Spegnere la fotocamera ed inserire il supporto di registrazione su cui sono state registrate le immagini.**

## **Fase 2: Collegamento della fotocamera alla stampante**

**1 Collegare la fotocamera alla stampante.**

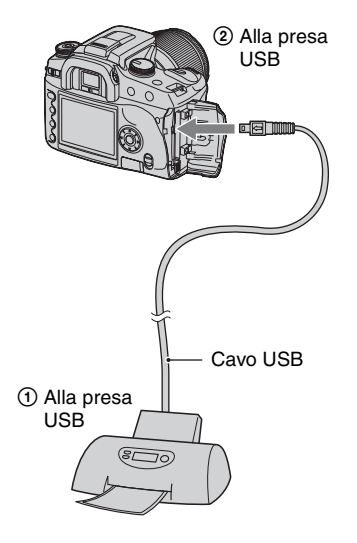

## **2 Accendere la fotocamera e la stampante.**

Appare la seguente schermata.

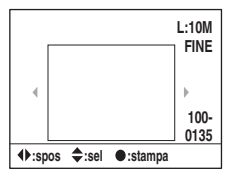

• Se la schermata non appare, premere a metà il pulsante di scatto sulla fotocamera.

## **Fase 3: Stampa**

- **1 Selezionare l'immagine da**  stampare con  $\triangleleft$ **/** $\triangleright$  sul dispositivo **di controllo.**
	- Quando si desidera stampare soltanto un'immagine, procedere al punto 4.

## **2 Selezionare il numero di fogli con**  v**/**V **sul dispositivo di controllo.**

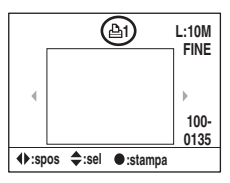

- $\bullet$  Il numero aumenta fino a 20 con  $\triangle$  e diminuisce con V.
- È possibile selezionare contemporaneamente il numero di fogli per tutte le immagini [\(pagina 125\).](#page-282-0)

## **3 Ripetere i punti 1 e 2 se si desiderano stampare altre immagini.**

• Se si visualizzano altre immagini, il numero totale di fogli è indicato nel campo "Total".

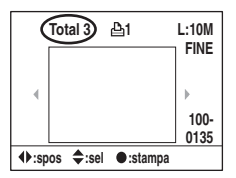

- È possibile cambiare tra il display ad immagine singola e il display dell'indice con il tasto  $\Box$  (Display).
- È possibile ingrandire l'immagine con il tasto  $\oplus$  (Ingrandisci).

## **4 Premere il centro del dispositivo di controllo.**

Appare la schermata di conferma della stampa.

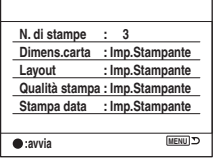

## **5 Premere di nuovo il centro del dispositivo di controllo.**

L'immagine viene stampata.

**6 Dopo che appare il messaggio "Stampa ultimata", premere il centro del dispositivo di controllo.**

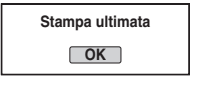

## **Per annullare la stampa**

Durante la stampa, premendo il centro del dispositivo di controllo si annulla la stampa. Rimuovere il cavo USB o spegnere la fotocamera. Quando si desidera stampare di nuovo, seguire la suddetta procedura.

## <span id="page-282-0"></span>**Per impostare usando il menu di stampa**

Dopo aver collegato la fotocamera ad una stampante, premendo il tasto MENU si apre il seguente menu di stampa. Per azionare il menu di stampa, [vedere a pagina 78](#page-235-1).

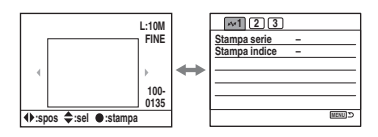

#### **1 (Pagina 1) [Stampa serie]**

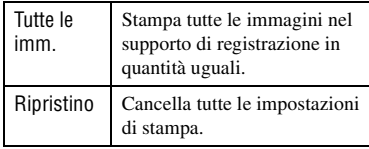

• È possibile specificare il numero di stampe fino a 20.

#### **[Stampa indice]**

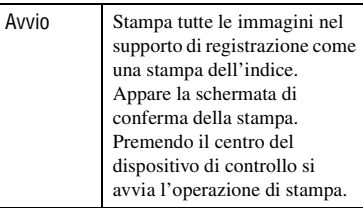

• Per una stampa dell'indice, il numero di immagini su un foglio o il formato di stampa usato dipende dalla stampante.

## **2 (Pagina 2)**

## **[Dimens.carta]**

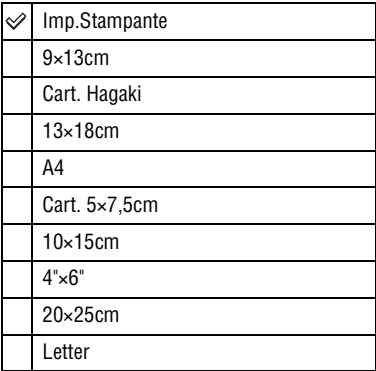

## **[Layout]**

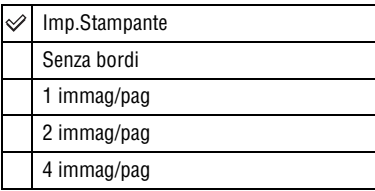

## **[Qualità stampa]**

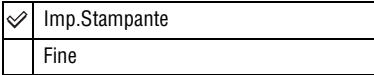

## **[Stampa data]**

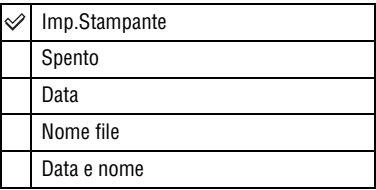

## **3 (Pagina 3) [Stampa DPOF]**

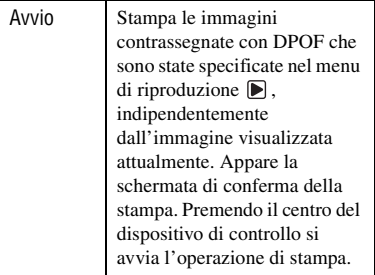

## *Soluzione dei problemi* **Soluzione dei problemi**

Se si verificano dei problemi con la fotocamera, tentare le seguenti soluzioni. Controllare le voci da pagina [127](#page-284-0) a [137](#page-294-0). Rivolgersi al rivenditore Sony o ad un centro locale autorizzato di assistenza Sony.

## <span id="page-284-0"></span>**Pacco batteria e alimentazione**

#### **Il pacco batteria non può essere installato.**

- Quando si inserisce il pacco batteria, usare la punta del pacco batteria per spingere la leva di blocco (t *passo 1 in "Prima leggere questo"*).
- Installare correttamente il pacco batteria  $(\rightarrow$  passo 1 in *"Prima leggere questo"*).

#### **L'indicatore di batteria rimanente è sbagliato o è visualizzato l'indicatore di sufficiente batteria rimanente, ma l'energia si esaurisce troppo rapidamente.**

- Questo fenomeno si verifica quando si usa la fotocamera in un luogo molto caldo o freddo [\(pagina 143\)](#page-300-0).
- $\bullet$  Il pacco batteria è scarico. Installare il pacco batteria carico ( $\rightarrow$  passo 1 in *"Prima leggere questo"*).
- Il pacco batteria è fuori uso [\(pagina 143\)](#page-300-1). Sostituirlo con uno nuovo.

#### **Il pacco batteria si esaurisce troppo rapidamente.**

- Caricarlo sufficientemente ( $\rightarrow$  passo 1 in *"Prima leggere questo"*).
- Si sta usando la fotocamera in un luogo molto freddo [\(pagina 143\)](#page-300-2).
- Il terminale della batteria è sporco. Pulire il terminale della batteria con un tamponcino di cotone, ecc. e caricare il pacco batteria.
- Il pacco batteria è fuori uso [\(pagina 143\)](#page-300-1). Sostituirlo con uno nuovo.

#### **È impossibile accendere la fotocamera.**

- Installare correttamente il pacco batteria  $(\rightarrow$  passo 1 in *"Prima leggere questo"*).
- $\bullet$  Il pacco batteria è scarico. Installare il pacco batteria carico ( $\rightarrow$  passo 1 in *"Prima leggere questo"*).
- Il pacco batteria è fuori uso [\(pagina 143\)](#page-300-1). Sostituirlo con uno nuovo.

#### **Improvvisamente la fotocamera si spegne.**

- Se non si aziona la fotocamera per un periodo di tempo stabilito, la fotocamera passa al modo di risparmio dell'energia e sta quasi per spegnersi. Per annullare il risparmio di energia, azionare la fotocamera, come premendo a metà il pulsante di scatto (t *passo 3 in "Prima leggere questo"*).
- $\bullet$  Il pacco batteria è scarico. Installare il pacco batteria carico ( $\rightarrow$  passo 1 in *"Prima leggere questo"*).

## **Ripresa delle immagini**

#### **Non è visualizzato niente sul monitor LCD quando la fotocamera è accesa.**

- Nell'impostazione predefinita, il monitor LCD si spegne se non viene registrata un'operazione per più di cinque secondi per minimizzare il consumo della batteria. È possibile cambiare l'impostazione del tempo [\(pagina 102\).](#page-259-1)
- $\bullet$  Il monitor LCD è impostato sulla disattivazione. Premere il tasto  $\Box$  (Display) per accendere il monitor LCD [\(pagina 22\).](#page-179-0)
- Qualcosa, come una mano, ha attivato il sensore dell'occhio quando è passato vicino al sensore. Se il sensore sotto il mirino si attiva, la fotocamera spegne il monitor LCD ammesso che il fotografo stia usando il mirino. È possibile disattivare questa funzione [\(pagina 97\)](#page-254-0).
- Viene eseguita un'esposizione superiore a un secondo, come una posa "B". Non è visualizzato niente sul monitor LCD durante l'esposizione.

#### **L'immagine non è chiara nel mirino.**

• Regolare correttamente la scala diottrica usando la manopola di regolazione diottrica (→ passo 5 in "Prima leggere questo").

#### **La fotocamera non può registrare le immagini.**

- Controllare la capacità disponibile del supporto di registrazione [\(pagina 23\)](#page-180-0). Se è piena, eseguire una delle seguenti operazioni:
	- Cancellare le immagini che non sono necessarie (t *passo 6 in "Prima leggere questo"*).
	- Cambiare il supporto di registrazione.
- Si sta usando un "Memory Stick Duo" con l'interruttore di protezione dalla scrittura e l'interruttore è impostato sulla posizione LOCK. Impostare l'interruttore sulla posizione di registrazione [\(pagina 140\)](#page-297-0).
- Non è possibile registrare le immagini mentre si carica il flash incorporato.

#### **L'otturatore non viene rilasciato.**

- L'otturatore non può essere rilasciato quando il soggetto è sfocato. (Il blocco dell'otturatore può essere disattivato [\(pagina 92\)](#page-249-0).)
- L'otturatore non può essere rilasciato quando la fotocamera è montata su un altro dispositivo, come un telescopio astronomico, ecc. (Il blocco dell'otturatore può essere disattivato in questa situazione [\(pagina 96\)](#page-253-0).)
- L'otturatore non può essere rilasciato con "----" che lampeggia nell'angolo in basso a destra sul monitor LCD ed "E" che lampeggia nel mirino. Questa indicazione significa che un supporto di registrazione non è inserito nella fotocamera. Inserire un supporto di registrazione per scattare una foto (→ *passo 4 in "Prima leggere questo"*).
- L'otturatore non può essere rilasciato con "--" illuminato nell'angolo in alto a destra sul monitor LCD. Questa indicazione significa che l'obiettivo non è montato correttamente. Montare l'obiettivo correttamente(→ passo 2 in "Prima leggere questo").

#### **Ci vuole molto tempo per la registrazione.**

- La funzione di riduzione dei disturbi è attivata [\(pagina 83\)](#page-240-0). Non si tratta di un malfunzionamento.
- Si sta riprendendo nel modo RAW [\(pagina 81\)](#page-238-0). Poiché il file di dati RAW è grande, la ripresa nel modo RAW potrebbe richiedere del tempo.

#### **L'immagine è sfocata.**

- Il soggetto è troppo vicino. Controllare la distanza focale minima dell'obiettivo.
- Si sta riprendendo nel modo di messa a fuoco manuale, impostare l'interruttore del modo di messa a fuoco su AF [\(pagina 69\).](#page-226-0)
- Si è cercato di riprendere un soggetto che potrebbe richiedere la messa a fuoco speciale [\(pagina 11\).](#page-168-0) Usare la funzione del blocco di messa a fuoco o della messa a fuoco manuale [\(pagina 69\).](#page-226-0)

#### **Il flash non funziona.**

- Il flash incorporato è chiuso. Sollevarlo.
- Il modo del flash è impostato su [Flash automatico]. Se si desidera accertarsi che il flash lampeggi sicuramente, impostare il modo del flash su [Attiv. forzata flash] [\(pagina 52\)](#page-209-0).

#### **Nelle immagini riprese usando il flash appaiono delle macchioline sfocate.**

• La polvere nell'aria ha riflesso la luce del flash ed è apparsa nell'immagine. Non si tratta di un malfunzionamento.

#### **Una foto scattata con il flash è troppo scura.**

• Se il soggetto è oltre la portata del flash (la distanza che il flash può raggiungere), le foto saranno scure perché la luce del flash non raggiunge il soggetto. Se si cambia l'ISO, anche la portata del flash cambia insieme [\(pagina 41\)](#page-198-0).

#### **Il fondo di una foto scattata con il flash è troppo scuro.**

• La foto è stata scattata con il paraluce montato. Rimuovere il paraluce quando si usa il flash incorporato. Con alcuni obiettivi, il fondo della foto potrebbe diventare scuro anche senza il paraluce ( $\rightarrow$  passo 5 in *"Prima leggere questo"*).

#### **Il flash impiega troppo tempo per ricaricarsi.**

• Il flash ha lampeggiato in successione per un breve periodo di tempo. Quando il flash ha lampeggiato in successione, il processo di ricarica potrebbe impiegare più tempo del solito per evitare di surriscaldare la fotocamera.

#### **La data e l'ora sono registrate in modo sbagliato.**

• Impostare la data e l'ora corrette [\(pagina 99,](#page-256-0) t *passo 3 in "Prima leggere questo"*).

#### **Il valore dell'apertura e/o la velocità dell'otturatore lampeggiano quando si preme a metà il pulsante di scatto.**

• Poiché il soggetto è troppo luminoso o troppo scuro, è oltre la gamma disponibile. Regolare di nuovo l'impostazione.

#### **L'immagine è troppo scura.**

- Si sta riprendendo un soggetto con una sorgente luminosa dietro il soggetto. Selezionare il modo di misurazione [\(pagina 56\)](#page-213-0) o regolare l'esposizione (pagine [34](#page-191-0), [63\)](#page-220-0).
- La luminosità dello schermo è troppo bassa. Regolare la luminosità del monitor LCD [\(pagina 98\)](#page-255-1).

#### **L'immagine è troppo luminosa.**

- Si sta riprendendo un soggetto illuminato da un riflettore in un posto buio come su un palcoscenico. Regolare l'esposizione (pagine [34](#page-191-0), [63\)](#page-220-0).
- La luminosità dello schermo è troppo chiara. Regolare la luminosità del monitor LCD [\(pagina 98\)](#page-255-1).

#### **Nell'immagine appare della luce eccessiva.**

• La foto è stata scattata con una fonte di illuminazione forte e la luce eccessiva è penetrata nell'obiettivo. Applicare un paraluce.

#### **Gli angoli della foto sono troppo scuri.**

• Se si usa un filtro o un paraluce, toglierlo e cercare di riprendere di nuovo. A seconda dello spessore del filtro e del montaggio sbagliato del paraluce, il filtro o il paraluce potrebbero apparire parzialmente nell'immagine. Le proprietà ottiche di alcuni obiettivi potrebbero far apparire troppo scuri i margini dell'immagine (luce insufficiente).

#### **Gli occhi del soggetto diventano rossi.**

- Attivare la funzione di riduzione degli occhi rossi [\(pagina 84\)](#page-241-0).
- Avvicinarsi al soggetto e riprendere il soggetto entro la portata del flash usando il flash (→ passo 5 in "Prima leggere questo").
- Illuminare la stanza e riprendere il soggetto.

#### **Appaiono dei punti e rimangono sullo schermo.**

• Non si tratta di un malfunzionamento. Questi punti non vengono registrati [\(pagina 4\)](#page-161-0).
#### **L'immagine è sfocata.**

- La foto è stata scattata in un luogo buio senza il flash, provocando la vibrazione della fotocamera. Si consiglia l'uso della funzione Super SteadyShot o di un treppiede. Il flash può essere usato in questa situazione (pagina  $10, \rightarrow$  passo 5 in *"Prima leggere questo"*).
- La foto del soggetto è stata scattata ad una distanza molto ravvicinata, come nella ripresa macro. La funzione Super SteadyShot potrebbe non essere completamente efficace quando il soggetto è molto vicino. In tal caso, disattivare la funzione Super SteadyShot e prendere in considerazione l'uso di un treppiede [\(pagina 10,](#page-167-0) t *passo 5 in "Prima leggere questo"*).
- Il soggetto si stava muovendo rapidamente. Selezionare una velocità superiore dell'otturatore o una sensibilità ISO maggiore (maggiore è la sensibilità ISO più è disturbata l'immagine).

#### La scala Ev ◀ ▶ sta lampeggiando nel mirino.

• Il soggetto è troppo luminoso o troppo scuro per il campo di misurazione della fotocamera.

### **Quando si imposta il bilanciamento personalizzato del bianco si visualizza un errore.**

• Il bilanciamento personalizzato del bianco è stato eseguito ad una distanza troppo ravvicinata usando il flash. Oppure il bilanciamento personalizzato del bianco è stato impostato con un soggetto a colori vivaci. Assicurarsi di lasciare una certa distanza tra la fotocamera e il soggetto quando si fa lampeggiare il flash. Scegliere un soggetto bianco quando si imposta il bilanciamento personalizzato del bianco [\(pagina 45\).](#page-202-0)

## **Visione delle immagini**

Consultare ["Computer" \(pagina 132\)](#page-289-0) unitamente alle seguenti voci.

#### **La fotocamera non può riprodurre le immagini.**

- Premere il tasto  $\blacktriangleright$  (Riproduzione) per passare al modo di riproduzione ( $\rightarrow$  passo 6 in *"Prima leggere questo"*).
- Il nome della cartella/del file è stato cambiato sul computer [\(pagina 113\)](#page-270-0).
- Quando un file di immagine è stato elaborato da un computer o quando il file di immagine è stato registrato usando un modello diverso dalla propria fotocamera, la riproduzione sulla fotocamera non è garantita.
- La fotocamera è nel modo USB. Cancellare il collegamento USB [\(pagina 111\).](#page-268-0)

#### **L'immagine non appare sullo schermo televisivo.**

- Controllare [Uscita video] per vedere se il segnale di uscita video della fotocamera è impostato sul sistema di colore del proprio televisore [\(pagina 98\)](#page-255-0).
- Controllare se il collegamento è corretto [\(pagina 76\)](#page-233-0).
- Se un cavo USB è collegato alla fotocamera, scollegare il cavo USB [\(pagina 111\)](#page-268-0).

## **Cancellazione/Modifica delle immagini**

## **La fotocamera non può cancellare un'immagine.**

- Annullare la protezione [\(pagina 87\).](#page-244-0)
- Si sta usando un "Memory Stick Duo" con l'interruttore di protezione dalla scrittura e l'interruttore è impostato sulla posizione LOCK. Impostare l'interruttore sulla posizione di registrazione [\(pagina 140\)](#page-297-0).

## **Un'immagine è stata cancellata per errore.**

• Dopo aver cancellato un'immagine, non è possibile ripristinarla. Si consiglia di proteggere le immagini [\(pagina 87\)](#page-244-0) o di usare il "Memory Stick Duo" con l'interruttore di protezione dalla scrittura e di impostare l'interruttore sulla posizione LOCK [\(pagina 140\)](#page-297-0) per evitare la cancellazione accidentale.

## **Non è possibile visualizzare un contrassegno A (Impost. DPOF).**

• Non è possibile visualizzare i contrassegni  $\Delta$  (Impost. DPOF) sui file di dati RAW.

#### **Non è possibile cancellare la cartella nella schermata dell'indice con browser di file.**

• Dopo aver visualizzato su un computer Windows la cartella nel supporto di registrazione, si potrebbe non essere in grado di cancellare la cartella. Cancellare la cartella su un computer.

## <span id="page-289-0"></span>**Computer**

#### **Non si sa se il sistema operativo del computer è compatibile con la fotocamera.**

• Controllare ["Ambiente consigliato per il computer"](#page-263-0) a [pagina 106](#page-263-0) per Windows e a [pagina 120](#page-277-0)  per Macintosh.

#### **Il computer non riconosce la fotocamera.**

- Accendere la fotocamera ( $\rightarrow$  passo 3 in *"Prima leggere questo"*).
- Quando il livello della batteria è basso, installare il pacco batteria carico  $\rightarrow$  passo 1 in *"Prima leggere questo"*) o usare l'adattatore/il caricatore CA (non in dotazione) [\(pagina 145\).](#page-302-0)
- Usare il cavo USB (in dotazione) [\(pagina 108\)](#page-265-0).
- Scollegare il cavo USB e ricollegarlo saldamente.
- Impostare [Trasferim.dati] su [Mass Storage] [\(pagina 98\)](#page-255-1).
- Scollegare tutti gli apparecchi diversi dalla fotocamera, la tastiera e il mouse dalle prese USB del computer.
- Collegare direttamente la fotocamera al computer senza passare attraverso un hub USB o un altro dispositivo [\(pagina 108\).](#page-265-0)

#### **Non è possibile copiare le immagini.**

- Effettuare il collegamento USB collegando correttamente la fotocamera al computer [\(pagina 108\)](#page-265-0).
- Seguire la procedura di copia designata per il proprio sistema operativo (pagine [108](#page-265-1), [120](#page-277-1)).
- Quando si riprendono le immagini con un supporto di registrazione formattato da un computer, si potrebbe non essere in grado di copiare le immagini su un computer. Riprendere usando un supporto di registrazione formattato con la fotocamera [\(pagina 87\).](#page-244-1)

#### **Dopo aver eseguito un collegamento USB, "Picture Motion Browser" non si avvia automaticamente.**

- Avviare "Media Check Tool" (Strumento controllo supporto) [\(pagina 115\)](#page-272-0).
- Eseguire il collegamento USB dopo aver acceso il computer [\(pagina 107\)](#page-264-0).

#### **L'immagine non può essere riprodotta su un computer.**

- Se si sta usando il "Picture Motion Browser", consultare la Guida.
- Rivolgersi al produttore del computer o del software.

#### **Non è possibile stampare un'immagine.**

• Controllare le impostazioni della stampante.

#### **Le immagini che sono state copiate una volta su un computer non possono essere viste sulla fotocamera.**

- Copiarle su una cartella riconosciuta dalla fotocamera, come "100MSDCF" [\(pagina 112\).](#page-269-0)
- Azionare correttamente [\(pagina 113\).](#page-270-0)

## **Picture Motion Browser**

#### **Le immagini non sono visualizzate correttamente.**

• Accertarsi che la cartella delle immagini sia registrata in "Viewed folders". Se le immagini non si visualizzano anche se la cartella è registrata in "Viewed folders", aggiornare il database [\(pagina 118\)](#page-275-0).

## **Non è possibile trovare le immagini importate.**

- Guardare nella cartella "My Pictures".
- Se le impostazioni predefinite sono state cambiate, consultare "Cambiamento della "Folder to be imported" (Cartella da importare)" a pagina [118](#page-275-1) e controllare quale cartella viene usata per l'importazione.

## **Si desidera cambiare la "Folder to be imported".**

• Accedere alla schermata "Import Settings" (Impostazioni di importazione) per cambiare la "Folder to be imported". È possibile specificare una cartella diversa usando il "Picture Motion Browser" per registrarla nelle "Viewed folders" [\(pagina 118\)](#page-275-1).

### **Tutte le immagini importate si visualizzano sul calendario con la data di 1 gennaio.**

• La data non è stata impostata sulla fotocamera. Impostare la data sulla fotocamera ([pagina 99,](#page-256-0) → passo 3 in "Prima leggere questo").

## **"Memory Stick Duo"**

## **È impossibile inserire un "Memory Stick Duo".**

• Usare l'adattatore del Memory Stick Duo per slot CF e poi inserirlo  $\rightarrow$  passo 4 in *"Prima leggere questo"*).

## **È impossibile registrare su un "Memory Stick Duo".**

- Si sta usando il "Memory Stick Duo" con l'interruttore di protezione dalla scrittura e l'interruttore è impostato sulla posizione LOCK. Impostare l'interruttore sulla posizione di registrazione [\(pagina 140\)](#page-297-0).
- Il "Memory Stick Duo" è pieno. Cancellare le immagini che non sono necessarie ([pagina 86,](#page-243-0) → passo 6 in "Prima leggere questo").

## **È impossibile formattare un "Memory Stick Duo".**

• Si sta usando il "Memory Stick Duo" con l'interruttore di protezione dalla scrittura e l'interruttore è impostato sulla posizione LOCK. Impostare l'interruttore sulla posizione di registrazione [\(pagina 140\)](#page-297-0).

## **Si è formattato un "Memory Stick Duo" per sbaglio.**

• Tutti i dati sul "Memory Stick Duo" vengono cancellati con la formattazione. Non è possibile ripristinarlo. Si consiglia di impostare l'interruttore di protezione dalla scrittura sul "Memory Stick Duo" sulla posizione LOCK per evitare la cancellazione accidentale [\(pagina 140\)](#page-297-0).

#### **Il "Memory Stick PRO Duo" non viene riconosciuto da un computer con slot per "Memory Stick".**

• Se il "Memory Stick PRO Duo" non è supportato, collegare la fotocamera al computer (pagine da [107](#page-264-0) a [108\)](#page-265-0). Il computer riconosce il "Memory Stick PRO Duo".

Soluzione dei problem

## **Scheda CF/Microdrive**

#### **È impossibile inserire una scheda CF/un Microdrive.**

• Inserirlo nella direzione corretta  $\rightarrow$  *passo 4 in "Prima leggere questo"*).

## **È impossibile registrare su una scheda CF/un Microdrive.**

- La scheda CF/il Microdrive è pieno. Cancellare le immagini che non sono necessarie ([pagina 86](#page-243-0), t *passo 6 in "Prima leggere questo"*).
- $\cdot$  È inserita una scheda CF inutilizzabile ( $\rightarrow$  passo 4 in *"Prima leggere questo"*).
- Si sta usando il supporto di registrazione con l'interruttore di protezione dalla scrittura e l'interruttore è impostato sulla posizione LOCK. Impostare l'interruttore sulla posizione di registrazione.

### **La Microdrive è riscaldata.**

• Si sta usando la Microdrive da lungo tempo. Non si tratta di un malfunzionamento.

#### **Per errore è stata formattata una scheda CF/un Microdrive.**

• Con la formattazione tutti i dati sulla scheda CF/sul Microdrive vengono cancellati. Non è possibile ripristinarlo.

## **Stampa**

Inoltre vedere ["Stampante compatibile con PictBridge"](#page-292-0) (in seguito) unitamente alle seguenti voci.

#### **Il colore dell'immagine è strano.**

• Quando si stampano le immagini registrate nel modo Adobe RGB usando stampanti sRGB che non sono compatibili con Adobe RGB (DCF2.0/Exif2.21), le immagini vengono stampate ad un livello di intensità inferiore [\(pagina 48\)](#page-205-0).

## <span id="page-292-0"></span>**Stampante compatibile con PictBridge**

#### **È impossibile stabilire un collegamento.**

- La fotocamera non può essere collegata direttamente ad una stampante che non è compatibile con la normativa PictBridge. Rivolgersi al produttore della stampante per controllare se la stampante è compatibile o meno con PictBridge.
- Controllare che la stampante sia accesa e possa essere collegata alla fotocamera.
- Quando un supporto di registrazione, come un "Memory Stick Duo", una scheda CF, non è inserito nella fotocamera, questa non può essere collegata alla stampante. Dopo aver inserito un supporto di registrazione, ricollegare la stampante.
- Impostare [Trasferim.dati] su [PTP] [\(pagina 98\)](#page-255-1).
- Scollegare e ricollegare il cavo USB. Se un messaggio di errore è indicato sulla stampante, consultare le istruzioni per l'uso in dotazione con la stampante.

## **È impossibile stampare le immagini.**

- Controllare che la fotocamera e la stampante siano collegate correttamente usando il cavo USB.
- Accendere la stampante. Per ulteriori informazioni, consultare le istruzioni per l'uso in dotazione con la stampante.
- I file di dati RAW non possono essere stampati.
- Le immagini riprese usando fotocamere diverse da questa fotocamera o le immagini modificate con un computer potrebbero non essere stampate.

## **È impossibile inserire la data o stampare le immagini nel modo dell'indice.**

- La stampante non fornisce queste funzioni. Rivolgersi al produttore della stampante per controllare se la stampante fornisce o meno queste funzioni.
- La data potrebbe non essere inserita nel modo dell'indice a seconda della stampante. Rivolgersi al produttore della stampante.

## **"---- -- --" è stampato nella parte dell'immagine per l'inserimento della data.**

• Le immagini che non hanno i dati di registrazione non possono essere stampate con la data inserita. Impostare [Stampa data] su [Spento] e stampare di nuovo l'immagine [\(pagina 126\)](#page-283-0).

## **È impossibile selezionare il formato di stampa.**

• Rivolgersi al produttore della stampante per controllare se la stampante può fornire il formato desiderato.

## **È impossibile stampare l'immagine con il formato selezionato.**

- Scollegare il cavo USB e ricollegarlo quando si cambia il formato della carta dopo aver collegato la stampante alla fotocamera.
- L'impostazione per la stampa della fotocamera differisce dall'impostazione della stampante. Cambiare l'impostazione della fotocamera [\(pagina 126\)](#page-283-1) o della stampante.

#### **È impossibile azionare la fotocamera dopo aver annullato la stampa.**

• Attendere un po' poiché la stampante sta eseguendo l'annullamento. A seconda della stampante ci potrebbe volere un po' di tempo.

## **Altro**

## **La fotocamera non funziona.**

- Usare il tipo di pacco batteria che si può usare con questa fotocamera [\(pagina 143\).](#page-300-0)
- Il livello della batteria è basso (Appare l'indicatore  $\Box$ ). Caricare il pacco batteria
- (→ passo 1 in "Prima leggere questo").

## **L'obiettivo si appanna.**

• Si è formata della condensa. Spegnere la fotocamera e lasciarla per circa un'ora prima di usarla [\(pagina 148\)](#page-305-0).

## <span id="page-294-0"></span>**Quando si accende la fotocamera appare il messaggio "Imposta data e ora?"**

• La fotocamera è rimasta inutilizzata per qualche tempo con una batteria debole o nessun pacco batteria. Cambiare il pacco batteria ed impostare di nuovo la data ( $\rightarrow$  passo 3 in *"Prima leggere questo"*). Se l'impostazione della data viene persa ogni volta che si cambia il pacco batteria, rivolgersi al rivenditore Sony o al centro di assistenza Sony locale autorizzato.

## **Il numero di immagini registrabili non diminuisce né diminuisce due alla volta.**

• Questo è dovuto al rapporto di compressione e alla dimensione dell'immagine che cambiano dopo la compressione a seconda dell'immagine quando si riprende un'immagine JPEG [\(pagina 81\).](#page-238-0)

## **L'impostazione viene ripristinata senza l'operazione di ripristino.**

• Il pacco batteria è stato rimosso quando l'interruttore POWER era impostato su ON. Quando si rimuove il pacco batteria, accertarsi che l'interruttore POWER sia impostato su OFF e che la spia di accesso non sia illuminata (→ *passo 1 in "Prima leggere questo"*).

## **La fotocamera non funziona correttamente.**

• Spegnere la fotocamera. Rimuovere il pacco batteria e reinserirlo. Se si usa un adattatore/ caricatore CA (non in dotazione), scollegare il cavo di alimentazione. Se la fotocamera è calda, lasciarla raffreddare prima di provare questa procedura correttiva.

## **Le cinque barre della scala di Super SteadyShot lampeggiano.**

• La funzione Super SteadyShot non è operativa. È possibile continuare a riprendere, ma la funzione Super SteadyShot non è operativa. Spegnere ed accendere la fotocamera. Se la scala di Super SteadyShot continua a lampeggiare, rivolgersi al rivenditore Sony o al centro di assistenza Sony locale autorizzato.

# <span id="page-295-0"></span>**Messaggi di avvertimento**

Se appare il seguente messaggio, seguire le istruzioni.

#### **Batteria incompatibile. Usa il modello corretto.**

• Si sta usando un pacco batteria incompatibile.

## **Batteria scarica**

• Il pacco batteria è scarico. Caricare il pacco batteria.

## **Imposta data e ora?**

• Impostare la data e l'ora. Se il messaggio appare con frequenza, la batteria di riserva interna è esaurita. Sostituire la batteria (paginas [137,](#page-294-0) [149\)](#page-306-0).

#### **Impossibile usare scheda Formattare?**

• Il supporto di registrazione è stato formattato su un computer e il formato del file è stato modificato o il supporto di registrazione è stato formattato su un altro dispositivo.

Selezionare [Sì] e poi formattare il supporto di registrazione. È possibile usare di nuovo il supporto di registrazione, tuttavia tutti i dati precedenti nel supporto di registrazione vengono cancellati. Potrebbe volerci un po' di tempo per completare la formattazione.

Se il messaggio appare ancora, cambiare il supporto di registrazione.

## **Scheda bloccata.**

• L'interruttore di protezione dalla scrittura del supporto di registrazione, come un "Memory Stick Duo" è impostato sulla posizione LOCK.

## **Errore scheda**

• È inserito un supporto di registrazione incompatibile.

### **In elaborazione...**

• Quando la velocità dell'otturatore è un secondo o superiore, o la fotocamera è nel modo di ripresa di posa "B", viene eseguita la riduzione dei disturbi per la stessa quantità di tempo per cui l'otturatore è stato aperto. Non è possibile eseguire un'ulteriore ripresa durante questa riduzione. È anche possibile disattivare la riduzione dei disturbi.

## **Nessuna scheda. Blocco ottur. attivo pers.**

• [Blocco ottur.] è impostato su [On: no scheda]. Impostarlo su [Off: no sch.] o inserire un supporto di registrazione.

## **Obiettivo non montato.**

• [Blocco ottur.] è impostato su [On: no ob.]. Impostarlo su [Off: no ob.] o montare un obiettivo. Quando si monta la fotocamera su un telescopio astronomico o un dispositivo simile, impostarlo su [Off: no ob.] nel menu personalizzato  $\Delta$ .

## **Carica insuff. Operazione annullata.**

• Si è cercato di eseguire [Pulisci CCD] quando il livello della batteria è insufficiente. Caricare il pacco batteria o usare l'adattatore/il caricatore CA (non in dotazione).

#### **Impossibile visualizzare**

• Le immagini registrate con altre fotocamere o le immagini modificate con un computer potrebbero non essere in grado di visualizzarsi.

#### **Nessuna immagine**

• Non c'è alcuna immagine nel supporto di registrazione.

### **Nessuna imm. selezionata.**

• Si è cercato di cancellare le immagini senza specificare quali immagini si desidera cancellare.

#### **Immagine protetta.**

• Si è cercato di cancellare le immagini protette. Rilasciare la protezione.

#### **Impossibile stampare**

• Si è cercato di contrassegnare le immagini RAW con un contrassegno di impostazione DPOF.

## **Inizializzazione collegam. USB**

• È stato stabilito un collegamento USB. Non scollegare il cavo USB.

#### **Errore collegamento USB**

• È impossibile stabilire un collegamento USB. Scollegare il cavo USB e ricollegarlo.

#### **Errore. Contr.stampante**

• C'è un problema con la stampante, come la fine della carta.

#### **Stampa annullata**

• Il lavoro di stampa è stato annullato. Scollegare il cavo USB o spegnere la fotocamera.

### **Surriscaldam. macc. fot. Lasciare raffreddare.**

• La fotocamera si è riscaldata perché è stata eseguita continuamente la ripresa. Spegnere la fotocamera. Raffreddare la fotocamera e attendere finché la fotocamera è di nuovo pronta per riprendere.

#### **Errore di sistema CAMERA ERROR CODE=NUNDIT (**s **è un numero o una lettera dell'alfabeto)**

• Spegnere la fotocamera, rimuovere il pacco batteria e poi reinserirlo. Se il messaggio appare spesso, rivolgersi al rivenditore Sony o al centro di assistenza Sony locale autorizzato.

# <span id="page-297-0"></span>*Altro* **"Memory Stick"**

Un "Memory Stick" è un supporto di registrazione a circuito integrato compatto e portatile. I tipi di "Memory Stick" che possono essere usati con questa fotocamera sono elencati nella seguente tabella. Tuttavia, il funzionamento appropriato non

può essere garantito per tutte le funzioni del "Memory Stick".

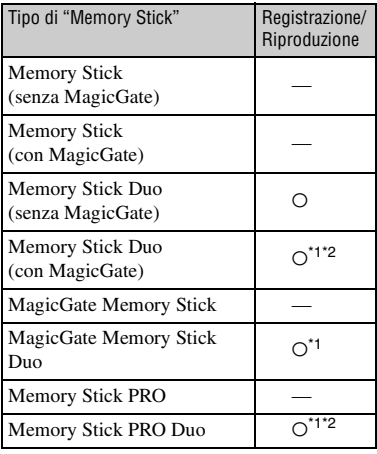

- \*1 "Memory Stick Duo", "MagicGate Memory Stick Duo" e "Memory Stick PRO Duo" sono dotati delle funzioni MagicGate. MagicGate è la tecnologia di protezione dei diritti d'autore che usa la tecnologia di codifica. La registrazione/riproduzione dei dati che richiede le funzioni MagicGate non può essere eseguita con questa fotocamera.
- \*2 Supporta il trasferimento dei dati ad alta velocità usando un'interfaccia parallela.
- Un "Memory Stick Duo" formattato con un computer non è garantito per funzionare con questa fotocamera.
- Le velocità di lettura/scrittura sono diverse a seconda della combinazione del "Memory Stick Duo" e dell'apparecchiatura usata.

## **Note sull'uso di un "Memory Stick Duo" (non in dotazione)**

<span id="page-297-1"></span>• Non è possibile registrare, modificare o cancellare le immagini se si fa scorrere l'interruttore di protezione dalla scrittura su LOCK con un oggetto a punta fine.

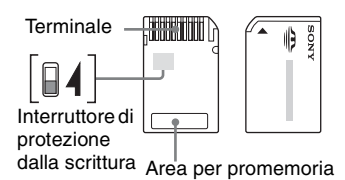

Alcune schede di "Memory Stick Duo" non sono dotate dell'interruttore di protezione dalla scrittura. Sui "Memory Stick Duo" con questo interruttore, la posizione e la forma potrebbero variare a seconda del "Memory Stick Duo".

- Non rimuovere il "Memory Stick Duo" durante la lettura o la scrittura dei dati.
- I dati potrebbero alterarsi nei seguenti casi:
	- Quando si rimuove il "Memory Stick Duo" o si spegne la fotocamera durante un'operazione di lettura o scrittura
	- Quando si usa il "Memory Stick Duo" in luoghi soggetti ad elettricità statica o a disturbi elettrici
- Si consiglia di fare una copia di riserva dei dati importanti.
- Non premere con forza quando si scrive sull'area per promemoria.
- Non applicare un'etichetta sul "Memory Stick Duo" stesso né su un adattatore per Memory Stick Duo.
- Quando si trasporta o si conserva il "Memory Stick Duo", metterlo nella custodia in dotazione.
- Non toccare la sezione del terminale del "Memory Stick Duo" con la mano o un oggetto metallico.
- Non colpire, né piegare o far cadere il "Memory Stick Duo".
- Non smontare né modificare il "Memory Stick Duo".
- Non esporre il "Memory Stick Duo" all'acqua.
- Non lasciare il "Memory Stick Duo" alla portata dei bambini piccoli. Potrebbero ingerirlo accidentalmente.
- Non usare né conservare il "Memory Stick Duo" nelle seguenti condizioni:
	- Luoghi con elevata temperatura come l'interno caldo di una macchina parcheggiata alla luce diretta del sole
	- Luoghi esposti alla luce diretta del sole
	- Luoghi umidi o luoghi in cui sono presenti delle sostanze corrosive

## **Note sull'uso dell'adattatore per Memory Stick Duo per slot CF (in dotazione)**

- Quando si inserisce un "Memory Stick Duo" in un adattattore per Memory Stick Duo per slot CF, accertarsi che il "Memory Stick Duo" sia inserito rivolto nella direzione corretta e poi inserirlo completamente. L'inserimento sbagliato può provocare un malfunzionamento.
- Quando si usa un "Memory Stick Duo" inserito in un adattatore per Memory Stick Duo per slot CF con un dispositivo compatibile, accertarsi che l'adattatore per Memory Stick Duo per slot CF sia inserito rivolto nella direzione corretta. Tenere presente che l'uso sbagliato può danneggiare l'apparecchio.
- Non inserire un adattatore per Memory Stick Duo per slot CF in un dispositivo compatibile senza un "Memory Stick Duo" montato. In caso contrario si può provocare il malfunzionamento dell'unità.
- Quando si inserisce un adattatore per Memory Stick Duo per slot CF in un adattatore per CompactFlash - scheda PC e lo si collega ad uno slot per scheda PC di un computer, il funzionamento corretto non è garantito.
- L'adattatore per Memory Stick Duo per slot CF in dotazione è soltanto per l'uso con questa fotocamera. È possibile usarlo con altri dispositivi, tuttavia il funzionamento corretto non è garantito.
- Quando si rimuove un "Memory Stick Duo" dall'adattatore per Memory Stick Duo per slot CF, spingere una volta il "Memory Stick Duo". Se si estrae con forza il "Memory Stick Duo" senza prima spingerlo, si può causare un malfunzionamento.

## **Nota sull'uso del "Memory Stick PRO Duo" (non in dotazione)**

È stato confermato che i "Memory Stick PRO Duo" con una capacità fino a 4 GB funzionano correttamente con questa fotocamera.

# **Scheda CF/Microdrive**

- Assicurarsi di formattare il supporto di registrazione usando questa fotocamera quando lo si usa la prima volta.
- I dati potrebbero danneggiarsi nei seguenti casi:
	- Se si rimuove il supporto di registrazione durante la lettura o la scrittura dei dati.
	- Se si conserva il supporto di registrazione vicino a materiale molto magnetizzato.
- Il supporto di registrazione potrebbe essere caldo subito dopo averlo usato. Fare attenzione quando lo si tocca.
- Non rimuovere l'etichetta né applicare una nuova etichetta sopra a quella esistente.
- Quando si trasporta o si conserva il supporto di registrazione, metterlo nella custodia che è in dotazione.
- Non esporre il supporto di registrazione all'acqua.
- Non premere con forza sull'etichetta.
- Non toccare la sezione del terminale del supporto di registrazione con la mano o un oggetto metallico.

## **Note sull'uso della Microdrive**

Una Microdrive è un'unità di disco rigido leggera e compatta che è conforme alla CompactFlash di Tipo II.

- La Microdrive è un'unità di disco rigido compatta. Poiché la Microdrive è un disco che ruota, la Microdrive non è abbastanza forte per resistere alle vibrazioni e agli urti in confronto ad un "Memory Stick" che usa la memoria flash. Assicurarsi di non trasmettere vibrazioni o urti alla Microdrive durante la riproduzione o la ripresa.
- Tenere presente che l'uso della Microdrive al di sotto di 5°C potrebbe provocare il deterioramento nella prestazione. Gamma di temperatura operativa quando si usa la Microdrive: Da 5 a 40°C
- Tenere presente che la Microdrive non può essere usata a bassa pressione atmosferica (oltre 3.000 metri sopra il livello del mare).
- Non scrivere sull'etichetta.

# <span id="page-300-0"></span>**Pacco batteria**

Usare soltanto un pacco batteria NP-FM55H. Notare che l'NP-FM50 e l'NP-FM30 non possono essere usati.

## **Carica del pacco batteria**

Si consiglia di caricare il pacco batteria ad una temperatura ambiente tra 10 e 30°C. Se si carica il pacco batteria oltre i limiti di questa gamma di temperatura si potrebbe non essere in grado di caricare in modo efficiente il pacco batteria.

## **Uso efficace del pacco batteria**

- La prestazione della batteria diminuisce negli ambienti a bassa temperatura. Perciò il tempo per cui il pacco batteria può essere usato è più breve nei luoghi freddi. Si consiglia la seguente precauzione per garantire l'uso prolungato del pacco batteria:
	- Mettere il pacco batteria in una tasca vicino al corpo per riscaldarlo ed inserirlo nella fotocamera subito prima di eseguire la ripresa.
- Il pacco batteria si esaurisce rapidamente se si usa spesso il flash.
- Si consiglia di avere a portata di mano dei pacchi batteria di riserva e di effettuare le riprese di prova prima di scattare le foto effettive.
- Non esporre il pacco batteria all'acqua. Il pacco batteria non è resistente all'acqua.
- Non lasciare il pacco batteria in luoghi molto caldi, come in un'auto o alla luce diretta del sole.

## **Indicatore di batteria rimanente**

Quando si usa la fotocamera con il pacco batteria, il tempo rimanente in minuti non è indicato.

## **Modo di conservare il pacco batteria**

Se non si intende usare il pacco batteria per un lungo periodo di tempo, caricarlo completamente e poi esaurirlo del tutto una volta all'anno sulla fotocamera prima di conservare il pacco batteria in un luogo asciutto e fresco. Ripetere questa carica ed esaurirla una volta all'anno per mantenere la funzione del pacco batteria.

## **Durata di vita della batteria**

- La durata di vita della batteria è limitata. La capacità della batteria diminuisce gradualmente con l'uso ripetuto e con il passar del tempo. Se il tempo operativo della batteria sembra notevolmente ridotto, una causa probabile è che il pacco batteria abbia raggiunto la fine della sua durata di vita. Acquistare un pacco batteria nuovo.
- La durata di vita della batteria varia a seconda del modo in cui è conservato e delle condizioni operative e dell'ambiente in cui ciascun pacco batteria viene usato.

# **Caricabatterie**

## x **Caricabatterie**

- Non caricare un pacco batteria diverso dal pacco batteria della serie NP-FM nel caricabatterie (in dotazione) con la fotocamera. Le batterie diverse dal tipo specificato potrebbero avere perdite, surriscaldarsi o esplodere se si tenta di caricarle, ponendo un rischio di lesioni causate da elettrocuzione o bruciature.
- Rimuovere il pacco batteria carico dal caricabatterie. Se si lascia il pacco batteria carico nel caricabatterie, la durata di vita della batteria potrebbe diminuire.
- Quando la spia CHARGE lampeggia, ciò può indicare un errore della batteria o che è stato inserito un pacco batteria diverso dal tipo specificato. Controllare che il pacco batteria sia del tipo specificato. Se il pacco batteria è del tipo specificato, rimuovere il pacco batteria, sostituirlo con uno nuovo o un altro e controllare se il caricabatterie funziona correttamente. Se il caricabatterie funziona correttamente, potrebbe essersi verificato un errore della batteria.
- Se il caricabatterie è sporco, la carica non può essere eseguita con successo. Pulire il caricabatterie con un panno asciutto, ecc.

# **Accessori opzionali**

Questa sezione descrive il modo in cui collegare ed azionare gli accessori popolari per questa fotocamera.

Per i dettagli, consultare le istruzioni per l'uso di ciascun accessorio.

## <span id="page-302-0"></span>**Adattatore/caricatore CA AC-VQ900AM**

Quando è disponibile una presa di rete domestica (alimentazione CA), l'uso di un adattatore/ caricatore CA elimina la possibilità che la batteria si esaurisca.

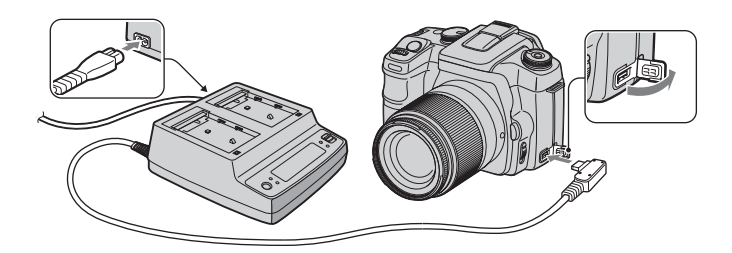

Per collegare l'adattatore, impostare l'interruttore POWER della fotocamera su OFF, aprire dando un colpetto al coperchio ed inserire la spina dell'adattatore/del caricatore CA nel terminale DC-IN.

- Quando si scollega l'adattatore/il caricatore CA dalla fotocamera, prima spegnerla.
- Non è possibile usare un adattatore CA diverso dal AC-VQ900AM.

## <span id="page-302-1"></span>**Telecomando RM-S1AM**

Questo telecomando consente di rilasciare l'otturatore senza toccare la fotocamera. Questo impedisce alla fotocamera di vibrare. Inoltre, è possibile mantenere premuto il pulsante di scatto durante la posa "B" [\(pagina 37\)](#page-194-0).

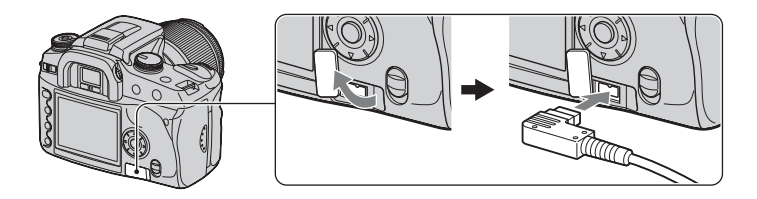

Per montare il telecomando, aprire dando un colpetto al coperchio della presa REMOTE (comando a distanza) ed inserire la spina del telecomando.

• Come è mostrato nell'illustrazione sopra, aprire dando un colpetto al coperchio dal lato destro e girarlo in senso antiorario. Dopo l'uso, girarlo in senso orario per rimettere il coperchio.

Con il supporto del telecomando montato alla tracolla, è possibile agganciare il cavo per fissarlo.

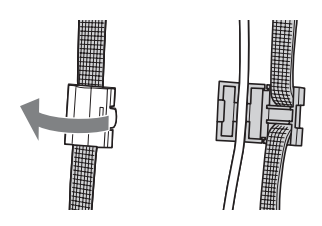

## <span id="page-303-0"></span>**Flash HVL-F56AM/HVL-F36AM**

Un flash potente può coprire una distanza maggiore rispetto al flash incorporato, consentendo la ripresa con il flash che crea belle immagini.

Flash HVL-F56AM

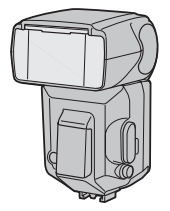

Quando si usa il flash (non in dotazione), rimuovere il coperchio della slitta portaccessori e far scorrere il flash sulla fotocamera. Il coperchio rimosso può essere messo sul coprioculare.

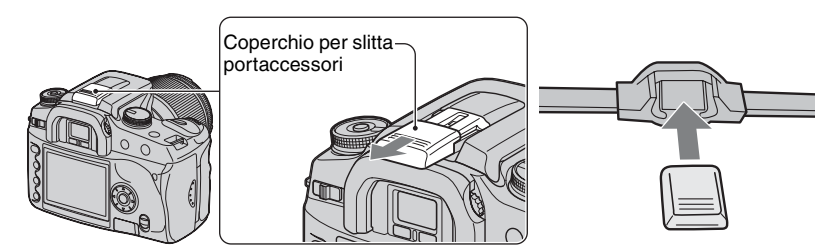

## <span id="page-303-1"></span>**Ripresa con sincronizzazione ad alta velocità (HSS)**

È possibile eseguire la ripresa con sincronizzazione ad alta velocità con un HVL-F56AM o un HVL-F36AM.

Con un flash HVL-F56AM o HVL-F36AM montato sulla fotocamera e "HSS" che appare sulla finestra LCD del flash, la limitazione sulla velocità di sincronizzazione del flash\* viene annullata, consentendo di eseguire la ripresa con il flash attraverso ogni velocità dell'otturatore disponibile con questa fotocamera (30 ~ 1/4000 di secondo). Ciò significa che si ha un'opzione più ampia dei valori di apertura. Anche con il flash, è possibile ampliare l'apertura per sfocare lo sfondo ed accentuare il soggetto, creando una foto perfetta di ritratto. Inoltre, quando si usa il flash con l'apertura aperta nel modo di priorità dell'apertura o nel modo dell'esposizione manuale, è possibile ottenere un'esposizione corretta usando il flash ad alta velocità anche su una scena con uno sfondo molto luminoso, che normalmente provocherebbe la sovraesposizione.

- \* La velocità di sincronizzazione del flash di questa fotocamera è 1/125 di secondo con Super SteadyShot attivato e 1/160 di secondo con Super SteadyShot disattivato. La velocità dell'otturatore non sarà più veloce in un'altra ripresa con il flash rispetto alla sincronizzazione ad alta velocità.
- Nel modo di sincronizzazione ad alta velocità (quando la velocità dell'otturatore è più rapida della velocità di sincronizzazione del flash che è elencata sopra), "H" appare nel mirino e sul monitor LCD.
- Nel modo di sincronizzazione ad alta velocità, la portata del flash è più corta che nella ripresa con flash normale. Prima di scattare una foto, accertarsi che il soggetto sia entro il campo di distanza visualizzato sulla finestra del flash.
- Il modo di sincronizzazione ad alta velocità non è disponibile quando si seleziona l'autoscatto a due secondi o [2<sup>ª</sup> tendina].
- Se si usa un misuratore del flash o un misuratore del colore, il modo di sincronizzazione ad alta velocità non è disponibile perché non è possibile ottenere l'esposizione corretta. Disattivare il modo di sincronizzazione ad alta velocità ("HSS" non appare sulla finestra LCD del flash) o selezionare una velocità dell'otturatore inferiore rispetto alla velocità di sincronizzazione del flash.

## **Cercatore di angolo FDA-A1AM/Magnifier FDA-M1AM**

Quando si usa il cercatore di angolo o magnifier, rimuovere la conchiglia dell'oculare.

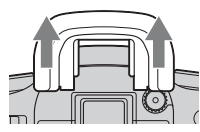

• I sensori dell'oculare situati sotto il mirino potrebbe attivarsi. Si consiglia di impostare [Att.sguard.AF] su [Spento] [\(pagina 83\)](#page-240-0).

# <span id="page-305-1"></span>**Precauzioni**

## **■ Non usare/conservare la fotocamera nei seguenti luoghi**

- In un luogo molto caldo, asciutto o umido In luoghi come in un'auto parcheggiata al sole, il corpo della fotocamera potrebbe deformarsi e ciò può causare un malfunzionamento.
- Alla luce diretta del sole o vicino ad un radiatore Il corpo della fotocamera potrebbe scolorirsi o deformarsi e ciò può causare un malfunzionamento.
- In un luogo soggetto a forti vibrazioni
- Vicino ad un luogo con forte magnetismo
- In luoghi sabbiosi o polverosi

Fare attenzione a non lasciar entrare la sabbia o la polvere nella fotocamera. Ciò può causare il malfunzionamento della fotocamera e in alcuni casi questo inconveniente non può essere riparato.

## $\blacksquare$  **Trasporto**

Assicurarsi di montare il coprioculare o il coperchio del corpo quando non si usa la fotocamera. Quando si monta il coperchio del corpo, rimuovere tutta la polvere dal coperchio prima di metterlo sulla fotocamera.

## <span id="page-305-2"></span>x **Pulizia**

#### **Pulizia del monitor LCD**

Pulire la superficie dello schermo con un kit di pulizia per schermo LCD (non in dotazione) per togliere le impronte digitali, la polvere, ecc.

#### **Pulizia dell'obiettivo**

• Quando si pulisce la superficie dell'obiettivo, rimuovere la polvere usando un pennello a pompetta. In caso di polvere che si appiccica alla superficie, pulirla con panno morbido o un fazzolettino di carta leggermente inumidito con una soluzione di pulizia per lenti. Pulire con un movimento a spirale dal centro verso l'esterno. Non spruzzare la soluzione di pulizia per lenti direttamente sulla superficie dell'obiettivo.

- Non toccare l'interno della fotocamera, come la tendina dell'otturatore, i contatti dell'obiettivo o lo specchio. Poiché la polvere sullo specchio o intorno allo specchio potrebbe avere effetto sul sistema di messa a fuoco automatica, far volar via la polvere usando una pompetta. Se la polvere si deposita sul CCD, potrebbe apparire sull'immagine della foto. Regolare la fotocamera sul modo di pulizia [\(pagina 103\)](#page-260-0) e poi pulirla con una pompetta. Non usare un soffietto spray per pulire l'interno della fotocamera. Usando questo si potrebbe causare un malfunzionamento.
- Non usare una soluzione di pulizia che contiene solventi organici, come il solvente o la benzina.

## **Pulizia della superficie della fotocamera**

Pulire la superficie della fotocamera con un panno morbido leggermente inumidito con l'acqua e poi asciugare la superficie con un panno asciutto. Non usare i seguenti prodotti poiché potrebbero danneggiare la rifinitura e il rivestimento.

- Prodotti chimici come il diluente, la benzina, l'alcool, i panni monouso, l'insettifugo, la crema solare o l'insetticida, ecc.
- Non toccare la fotocamera con i suddetti prodotti sulla mano.
- Non lasciare la fotocamera a contatto con la gomma o il vinile per un lungo periodo di tempo.

## $\blacksquare$  Temperature operative

La fotocamera è progettata per l'uso a temperature tra 0 e 40°C (Quando si usa una Microdrive: tra 5 e 40°C). Non è consigliata la registrazione nei luoghi troppo freddi o caldi che superano questo campo di variazione.

## <span id="page-305-0"></span>**■ Condensa**

Se si porta la fotocamera direttamente da un ambiente freddo a uno caldo, la condensa potrebbe formarsi all'interno o all'esterno della fotocamera. Questa condensa può causare un malfunzionamento della fotocamera.

#### **La condensa si forma facilmente quando:**

- Si porta la fotocamera da un luogo freddo come una pista da sci in una stanza ben riscaldata.
- Si porta la fotocamera da una stanza o dall'interno dell'auto con l'aria condizionata all'esterno dove fa caldo, ecc.

#### **Modo di evitare la condensa**

Quando si porta la fotocamera da un ambiente freddo a uno caldo, sigillare la fotocamera in un sacchetto di plastica e consentire che si adatti alle condizioni nell'ambiente nuovo per circa un'ora.

#### **Se si forma la condensa**

Spegnere la fotocamera ed aspettare circa un'ora perché la condensa evapori. Tenere presente che se si tenta di riprendere con l'umidità che rimane all'interno dell'obiettivo, non si è in grado di registrare le immagini nitide.

## <span id="page-306-0"></span>**■ Batteria ricaricabile interna**

Questa fotocamera è dotata di una batteria ricaricabile interna per mantenere la data, l'ora ed altre impostazioni indipendentemente dal fatto che la fotocamera sia accesa o spenta.

Questa batteria ricaricabile viene continuamente caricata per tutto il tempo che si usa la fotocamera. Tuttavia, se si usa la fotocamera per brevi periodi di tempo, questa si scarica gradualmente e se non si usa affatto la fotocamera per circa 8 mesi si scarica completamente. In questo caso, assicurarsi di caricare questa batteria ricaricabile prima di usare la fotocamera. Tuttavia, anche se questa batteria ricaricabile non è caricata, è ancora possibile usare la fotocamera a condizione che non si registrino la data e l'ora.

#### **Metodo di carica della batteria interna ricaricabile**

Inserire il pacco batteria carico nella fotocamera o collegare la fotocamera ad una presa a muro usando l'adattatore/il caricatore CA (non in dotazione) e lasciare la fotocamera spenta per 24 ore o più.

## **Metodo di carica del pacco batteria NP-FM55H**

→ passo 1 in "Prima leggere questo"

# <span id="page-307-0"></span>**Dati tecnici**

## **Fotocamera**

## **[Sistema]**

Tipo di fotocamera

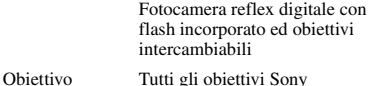

## **[CCD]**

Numero totale di pixel della fotocamera Circa 10 800 000 pixel

<span id="page-307-1"></span>Numero effettivo di pixel della fotocamera Circa 10 200 000 pixel

Dispositivo per immagine 23,6×15,8 mm (Formato APS-C) A colori primari con scansione interlacciata

## **[Super SteadyShot]**

Sistema CCD con meccanismo decentrabile

Capacità di compensazione Super SteadyShot Riduzione da circa 2 EV a 3,5 EV nella velocità dell'otturatore (varia secondo le condizioni di ripresa e l'obiettivo usato)

## **[Antipolvere]**

Sistema Uso del rivestimento protettivo su filtro passa basso e CCD con meccanismo decentrabile

## **[Mirino]**

Tipo Sistema a livello dell'occhio fisso con pentaprisma a specchio tipo a tetto

Schermo di messa a fuoco Sferico acuto opaco

Campo visivo 0,95

Ingrandimento  $0.83 \times$  con obiettivo da 50 mm all'infinito,  $-1$  m<sup>-1</sup>

Distanza dagli occhi Circa 20 mm dall'oculare, 16 mm dal quadro dell'oculare a –1 diottria  $(-1m^{-1})$ 

Regolazione diottrica Da  $-2.5$  a  $+1.0$  m<sup>-1</sup>

## **[Sistema di messa a fuoco automatica]**

Sistema Sistema a rilevazione di fase TTL, sensori di linea CCD (9 punti, 8 linee con sensore del reticolo centrale) Gamma di sensibilità Da 0 EV a 18 EV (equivalente a ISO 100) **[Esposizione]**

Cellula di misurazione Schema a nido d'ape a 40 segmenti SPC

Gamma di misurazione

Da +1 EV a +20 EV (da +4 EV a +20 EV con misurazione spot), (a ISO 100 con obiettivo F1,4)

## **[Otturatore]**

Tipo Controllato elettronicamente, spostamento verticale, tipo a piano focale

Gamma di velocità Da 1/4000 di secondo a 30 secondi, posa "B"

Velocità di sincronizzazione del flash 1/160 di secondo (con Super SteadyShot disattivato), 1/125 di secondo (con Super SteadyShot attivato)

## **[Flash incorporato]**

N. guida del flash

GN 12 (in metri a ISO 100)

Tempo di riciclaggio Circa 3 secondi

## **[Supporto di registrazione]**

Scheda CompactFlash (TipoI,II), Microdrive, "Memory Stick Duo" (con adattatore per Memory Stick Duo per slot CF)

## **[Monitor LCD]**

Pannello LCD Drive TFT da 6,2 cm (di tipo 2,5)

Numero totale di punti 230 000 (960×240) punti

## **[Alimentazione, generali]**

Pacco batteria usato

Pacco batteria ricaricabile NP-FM55H

## **[Altro]**

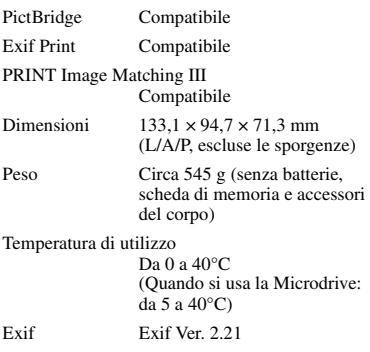

Comunicazione USB Hi-Speed USB (conforme a USB 2.0)

## **Caricabatterie BC-VM10**

Potenza nominale in ingresso Da 100 V a 240 V CA, 50/60 Hz

Potenza in uscita 8,4 V CC, 750 mA

Gamma di temperatura operativa  $0 a 40^{\circ}$ C

Gamma di temperatura di deposito Da –20 a +60°C

Dimensioni massime

Circa  $70 \times 25 \times 95$  mm  $(L/A/P)$ 

Peso Circa 90 g

## **Pacco batteria ricaricabile NP-FM55H**

Batteria usata Batteria agli ioni di litio Tensione massima CC 8,4 V Tensione nominale CC 7,2 V Capacità 11,5 Wh (1 600 mAh) Dimensioni massime Circa  $38.2 \times 20.5 \times 55.6$  mm (L/A/P) Peso Circa 78 g

Il formato e i dati tecnici sono soggetti a modifiche senza preavviso.

# **Ripristino di impostazione predefinita**

## $\bullet$ : ripristinato

O: non ripristinato

\* t Pagine su *"Prima leggere questo"*

## **Uso della manopola o del tasto**

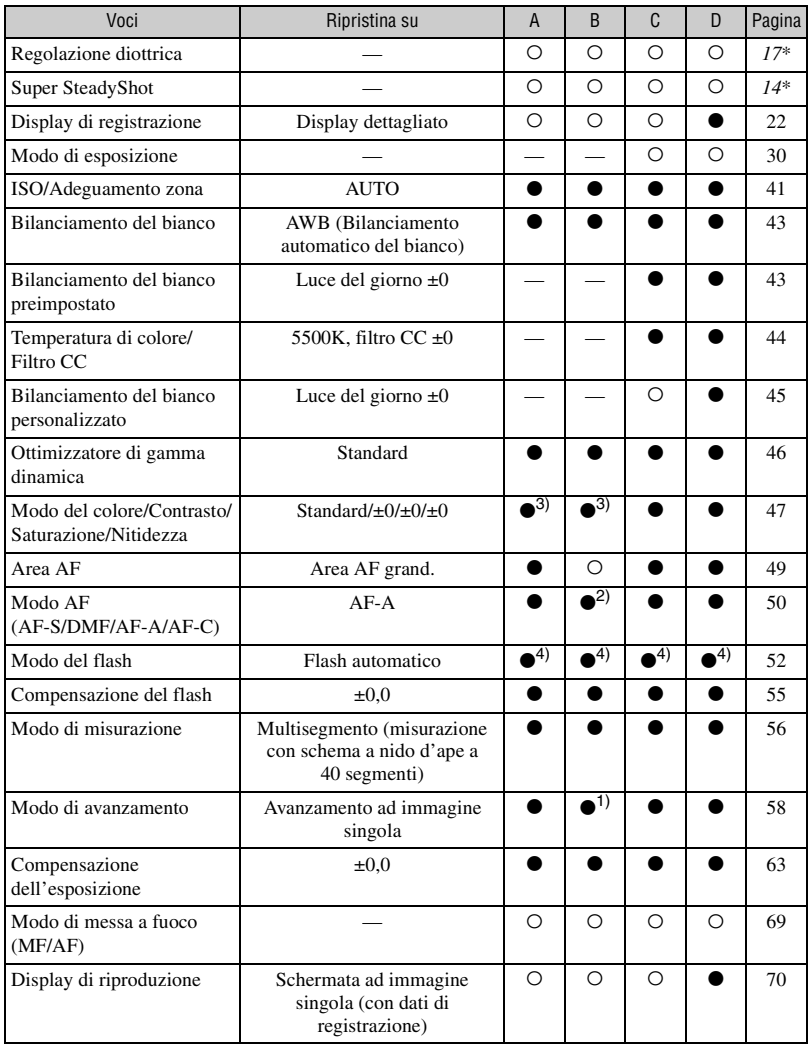

A: Ripresa AUTO [\(pagina 28\)](#page-185-0)

B: Selezione della scena [\(pagina 29\)](#page-186-0)

C: Ripristino della funzione di registrazione [\(pagina 85\)](#page-242-2)

D: Ripristino di impostazione predefinita [\(pagina 104\)](#page-261-0)

1) "Continuo" quando è nel modo di eventi sportivi.

2) "AF-C" quando è nel modo di eventi sportivi, "AF-S" quando è nel modo macro.

3) "Un'impostazione che la fotocamera consiglia" quando è nel modo AUTO o nella selezione della scena.

4) "Flash automatico" o "Attiv. forzata flash". ("2ª tendina" o "Senza cavo" viene annullato.)

## **Menu di registrazione**

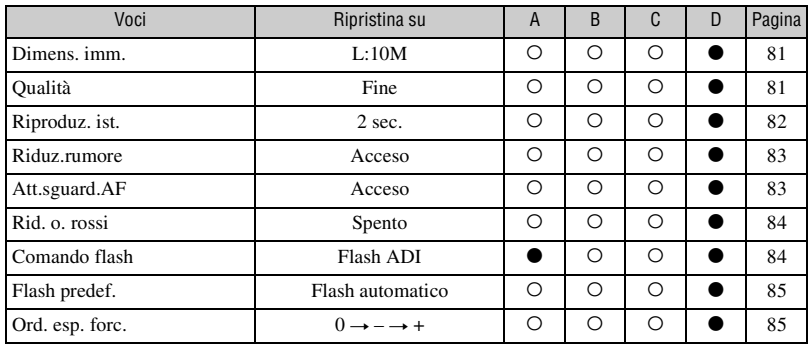

A: Ripresa AUTO [\(pagina 28\)](#page-185-0)

B: Selezione della scena [\(pagina 29\)](#page-186-0)

C: Ripristino della funzione di registrazione [\(pagina 85\)](#page-242-2)

D: Ripristino di impostazione predefinita [\(pagina 104\)](#page-261-0)

## **Menu di riproduzione**

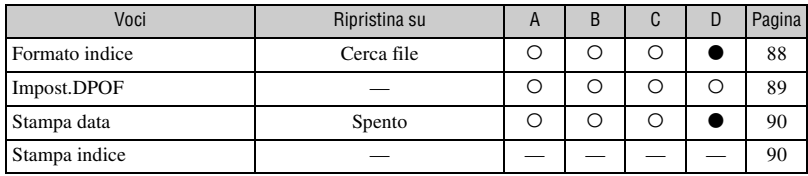

A: Ripresa AUTO [\(pagina 28\)](#page-185-0)

B: Selezione della scena [\(pagina 29\)](#page-186-0)

C: Ripristino della funzione di registrazione [\(pagina 85\)](#page-242-2)

D: Ripristino di impostazione predefinita [\(pagina 104\)](#page-261-0)

## **Menu personalizzato**

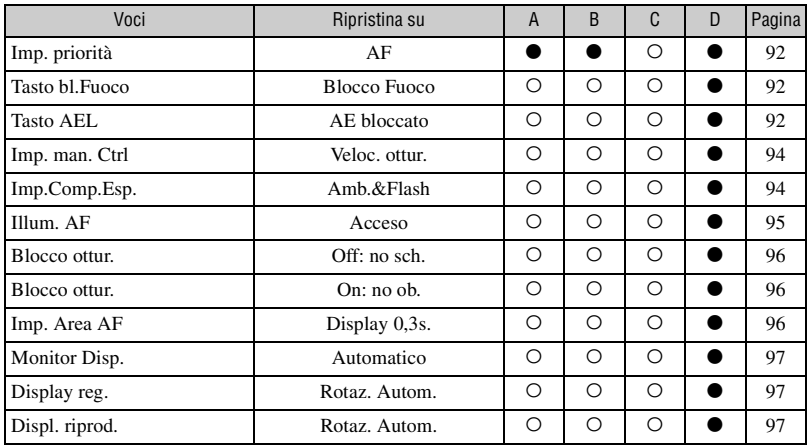

A: Ripresa AUTO [\(pagina 28\)](#page-185-0)

B: Selezione della scena [\(pagina 29\)](#page-186-0)

C: Ripristino della funzione di registrazione [\(pagina 85\)](#page-242-2)

D: Ripristino di impostazione predefinita [\(pagina 104\)](#page-261-0)

## **Menu di impostazione**

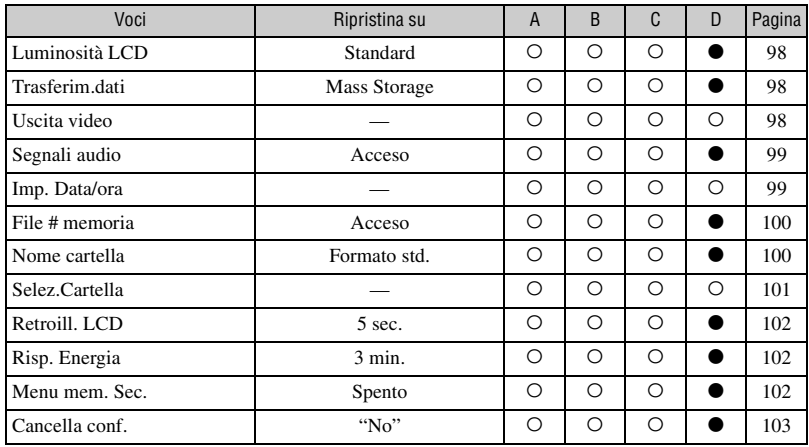

A: Ripresa AUTO [\(pagina 28\)](#page-185-0)

B: Selezione della scena [\(pagina 29\)](#page-186-0)

C: Ripristino della funzione di registrazione [\(pagina 85\)](#page-242-2)

D: Ripristino di impostazione predefinita [\(pagina 104\)](#page-261-0)

Altro

# *Indice* **Indice**

# **Caratteri numerici**

[2ª tendina ..............................52](#page-209-1)

# **A**

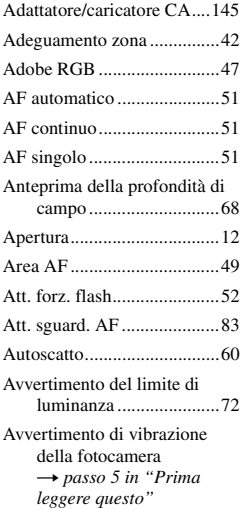

## **B**

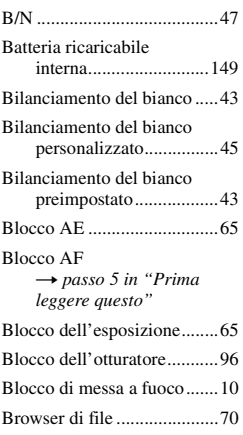

# **C**

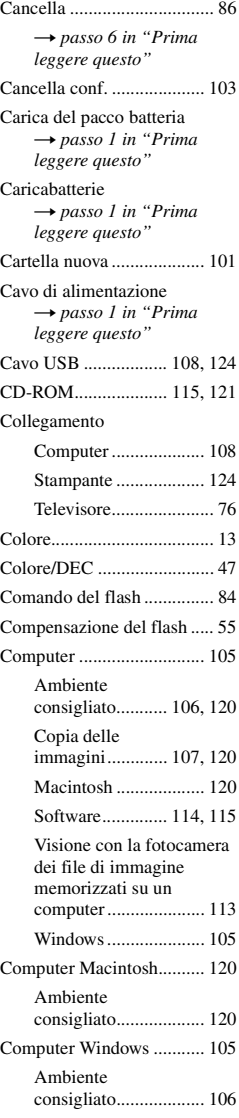

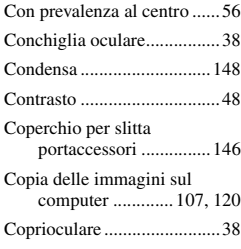

## **D**

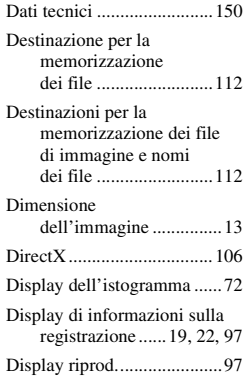

# **E**

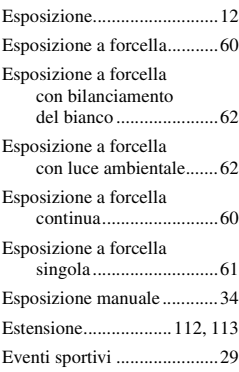

# **F**

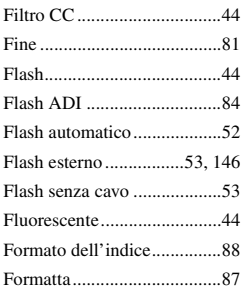

# **H**

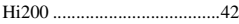

# **I**

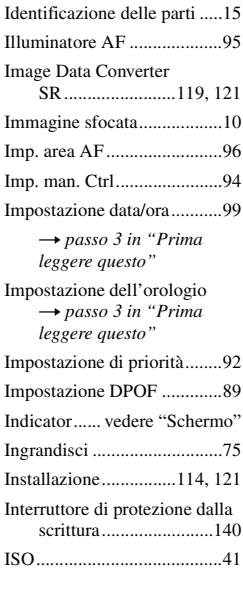

# **J**

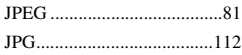

# **L**

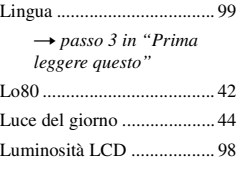

# **M**

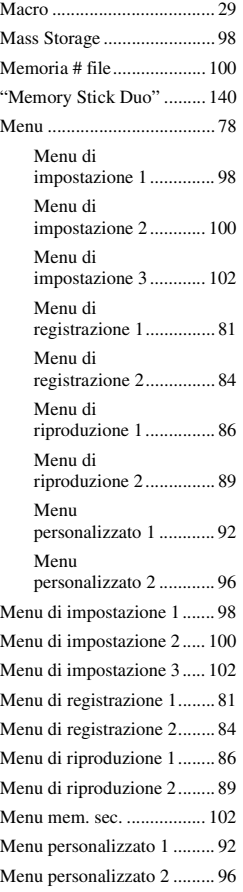

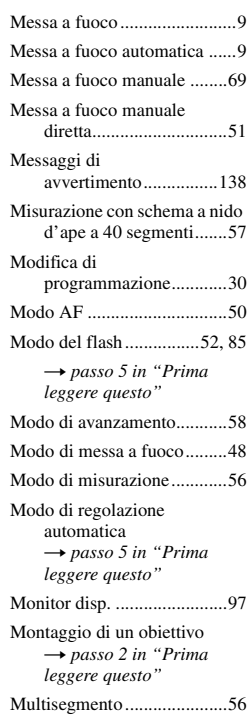

# **N**

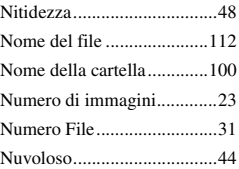

# **O**

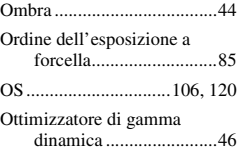

## **P**

Pacco batteria [Carica](#page-161-0) → *passo 1 in "Prima leggere questo"* [Indicatore di batteria](#page-161-0)  [rimanente](#page-161-0) → passo 1 in "Prima *leggere questo"* [Inserimento/Rimozione](#page-161-0) → passo 1 in "Prima *leggere questo"* [Panorama \(Colore/DEC\) ......47](#page-204-3) [Panorama \(Selezione della](#page-186-3)  scena).............................29 [PC ..............vedere "Computer"](#page-262-0) [Per tenere la fotocamera](#page-161-0) → passo 5 in "Prima *leggere questo"* [PictBridge...........................123](#page-280-0) [Picture Motion Browser .....114](#page-271-0) [Pixel......................................13](#page-170-2) [Pixel effettivi ......................150](#page-307-1) [Portata del flash..............41,](#page-198-2) [54](#page-211-0) [Posa "B" ...............................37](#page-194-0) [Precauzioni .........................148](#page-305-1) [Pre-flash TTL .......................84](#page-241-4) [Premere a metà .......................9](#page-166-3) → passo 5 in "Prima *leggere questo"* Priorità della velocità [dell'otturatore................33](#page-190-0) [Priorità di apertura................31](#page-188-0) [Proiezione di diapositive ......89](#page-246-2) [Proteggi.................................87](#page-244-0) [Pulizia.................................148](#page-305-2) [Pulizia del CCD..................103](#page-260-0)

## **Q**

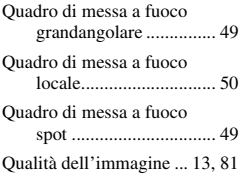

## **R**

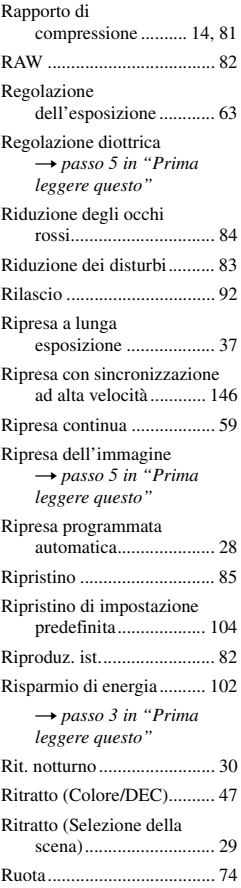

## **S**

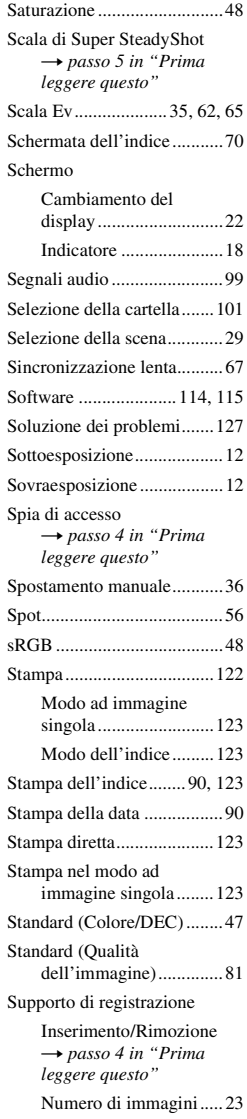

# **T**

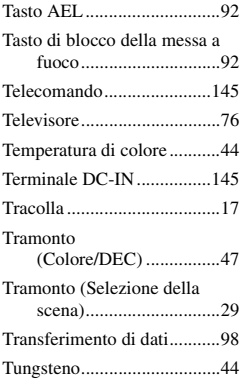

## **U**

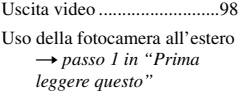

## **V**

[Velocità dell'otturatore .........12](#page-169-4) [Visione dell'immagine..........70](#page-227-0) → passo 6 in "Prima *leggere questo"* Vista notturna [\(Colore/DEC\) ................47](#page-204-7)

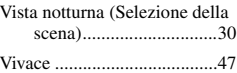

## **Z**

[Zoom](#page-161-0)<br>*→ passo 5 in "Prima leggere questo"*

## **Marchi commerciali**

- $\cdot \alpha$  è un marchio commerciale della Sony Corporation.
- "Memory Stick",  $\sum_{\text{Wevefflex } \sim y}$  "Memory Stick PRO", MEMORY STICK PRO, "Memory Stick Duo", **MEMORY STICK DUO, "Memory Stick PRO** Duo", MEMORY STICK PRO DUO, "MagicGate" e MAGIC GATE sono marchi commerciali della Sony Corporation.
- Microsoft, Windows e DirectX sono marchi commerciali registrati o marchi commerciali di Microsoft Corporation negli Stati Uniti e/o in altre nazioni.
- Macintosh, Mac OS, iMac, iBook, PowerBook, Power Mac e eMac sono marchi commerciali o marchi commerciali registrati della Apple Computer, Inc.
- Intel, MMX, e Pentium sono marchi commerciali o marchi commerciali registrati della Intel Corporation.
- CompactFlash è un marchio commerciale della SanDisk Corporation.
- Microdrive è un marchio commerciale registrato della Hitachi Global Storage Technologies negli Stati Uniti e/o in altre nazioni.
- Adobe è un marchio commerciale registrato della Adobe Systems Incorporated negli Stati Uniti e/o in altre nazioni.
- L'ottimizzatore di gamma dinamica avanzato usa la tecnologia fornita da  $\bigcirc$  Apical Limited.
- Inoltre i nomi del sistema e dei prodotti usati in questo manuale sono generalmente marchi commerciali o marchi commerciali registrati dei loro elaboratori o produttori. Tuttavia, i contrassegni ™ o ® non sono usati in tutti i casi in questo manuale.